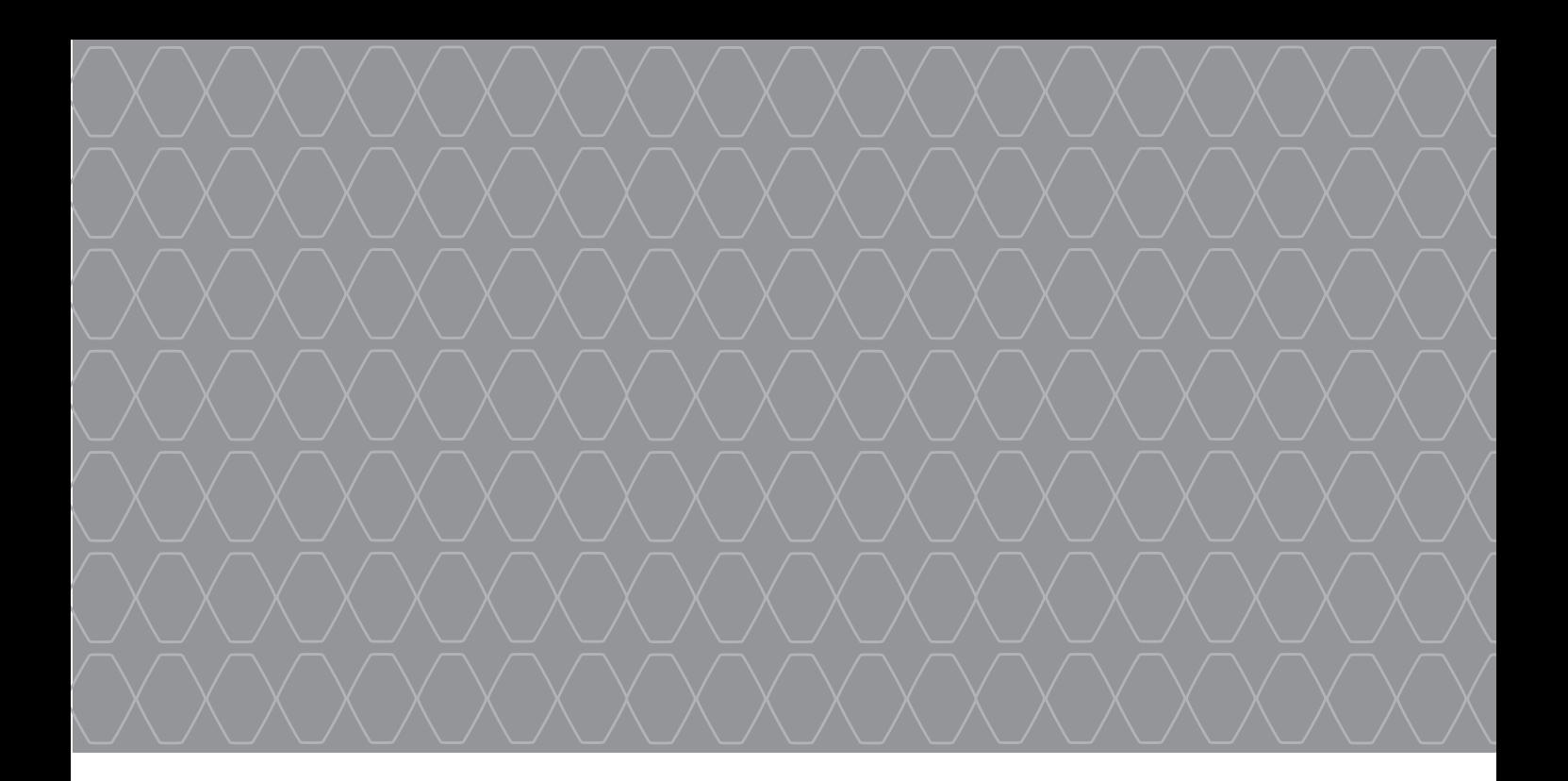

# R-Link 2

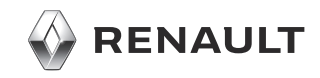

### **ΠΡΟΦΥΛΑΞΕΙΣ ΚΑΤΑ ΤΗ ΧΡΗΣΗ**

Είναι υποχρεωτικό να ακολουθείτε τις παρακάτω προφυλάξεις όταν χρησιμοποιείτε το σύστημα για λόγους ασφαλείας ή λόγω κινδύνου υλικών ζημιών. Είστε υποχρεωμένοι να τηρείτε τους ισχύοντες νόμους της χώρας όπου βρίσκεστε.

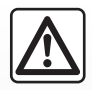

#### **Προφυλάξεις σχετικά με τον χειρισμό του συστήματος**

– Χειριστείτε τα στοιχεία ελέγχου και διαβάστε τις πληροφορίες που εμφανίζονται στην οθόνη μόνο αν το επιτρέπουν οι οδικές συνθήκες.

– Ρυθμίστε την ένταση του ήχου σε ένα μέτριο επίπεδο το οποίο θα σας επιτρέπει να ακούτε τους εξωτερικούς θορύβους.

#### **Προφυλάξεις σχετικά με την πλοήγηση**

- Η χρήση του συστήματος πλοήγησης σε καμία περίπτωση δεν αντικαθιστά την υπευθυνότητα και την προσοχή του οδηγού κατά την οδήγηση του αυτοκινήτου.
- Ανάλογα με τη γεωγραφική περιοχή, ο «χάρτης» μπορεί να διαθέτει ελλιπείς πληροφορίες σχετικά με τα καινούργια στοιχεία της διαδρομής. Να είστε προσεκτικοί. Σε κάθε πρίπτωση, ο κώδικας οδικής κυκλοφορίας και οι πινακίδες οδικής σήμανσης έχουν πάντα προτεραιότητα έναντι των ενδείξεων του συστήματος πλοήγησης.

#### **Υλικές προφυλάξεις**

- Μην επιχειρήσετε να αποσυναρμολογήσετε ή να τροποποιήσετε το σύστημα για να αποφύγετε τυχόν κίνδυνο πυρκαγιάς ή ζημιάς στον εξοπλισμό.
- Σε περίπτωση δυσλειτουργίας ή οποιασδήποτε διαδικασίας εξαγωγής, φροντίστε να επικοινωνήσετε με μία επίσημη αντιπροσωπεία του κατασκευαστή.
- Μην τοποθετήσετε ξένα αντικείμενα ή κατεστραμμένη ή βρώμικη εξωτερική συσκευή αποθήκευσης (κλειδί USB ή κάρτα SD κ.λπ.) στον οδηγό ανάγνωσης.
- Καθαρίζετε πάντα την οθόνη σας με ένα πανί με μικροΐνες.
- Χρησιμοποιήστε εξωτερική συσκευή αποθήκευσης (μονάδα flash USB, κάρτα SD κ.λπ.) που είναι κατάλληλη για το σύστημά σας.
- Μην χρησιμοποιείτε προϊόντα τα οποία περιέχουν αλκοόλη ή/και υγρά ψεκασμού στην περιοχή.

Η πρότερη αποδοχή των Γενικών Όρων Πώλησης είναι υποχρεωτική πριν από τη χρήση του συστήματος.

Η περιγραφή των μοντέλων που υπάρχουν μέσα σε αυτές τις οδηγίες χρήσης πραγματοποιήθηκε με τα χαρακτηριστικά που ήταν γνωστά την ημέρα σχεδιασμού αυτού του εγγράφου. **Οι οδηγίες χρήσης συγκεντρώνουν το σύνολο των λειτουργιών που υπάρχουν στα μοντέλα που περιγράφονται. Η ύπαρξή τους εξαρτάται από το μοντέλο εξοπλισμού, τις επιλεγμένες επιλογές και τη χώρα πώλησης. Ομοίως, στο έγγραφο αυτό ενδέχεται να περιγράφονται λειτουργίες οι οποίες θα εμφανιστούν κατά τη διάρκεια του έτους. Οι οθόνες που εμφανίζονται στις οδηγίες χρήσης**

**είναι μόνο για επεξήγηση.** Ανάλογα με τη μάρκα και το μοντέλο του τηλεφώνου σας, ορισμένες λειτουργίες μπορεί να είναι μερικώς ή πλήρως ασύμβατες με το σύστημα πολυμέσων του αυτοκινήτου σας.

Για περαιτέρω λεπτομέρειες, συμβουλευθείτε έναν εξουσιοδοτημένο αντιπρόσωπο.

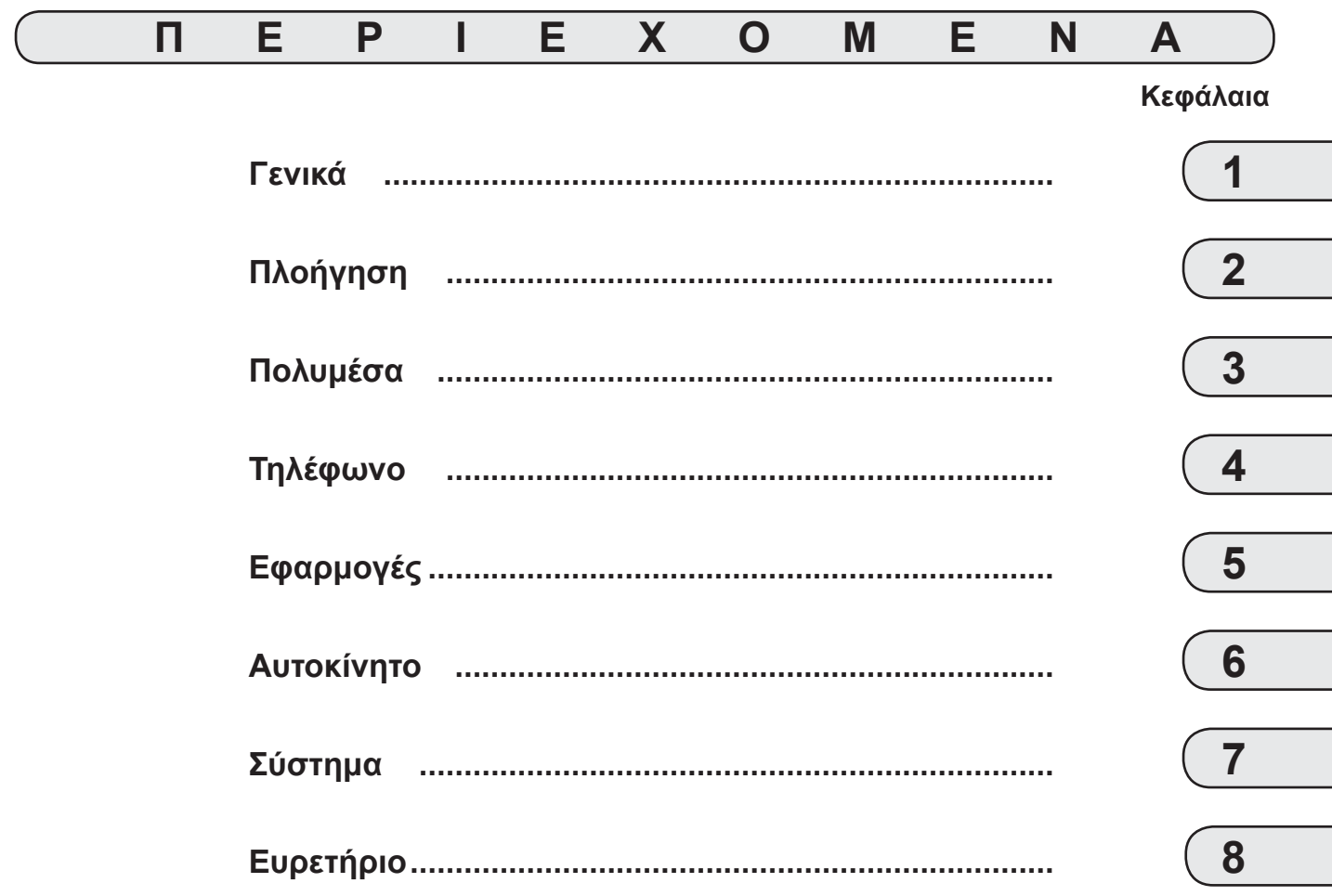

## *Γενικά*

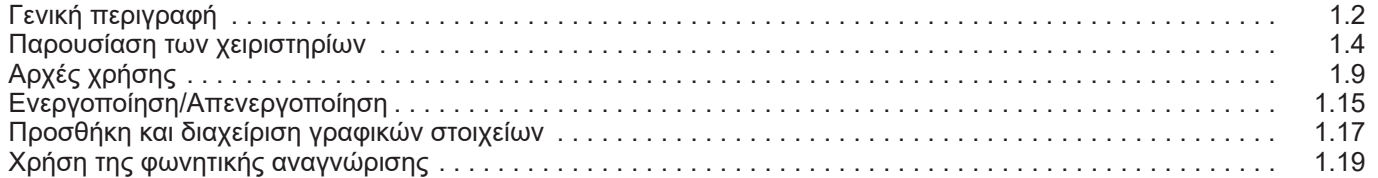

П

### **ΓΕΝΙΚΗ ΠΕΡΙΓΡΑΦΗ (1/2)**

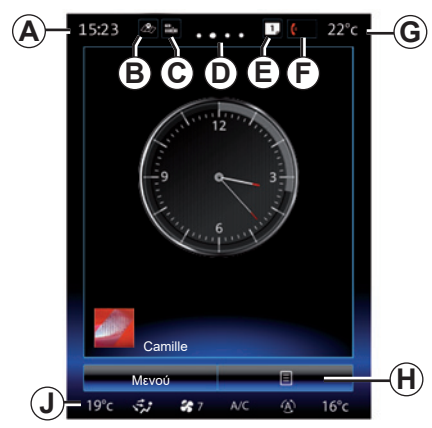

### **Αρχική οθόνη**

- *A* Ώρα.
- *B* Συντόμευση «Ρυθμίσεις χάρτη»: άμεση πρόσβαση με την κάρτα.
- *C* Συντόμευση «Πηγές ήχου»: παρέχει άμεση πρόσβαση στην οθόνη της πηγής ήχου που βρίσκεται σε χρήση αυτή τη στιγμή.
- *D* Ένδειξη σελίδας: σύρετε γρήγορα στην περιοχή του περιεχομένου για να αλλάξετε σελίδα.

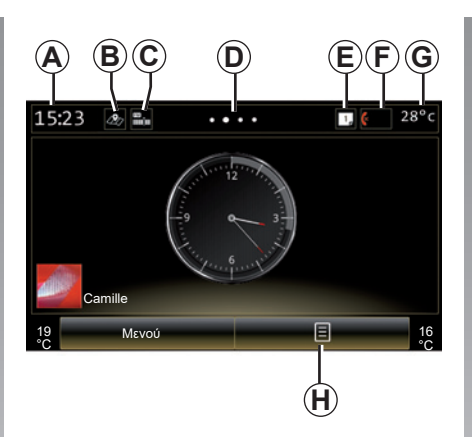

*E* Συντομεύσεις «Γραμμή προτάσεων» και «Ειδοποιήσεις»: παρέχουν άμεση πρόσβαση σε πληροφορίες για τη συνδεσιμότητα του αυτοκινήτου σας, σε συσκευές Bluetooth® συνδεδεμένες με το σύστημα πολυμέσων και τις ειδοποιήσεις του συνδεδεμένου τηλεφώνου. Μπορείτε να ορίσετε τις κατηγορίες πληροφοριών που απαιτούνται στο μενού Σύστημα > Γραμμή προτάσεων.

 Πιέστε *E* στη συνέχεια τον φάκελο «Ειδοποιήσεις» για να δείτε τη λίστα των ειδοποιήσεων.

- *F* Συντόμευση «Τηλέφωνο»:
- παρέχει άμεση πρόσβαση στη λίστα των τηλεφώνων που είναι συζευγμένες με το σύστημα πολυμέσων ή άμεση πρόσβαση στο μενού «Τηλέφωνο»,
- πληροφορίες τηλεφωνίας (δίκτυο και μπαταρία).
- *G* Εξωτερική θερμοκρασία.
- *H* Πρόσβαση στις επιλογές της οθόνης υποδοχής (μενού επιλογών):
- «Επεξεργ. αρχικ.σελίδας»: συμβουλευθείτε το κεφάλαιο «Προσθήκη και διαχείριση γραφικών στοιχείων»,
- «Αλλαγή προφίλ»,
- «Αλλαγή θέματος»: μπορείτε να τροποποιήσετε τη μορφή του ρολογιού,
- «Ημερομηνία και ώρα»;
- «Σκοτεινή οθόνη»: η οθόνη πολυμέσων μαυρίζει, αλλά παραμένει ενεργή.
- *J* Πρόσβαση στο μενού ρυθμίσεων κλιματισμού Πιέστε στην περιοχή *J* για να αποκτήσετε πρόσβαση στις ρυθμίσεις. Για περαιτέρω πληροφορίες, ανατρέξτε στο εγχειρίδιο χρήσης του αυτοκινήτου.

### **ΓΕΝΙΚΗ ΠΕΡΙΓΡΑΦΗ (2/2)**

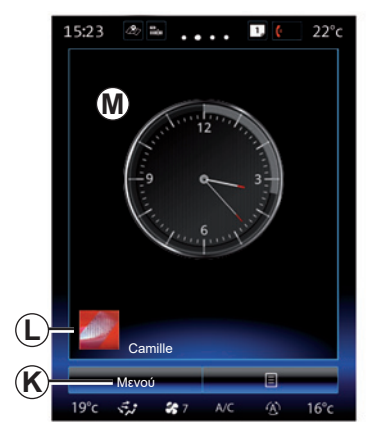

- *K* Πρόσβαση στο βασικό μενού.
- *L* Επιλεγμένο προφίλ χρήστη. Για να ρυθμίσετε τις παραμέτρους του προφίλ χρήστη, ανατρέξτε στην ενότητα με τίτλο «Σύστημα».
- *M* Περιεχόμενο της σελίδας.

**Σημείωση:** μπορείτε να τροποποιήσετε τη ρύθμιση παραμέτρων της αρχικής σελίδας καθώς και τη μορφή του ρολογιού. Για να μάθετε περισσότερα συμβουλευτείτε το κεφάλαιο «Προσθήκη και διαχείριση γραφικών στοιχείων».

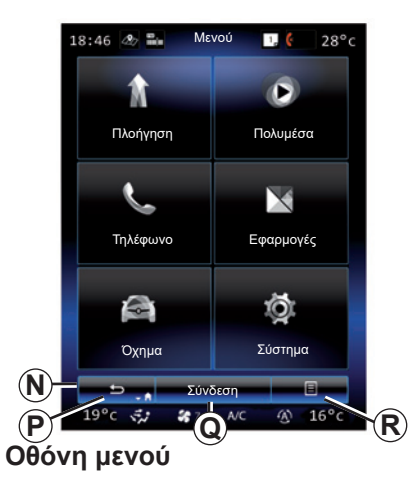

Ανάλογα με το μενού, η μπάρα *N* εμφανίζει δύο ή τρία πλήκτρα:

- *P* «Πίσω»;
- εάν πατήσετε αυτό το πλήκτρο για σύντομο διάστημα, θα επιστρέψετε στην προηγούμενη οθόνη,
- παρατεταμένο πάτημα σε αυτό το πλήκτρο σας μεταφέρει απευθείας στην αρχική σελίδα.

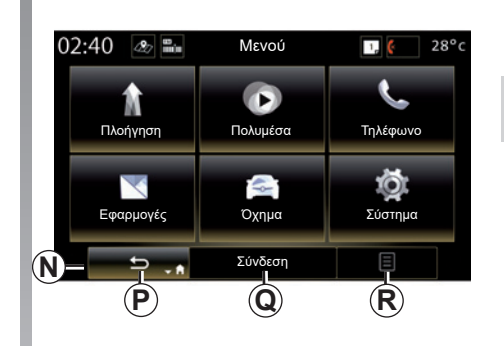

- *Q* «Πολλαπλών λειτουργιών»: αυτό το κουμπί παρέχεται στην κύρια λειτουργία ανάλογα με το επιλεγμένο μενού (εξαφανίζεται ή είναι απενεργοποιημένο όταν δεν είναι ενεργό).
- *R* «Επιλογές»: (το κουμπί είναι γκριζαρισμένο εάν δεν είναι ενεργό): χρησιμοποιείται για την πρόσβαση στο αναδυόμενο μενού.

Για περισσότερες πληροφορίες, συμβουλευθείτε το εγχειρίδιο χρήσης που διατίθεται στο σύστημά σας πατώντας το κουμπί του μενού επιλογών στην οθόνη του αρχικού μενού και, στη συνέχεια, το πλήκτρο «Οδηγίες χρήσης».

### **ΠΑΡΟΥΣΙΑΣΗ ΤΩΝ ΧΕΙΡΙΣΤΗΡΙΩΝ (1/5)**

### **Χειριστήρια οθόνης 1**

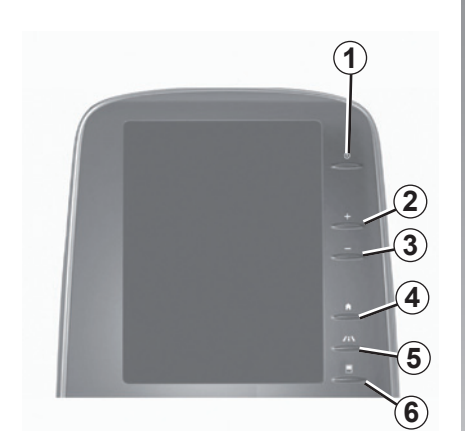

**Χειριστήρια οθόνης 2**

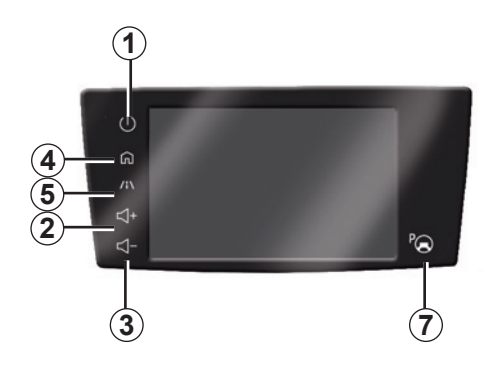

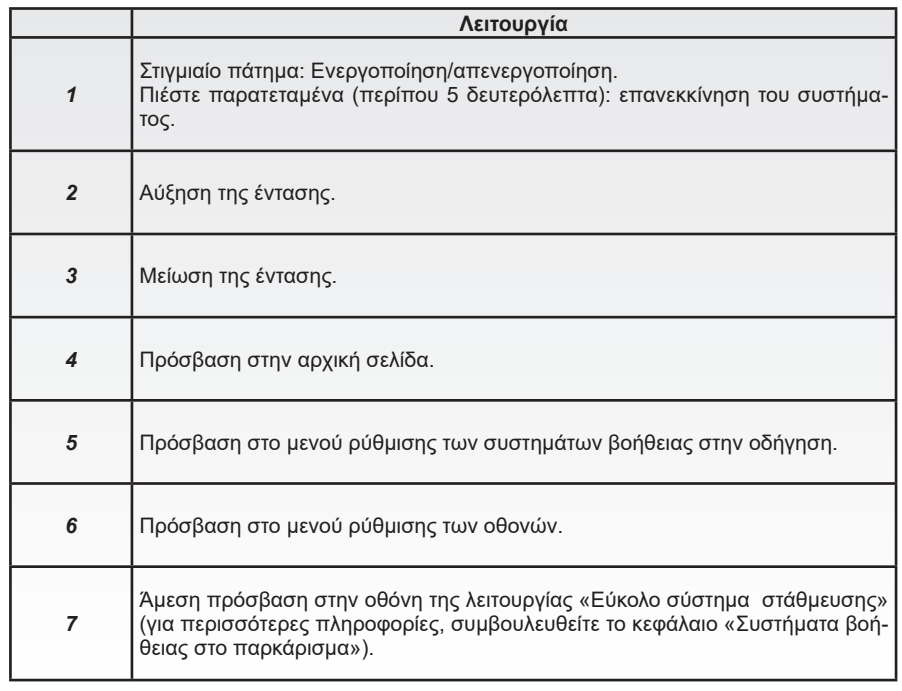

### **ΠΑΡΟΥΣΙΑΣΗ ΤΩΝ ΧΕΙΡΙΣΤΗΡΙΩΝ (2/5)**

### **Χειριστήρια οθόνης 3 Λειτουργία**

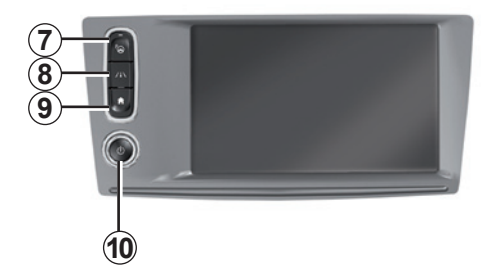

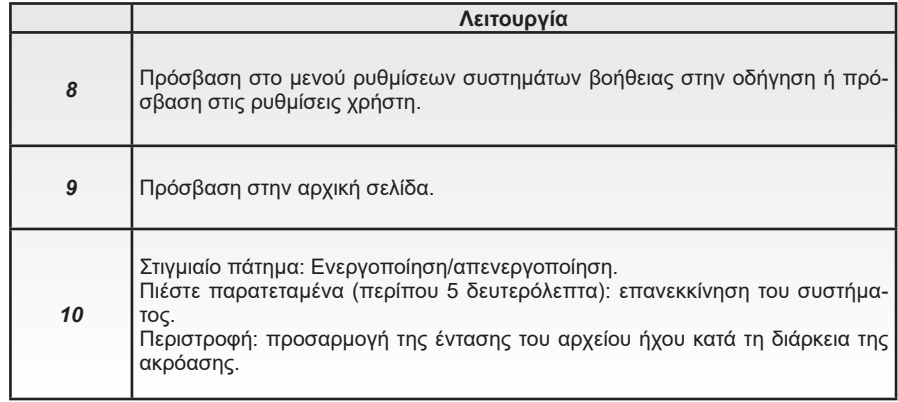

### **ΠΑΡΟΥΣΙΑΣΗ ΤΩΝ ΧΕΙΡΙΣΤΗΡΙΩΝ (3/5)**

### **Χειριστήρια οθόνης 4**

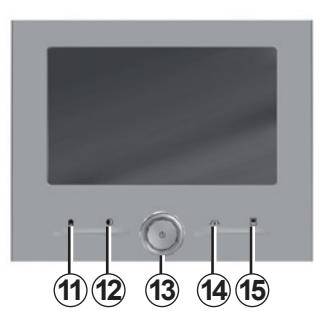

### **Χειριστήρια οθόνης 5**

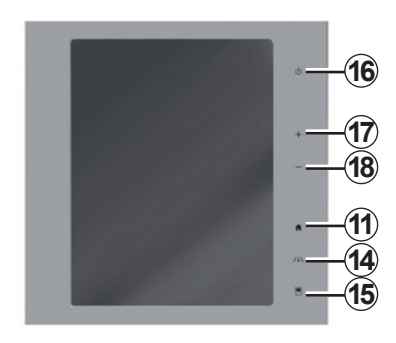

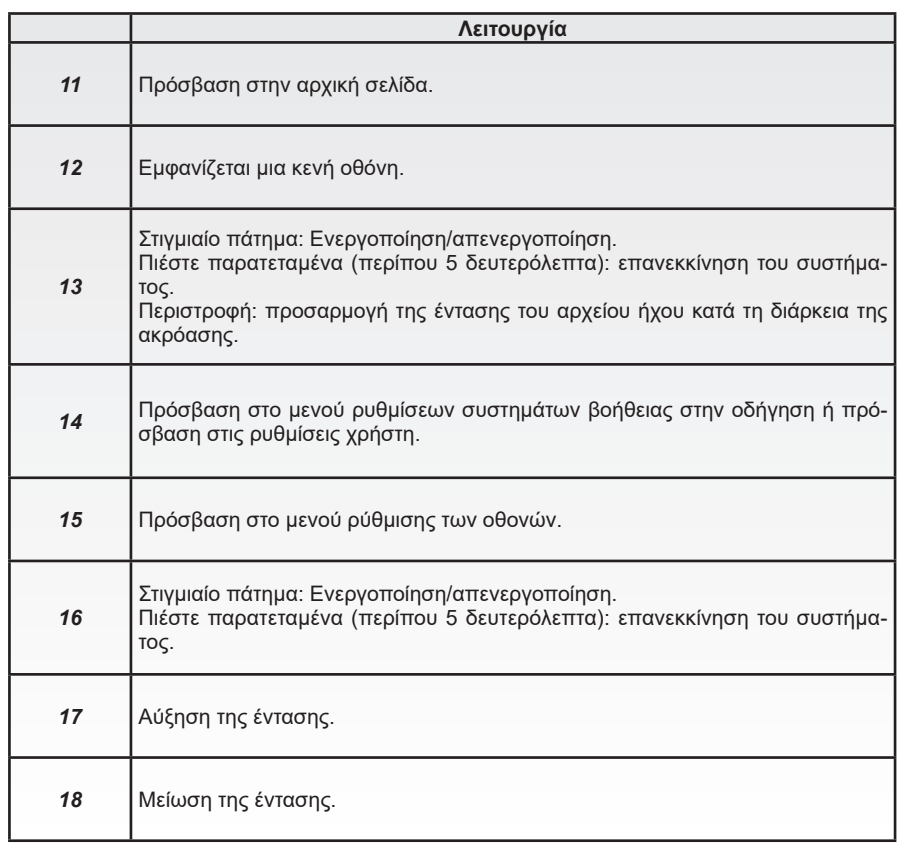

### **ΠΑΡΟΥΣΙΑΣΗ ΤΩΝ ΧΕΙΡΙΣΤΗΡΙΩΝ (4/5)**

### **Τηλεχειριστήριο**

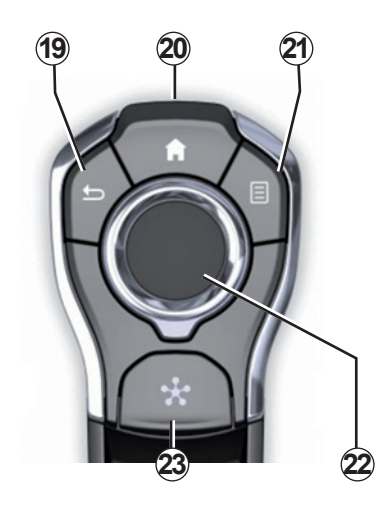

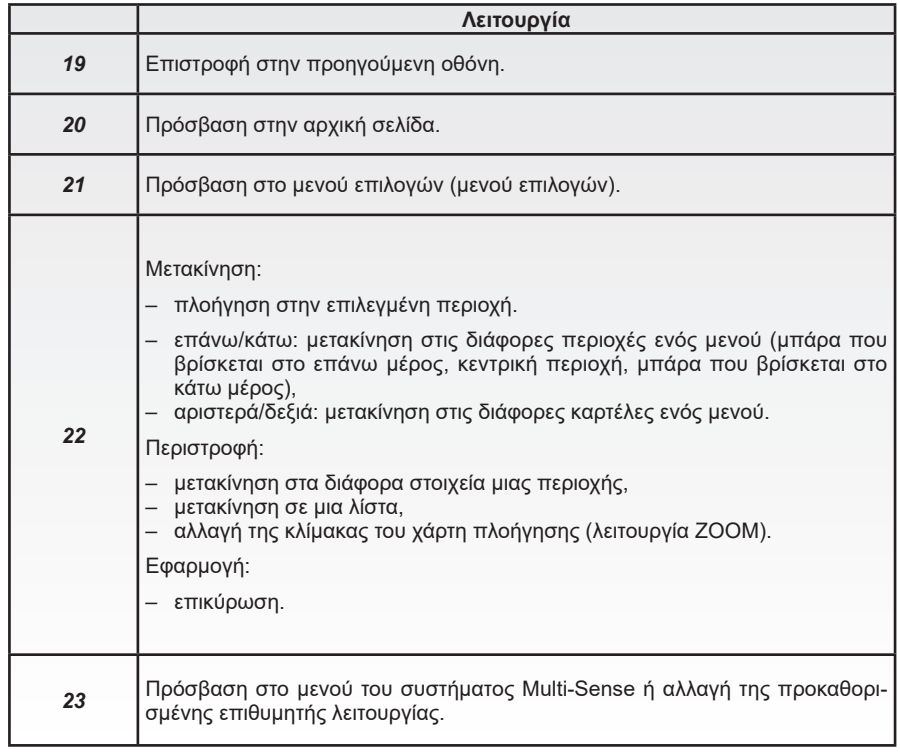

### **ΠΑΡΟΥΣΙΑΣΗ ΤΩΝ ΧΕΙΡΙΣΤΗΡΙΩΝ (5/5)**

### **Χειριστήριο κάτω από το τιμόνι**

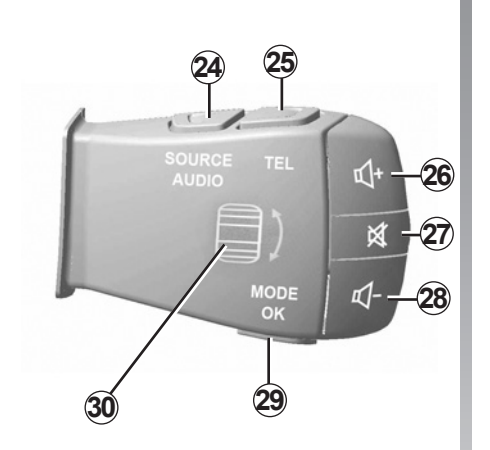

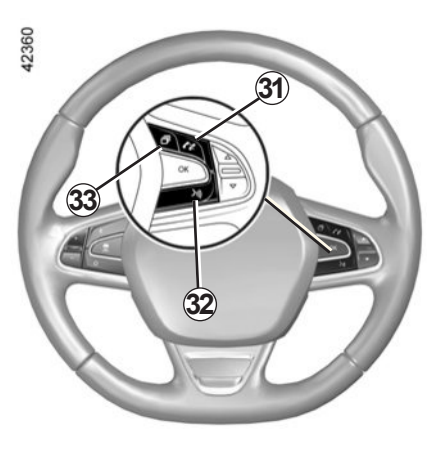

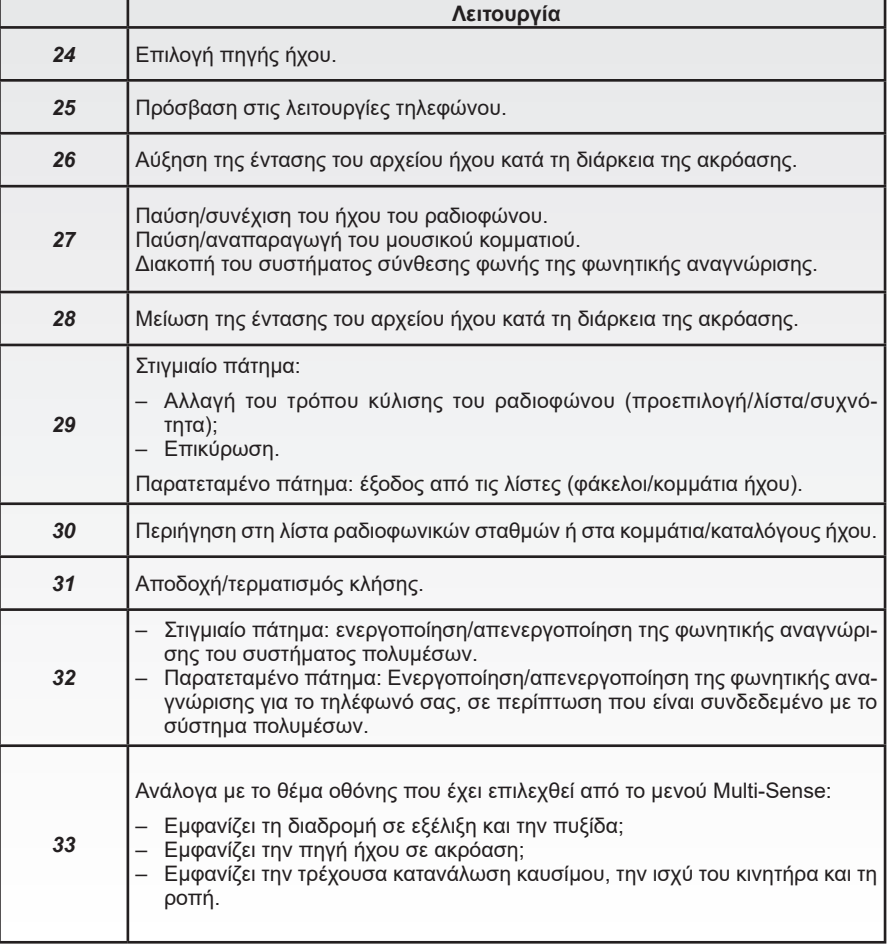

### **ΑΡΧΕΣ ΧΡΗΣΗΣ (1/6)**

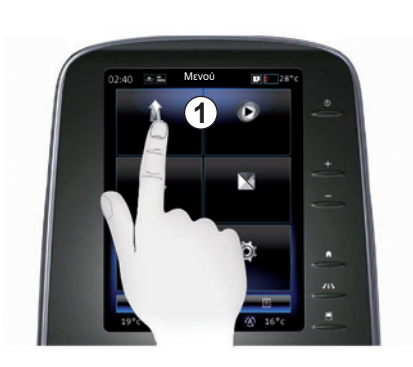

### **Πρόσοψη πολυμέσων** *1*

#### **Μετακίνηση σε ένα μενού**

Η οθόνη πολυμέσων *1* μπορεί να χρησιμοποιηθεί για να αποκτήσετε πρόσβαση στις λειτουργίες του συστήματος:

- Αγγίξτε την οθόνη πολυμέσων *1* για να επιλέξετε ένα μενού;
- σύρετε προς τα κάτω με το δάχτυλό σας για να αποκτήσετε πρόσβαση σε περισσότερες λειτουργίες του μενού. Στα δεξιά της οθόνης εμφανίζεται μια κατακόρυφη μπάρα κύλισης για να σας ενημερώσει σχετικά με τη θέση σας στη σελίδα,

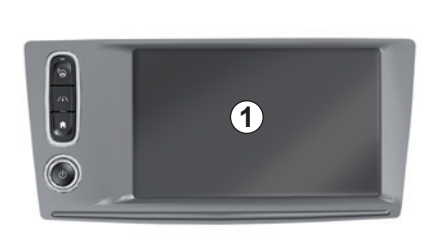

– σύρετε από τα αριστερά προς τα δεξιά για να περάσετε από τη μία σελίδα στην άλλη εντός των μενού.

#### **Αλληλεπίδραση μέσω χειρονομιών**

- Σύντομο άγγιγμα: Αγγίξτε ένα σημείο της οθόνης με το δάχτυλό σας και, στη συνέχεια, απομακρύνετε το δάχτυλό από την οθόνη.
- Παρατεταμένο άγγιγμα: Αγγίξτε ένα σημείο της οθόνης για ένα δευτερόλεπτο ή περισσότερο.

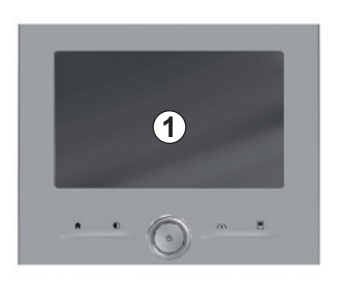

- Pan (πανοραμική κίνηση): Πιέστε παρατεταμένα στην οθόνη με ένα δάχτυλό και σαρώστε σε ολόκληρη την οθόνη.
- Γρήγορη σάρωση («σάρωση»): σύρετε το δάχτυλό σας από το ένα σημείο στο άλλο.
- Μεταφορά και απόθεση: αγγίξτε ένα σημείο της οθόνης για τουλάχιστον ένα δευτερόλεπτο μετακινώντας ταυτόχρονα ένα αντικείμενο.
- Περιορισμός/εξάπλωση: φέρτε τα δύο δάχτυλά σας κοντά μεταξύ τους ή σύρετε τα μακριά το ένα από το άλλο επάνω στην οθόνη.

### **ΑΡΧΕΣ ΧΡΗΣΗΣ (2/6)**

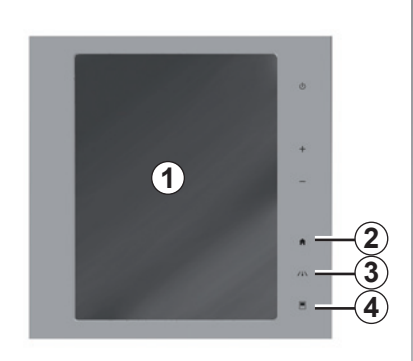

### **Χειριστήρια οθόνης**

#### **Συνοπτική εκδοχή μενού**

- *1* Οθόνη πολυμέσων.
- *2* Μετάβαση στις αρχικές σελίδες.
- *3* Αποκτήστε πρόσβαση στο μενού ρυθμίσεων βοήθειας στην οδήγηση ή στο μενού ρυθμίσεων χρήστη.
- *4* Μετάβαση στο μενού ρύθμισης παραμέτρων της οθόνης.
- *5* Μεταβείτε στο μενού «Εύκολο σύστημα στάθμευσης».

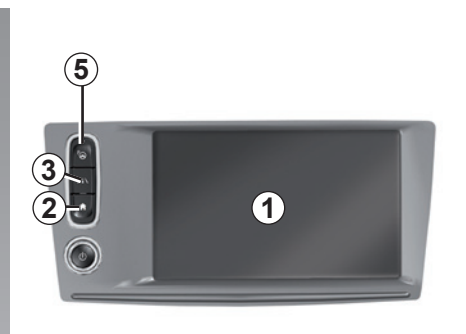

### **Ενεργοποίηση/Απενεργοποίηση**

#### **Ενεργοποίηση της οθόνης του συστήματος πολυμέσων**

Το σύστημα πολυμέσων ξεκινά:

- όταν το αυτοκίνητο έχει ξεκινήσει,
- πατώντας το χειριστήριο On/Off της οθόνης πολυμέσων,
- όταν κάποιος ακουμπήσει την οθόνη.

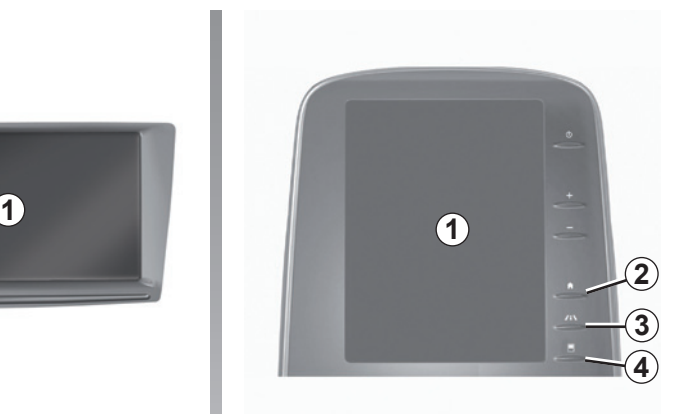

#### **Απενεργοποίηση της οθόνης του συστήματος πολυμέσων**

Το σύστημα πολυμέσων απενεργοποιείται:

- πατώντας το χειριστήριο On/Off της οθόνης πολυμέσων,
- όταν κλειδωθούν τα ανοιγόμενα μέρη του αυτοκινήτου σας.

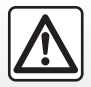

Για λόγους ασφαλείας, πραγματοποιήστε αυτές τις εργασίες με το αυτοκίνητο σταματημένο.

Ένα βίντεο δείχνει πώς να χρησιμοποιήσετε το σύστημα πολυμέσων και την οθόνη πολυμέσων. Με το αυτοκίνητο ακινητοποιημένο, πατήστε «Μενού» στην αρχική οθόνη και, στη συνέχεια πατήστε το πλήκτρο του μενού επιλογών και «Σχετικά».

### **ΑΡΧΕΣ ΧΡΗΣΗΣ (3/6)**

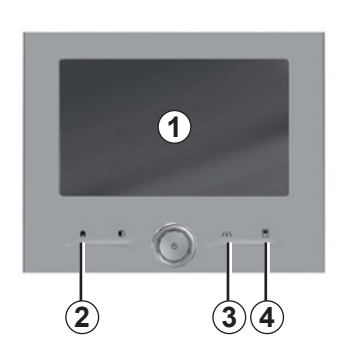

### **Χειριστήρια οθόνης**

#### **Συνοπτική εκδοχή μενού**

- *1* Οθόνη πολυμέσων.
- *2* Μετάβαση στις αρχικές σελίδες.
- *3* Μεταβείτε στο μενού ρυθμίσεων βοήθειας στην οδήγηση ή μεταβείτε στο μενού ρυθμίσεων χρήστη.
- *4* Μετάβαση στο μενού ρύθμισης παραμέτρων της οθόνης.

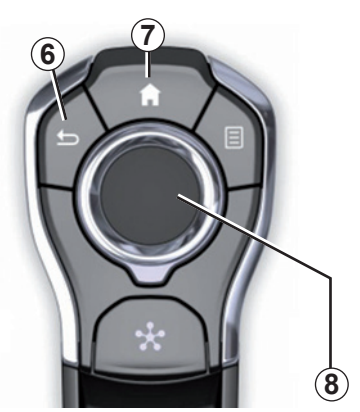

### **Κεντρικό χειριστήριο**

#### **Μετακίνηση σε ένα μενού**

Χρησιμοποιήστε το κεντρικό χειριστήριο *8* για να μεταβείτε στις διάφορες οθόνες:

- Μετακινήστε το κεντρικό χειριστήριο *8* προς τα επάνω ή προς τα κάτω για να μετακινηθείτε στις διάφορες περιοχές της οθόνης (μπάρα που βρίσκεται στο επάνω μέρος, κεντρική περιοχή, μπάρα που βρίσκεται στο κάτω μέρος),
- χρησιμοποιήστε το κεντρικό χειριστήριο *8* για να εξετάσετε τη λίστα ή για να εστιάσετε προς τα εμπρός ή προς τα πίσω στο χάρτη,
- πιέστε το κεντρικό χειριστήριο *8* για να ανοίξετε το επιλεγμένο στοιχείο,
- στα μενού με τις καρτέλες, μετακινήστε το κεντρικό χειριστήριο *8* προς τα αριστερά ή προς τα δεξιά για να μεταβείτε από τη μία καρτέλα στην άλλη.

#### **Επικύρωση μιας επιλογής**

Πιέστε το κεντρικό χειριστήριο *8* για να επικυρώσετε μια αλλαγή.

Πιέστε το πλήκτρο *6* για να επιστρέψετε στο προηγούμενο μενού.

Πιέστε το χειριστήριο *7* για να επιστρέψετε στις αρχικές σελίδες.

Υπάρχουν διαθέσιμα βίντεο που σας επιτρέπουν να δείτε παρουσιάσεις αναφορικά με τη χρήση:

- στην οθόνη πολυμέσων,
- του Multi-Sense,
- των βοηθητικών λειτουργιών κατά την οδήγηση.

Με το αυτοκίνητο ακινητοποιημένο, πατήστε το πλήκτρο του μενού επιλογών του σχετικού μενού και έπειτα «Πληροφορίες».

### **ΑΡΧΕΣ ΧΡΗΣΗΣ (4/6)**

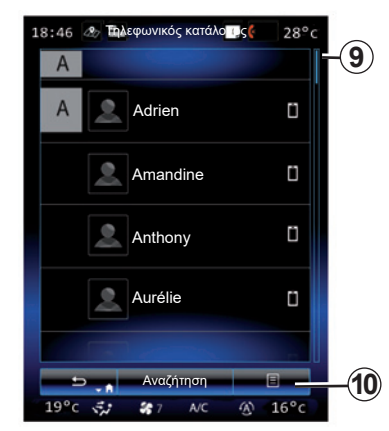

### **Μπάρα εναλλαγής**

Η μπάρα *9* σας δίνει μια ένδειξη για τη θέση της τρέχουσας οθόνης στην σελίδα. Σύρετε στην οθόνη πολυμέσων προς τα πάνω ή προς τα κάτω για να εμφανιστεί η λίστα και να μετακινηθείτε στη σελίδα.

### **Μενού επιλογών**

Διαθέσιμο από τα περισσότερα μενού του συστήματος, το αναδυόμενο μενού *10* επιτρέπει την πρόσβαση στα υπομενού (διαγραφή αγαπημένων, αλλαγή τρέχουσας διαδρομής πλοήγησης, ρυθμίσεις κ.λπ.).

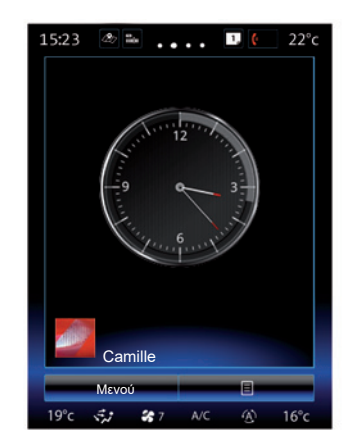

#### **Παρουσίαση των αρχικών σελίδων**

Οι αρχικές σελίδες είναι προεπιλεγμένες οθόνες του συστήματος πολυμέσων σας. Το σύστημά σας διαθέτει τέσσερις αρχικές σελίδες, τρεις από τις οποίες μπορείτε να εξατομικεύσετε. Μετακινηθείτε από τη μία σελίδα στην άλλη σύροντας το δάχτυλό σας (κάνοντας σάρωση) οριζοντίως.

Αυτές οι αρχικές σελίδες αποτελούνται από συγκεκριμένο αριθμό γραφικών στοιχείων (widget) για λειτουργίες, όπως πλοήγηση, ηχοσύστημα, κ.λπ.

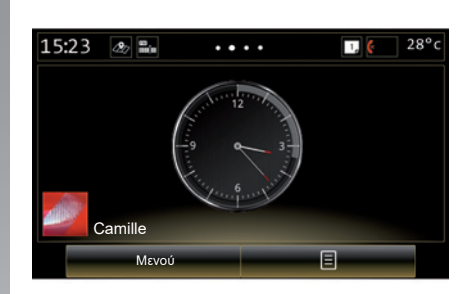

Αυτά τα γραφικά στοιχεία επιτρέπουν την άμεση πρόσβαση στη βασική οθόνη της λειτουργίας ή, σε ορισμένες περιπτώσεις, τον απευθείας έλεγχο μέσω μιας εκ των βασικών οθονών (αλλαγή ραδιοφωνικού σταθμού για παράδειγμα).

Για μία περιγραφή της αρχικής σελίδας συμβουλευτείτε το κεφάλαιο «Γενική περιγραφή».

**Σημείωση:** Μπορείτε να τροποποιήσετε τη διαμόρφωση της αρχικής σελίδας. Για περισσότερες πληροφορίες, συμβουλευθείτε το κεφάλαιο «Προσθήκη και διαχείριση γραφικών στοιχείων».

### **ΑΡΧΕΣ ΧΡΗΣΗΣ (5/6)**

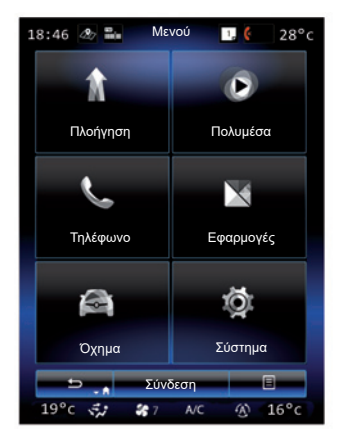

#### **Παρουσίαση του βασικού μενού**

Για να αποκτήσετε πρόσβαση στο βασικό μενού, πατήστε «Μενού» στην αρχική σελίδα. Το σύστημα αποτελείται από έξι μεγάλα σύνολα, όλα διαθέσιμα από το βασικό μενού:

- η λειτουργία «Πλοήγηση» περιλαμβάνει όλες τις λειτουργίες καθοδήγησης μέσω δορυφόρου, τους οδικούς χάρτες και τις οδικές πληροφορίες,
- η λειτουργία «Πολυμέσα» επιτρέπει τη διαχείριση του ραδιοφώνου και την αναπαραγωγή των αρχείων ήχου και βίντεο,
- η λειτουργία «Τηλέφωνο» επιτρέπει τη σύνδεση ενός ή περισσότερων τηλεφώνων στο σύστημα και τη χρήση της λειτουργίας hands free,
- η λειτουργία «Εφαρμογές» περιλαμβάνει τις εφαρμογές και το διαδικτυακό κατάστημα R-Link Store,
- η λειτουργία «Όχημα» σας δίνει τη δυνατότητα διαχείρισης εξοπλισμού όπως το Multi-Sense, τα βοηθήματα οδήγησης, η κάμερα οπισθοπορείας, Driving eco2 κ.λπ.,
- η λειτουργία «Σύστημα» επιτρέπει τη ρύθμιση διαφόρων παραμέτρων του συστήματος πολυμέσων, όπως οι επιλογές προβολής, η γλώσσα, κ.λπ.

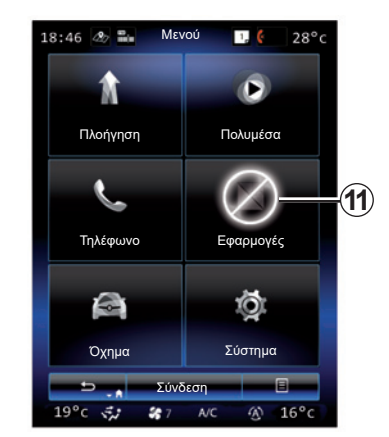

### **Μη διαθέσιμες λειτουργίες**

Κατά την οδήγηση, λειτουργίες, όπως «Βίντεο», «Εφαρμογές», η πρόσβαση στο εκπαιδευτικό σεμινάριο και σε ορισμένες ρυθμίσεις ενδέχεται να μην είναι διαθέσιμες, ανάλογα με τους κανονισμούς της χώρας.

Οι μη διαθέσιμες λειτουργίες αναγνωρίζονται από το εικονίδιο *11*.

Για να αποκτήσετε πρόσβαση στις μη διαθέσιμες λειτουργίες, σταματήστε το αυτοκίνητό σας.

**Σημείωση:** σε ορισμένες χώρες, η ρύθμιση απαιτεί το χειρόφρενο είναι δεμένο για να αποκτήσετε πρόσβαση στις εφαρμογές. Για περισσότερες πληροφορίες, συμβουλευθείτε μια επίσημη αντιπροσωπεία.

### **ΑΡΧΕΣ ΧΡΗΣΗΣ (6/6)**

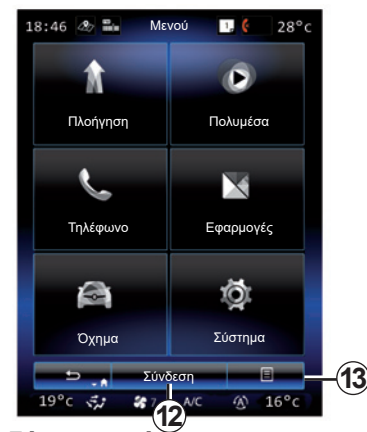

#### **Συνδέστε το σύστημα πολυμέσων**

Ενεργοποιήστε τις συνδεδεμένες υπηρεσίες πιέζοντας το πλήκτρο *12* για να αποκτήσετε τις εφαρμογές από το R-Link Store.

**Σημείωση:** Το σύστημα πολυμέσων θα σας προειδοποιήσει, εάν η σύνδεση δεν είναι δυνατή. Μετακινήστε το αυτοκίνητό σας σε μια περιοχή με κάλυψη δικτύου και, στη συνέχεια, δοκιμάστε ξανά.

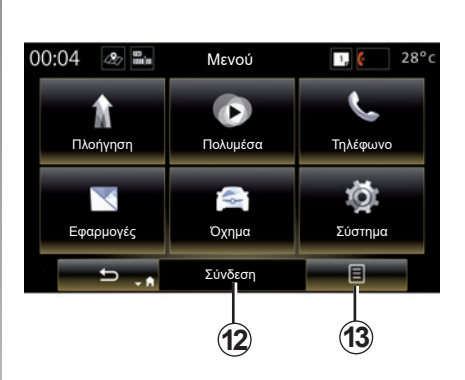

**Παρουσίαση των ενσωματωμένων οδηγιών χρήσης στο σύστημα πολυμέσων σας**

Έχετε την δυνατότητα να ανατρέξετε στο εγχειρίδιο χρήσης του συστήματος πολυμέσων από την οθόνη πολυμέσων πιέζοντας το αναδυόμενο μενού *13* και, στη συνέχεια, «Οδηγίες χρήσης».

### **ΕΝΕΡΓΟΠΟΙΗΣΗ, ΑΠΕΝΕΡΓΟΠΟΙΗΣΗ (1/2)**

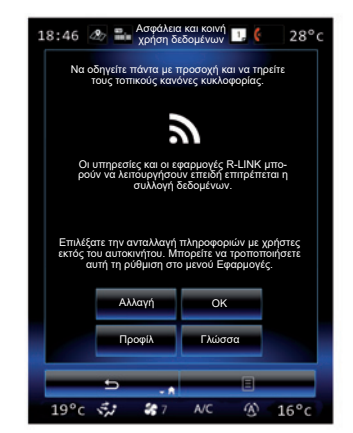

### **Ενεργοποίηση**

Το σύστημα πολυμέσων ξεκινά:

- όταν το αυτοκίνητο έχει ξεκινήσει,
- όταν πατηθεί ο διακόπτης ενεργοποίησης/απενεργοποίησης στο ταμπλό πολυμέσων,
- όταν κάποιος ακουμπήσει την οθόνη.

Κατά την εκκίνηση, το σύστημα σας επιτρέπει να ρυθμίσετε ορισμένες λειτουργίες:

- Πιέστε «Τροποποίηση» για να επιτρέψετε στις εφαρμογές να μοιράζονται δεδομένα που σχετίζονται με το ταξίδι σας (ή για να αποτρέψετε την κοινή χρήση).
- Πιέστε το πλήκτρο «OK» για να επιτρέψετε την ανταλλαγή δεδομένων.

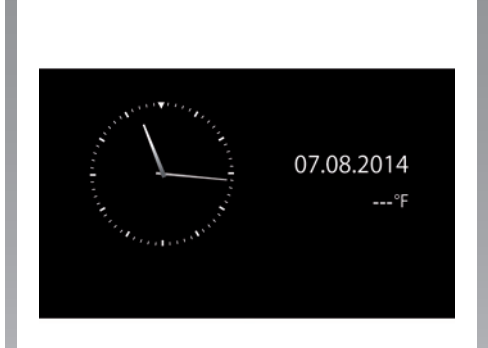

- Πατήστε «Προφίλ» για να τροποποιήσετε το προφίλ του χρήστη.
- Πατήστε «Γλώσσα» για να αλλάξετε τη γλώσσα του συστήματος.

### **Σταμάτημα**

Το σύστημα πολυμέσων απενεργοποιείται:

- όταν πατηθεί ο διακόπτης ενεργοποίησης/απενεργοποίησης στο ταμπλό πολυμέσων,
- όταν κλειδωθούν τα ανοιγόμενα μέρη του αυτοκινήτου σας.

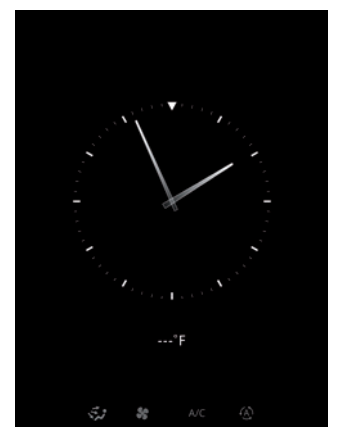

### **Οθόνη ώρας/θερμοκρασίας**

Αυτή η οθόνη εμφανίζεται με το άνοιγμα της πόρτας του οδηγού, πριν από το άνοιγμα του διακόπτη του αυτοκινήτου.

Μπορεί επίσης να εμφανιστεί κατά την απενεργοποίηση του συστήματος: με ανοικτό διακόπτη, πιέστε το πλήκτρο «Ενεργοποίηση/Απενεργοποίηση» του συστήματός σας. Πραγματοποιείται διακοπή της λειτουργία καθοδήγησης από το σύστημα και ο ήχος σβήνει.

Εμφανίζεται μια οθόνη στην οποία αναγράφεται η ώρα.

### **ΕΝΕΡΓΟΠΟΙΗΣΗ, ΑΠΕΝΕΡΓΟΠΟΙΗΣΗ (2/2)**

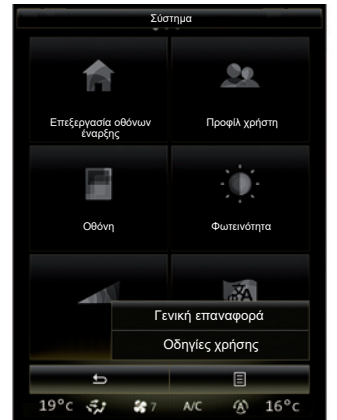

**Επανεκκίνηση του συστήματος**

Μπορείτε να κάνετε επαναφορά όλων των παραμέτρων του συστήματος και/ή να διαγράψετε όλα τα προσωπικά δεδομένα. Αυτό επιτυγχάνεται από την αρχική οθόνη, εάν επιλέξετε «Μενού» > «Σύστημα» και πιέσετε το πλήκτρο του αναδυόμενου μενού και, στη συνέχεια, «Γενική επαναφορά».

Ένα μήνυμα επιβεβαίωσης εμφανίζεται στην οθόνη.

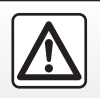

Για λόγους ασφαλείας, πραγματοποιήστε αυτές τις εργασίες με το αυτοκίνητο σταματημένο.

### **ΠΡΟΣΘΗΚΗ ΚΑΙ ΔΙΑΧΕΙΡΙΣΗ ΓΡΑΦΙΚΩΝ ΣΤΟΙΧΕΙΩΝ (1/2)**

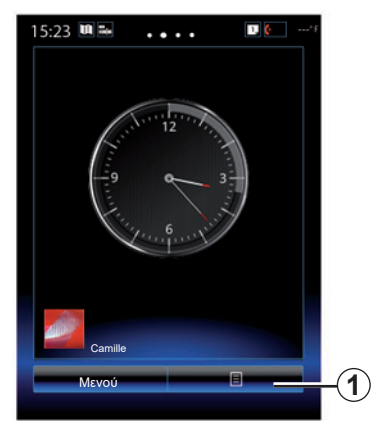

Οι αρχικές σελίδες είναι προεπιλεγμένες οθόνες του συστήματος πολυμέσων σας. Το σύστημα σας περιλαμβάνει τέσσερις αρχικές σελίδες, εκ των οποίων οι τρεις μπορούν να εξατομικευτούν και αποτελούνται από έναν συγκεκριμένο αριθμό γραφικών στοιχείων για λειτουργείες όπως η πλοήγηση, το ραδιόφωνο...

Μπορείτε να τροποποιήσετε τις ρυθμίσεις των αρχικών σελίδων προσθέτοντας γραφικά στοιχεία.

Πιέστε το γραφικό στοιχείο της αρχικής σελίδας για να αποκτήσετε άμεση πρόσβαση στη βασική οθόνη της λειτουργίας ή, σε ορισμένες περιπτώσεις, για να τις ελέγχετε απευθείας μέσω μιας εκ των βασικών οθονών (αλλαγή ραδιοφωνικού σταθμού για παράδειγμα).

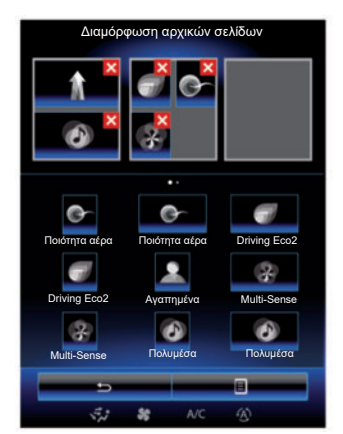

### **Προσθήκη γραφικών στοιχείων**

Από την αρχική οθόνη, πατήστε *1*, και στη συνέχεια επιλέξτε «Επεξεργ. αρχικ.σελίδας» από τη λίστα.

#### **Προσθήκη γραφικού στοιχείου**

Πιέστε και συνεχίστε να πατάτε με το δάχτυλό σας το γραφικό στοιχείο που θέλετε να προσθέσετε, έπειτα σύρετέ το και τοποθετήστε το στην επιθυμητή θέση στο πάνω μέρος της οθόνης.

Όταν αλλάζει το προφίλ χρήστη αλλάζει επίσης και η ρύθμιση παραμέτρων των γραφικών στοιχείων.

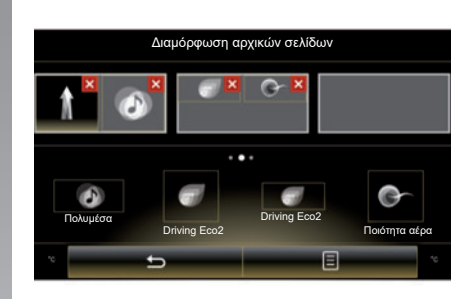

#### **Προσαρμόστε το μέγεθος των γραφικών στοιχείων**

Υπάρχουν δύο μεγέθη γραφικών στοιχείων (μικρό και μεγάλο). Ορισμένες εφαρμογές διαθέτουν ένα μόνο μέγεθος. Ο αριθμός γραφικών στοιχείων (widget) που εμφανίζεται στην αρχική οθόνη ενδέχεται να διαφέρει ανάλογα με τη μορφή της οθόνης πολυμέσων.

**Σημείωση:** ορισμένα γραφικά στοιχεία μπορούν να χρησιμοποιηθούν μόνο μία φορά ανάλογα με το μέγεθος τους.

### **ΠΡΟΣΘΗΚΗ ΚΑΙ ΔΙΑΧΕΙΡΙΣΗ ΓΡΑΦΙΚΩΝ ΣΤΟΙΧΕΙΩΝ (2/2)**

#### **Εξατομίκευση του γραφικού στοιχείου «Αγαπημένα»**

Πιέστε το γραφικό στοιχείο Αγαπημένα στην οθόνη υποδοχής για να προσθέσετε έναν αριθμό τηλεφώνου από τον τηλεφωνικό κατάλογο σας, (μόνο εάν το τηλέφωνό σας είναι συνδεδεμένο στο σύστημα πολυμέσων) ή μια διεύθυνση ήδη αποθηκευμένη στο σύστημα πολυμέσων. Μπορείτε επίσης να καλέσετε απευθείας αυτήν την επαφή ή να μεταφερθείτε στην καταχωρημένη διεύθυνση της επαφής με τη βοήθεια αυτής της συντόμευσης.

#### **Κατάργηση γραφικών στοιχείων**

Για να καταργήσετε ένα γραφικό στοιχείο, πατήστε «**X**» στην πάνω δεξιά γωνία του. Ένα μήνυμα επιβεβαίωσης εμφανίζεται στην οθόνη. Πατήστε «Ναι» για να επικυρώσετε την επιλογή σας.

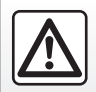

Για λόγους ασφαλείας, πραγματοποιήστε αυτές τις εργασίες με το αυτοκίνητο σταματημένο.

### **ΧΡΗΣΗ ΦΩΝΗΤΙΚΗΣ ΑΝΑΓΝΩΡΙΣΗΣ (1/11)**

### **Παρουσίαση**

Το σύστημα πολυμέσων διαθέτει ένα σύστημα φωνητικής αναγνώρισης που επιτρέπει το φωνητικό έλεγχο ορισμένων λειτουργιών και εφαρμογών του συστήματος πολυμέσων και του τηλεφώνου. Αυτό επιτρέπει τη χρήση του συστήματος πολυμέσων ή του τηλεφώνου, ενώ τα χέρια σας παραμένουν στο τιμόνι.

### **Ενεργοποίηση**

Για να ενεργοποιήσετε το σύστημα φωνητικής αναγνώρισης, πιέστε το πλήκτρο φωνητικής αναγνώρισης του αυτοκινήτου σας.

**Σημείωση:** Η θέση του πλήκτρου φωνητικής αναγνώρισης ενδέχεται να διαφέρει. Για περισσότερες πληροφορίες, συμβουλευθείτε το εγχειρίδιο χρήσης του αυτοκινήτου σας.

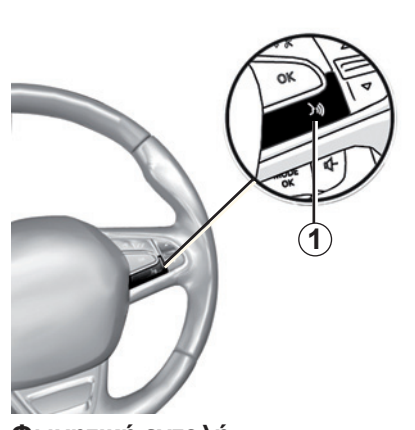

### **Φωνητική εντολή**

Μπορείτε να χρησιμοποιήσετε φωνητική εντολή για να καλέσετε μια επαφή στον τηλεφωνικό κατάλογο σας, να εισαγάγετε έναν προορισμό, να αλλάξετε ραδιοφωνικό σταθμό κ.λπ χωρίς να αγγίξετε την οθόνη. Πιέστε το πλήκτρο *1* και ακολουθήστε τις ηχητικές και οπτικές οδηγίες που σας δίνει το σύστημα και η οθόνη.

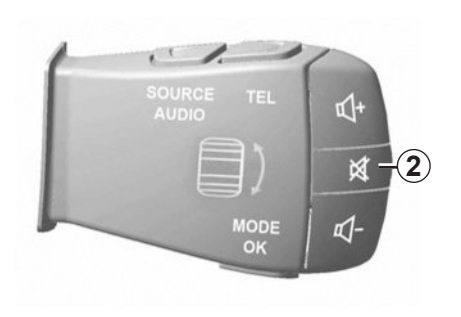

Μπορείτε να διακόψετε το σύστημα σύνθεσης φωνής κατά τη χρήση της φωνητικής αναγνώρισης, πιέζοντας το πλήκτρο *2* στο χειριστήριο της κολώνας τιμονιού. Ένα ηχητικό σήμα υποδεικνύει ότι μπορείτε να μιλήσετε.

### **ΧΡΗΣΗ ΦΩΝΗΤΙΚΗΣ ΑΝΑΓΝΩΡΙΣΗΣ (2/11)**

### **Χρήση φωνητικής αναγνώρισης του συστήματος πολυμέσων**

#### **Κυριότερες φωνητικές εντολές του συστήματος πολυμέσων**

Ο όρος «Βασικό μενού»: επιστροφή στη βασική οθόνη φωνητικής αναγνώρισης. Ο όρος «Επανάληψη»: επανάληψη της τελευταίας φράσης που ανακοινώθηκε από το σύστημα.

Πείτε «Αποχώρηση» για να βγείτε από το μενού φωνητικής αναγνώρισης.

Πείτε «Βοήθεια» για να ακούσετε λεπτομέρειες για κάθε οθόνη του συστήματος, καθώς και τις διαθέσιμες λειτουργίες.

Ο όρος «Επόμενη σελίδα»/»Προηγούμενη σελίδα»/»Πρώτη σελίδα»/»Τελευταία σελίδα»: σας επιτρέπει να πλοηγηθείτε στις λίστες φωνητικής αναγνώρισης.

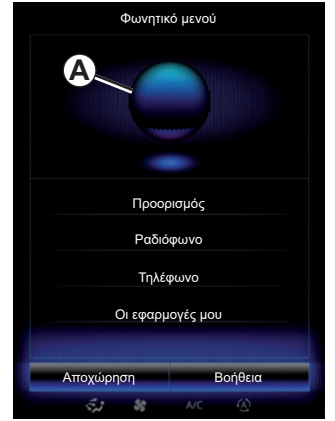

### **Μενού φωνητικής αναγνώρισης**

Από το βασικό μενού της φωνητικής εντολής, μπορείτε να δώσετε φωνητικές εντολές για τις ακόλουθες λειτουργίες:

- «Προορισμός»;
- «Ραδιόφωνο»;
- «Πολυμέσα»,
- «Τηλέφωνο»,
- «Οι εφαρμογές μου».

Οι λειτουργίες που εμφανίζονται με μπλε στην οθόνη είναι οι εντολές που μπορείτε να εκφέρετε και το σύστημα πολυμέσων θα κατανοήσει.

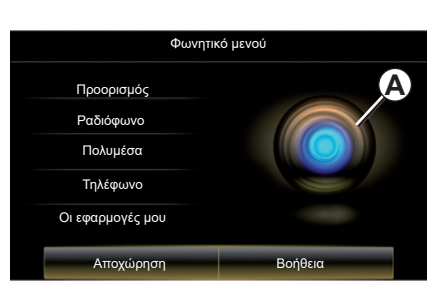

### **Δείκτης φωνητικής αναγνώρισης** *A*

Ο δείκτης φωνητικής αναγνώρισης *A* αποτελείται από χρωματιστά σημάδια και από ένα εικονίδιο.

Οι λειτουργίες που εμφανίζονται με γκρι στην οθόνη είναι οι εντολές που δεν έγιναν κατανοητές από το σύστημα πολυμέσων.

### **ΧΡΗΣΗ ΦΩΝΗΤΙΚΗΣ ΑΝΑΓΝΩΡΙΣΗΣ (3/11)**

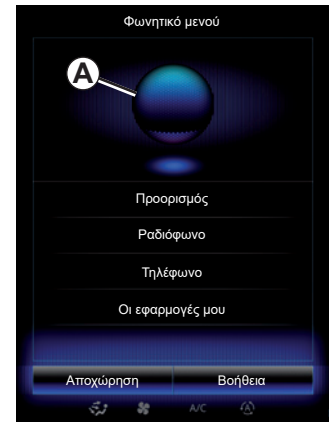

#### **Χρωματιστά σημάδια**

Το χρώμα της ένδειξης *A* χρησιμοποιείται για τη βελτιστοποίηση της φωνητικής αναγνώρισης.

Ο έγχρωμος δείκτης κυμαίνεται από μπλε χρώμα (χαμηλό) έως κόκκινο χρώμα (πολύ υψηλό) ανάλογα με το πώς ερμηνεύεται η φωνητική εντολή από το σύστημα πολυμέσων.

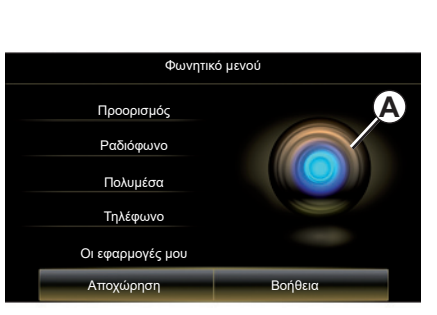

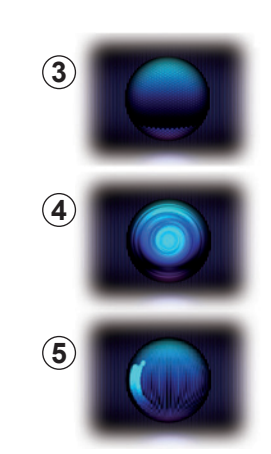

#### **Κεντρικό εικονίδιο**

Ανάλογα με την κατάσταση του συστήματος, διάφορες ενδείξεις *A* ή μια μπάρα είναι πιθανό να εμφανιστούν:

- εικονίδιο *3*: το σύστημα είναι έτοιμο να λάβει την φωνητική εντολή σας,
- εικονίδιο *4*: το σύστημα επικοινωνεί πληροφορίες μέσω συνθετικής φωνής,
- εικονίδιο *5*: το σύστημα επεξεργάζεται το αίτημα του χρήστη.

Μιλήστε δυνατά και με τέτοιο τρόπο ώστε να γίνετε κατανοητός. Χρησιμοποιήστε τον δείκτη φωνητικής αναγνώρισης για τη βελτιστοποίηση της φωνητικής αναγνώρισης.

### **ΧΡΗΣΗ ΦΩΝΗΤΙΚΗΣ ΑΝΑΓΝΩΡΙΣΗΣ (4/11)**

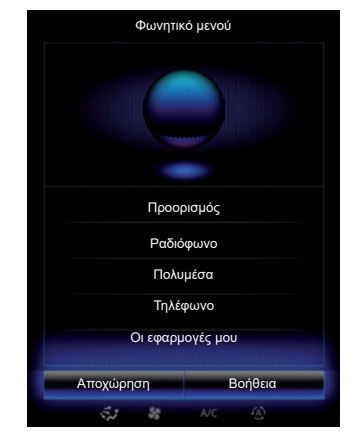

### Έλεγχος της πλοήγησης με **Επιλεμβατικό και από την γλώσσα της πλόη** του συστήματος.<br>Τη βοήθεια της φωνητικής επιλεμβατικής της πλοσφαλήσης της πλήρη διεύθυνση με **αναγνώρισης**

Υπάρχουν διάφοροι δυνατοί τρόποι για την εισαγωγή ενός προορισμού με φωνητική εντολή που είναι ενσωματωμένη στο σύστημα πολυμέσων σας.

Για τον σκοπό αυτό:

- πιέστε το πλήκτρο της φωνητικής εντολής για να εμφανίσετε το βασικό μενού της φωνητικής εντολής,
- πείτε «Προορισμός» και έπειτα χρησιμοποιήστε μία από τις παρακάτω μεθόδους.

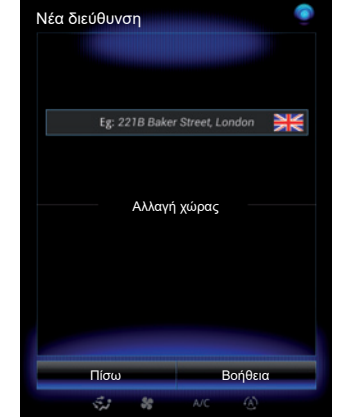

#### **«Προορισμός»**

Για να εισαγάγετε μια πλήρη διεύθυνση με φωνητική καταχώρηση:

- Μετά από το δεύτερο ηχητικό σήμα, πείτε τη φράση «Διεύθυνση», στη συνέχεια, υπαγορεύστε την πλήρη διεύθυνση προορισμού (αριθμός, όνομα οδού, πόλη προορισμού);
- το σύστημα σάς επισημαίνει την καταχωρημένη διεύθυνση, επιβεβαιώστε τον προορισμό σας για να ξεκινήσετε τη λειτουργία καθοδήγησης.

#### **«Ιστορικό»**

Για να θυμίσετε μια διεύθυνση που έχει ήδη καταχωρηθεί με φωνητική εντολή:

- πείτε «Ιστορικό» μετά το δεύτερο ηχητικό σήμα και, έπειτα, επιλέξτε τον προορισμό σας;
- το σύστημα σάς επισημαίνει την καταχωρημένη διεύθυνση, επιβεβαιώστε τον προορισμό σας για να ξεκινήσετε τη λειτουργία καθοδήγησης.

**Σημείωση:** κατά τη χρήση της φωνητικής αναγνώρισης, περιμένετε πάντοτε να ακουστεί ένα ηχητικό σήμα για να μιλήσετε.

**Σημείωση:** αφού έχετε εισάγει διεύθυνση, μπορείτε να αλλάξετε τη χώρα με την προ-

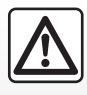

#### **Προφυλάξεις σχετικά με την πλοήγηση**

Η χρήση του συστήματος πλοήγησης σε καμία περίπτωση

δεν αντικαθιστά την υπευθυνότητα και την προσοχή του οδηγού κατά την οδήγηση του αυτοκινήτου.

### **ΧΡΗΣΗ ΦΩΝΗΤΙΚΗΣ ΑΝΑΓΝΩΡΙΣΗΣ (5/11)**

#### **«Βιβλίο διευθύνσεων»**

Για να υπενθυμίσετε μια διεύθυνση καταχωρημένη στο κατάλογο διευθύνσεων με φωνητική εντολή:

- πείτε «Βιβλίο διευθύνσεων» μετά το δεύτερο ηχητικό σήμα και, έπειτα, επιλέξτε τον προορισμό σας;
- το σύστημα σάς επισημαίνει την καταχωρημένη διεύθυνση, επιβεβαιώστε τον προορισμό σας για να ξεκινήσετε τη λειτουργία καθοδήγησης.

#### **«Οικ»**

Για να υπενθυμίσετε τη διεύθυνση κατοικίας σας με φωνητική εντολή:

- μετά από ένα δεύτερο ηχητικό σήμα, πείτε «μετάβαση στην κατοικία»,
- το σύστημα σας επισημαίνει τη διεύθυνση κατοικίας σας που είναι καταχωρημένη. Επικυρώστε τον προορισμό σας για να ξεκινήσει η καθοδήγηση.

**Σημείωση:** για να μπορέσετε να χρησιμοποιήσετε τη φωνητική λειτουργία «Μετάβαση στην κατοικία», πρέπει πρώτα να αποθηκεύσετε μια διεύθυνση κατοικίας. Για περισσότερες πληροφορίες σχετικά με την καταχώριση μιας διεύθυνσης κατοικίας, συμβουλευθείτε το κεφάλαιο «Ρυθμίσεις πλοήγησης».

#### **«Εργασία»**

Για να υπενθυμίσετε τη διεύθυνση εργασίας σας με φωνητική εντολή:

- μετά από ένα δεύτερο ηχητικό σήμα, πείτε «μετάβαση στην εργασία»,
- το σύστημα σας επισημαίνει τη διεύθυνση εργασίας που είναι καταχωρημένη. Επικυρώστε τον προορισμό σας για να ξεκινήσει η καθοδήγηση.

**Σημείωση:** για να μπορέσετε να χρησιμοποιήσετε τη φωνητική λειτουργία «Μετάβαση στην εργασία», πρέπει πρώτα να αποθηκεύσετε μια διεύθυνση εργασίας. Για περισσότερες πληροφορίες σχετικά με την καταχώριση μιας διεύθυνσης εργασίας, συμβουλευθείτε το κεφάλαιο «Ρυθμίσεις πλοήγησης».

### **Πολυεφαρμογή**

Η πολυεφαρμογή επιτρέπει τη συμπλήρωση μιας διεύθυνσης ή ενός αριθμού τηλεφώνου, που έχει εισαχθεί με την οθόνη πολυμέσων, με φωνητική εντολή και αντίστροφα.

#### **Χρήση**

Όταν αρχίσετε την καταχώρηση μιας διεύθυνσης με τη βοήθεια ενός ενσωματωμένου πληκτρολογίου στο σύστημα πολυμέσων:

- πιέστε το πλήκτρο της φωνητικής εντολής,
- μετά το ηχητικό σήμα, συμπληρώστε προφορικά τη διεύθυνση (για παράδειγμα αν μόλις καταχωρήσατε την πόλη του προορισμού σας, το σύστημα θα σας ζητήσει την οδό και τον αριθμό της).

### **ΧΡΗΣΗ ΦΩΝΗΤΙΚΗΣ ΑΝΑΓΝΩΡΙΣΗΣ (6/11)**

#### **«Σημεία Ενδιαφέροντος»**

Για να αναζητήσετε ένα σημείο ενδιαφέροντος με φωνητική εντολή:

- πιέστε το πλήκτρο της φωνητικής εντολής για να εμφανίσετε το βασικό μενού της φωνητικής εντολής,
- μετά το ηχητικό σήμα, πείτε «Προορισμός»,
- μετά από ένα δεύτερο ηχητικό σήμα, πείτε «Σημεία Ενδιαφέροντος»,
- αναζήτηση ενός σημείου ενδιαφέροντος (πρατήριο καυσίμων, πάρκινγκ, κ.λπ.),
- αναζήτηση της τοποθεσίας του σημείου ενδιαφέροντος.

Για περισσότερες πληροφορίες σχετικά με τη χρήση των σημείων ενδιαφέροντος, συμβουλευθείτε το κεφάλαιο «Εισαγωγή προορισμού».

### **Χρήση των αγαπημένων με τη βοήθεια της φωνητικής αναγνώρισης**

Μπορείτε να καλέσετε άμεσα τις αγαπημένες επαφές που έχουν προστεθεί στις αρχικές σελίδες σας και διαθέτουν έναν καταχωρημένο αριθμό τηλεφώνου ή μια διεύθυνση με τη βοήθεια της φωνητικής αναγνώρισης.

Για τον σκοπό αυτό:

- πιέστε το πλήκτρο της φωνητικής εντολής για να εμφανίσετε το βασικό μενού της φωνητικής εντολής,
- μετά το ηχητικό σήμα, πείτε «Εμφάνιση των αγαπημένων».

Το σύστημα εμφανίζει το ή τα αγαπημένα που έχουν καταχωρηθεί.

- Δηλώστε τον αποθηκευμένο «Αναπημένα» που θέλετε να χρησιμοποιήσετε. Για παράδειγμα, εάν ο αποθηκευμένος «Αγαπημένα» είναι Fanny, πείτε:
	- Κλήση Fanny
	- ή
	- Μετάβαση στο σπίτι της Fanny.

### **Χειριστήριο ραδιοφώνου με φωνητική αναγνώριση**

Μπορείτε να ενεργοποιήσετε το ραδιόφωνο με τη βοήθεια της ενσωματωμένης φωνητικής εντολής που βρίσκεται στο σύστημα πολυμέσων σας. Για να εισαγάγετε προορισμό:

- πιέστε το πλήκτρο της φωνητικής εντολής για να εμφανίσετε το βασικό μενού της φωνητικής εντολής,
- μετά το ηχητικό σήμα, πείτε «Ραδιόφωνο» και έπειτα τη ζώνη συχνότητας που επιθυμείτε να ακούσετε (FM ή AM):
	- «FM»;
	- «AM»;
	- «DR».
- Πείτε τη συχνότητα που επιθυμείτε (για παράδειγμα «Ακρόαση 94,4») ή την επιλογή σας για τον τρόπο αναζήτησης για να βρείτε ένα ραδιοφωνικό σταθμό: σταθμοί (δεν είναι διαθέσιμο για το AM) ή "Προεπιλογές» (για παράδειγμα «Ακρόαση προκαθορισμένου 1»),

Για να αλλάξετε ζώνη συχνότητας κατά την ακρόαση, πείτε «αλλαγή ζώνης» από το μενού ραδιοφώνου.

### **ΧΡΗΣΗ ΦΩΝΗΤΙΚΗΣ ΑΝΑΓΝΩΡΙΣΗΣ (7/11)**

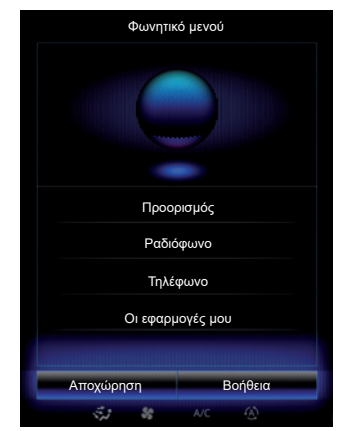

#### **Έλεγχος πολυμέσων μέσω φωνητικής αναγνώρισης**

Μπορείτε να κάνετε αναπαραγωγή ενός αρχείου ήχου (ένα κομμάτι, μια λίστα αναπαραγωγής...) με τη βοήθεια της ενσωματωμένης φωνητικής εντολής του συστήματος πολυμέσων σας. Πιθανές βοηθητικές πηγές ήχου:

- «USB-1" (θύρα USB),
- «USB-2" (θύρα USB),
- «SD» (κάρτα SD),
- «CD" (ήχος CD ή MP3),
- «AUX-1" (Υποδοχή βύσματος),
- «AUX-2" (Υποδοχή βύσματος).

Για να εισαγάγετε προορισμό:

- πιέστε το πλήκτρο της φωνητικής εντολής για να εμφανίσετε το βασικό μενού της φωνητικής εντολής,
- μετά το ηχητικό σήμα, πείτε «Πολυμέσα»,
- Πείτε το όνομα της βοηθητικής πηγής ήχου που θέλετε να χρησιμοποιήσετε και έπειτα πείτε το όνομα του αρχείου που θέλετε να ανοίξετε (π.χ.: «Τραγούδια», «Λίστες αναπαραγωγής», κ.λπ.)

Ανάλογα με την πηγή (κάρτα USB ή SD), μπορείτε:

- αναζήτηση και αναπαραγωγή της μουσικής ανά όνομα καλλιτέχνη, τραγουδιού, δίσκου, λίστας αναπαραγωγής, podcast, είδους ή φακέλου,
- αναπαραγωγή επόμενου/προηγούμενου τραγουδιού,
- τυχαία σειρά/αναπαραγωγή όλων.

**Σημείωση:** Οι πηγές CD και AUX δεν σας επιτρέπουν να ανοίξετε τις παραπάνω λειτουργίες.

Συστήνεται η χρήση των καλωδίων USB που συνιστά ο κατασκευαστής του τηλεφώνου για τη σωστή λειτουργία της εφαρμογής.

Για να εμφανιστεί στην οθόνη του συστήματος πολυμέσων το μέσο/αρχείο που ζητήσατε, πείτε «Εμφάνιση» πριν εκφωνήσετε το όνομα του αρχείου προς αναπαραγωγή/ άνοινμα

Για την αναπαραγωγή ενός τραγουδιού και την έξοδο από το μενού φωνητικής αναγνώρισης, πείτε «αναπαραγωγή» πριν την εκφώνηση του τίτλου του τραγουδιού ή του ονόματος του καλλιτέχνη που επιθυμείτε.

Για να αλλάξετε την πηγή ήχου, πείτε «Αλλαγή πηγής» από το μενού «Πολυμέσα».

### **ΧΡΗΣΗ ΦΩΝΗΤΙΚΗΣ ΑΝΑΓΝΩΡΙΣΗΣ (8/11)**

#### **Χρήση ενός τηλεφώνου με την φωνητική αναγνώριση**

Μπορείτε να καλέσετε έναν αριθμό ή μια επαφή με τη βοήθεια της ενσωματωμένης φωνητικής εντολής στο σύστημα πολυμέσων σας.

Για τον σκοπό αυτό:

- πιέστε το πλήκτρο της φωνητικής εντολής για να εμφανίσετε το βασικό μενού της φωνητικής εντολής,
- μετά το ηχητικό σήμα, πείτε «Τηλέφωνο»,
- εκφωνήστε το όνομα της επαφής που επιθυμείτε να καλέσετε ή τον αριθμό τηλεφώνου με τον οποίο επιθυμείτε να επικοινωνήσετε.

**Σημείωση:** Συνιστάται να υπαγορεύετε τα ψηφία είτε ένα-ένα είτε δύο-δύο.

Το σύστημα εμφανίζει τον ανάλογο αριθμό, πείτε «Κλήση» για να καλέσετε τον αριθμό ή «Διαγραφή»/»'Επανεκκίνηση» για να εκφωνήσετε έναν άλλο αριθμό.

**Σημείωση:** Για να χρησιμοποιήσετε τη φωνητική αναγνώριση με το τηλέφωνό σας, απαιτείται σύζευξη με το σύστημα πολυμέσων. Για περισσότερες πληροφορίες, συμβουλευθείτε το κεφάλαιο «Συγχρονισμός, αποσυγχρονισμός τηλεφώνου».

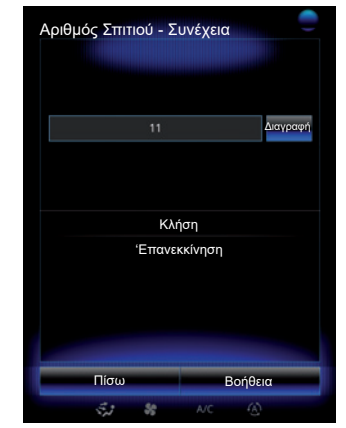

Επίσης με τη βοήθεια της φωνητικής εντολής είναι δυνατόν:

- να δείτε το ιστορικό κλήσεων,
- να διαβάσετε ένα «SMS»,
- να καλέσετε τον αυτόματο τηλεφωνητή.

Για να εισαγάγετε προορισμό:

- πιέστε το πλήκτρο της φωνητικής εντολής για να εμφανίσετε το βασικό μενού της φωνητικής εντολής,
- μετά το ηχητικό σήμα, πείτε «Τηλέφωνο»,
- εκφωνήστε το όνομα της λειτουργίας που εμφανίζεται στην οθόνη που επιθυμείτε να χρησιμοποιήσετε και έπειτα ακολουθήστε τις οδηγίες.

### **ΧΡΗΣΗ ΦΩΝΗΤΙΚΗΣ ΑΝΑΓΝΩΡΙΣΗΣ (9/11)**

### **Πολυεφαρμογή**

Η πολυεφαρμογή επιτρέπει στον χρήστη να χρησιμοποιεί φωνητική εντολή για τη συμπλήρωση μιας διεύθυνσης ή ενός αριθμού τηλεφώνου, που έχει εισαχθεί μέσω της οθόνης πολυμέσων και αντίστροφα.

#### **Χρήση**

Όταν αρχίσετε να καταχωρείτε έναν αριθμό τηλεφώνου με τη βοήθεια του ενσωματωμένου πληκτρολογίου σύστημα πολυμέσων:

- πιέστε το πλήκτρο της φωνητικής εντολής,
- μετά το ηχητικό σήμα, συμπληρώστε προφορικά τον αριθμό τηλεφώνου ή πείτε «Κλήση» εάν έχετε ήδη καταχωρήσει τον πλήρη αριθμό και επιθυμείτε να πραγματοποιήσετε κλήση.

### **Εκκίνηση μιας εφαρμογής με τη βοήθεια της φωνητικής αναγνώρισης**

Μπορείτε να ανοίξετε μια εφαρμογή χρησιμοποιώντας τη φωνητική εντολή που είναι ενσωματωμένη στο σύστημα πολυμέσων σας.

Για τον σκοπό αυτό:

- πιέστε το πλήκτρο φωνητικής εντολής για να εμφανίσετε το βασικό μενού φωνητικής εντολής·
- μετά το ηχητικό σήμα, πείτε «Οι εφαρμογές μου»,
- εκφωνήστε το όνομα ή το νούμερο (εμφανίζεται μπροστά από το όνομα της εφαρμογής) της εφαρμογής που επιθυμείτε να τρέξετε για να αρχίσετε να την χρησιμοποιείτε αμέσως.

### **«Βοήθεια»**

Για να μάθετε περισσότερα σχετικά με τη χρήση των φωνητικών λειτουργιών:

– πιέστε το πλήκτρο της φωνητικής εντολής και έπειτα πείτε «Βοήθεια».

Το σύστημα εμφανίζει στην οθόνη διάφορες κατηγορίες βοηθειών.

– Επιλέξτε τη λειτουργία που επιθυμείτε.

Η λειτουργία «Βοήθεια» είναι πάντοτε διαθέσιμη. Για παράδειγμα αν βρίσκεστε στην οθόνη της λειτουργίας «Τηλέφωνο» και πείτε «Βοήθεια», το σύστημα φωνητικής ειδοποίησης θα σας συμβουλεύσει και θα σας βοηθήσει με τη χρήση της λειτουργίας.

### **ΧΡΗΣΗ ΦΩΝΗΤΙΚΗΣ ΑΝΑΓΝΩΡΙΣΗΣ (10/11)**

#### **Χρήση φωνητικής αναγνώρισης του τηλεφώνου με το σύστημα πολυμέσων**

Για να χρησιμοποιήσετε το σύστημα φωνητικής αναγνώρισης του τηλεφώνου σας με το σύστημα πολυμέσων, εκτελέστε τα εξής:

- συνδέστε το τηλέφωνό σας στο σύστημα πολυμέσων (ανατρέξτε στην ενότητα «Σύνδεση, αποσύνδεση τηλεφώνου»),
- βεβαιωθείτε ότι το τηλέφωνό σας διαθέτει λειτουργία φωνητικής αναγνώρισης συμβατή με το σύστημα πολυμέσων σας.

**Σημείωση:** Εάν η λειτουργία φωνητικής αναγνώρισης από το τηλέφωνό σας είναι συμβατή με εκείνη του συστήματος πολυμέσων, εμφανίζεται το εικονόγραμμα *6* από το μενού «Λίστα συσκευών σε σύζευξη».

Για περισσότερες πληροφορίες, συμβουλευθείτε την ενότητα «Σύνδεση/αποσύνδεση τηλεφώνου».

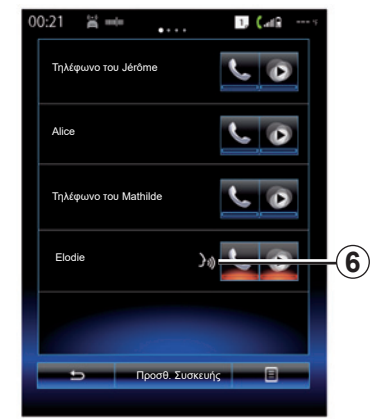

**Σημείωση:** εάν επιθυμείτε να χρησιμοποιήσετε τη φωνητική αναγνώριση του τηλεφώνου σας με το σύστημα πολυμέσων, βεβαιωθείτε ότι βρίσκεστε σε περιοχή με κάλυψη δικτύου.

Για να ενεργοποιήσετε το σύστημα φωνητικής αναγνώρισης του τηλεφώνου σας με το σύστημα πολυμέσων, πιέστε παρατεταμένα το πλήκτρο φωνητικής αναγνώρισης του αυτοκινήτου σας ...

Στην οθόνη *B* της οθόνης πολυμέσων εμφανίζεται το βασικό μενού φωνητικού ελέγχου του τηλεφώνου σας.

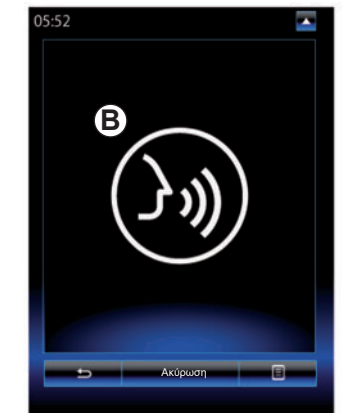

Για να επανενεργοποιήσετε το σύστημα φωνητικής αναγνώρισης του τηλεφώνου σας με το σύστημα πολυμέσων, πιέστε στιγμιαία το πλήκτρο φωνητικής αναγνώρισης του αυτοκινήτου σας ή την οθόνη *B*.

Για να απενεργοποιήσετε το σύστημα φωνητικής αναγνώρισης του τηλεφώνου σας με το σύστημα πολυμέσων, πιέστε παρατεταμένα το πλήκτρο φωνητικής αναγνώρισης του αυτοκινήτου σας **[30]**.

**Σημείωση:** για να αποκτήσετε πρόσβαση στην οθόνη *B*, πιέστε το πλήκτρο «Τηλέφωνο» στη βασική οθόνη και, στη συνέχεια, «Smartphone».

### **ΧΡΗΣΗ ΦΩΝΗΤΙΚΗΣ ΑΝΑΓΝΩΡΙΣΗΣ (11/11)**

Από το βασικό μενού φωνητικής εντολής, μπορείτε να χρησιμοποιήσετε το φωνητικό έλεγχο για να ελέγξετε ορισμένες λειτουργίες και εφαρμογές του τηλεφώνου σας.

Η φωνητική αναγνώριση απενεργοποιείται:

- Κατά την οπισθοπορεία του αυτοκινήτου.
- κατά τη διάρκεια μιας κλήσης.

**Σημείωση:** η συνεδρία φωνητικής αναγνώριση απενεργοποιείται αυτόματα μετά από αρκετά δευτερόλεπτα αδράνειας.

> Κατά τη χρήση της φωνητικής αναγνώρισης του τηλεφώνου σας με το σύστημα πολυμέσων, η μεταφορά δεδομένων κινητού τηλεφώνου που απαιτείται για τη λειτουργία μπορεί να ενέχει πρόσθετο κόστος που δεν περιλαμβάνεται στη σύμβαση με τον πάροχο υπηρεσιών κινητής τηλεφωνίας.
# Πλοήγηση

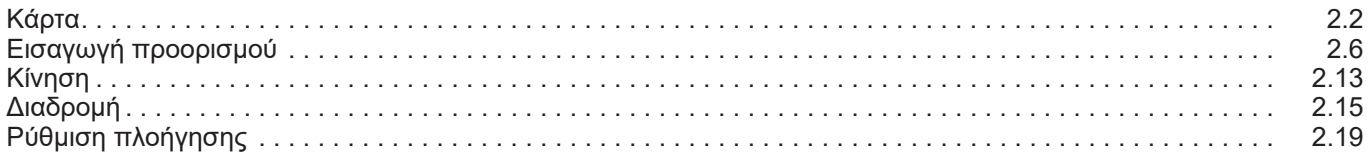

 $\Box$ 

## **ΧΑΡΤΗΣ (1/4)**

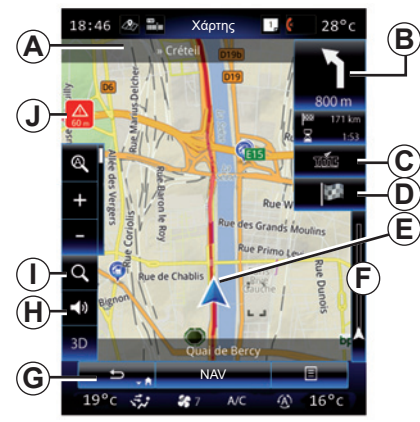

## **Λεζάντα κάρτας**

- *A* Ονομασία του επόμενου κύριου οδικού άξονα ή πληροφορίες σχετικά με την επόμενη πινακίδα κατεύθυνσης, εάν χρειάζεται.
- *B* Οθόνη: απόσταση που απομένει και ένδειξη για τον επόμενο ελιγμό. Πάτημα: συντόμευση που παρέχει πρόσβαση σε διάφορες πληροφορίες σχετικά με τη διαδρομή σας.
- *C* Οθόνη: Προμηθευτής υπηρεσιών πληροφοριών οδικής κυκλοφορίας. Πιέστε το πλήκτρο: η συντόμευση παρέχει μια λίστα των συμβάντων κυκλοφορίας κατά μήκος της διαδρομής σας.
- *D* Συντόμευση προς «Προορισμός».
- *E* Τρέχουσα θέση.

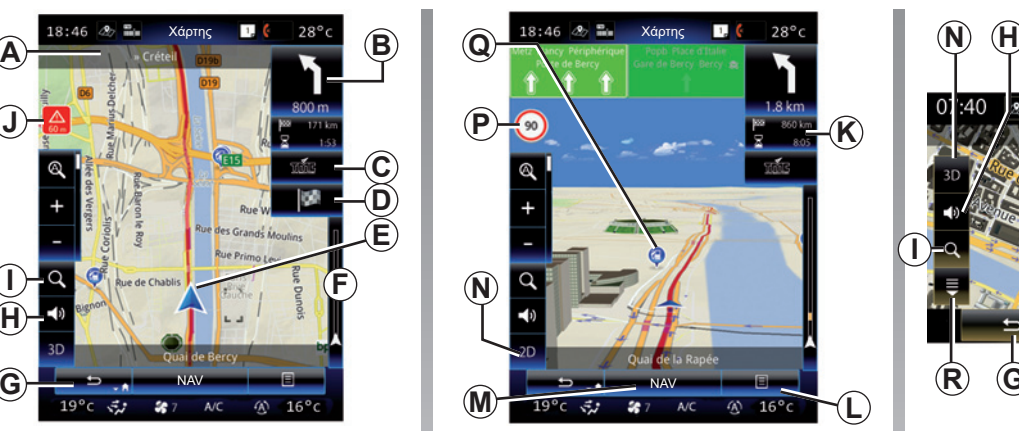

- *F* Γραμμή πληροφοριών κίνησης σχετικά με τη διαδρομή σας.
- *G* Επιστρέψτε στην τρέχουσα θέση ή στην προηγούμενη οθόνη.
- *H* Ενεργοποίηση/απενεργοποίηση των οδηγιών καθοδήγησης.
- *I* Εστίαση: αγγίξτε τον μεγεθυντικό φακό για να εμφανίσετε τα πλήκτρα εστίασης εμπρός και πίσω. Χρησιμοποιήστε αυτό το πλήκτρο για να ενεργοποιήσετε ή να απενεργοποιήσετε τη λειτουργία εστίαση στον αυτόματο τρόπο λειτουργίας.
- *J* Σύμβολο που επισημαίνει μια περιοχή υψηλού κινδύνου.
- *K* Πληροφορίες σχετικά με τη διαδρομή, όπως ώρα άφιξης, ολική απόσταση που απομένει και η δυνατότητα προσέγγισης του προορισμού σας (σημαία πράσινη ή κόκκινη με κεραυνό) / Συνοπτική περιγραφή διαδρομής.

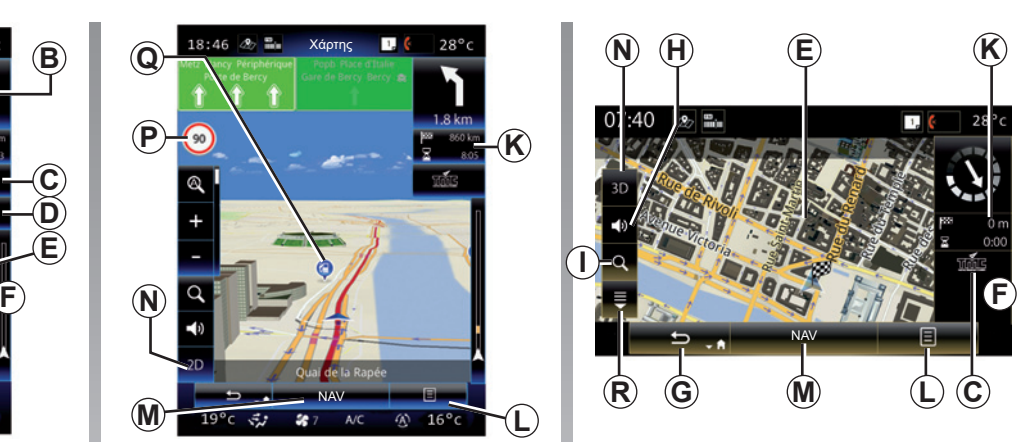

- *L* Μενού επιλογών.
- *M* Επιστροφή στο βασικό μενού πλοήγησης.
- *N* Τρόποι λειτουργίας 2D/3D και 2D Βορράς (ο Χάρτης εμφανίζει το Βορρά πάντα στο πάνω μέρος της οθόνης).
- *P* Πινακίδα ένδειξης ορίου ταχύτητας (η τιμή της ταχύτητας που υποδεικνύεται εξαρτάται από την επιλεγμένη μονάδα). Για περισσότερες πληροφορίες σχετικά με την επιλογή του τύπου μονάδας, συμβουλευθείτε την ενότητα «Σύστημα».
- *Q* Τα σύμβολα των σημείων ενδιαφέροντος (POI) εμφανίζονται στον χάρτη πλοήγησης.
- *R* Εμφάνιση/Απόκρυψη του αναδυόμενου παραθύρου.

## **ΧΑΡΤΗΣ (2/4)**

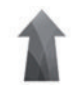

## **Μενού «Πλοήγηση»**

Από την οθόνη υποδοχής, πατήστε «Μενού», και έπειτα «Πλοήγηση» για να αποκτήσετε πρόσβαση στο μενού «Ρυθμίσεις χάρτη».

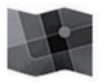

**«Ρυθμίσεις χάρτη»**

#### **Αναδυόμενο μενού: χωρίς ενεργή διαδρομή**

Πιέστε το πλήκτρο του μενού επιλογών για να αποκτήσετε πρόσβαση στα ακόλουθα μενού:

- «Χάρτης Κυκλοφορίας»,
- «Επιλογές Διαδρομής» ή «Δρομολόγιο»,
- «Ρυθμίσεις χάρτη»,
- «Πού Βρίσκομαι;» ή «Πληροφορίες GPS»,
- «Ακύρωση Διαδρομής».

## **«Χάρτης Κυκλοφορίας»**

Επιλέξτε «Χάρτης οδικής κυκλοφορίας» για να δείτε την τρέχουσα κατάσταση κυκλοφορίας στο χάρτη.

### **«Επιλογές Διαδρομής»**

Επιλέξτε «Επιλογές Διαδρομής» για να αποκτήσετε πρόσβαση στις παρακάτω επιλογές:

– «Είδος διαδρομής»:

 Μπορείτε να αλλάξετε τα κριτήρια υπολογισμού διαδρομής (Γρήγορη, Σύντομη, Οικονομική),

 Μπορείτε επίσης να επιλέξετε την προεπιλεγμένη μέθοδο προγραμματισμού διαδρομής κατά τον υπολογισμό διαδρομής. Για να το επιτύχετε, στο μενού «Χάρτης», πιέστε το κουμπί του αναδυόμενου μενού και, στη συνέχεια, επιλέξτε «Επιλογές Διαδρομής» > «Είδος διαδρομής».

**Σημείωση:** Οι λειτουργίες που περιγράφονται παραπάνω ενδέχεται να διαφέρουν.

 Έχετε στη διάθεσή σας τις παρακάτω επιλογές:

- «Γρήγορη»: αυτή η μέθοδος υποδεικνύει τη γρηγορότερη πιθανή διαδρομή ανάλογα με τις προτιμήσεις της διαδρομής σας. Αυτή η μέθοδος υπολογισμού διαδρομής αποφεύγει, στο μέτρο του δυνατού, κατοικημένες περιοχές και δευτερεύοντες δρόμους.
- «Σύντομη»: αυτή η μέθοδος υποδεικνύει τη συντομότερη δυνατή διαδρομή. Προσπαθεί επίσης να αποφεύγει τις κατοικημένες περιοχές.
- «Οικονομική»: αυτή η διαδρομή συνδυάζει τα πλεονεκτήματα των δύο προηγούμενων διαδρομών. Το σύστημα πλοήγησης πραγματοποιεί τον ίδιο υπολογισμό με αυτόν για τη γρήγορη διαδρομή αλλά παρουσιάζει επίσης και άλλους δρόμους για εξοικονόμηση καυσίμων.

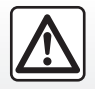

Για λόγους ασφαλείας, πραγματοποιήστε αυτές τις εργασίες με το αυτοκίνητο σταματημένο.

## **ΧΑΡΤΗΣ (3/4)**

### **Προτιμήσεις διαδρομής**

Οι προτιμήσεις διαδρομής είναι οι περιορισμοί που επηρεάζουν τον υπολογισμό της διαδρομής. Μπορείτε να ενεργοποιήσετε ή να απενεργοποιήσετε τα παρακάτω στοιχεία στο μενού «Επιλογές Διαδρομής»:

- «Αυτοκινητόδρομοι»: συμπερίληψη ή όχι των αυτοκινητόδρομων στη διαδρομή.
- «Χρέωση Περιόδου»: Συμπερίληψη ή όχι, στη διαδρομή, δρόμων που υπόκεινται σε χρέωση η οποία ισχύει για ορισμένη χρονική διάρκεια.
- «Διόδια Βάσει Χρήσης»: συμπερίληψη ή όχι στη διαδρομή δρόμων όπου πρέπει να πληρώσετε διόδια (με χρήση μπαρών διοδίων ή παρόμοιων λύσεων).
- «Φέριμποτ»: συμπερίληψη ή όχι των πορθμείων (συμπεριλαμβανομένων των σιδηροδρόμων) στη διαδρομή.
- «Τραίνο αυτοκινήτων»: συμπερίληψη ή εξαίρεση οδικών/σιδηροδρομικών μεταφορών (μεταφορά με σιδηρόδρομο) κατά μήκος της διαδρομής,
- «Χωματόδρομοι»: συμπερίληψη ή όχι μη ασφαλτοστρωμένων δρόμων στη διαδρομή,
- Απαιτείται έγκριση: συμπερίληψη ή όχι δρόμων με περιορισμένη πρόσβαση.

#### **«Ρυθμίσεις χάρτη»**

Αυτό το μενού επιτρέπει την ρύθμιση των παρακάτω στοιχείων:

- «Αυτόματη εστίαση»: ενεργοποίηση ή απενεργοποίηση της αυτόματης εστίασης,
- «Αυτόματη προβολή αυτοκινητοδρόμου»: ενεργοποιεί ή απενεργοποιεί την εμφάνιση των πινακίδων του αυτοκινητοδρόμου.
- «Σημείο θέασης»: επιλέξτε το επιθυμητό σημείο θέασης για την πλοήγηση («Χαμηλό», «Κανονική» ή «Υψηλό»),
- Χρώμα χάρτη: επιλέξτε την προτιμώμενη λειτουργία απεικόνισης χάρτη («Αυτόματα», «Ημέρα» ή «Νύχτα»),

 – Βιβλιοθήκη αυτοκινήτου 3D: αλλαγή του προεπιλεγμένου δείκτη θέσης. Μετακινηθείτε στους διάφορους δείκτες (αυτοκίνητα 3D) πιέζοντας το δεξιό και αριστερό βέλος,

 Για να επιλέξετε ένα δείκτη, πιέστε το πλήκτρο «Πίσω» κάτω από την επιθυμητή επιλογή αυτοκινήτου.

- «Σημεία ενδιαφέροντος»: όταν αυτή η λειτουργία είναι ενεργοποιημένη ο χάρτης εμφανίζει 3D απεικονίσεις τοποθεσιών, 3D καλλιτεχνικές αναπαραστάσεις ή 3D προσομοιώσεις χαρακτηριστικών ή πολύ γνωστών τοποθεσιών.
- «Κτίρια»: όταν αυτή η λειτουργία είναι ενεργοποιημένη, ο χάρτης εμφανίζει τις πόλεις σε 3D καθώς και σε καλλιτεχνικές αναπαραστάσεις σε 3D ή αναπαραστάσεις σε μοντέλα 3D όλων των αστικών κτιρίων, συμπεριλαμβανομένου του πραγματικού μεγέθους του κτιρίου και της θέσης του στο χάρτη.
- Ανάγλυφο: όταν αυτή η λειτουργία είναι ενεργοποιημένη, στον χάρτη εμφανίζεται μια αναπαράσταση 3D της γύρω περιοχής,

## **ΧΑΡΤΗΣ (4/4)**

 – «Σημάδια Τόπων»: επιλέξτε τις τοποθεσίες ή τους POI προς εμφάνιση στον χάρτη κατά την πλοήγηση. Θα ήταν καλύτερα να τοποθετήσετε όσο το δυνατόν λιγότερους δείκτες, ώστε να μην επιβαρυνθεί ο χάρτης.

Επιλέξτε «Εμφάνιση όλων/Απόκρυψη όλων» για την εμφάνιση ή την απόκρυψη όλων των κατηγοριών τοποθεσιών και των POI:

- πιέστε την τοποθεσία ή την κατηγορία POI για να αποκτήσετε πρόσβαση σε μια λίστα υποκατηγοριών,
- επιλέξτε ή αποεπιλέξτε το πλαίσιο ελέγχου δίπλα σε μια κατηγορία για να την εμφανίσετε ή να την αποκρύψετε.

#### **«Πού Βρίσκομαι;»**

Αυτή η λειτουργία παρουσιάζει λεπτομερείς πληροφορίες σχετικά με την τρέχουσα θέση: συντεταγμένες και διεύθυνση.

### **«Πληροφορίες GPS»**

Αυτή η λειτουργία σας επιτρέπει να ενημερωθείτε σχετικά με την κατάσταση σήματος GPS του αυτοκινήτου σας.

## **«Ακύρωση Διαδρομής»**

Πιέστε αυτό το πλήκτρο για να ακυρώσετε την ενεργή διαδρομή.

#### **Αναδυόμενο μενού: με επιλεγμένη περιοχή**

Σύρετε το δάχτυλό σας στην οθόνη πολυμέσων για να μετακινηθείτε στο χάρτη και να αποκτήσετε πρόσβαση στις άλλες λειτουργίες του μενού επιλογών:

- «Τόποι Γύρω από Δρομέα»,
- «Προσθήκη στο βιβλίο διευθύνσεων»,
- «Νέα»,
- «Εμφάνιση Θέσης Δρομέα».

### **«Τόποι Γύρω από Δρομέα»**

Αυτή η λειτουργία σας επιτρέπει να βρείτε σημεία ενδιαφέροντος γύρω από την επιλεγμένη τοποθεσία. Μπορείτε να εκτελέσετε αναζήτηση, να ορίσετε τα κριτήρια αναζήτησης, να ταξινομήσετε και να δείτε όλα τα αποτελέσματα που βρέθηκαν από το σύστημα πολυμέσων στο χάρτη.

### **«Προσθήκη στο βιβλίο διευθύνσεων»**

Αυτή η λειτουργία επιτρέπει την απομνημόνευση της επιλεγμένης θέσης στο βιβλίο διευθύνσεων.

### **«Νέα»**

Αυτή η λειτουργία επιτρέπει να βρείτε λεπτομέρειες (διεύθυνση, γεωγραφικό πλάτος και μήκος) για την επιλεγμένη θέση.

### **«Εμφάνιση Θέσης Δρομέα»**

Αυτή η λειτουργία σας επιτρέπει να επιστρέψετε στη θέση του δρομέα κατά τη μετακίνηση στο χάρτη καθοδήγησης.

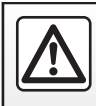

Για λόγους ασφαλείας, πραγματοποιήστε αυτές τις εργασίες με το αυτοκίνητο σταματημένο.

## **ΕΙΣΑΓΩΓΗ ΠΡΟΟΡΙΣΜΟΥ (1/7)**

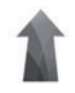

## **Μενού «Πλοήγηση»**

Από την οθόνη υποδοχής, πιέστε «Μενού» και, στη συνέχεια, «Πλοήγηση» για να αποκτήσετε πρόσβαση στα εξής μενού:

- «Προορισμός»;
- «Δρομολόγιο»,
- «Ανάγνωση Κυκλοφορίας»,
- «Ρυθμίσεις χάρτη»,
- «Ρυθμίσεις».

Για περισσότερες πληροφορίες σχετικά με το λογισμικό πλοήγησης και την έκδοση των χαρτών, πιέστε το πλήκτρο του αναδυόμενου μενού στην οθόνη μενού «Πλοήγηση» και, στη συνέχεια πιέστε «Έκδοση».

Για περισσότερες πληροφορίες, συμβουλευθείτε το βιβλίο χρήσης που διατίθεται στο σύστημά πολυμέσων σας πατώντας το κουμπί του αναδυόμενου μενού από την οθόνη μενού «Πλοήγηση» και, στη συνέχεια πατήστε «Οδηγίες χρήσης».

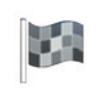

#### **«Προορισμός»**

Το μενού «Προορισμός» προτείνει διάφορους τρόπους για να εισάγετε έναν προορισμό:

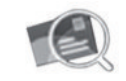

«Διεύθυνση»

Αυτό το πεδίο σας επιτρέπει να καταχωρίσετε ένα μέρος ή ολόκληρη τη διεύθυνση: Χώρα, πόλη, οδό και αριθμό διέυθυνσης. Κατά την πρώτη χρήση**,** το σύστημα σας ζητά να επιλέξετε τη χώρα προορισμού.

Καταχωρίστε το όνομα της πόλης που αναζητάτε ή τον ταχυδρομικό κώδικα με την βοήθεια του εικονικού πληκτρολογίου.

Το σύστημα προτείνει διάφορα ονόματα πόλεων.

- Πιέστε το όνομα της πόλης που εμφανίζεται στην οθόνη για να επικυρώσετε την επιλογή σας.
- Αποκτήστε πρόσβαση στην πλήρη λίστα που ανταποκρίνεται στα κριτήρια της αναζήτησής σας.

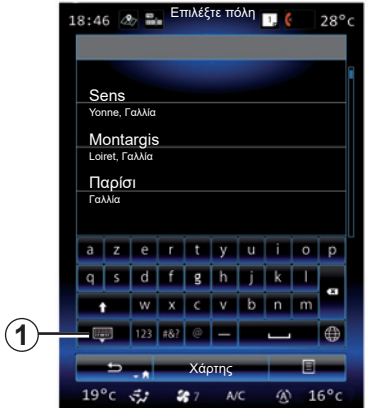

**Σημείωση:** μπορείτε να κάνετε απόκρυψη του πληκτρολογίου για να εμφανίσετε την πλήρη λίστα των αποτελεσμάτων πατώντας το *1*.

- Επιλέξτε την πόλη που επιθυμείτε.
- Συνεχίστε με τον ίδιο τρόπο για τα πεδία «Οδός» και «Αριθμός οδού».

Κατά τη διάρκεια της λειτουργίας καθοδήγησης, όταν εκκινήσετε την αναζήτηση νέου προορισμού, μπορείτε να επιλέξετε να τον ορίσετε ως σημείο διαδρομής, ως νέο προορισμό ή ως τελικό στάδιο.

## **ΕΙΣΑΓΩΓΗ ΠΡΟΟΡΙΣΜΟΥ (2/7)**

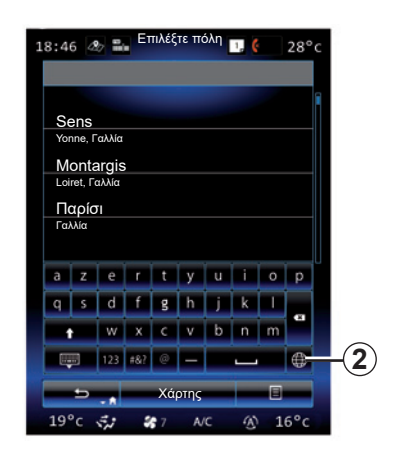

Μπορείτε να αλλάξετε τον τύπο του πληκτρολογίου του συστήματος πολυμέσων, πιέζοντας το *2* πλήκτρο («ABC», «Qwerty», «Azerty», κ.λπ.).

**Σημείωση:** Το σύστημα διατηρεί στη μνήμη τις τελευταίες καταχωρίσεις πόλεων. Μπορείτε να επιλέξετε απευθείας μια από αυτές τις πόλεις.

**Σημείωση:** Μόνο οι γνωστές από το σύστημα διευθύνσεις στον ψηφιοποιημένο χάρτη είναι αποδεκτές.

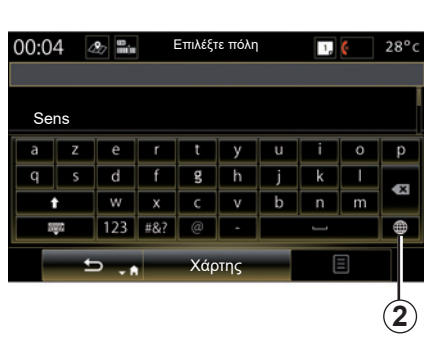

**Σημείωση:** από προεπιλογή, το σύστημα εμφανίζει τη χώρα και την πόλη που αντιστοιχεί στον τελευταίο σας προορισμό. Μπορείτε να καταχωρίσετε απευθείας το όνομα της οδού εάν ο επιθυμητός προορισμός βρίσκεται στην ίδια πόλη με τον τελευταίο σας προορισμό.

#### **Χρήση της φωνητικής αναγνώρισης για να εισαγάγετε μια διεύθυνση**

Από τις οθόνες «Προορισμός» και «Δρομολόγιο», πιέστε το πλήκτρο της φωνητικής αναγνώρισης και μετά το ηχητικό σήμα εισαγάγετε μια πόλη, έναν αριθμό και/ή μια οδό...

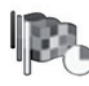

«Ιστορικό»

Αυτό το μενού σας επιτρέπει να επιλέξετε έναν προορισμό από τη λίστα με τις τελευταίες διευθύνσεις που έχουν χρησιμοποιηθεί. Η καταχώριση στη μνήμη γίνεται αυτόματα.

Από το μενού «Πλοήγηση», επιλέξτε «Προορισμός» και, στη συνέχεια, «Ιστορικό».

Από τη λίστα των απομνημονευμένων προορισμών, επιλέξτε μια διεύθυνση για την έναρξη της καθοδήγησης.

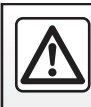

Για λόγους ασφαλείας, πραγματοποιήστε αυτές τις εργασίες με το αυτοκίνητο σταματημένο.

## **ΕΙΣΑΓΩΓΗ ΠΡΟΟΡΙΣΜΟΥ (3/7)**

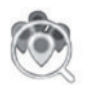

«Σημεία Ενδιαφέροντος»

Ένα σημείο ενδιαφέροντος (POI) είναι μια υπηρεσία, ένα κτίριο ή ακόμη και μια τουριστική περιοχή κοντά σε μια τοποθεσία (σημείο εκκίνησης, πόλη προορισμού, καθ' οδόν κ.λπ.).

Τα σημεία ενδιαφέροντος είναι ταξινομημένα σε κατηγορίες: εστιατόρια, μουσεία, πάρκινγκ...

Επιλέξτε «Προορισμός» από το μενού «Πλοήγηση» και έπειτα «Σημεία Ενδιαφέροντος» για να επιλέξετε τον προορισμό σας από τα σημεία ενδιαφέροντος.

#### «Γρήγορη Αναζήτηση»

 Μια λίστα υποδεικνύει όλα τα POI που βρέθηκαν κατά μήκος της διαδρομής (εάν υπάρχουν) ή γύρω από την τρέχουσα θέση σας. Μπορείτε να φιλτράρετε τη λίστα των POI χρησιμοποιώντας το πληκτρολόγιο Επιλέξτε ένα POI από τη λίστα αποτελεσμάτων ή χρησιμοποιήστε το πληκτρολόγιο για να πληκτρολογήσετε το όνομα/είδος του POI που επιθυμείτε να αναζητήσετε.

«Προσαρμ. Αναζήτηση»

 Αυτή η λειτουργία σάς δίνει τη δυνατότητα να αναζητήσετε POI σε μια πόλη ή κατά μήκος μιας διαδρομής, επιλέγοντας ένα σημείο ενδιαφέροντος από μια λίστα ή πληκτρολογώντας το χρησιμοποιώντας το πληκτρολόγιο. Επιλέξτε την περιοχή αναζήτησης από τις ακόλουθες κατηγορίες:

- «Σε Πόλη»,
- Κοντά στην τελευταία γνωστή θέση,
- «Κατά μήκος διαδρομής» (εάν υπάρχει),
- «Γύρω από Προορισμό» (εάν υπάρχει).

 Αφού επιλέξετε μια περιοχή αναζήτησης, στην οθόνη εμφανίζονται τα διαθέσιμα POI ανά κατηγορία («Όλες», «Αεροδρ.», «Αυτοκίνητα» κ.λπ.). Επιλέξτε μια κατηγορία.

 Εμφανίζονται όλα τα POI αυτής της κατηγορίας στην περιοχή αναζήτησης. Επιλέξτε το επιθυμητό POI για να ξεκινήσει η λειτουργία καθοδήγησης.

#### **Κατηγορίες**

(«Πρατ. καυσίμων» / «Στάθμευση» / «Εστιατόριο/Κατάλυμα»)

 Αναζητήστε τα σημεία ενδιαφέροντος επιλέγοντας τις κατηγορίες από το μενού «Σημεία Ενδιαφέροντος».

 Σε αυτή την οθόνη, μπορείτε να πραγματοποιήσετε μια γρήγορη αναζήτηση με τη βοήθεια διαφόρων ειδών προκαθορισμένων POI:

- «Πρατ. καυσίμων» στη διαδρομή.
- «Στάθμευση» κοντά στον προορισμό.
- «Εστιατόριο» στη διαδρομή.
- «Κατάλυμα» κοντά στον προορισμό.

 Εάν δεν έχετε διαδρομή ή προορισμό προς το παρόν, το σύστημα πραγματοποιεί αναζήτηση για αυτά τα POI κοντά στην τρέχουσα θέση σας ή στην τελευταία γνωστή θέση σας.

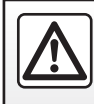

Για λόγους ασφαλείας, πραγματοποιήστε αυτές τις εργασίες με το αυτοκίνητο σταματημένο.

## **ΕΙΣΑΓΩΓΗ ΠΡΟΟΡΙΣΜΟΥ (4/7)**

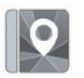

«Βιβλίο διευθύνσεων»

Μπορείτε να απομνημονεύσετε τις διευθύνσεις στο βιβλίο διευθύνσεων και να τις χρησιμοποιήσετε αργότερα ως προορισμούς. Με τον τρόπο αυτό έχετε δυνατότητα πρόσβασης στις εξής λειτουργίες:

#### «Οικ»

Αυτό το πεδίο σας επιτρέπει να ξεκινήσετε την καθοδήγηση προς την κατοικία σας.

Μόλις επιλέξετε «Οικία» από το μενού «Βιβλίο διευθύνσεων» για πρώτη φορά, το σύστημα σάς ζητά να απομνημονεύσετε τη διεύθυνση της κατοικίας σας επιλέγοντας τη θέση GPS, «Διεύθυνση», «Σημεία Ενδιαφέροντος», «Ιστορικό», «Στο χάρτη» ή «Συντεταγμένες». Επιλέξτε την επιθυμητή μέθοδο για

να εισαγάγετε τη διεύθυνση της κατοικίας και επικυρώστε.

### «Εργασία»

Αυτό το μενού σας επιτρέπει να ξεκινήσετε την καθοδήγηση προς το χώρο εργασίας σας.

Μόλις επιλέξετε «Εργασία» από το μενού «Βιβλίο διευθύνσεων» για πρώτη φορά, το σύστημα σάς ζητά να καταχωρήσετε τη διεύθυνση του χώρου εργασίας σας επιλέγοντας τη θέση GPS, «Διεύθυνση», «Σημεία Ενδιαφέροντος», «Ιστορικό», «Στο χάρτη», «Συντεταγμένες» κ.λπ. Επιλέξτε τον τρόπο με τον οποίο επιθυμείτε να εισαγάγετε τη διεύθυνση εργασίας σας και, στη συνέχεια, επιβεβαιώστε.

**Σημείωση:** Για να εκτελέσετε επαναφορά της διεύθυνσης κατοικίας ή εργασίας σας, πιέστε το πλήκτρο αναδυόμενου μενού στο μενού «Βιβλίο διευθύνσεων» και, στη συνέχεια, πιέστε «Επαναφορά διεύθυνσης κατοικίας» ή «Επαναφορά διεύθυνσης εργασίας».

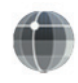

«Συντεταγμένες»

Αυτή η λειτουργία επιτρέπει να ορίσετε έναν προορισμό με τη βοήθεια των συντεταγμένων ( των τιμών του γεωγραφικού πλάτους και μήκους).

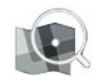

«Εύρεση στον Χάρτη»

Αυτή η λειτουργία επιτρέπει να ορίσετε έναν προορισμό από ένα σημείο που έχετε επιλέξει στον χάρτη.

Από το μενού «Πλοήγηση», επιλέξτε «Προορισμός» και, στη συνέχεια, «Εύρεση στον Χάρτη».

Μετακινηθείτε στο χάρτη για να τοποθετήσετε το δρομέα στον προορισμό σας και, στη συνέχεια, επιβεβαιώστε πιέζοντας «Τέλ.»: το σύστημα υπολογίζει τη διαδρομή.

## **ΕΙΣΑΓΩΓΗ ΠΡΟΟΡΙΣΜΟΥ (5/7)**

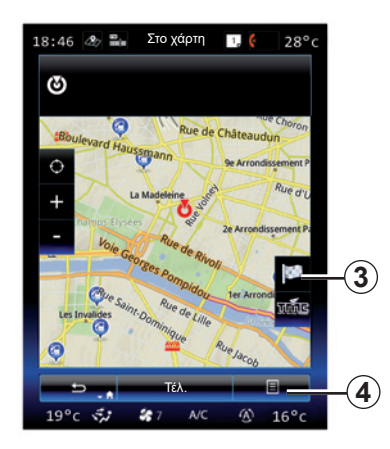

## **Μενού επιλογών** *4*

Επιλέξτε έναν προορισμό όπως περιγράφεται παραπάνω, έπειτα πιέστε το πλήκτρο *4* για να αποκτήσετε πρόσβαση στις ακόλουθες λειτουργίες:

- «Τόποι Γύρω από Δρομέα»,
- «Προσθήκη στο βιβλίο διευθύνσεων»,
- «Νέα».

### **«Τόποι Γύρω από Δρομέα»**

Αυτή η λειτουργία σας επιτρέπει να βρείτε σημεία ενδιαφέροντος γύρω από την επιλεγμένη τοποθεσία. Μπορείτε να κάνετε αναζήτηση, να ορίσετε κριτήρια αναζήτησης, να ταξινομήσετε και να οπτικοποιήσετε τα αποτελέσματα που βρέθηκαν από το σύστημα στον χάρτη.

### **«Προσθήκη στο βιβλίο διευθύνσεων»**

Αυτή η λειτουργία επιτρέπει την απομνημόνευση της επιλεγμένης θέσης στο βιβλίο διευθύνσεων.

#### **«Νέα»**

Αυτή η λειτουργία επιτρέπει να βρείτε λεπτομέρειες (διεύθυνση, γεωγραφικό πλάτος και μήκος) για την επιλεγμένη θέση.

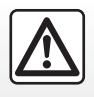

Για λόγους ασφαλείας, πραγματοποιήστε αυτές τις εργασίες με το αυτοκίνητο σταματημένο.

## **Επικύρωση του προορισμού**

Μόλις καταχωρηθούν οι πληροφορίες για τον προορισμό σας, το σύστημα εμφανίζει μια συνοπτική περιγραφή της διαδρομής προς επικύρωση. Πατήστε το πλήκτρο Τέλ. στο κάτω μέρος της οθόνης για να επικυρώσετε. Το σύστημα θα εκτελέσει τον υπολογισμό.

**Σημείωση:** τα κριτήρια υπολογισμού μπορούν να τροποποιηθούν από τις παραμέτρους διαδρομής.

Στο τέλος του υπολογισμού, το σύστημα εμφανίζει τη συνοπτική περιγραφή της διαδρομής.

**Σημείωση:** εάν δεν αγγίζετε την οθόνη, αυτή η σελίδα θα κλείσει μετά από 10 δευτερόλεπτα και η καθοδήγηση θα ξεκινήσει αυτόματα, εάν δεν υπάρχει περιορισμός που επηρεάζει τη διαδρομή σας.

Για να επικυρώσετε τον προορισμό σας και να ενεργοποιήσετε τη λειτουργία καθοδήγησης, πιέστε το πλήκτρο «Μετάβαση».

**Σημείωση:** Χωρίς να υπάρχει διαδρομή σε εξέλιξη, στον χάρτη εμφανίζεται η συντόμευση προς το μενού «Προορισμός» *3*.

## **ΕΙΣΑΓΩΓΗ ΠΡΟΟΡΙΣΜΟΥ (6/7)**

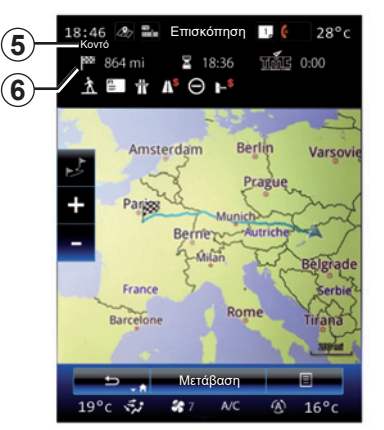

## **Συνοπτική περιγραφή της διαδρομής**

Η οθόνη είναι διαιρεμένη σε δύο περιοχές:

- Η ζώνη *5* υποδεικνύει τη χρησιμοποιούμενη μέθοδο υπολογισμού,
- η ζώνη διαδρομής *6* εμφανίζει μια σύνοψη της διαδρομής (απόσταση, χρόνος διαδρομής, κίνηση και περιορισμοί που επηρεάζουν τη διαδρομή σας).

Για να ξεκινήσετε την καθοδήγηση μέχρι τον προορισμό σας, πιέστε το κουμπί «Μετάβαση» στο κάτω μέρος της οθόνης.

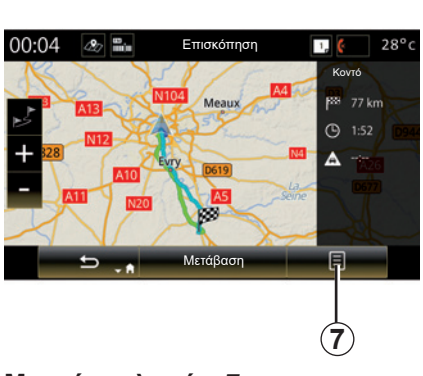

## **Μενού επιλογών** *7*

Πιέστε το πλήκτρο του μενού επιλογών *7* για να αποκτήσετε πρόσβαση στα ακόλουθα μενού:

- «Εναλλακτικές Διαδρομές»,
- «Δρομολόγιο»,
- «Επιλογές Διαδρομής»,
- «Προσθήκη διαδρομής στο βιβλίο διευθύνσεων»;
- Προσομοίωση διαδρομής.

### **«Εναλλακτικές Διαδρομές»**

Αυτή η επιλογή επιτρέπει την αλλαγή του τρόπου υπολογισμού διαδρομής μεταξύ των τριών ακόλουθων επιλογών (οι οποίες βρίσκονται στη δεξιά πλευρά της οθόνης):

- «Γρήγορη»,
- «Οικονομική»,
- «Σύντομη».

#### **«Δρομολόγιο»**

Στο πάνω μέρος της οθόνης υπάρχουν τρεις καρτέλες («Κανονική», Δρόμοι και «Σύνοψη»), τις οποίες μπορείτε να χρησιμοποιήσετε για προεπισκόπηση της διαδρομής μέχρι τον προορισμό σας.

## **ΕΙΣΑΓΩΓΗ ΠΡΟΟΡΙΣΜΟΥ (7/7)**

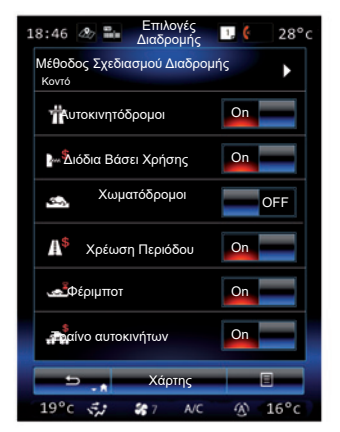

### **«Επιλογές Διαδρομής»**

«Μέθοδος Σχεδιασμού Διαδρομής»

Αυτό το πεδίο σας επιτρέπει να τροποποιείτε τον τρόπο υπολογισμού της διαδρομής. Επιλέγοντας έναν τρόπο υπολογισμού της διαδρομής, ορίζετε επίσης αυτόν τον τρόπο υπολογισμού διαδρομής ως προεπιλογή για τους επόμενους προορισμούς σας.

Για να μάθετε τους διαφορετικούς τρόπους υπολογισμού διαδρομής, συμβουλευθείτε το κεφάλαιο «Ρυθμίσεις χάρτη».

### **Προτιμήσεις διαδρομής**

Οι προτιμήσεις διαδρομής είναι οι περιορισμοί που επηρεάζουν τον υπολογισμό της διαδρομής. Για περισσότερες πληροφορίες, συμβουλευθείτε το κεφάλαιο «Ρυθμίσεις χάρτη».

### **«Εναλλακτικές Διαδρομές»**

Αυτή η λειτουργία σας δίνει τη δυνατότητα να προσθέσετε τη διαδρομή που εισαγάγατε προηγουμένως στο βιβλίο διευθύνσεων του συστήματος πολυμέσων.

### **Εγγύηση ενημέρωσης χάρτη**

Μετά την παράδοση του καινούργιου σας αυτοκινήτου έχετε στη διάθεσή σας μια μέγιστη προθεσμία για να ενημερώσετε δωρεάν τα χαρτογραφικά δεδομένα. Έπειτα, οι ενημερώσεις γίνονται επί πληρωμή.

Για περισσότερες πληροφορίες, συμβουλευθείτε μια επίσημη αντιπροσωπεία.

Ενημερώσεις, κυρίως για χαρτογραφικά δεδομένα, εκδίδονται ανά τακτά χρονικά διαστήματα. Σε ορισμένες περιπτώσεις, είναι πιθανό οι δρόμοι να έχουν αλλάξει χωρίς να έχουν ακόμα ενημερωθεί τα χαρτογραφικά δεδομένα.

## **ΚΙΝΗΣΗ (1/2)**

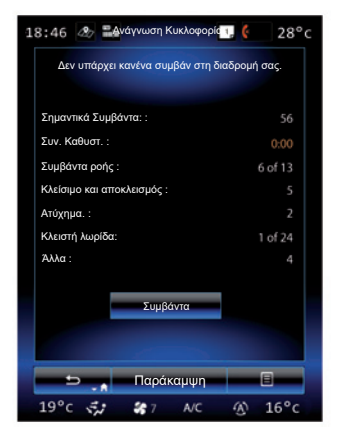

## **Εμφάνιση κίνησης**

Το σύστημα πλοήγησης επισημαίνει τα προβλήματα κυκλοφορίας στο χάρτη:

- από το χρώμα: από πράσινο σε κόκκινο ανάλογα με τις συνθήκες κυκλοφορίας, και μαύρο για κλειστούς δρόμους;
- με την εμφάνιση των εικονιδίων κίνησης.

Ένα εικονίδιο κίνησης εμφανίζεται στην οθόνη πλοήγησης καθώς παρουσιάζονται συμβάντα κυκλοφορίας. Καθώς γίνεται ανεύρεση ενός συμβάντος περαιτέρω στη διαδρομή σας, ένα εικονίδιο επισημαίνει τον τύπο του επόμενου συμβάντος στην διαδρομή σας.

#### **Συνοπτική περιγραφή συμβάντος κυκλοφορίας**

Πιέστε το εικονίδιο «Ανάγνωση Κυκλοφορίας» για να εμφανιστεί σύνοψη τυχόν συμβάντων κατά μήκος της διαδρομής σας.

#### **Λίστα συμβάντων κυκλοφορίας**

Πιέστε «Λίστα συμβάντων» στην οθόνη περίληψης συμβάντων για να δείτε όλα τα συμβάντα που ενδέχεται να επηρεάσουν τη διαδρομή σας. Επιλέξτε την κατηγορία που επιθυμείτε.

#### **Λεπτομέρειες του συμβάντος κυκλοφορίας**

Πατήστε σε ένα από τα στοιχεία της λίστας για να δείτε τις πληροφορίες και να εμφανιστεί το τμήμα του ανάλογου οδικού δικτύου στο χάρτη.

Επιλέξτε «Περισσότερα» για να εμφανιστούν οι τρέχουσες συνθήκες κυκλοφορίας στον χάρτη.

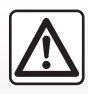

### **Προφυλάξεις σχετικά με την πλοήγηση**

Η χρήση του συστήματος πλοήγησης σε καμία περίπτωση

δεν αντικαθιστά την υπευθυνότητα και την προσοχή του οδηγού κατά την οδήγηση του αυτοκινήτου.

## **ΚΙΝΗΣΗ (2/2)**

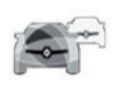

### **Μενού «Ανάγνωση Κυκλοφορίας»**

Στην αρχική οθόνη, πιέστε «Μενού» > «Πλοήγηση» > «Κυκλοφορία» για να αποκτήσετε πρόσβαση στις ενημερωμένες πληροφορίες οδικής κυκλοφορίας.

Η λειτουργία «Κυκλοφορία» χρησιμοποιεί την υπηρεσία πληροφοριών TMC (Traffic Message Channel) στη ζώνη συχνοτήτων FM ή λαμβάνει πληροφορίες μέσω Διαδικτύου. Αυτή η υπηρεσία παρέχει πληροφορίες για συμβάντα κυκλοφορίας με την ένδειξη σημείων πάνω στον χάρτη και καλύπτει τους βασικούς άξονες.

Η διαθεσιμότητα των υπηρεσιών «Ανάγνωση Κυκλοφορίας» ενδέχεται να διαφέρει.

## **Παράμετροι κίνησης**

Πατήστε το πλήκτρο του μενού επιλογών και έπειτα «Ρυθμίσεις κίνησης» για να αποκτήσετε πρόσβαση στις ακόλουθες ρυθμίσεις:

#### **«Ανάγνωση Κυκλοφορίας»**

Επιλέξτε μια συνδρομή «TomTom Traffic» για να λαμβάνετε οδικές πληροφορίες μέσω Διαδικτύου σε πραγματικό χρόνο. Η υπηρεσία αυτή παρέχει πιο συχνές ενημερώσεις (περίπου κάθε δύο λεπτά), καλύπτοντας τους κύριους και δευτερεύοντες οδικούς άξονες.

Στο τέλος της περιόδου συνδρομής, ένα ενημερωτικό μήνυμα εμφανίζεται στην οθόνη του συστήματος πολυμέσων. Μπορείτε να παρατείνετε τη συνδρομή σας αργότερα.

Εάν δεν επιθυμείτε να ανανεώσετε τη συνδρομή σας, μπορείτε να χρησιμοποιήσετε την υπηρεσία πληροφοριών TMC (αυτή η υπηρεσία προσφέρει λιγότερο συχνές ενημερώσεις κίνησης). Για τον σκοπό αυτό, κάντε λήψη και εγκατάσταση της εφαρμογής από το R-Link Store χρησιμοποιώντας το σύστημα πολυμέσων σας.

### **«Παράκαμψη»**

Ενεργοποιήστε αυτήν την επιλογή για να ενεργοποιήσετε το σύστημα πλοήγησης για να χρησιμοποιήσετε τις πληροφορίες κίνησης σε πραγματικό χρόνο για τον υπολογισμό της διαδρομής σας.

Εάν τα συμβάντα διαταράσσουν τη διαδρομή σας, το σύστημα πλοήγησης έχει τη δυνατότητα να σας προτείνει μια παράκαμψη για κάθε συμβάν ή για όλα τα συμβάντα, ή ακόμη και να μην παρακάμψετε τα συμβάντα.

### **«Είδη Συμβάντων»**

Κάντε αυτή την επιλογή για να ανοίξετε τη λίστα των συμβάντων κυκλοφορίας. Για κάθε είδος περιστατικού:

- «Συμπερίληψη συμβάντος»: ενεργοποιήσετε αυτήν τη λειτουργία έτσι ώστε το σύστημα να λαμβάνει υπόψιν του το συμβάν αυτό ώστε να προετοιμάζεται για τυχόν εκ νέου υπολογισμό της διαδρομής.
- «Ορατό»: ενεργοποιήστε αυτήν τη λειτουργία ώστε να είναι ορατό το συμβάν που επιλέχτηκε προηγουμένως πάνω στη διαδρομή.

**Σημείωση:** οι υπόλοιπες παραπάνω επιλογές είναι διαθέσιμες μόνο εάν η λειτουργία «Κυκλοφορία» είναι ενεργοποιημένη.

## **ΔΙΑΔΡΟΜΗ (1/4)**

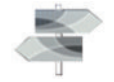

**Μενού «Δρομολόγιο»**

Στην αρχική οθόνη, πιέστε «Μενού» > «Πλοήγηση» > «NAV» > «Διαδρομή» για να αποκτήσετε πρόσβαση στα εξής μενού:

- «Επεξ. Διαδρομής»,
- «Ακύρωση Διαδρομής»,
- «Κυκλοφορία στη διαδρομή»,
- «Αποφυγές»,
- «Επισκόπηση»,
- «Επιλογές Διαδρομής».

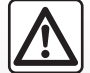

### **Προφυλάξεις σχετικά με την πλοήγηση**

Η χρήση του συστήματος πλοήγησης σε καμία περίπτωση

δεν αντικαθιστά την υπευθυνότητα και την προσοχή του οδηγού κατά την οδήγηση του αυτοκινήτου.

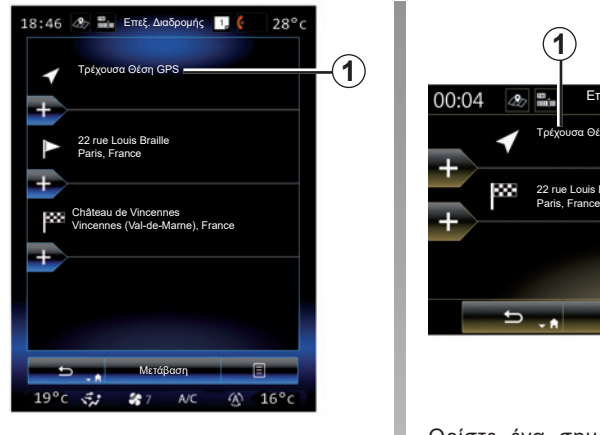

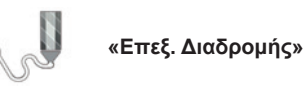

**Σημείωση:** αυτό το μενού είναι διαθέσιμο με την προϋπόθεση ότι έχει καταχωρηθεί διαδρομή. Εάν δεν υπάρχει αποθηκευμένη διαδρομή, μπορείτε να δημιουργήσετε μία επιλέγοντας τη λειτουργία «Νέα διαδρομή».

### **Ορισμός σημείου εκκίνησης**

Για να ρυθμίσετε ένα σημείο εκκίνησης στη διαδρομή, πιέστε το πλήκτρο *1*, «Καθορισμός Αφετηρίας» και, στη συνέχεια «Ορισμός νέου σημείου».

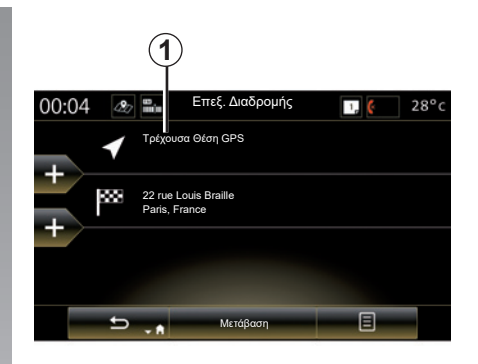

Ορίστε ένα σημείο έτσι όπως εισάγετε και έναν προορισμό. Από προεπιλογή, το σημείο εκκίνησης είναι η τρέχουσα θέση GPS .

## **ΔΙΑΔΡΟΜΗ (2/4)**

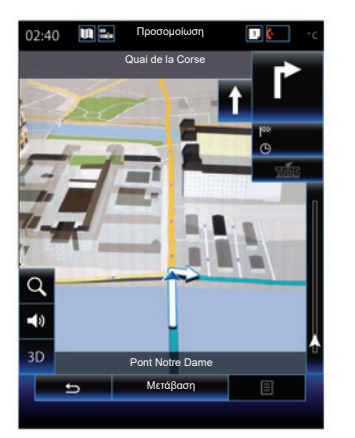

Αφού ορίσετε την αρχική θέση σας, μπορείτε να προσομοιώσετε τη διαδρομή που θα πάρετε για να φθάσετε στον προορισμό. Πιέστε το κουμπί «Μετάβαση». Μόλις προγραμματιστεί η διαδρομή σας, πιέστε την επιλογή «Προσομοίωση διαδρομής» στο αναδυόμενο μενού.

### **Προσθήκη προορισμού**

Για να ορίσετε έναν νέο προορισμό πιέστε *3* και, στη συνέχεια, πληκτρολογήστε τον συγκεκριμένο προορισμό. Μπορείτε να επιλέξετε ένα σημείο ενδιαφέροντος όπως αναφέραμε προηγουμένως.

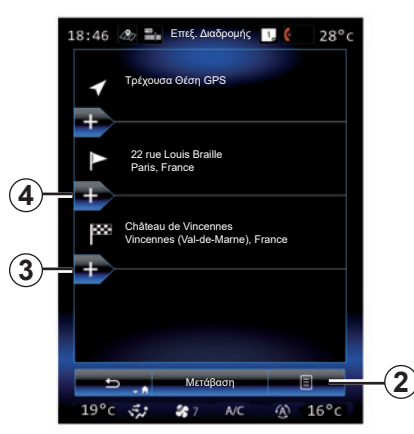

### **Προσθήκη βήματος**

Πιέστε το πλήκτρο *4* ανάμεσα στο σημείο εκκίνησης και το σημείο τερματισμού για να εισαγάγετε σημεία διαδρομής κατά μήκος της διαδρομής σας (π.χ.: σε περίπτωση που επιθυμείτε να κινηθείτε μέσω μιας συγκεκριμένης θέσης, προκειμένου να πάρετε κάποιον). Ορίστε ένα σημείο έτσι όπως εισάγετε και έναν προορισμό. Το σύστημά σας υπολογίζει μια νέα διαδρομή η οποία περνάει από το ή τα βήματα που επιλέξατε πριν φτάσετε στον τελικό προορισμό σας.

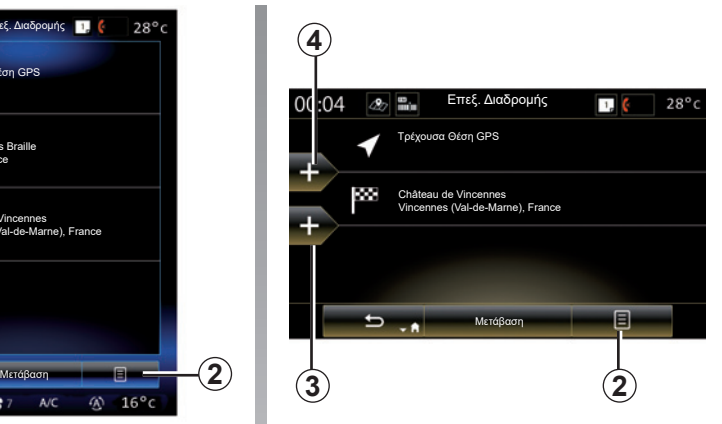

### **Μενού επιλογών** *2*

Το μενού επιλογών *2* επιτρέπει την πρόσβαση στις παρακάτω λειτουργικότητες:

- Επιλογή και διαγραφή: Χρησιμοποιήστε αυτήν τη λειτουργία για να διαγράψετε συγκεκριμένα στάδια της διαδρομής ή το σύνολο της διαδρομής,
- «Επαναταξινόμηση»: μπορείτε να αναδιοργανώσετε χειροκίνητα τη λίστα σημείων διαδρομής.

Για να επικυρώσετε τη διαδρομή σας, πιέστε το πλήκτρο «Μετάβαση» στο κάτω μέρος της οθόνης. Το σύστημα υπολογίζει τη νέα διαδρομή και η καθοδήγηση πλοήγησης ξεκινά.

## **ΔΙΑΔΡΟΜΗ (3/4)**

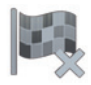

**«Ακύρωση διαδρομής»**

Επιλέξτε αυτή τη λειτουργία για να διακόψετε την πλοήγηση που βρίσκεται σε εξέλιξη.

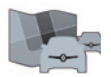

**«Κυκλοφορία στη διαδρομή»**

Αυτή η λειτουργία επιτρέπει την εμφάνιση του χάρτη της οδικής κίνησης κατά τη διάρκεια της διαδρομής.

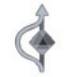

**«Αποφυγές»**

Για να αποφύγετε συγκεκριμένα τμήματα της διαδρομής (π.χ. στα οποία υπάρχει μποτιλιάρισμα για το οποίο δεν ειδοποιηθήκατε από το σύστημα), επιλέξτε «Αποφυγές» από το μενού «Δρομολόγιο».

Μπορείτε να επιλέξετε την αποφυγή των παρακάτω στοιχείων:

– «Αποφυγή Ειδικών Τμημάτων»: ώστε να αποφύγετε ένα συγκεκριμένο είδος δρόμου κατά μήκος της διαδρομής. Για παράδειγμα, μπορείτε να παραλείψετε ένα τμήμα αυτοκινητοδρόμου ή ένα πορθμείο,

- «Τμήμα πλοήγησης»: ώστε να επισημάνετε μια προτίμηση απόστασης την οποία θα αποφεύγει να υπερβεί η αποθηκευμένη διαδρομή. Η οθόνη εμφανίζει την απόσταση, την περιοχή της διαδρομής που θέλετε να αποφύγετε και την παράκαμψη στον χάρτη. Μπορείτε να δείτε, επίσης, την αλλαγή της απόστασης και την εκτιμώμενη διάρκεια της διαδρομής σε σύγκριση με την αρχική διαδρομή, στο επάνω μέρος της οθόνης,
- «Αποφυγή Συγκεκριμένου Δρόμου»: ώστε να αποφύγετε έναν δρόμο κατά μήκος της διαδρομής σας. Για παράδειγμα, μπορείτε να παραλείψετε έναν δρόμο, όπου παρουσιάζεται αυξημένη κίνηση και για τον οποίο το σύστημα οδικής κυκλοφορίας δεν σας προειδοποίησε.
- «Επαναφορά αρχικής διαδρομής»: ώστε να ακυρώσετε τις παρακάμψεις που ορίσατε προηγουμένως.

Σε κάθε περίπτωση, εμφανίζεται μια οθόνη πλοήγησης στην οποία μπορείτε να δείτε το τμήμα που αποφύγατε, την παράκαμψη και την εκτιμώμενη διαφορά απόστασης και διάρκειας σε σχέση με τον αρχικό υπολογισμό διαδρομής.

Για να επιβεβαιώσετε τις ρυθμίσεις σας, πιέστε «Αποδοχή».

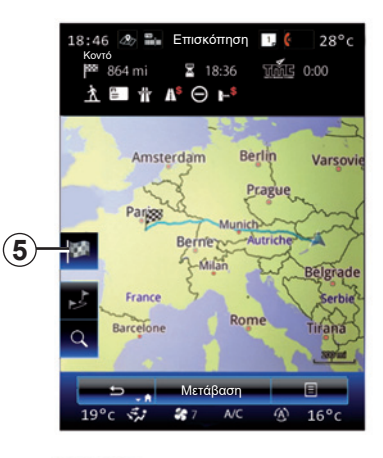

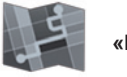

**«Επισκόπηση»**

Μπορείτε να δείτε μια συνοπτική εικόνα της διαδρομής, εάν πιέσετε «Επισκόπηση» από το μενού «Διαδρομή» ή αφού έχετε επιλέξει έναν προορισμό και υπολογίσει τη διαδρομή. Το σύστημα πολυμέσων εμφανίζει πληροφορίες σχετικά με το ταξίδι σας (απόσταση, χρόνος ταξιδιού, τύποι δρόμων, κίνηση κ.λπ.).

Όταν μια διαδρομή βρίσκεται σε εξέλιξη, χρησιμοποιήστε το χειριστήριο *5* για μια πιο ακριβή προβολή του προορισμού σας.

## **ΔΙΑΔΡΟΜΗ (4/4)**

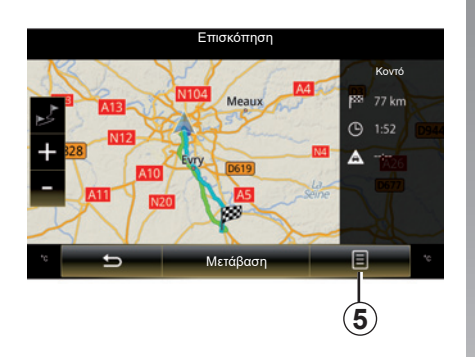

#### Επισκόπηση Γρήγορη, Rue de Mo Κοντό levard D ssement Paris Οικονομική POA 日  $\overline{\phantom{0}}$ Μετάβαση

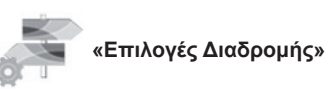

**«Είδος διαδρομής»**

Αυτή η λειτουργία επιτρέπει την αλλαγή του τρόπου υπολογισμού της τρέχουσας διαδρομής και τον εκ νέου υπολογισμό της. Επιλέγοντας αυτό το είδος διαδρομής, ορίζετε επίσης τον προεπιλεγμένο τρόπο υπολογισμού διαδρομής για τους επόμενους υπολογισμούς διαδρομής.

Για να μάθετε τους διαφορετικούς τρόπους υπολογισμού διαδρομών συμβουλευθείτε το κεφάλαιο «Ρυθμίσεις χάρτη».

### **Προτιμήσεις διαδρομής**

Οι προτιμήσεις διαδρομής είναι οι περιορισμοί που επηρεάζουν τον υπολογισμό της διαδρομής. Για περισσότερες πληροφορίες, συμβουλευθείτε το κεφάλαιο «Ρυθμίσεις χάρτη».

#### **Μενού επιλογών** *5*

Πατήστε *5* για να αποκτήσετε πρόσβαση στις ακόλουθες λειτουργίες:

- «Εναλλακτικές Διαδρομές»,
- «Δρομολόγιο»,
- «Επιλογές Διαδρομής»,
- «Προσθήκη διαδρομής στο βιβλίο διευθύνσεων»;
- Προσομοίωση διαδρομής.

Για περισσότερες πληροφορίες, συμβουλευθείτε το κεφάλαιο «Εισαγωγή προορισμού».

## **ΡΥΘΜΙΣΕΙΣ ΠΛΟΗΓΗΣΗΣ (1/3)**

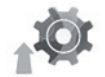

## **Μενού «Ρυθμίσεις»**

Από το μενού «Πλοήγηση» πατήστε «Ρυθμίσεις» και έπειτα επιλέξτε την υποκατηγορία που θέλετε να τροποποιήσετε:

- «Ήχος και Προειδοποιήσεις»,
- «Επιλογές Διαδρομής»,
- Ρυθμίσεις κίνησης,
- «Ρυθμίσεις χάρτη»,
- «Ρυθμίσεις καθοδήγησης».

Για επαναφορά των δεδομένων και επιστροφή στις προεπιλεγμένες παραμέτρους, πιέστε το πλήκτρο του μενού επιλογών και έπειτα «Μηδενισμός».

Σε ορισμένες χώρες η ενεργοποίηση της επιλογής προειδοποιήσεων ραντάρ είναι παράνομη και μπορεί να αποτελεί παράβαση της νομοθεσίας.

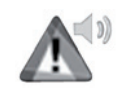

#### **«Ήχος και Προειδοποιήσεις»**

Αυτό το μενού σας επιτρέπει να ορίσετε η συνθετική φωνή του συστήματος πολυμέσων, τους διάφορους ήχους και τις προειδοποιήσεις πλοήγησης.

### **«Φωνή πλοήγησης»**

Αυτό το μενού σάς επιτρέπει να ρυθμίσετε τις ακόλουθες παραμέτρους:

- επιλογή της συνθετικής φωνής,
- ρύθμιση της συνθετικής φωνής σε,
- επιλογή της γλώσσας της συνθετικής φωνής,
- τις λεπτομέρειες των μεταδιδόμενων φωνητικών πληροφοριών (ελάχιστη, τυποποιημένη ή λεπτομερής κ.λπ.),
- το είδος της φωνής που χρησιμοποιείται (γυναικεία ή αντρική).

**Σημείωση:** Το είδος της επιλεγμένης φωνητικής ρύθμισης ισχύει για την πλοήγηση, την αναγνώριση φωνής και τις εφαρμογές.

### **«Ρυθμίσεις Σημείων Ειδοποίησης»**

Αυτό το μενού σας επιτρέπει να ενεργοποιήσετε ή να απενεργοποιήσετε τις διαφορετικές προειδοποιήσεις ασφαλείας και για να τις ρυθμίσετε ώστε να ενεργοποιείται ηχητικός και/ή οπτικός συναγερμός όταν πλησιάζετε σε ορισμένες τοποθεσίες όπως σχολεία, ισόπεδες διαβάσεις, επικίνδυνες περιοχές, κ.λπ.

Μπορείτε να προγραμματίσετε το σύστημα πλοήγησης ώστε να εμφανίζει τα σημεία αυξημένης προσοχής στον χάρτη, και να λαμβάνετε προειδοποίηση μέσω ηχητικού σήματος όταν πλησιάζετε αυτές τις περιοχές.

Σε ορισμένες από αυτές τις περιοχές, υπάρχει ένα νόμιμο ή αποδεκτό όριο ταχύτητας. Το ηχητικό σήμα μπορεί να διαφέρει ανάλογα με το αν οδηγείτε κάτω από το όριο ταχύτητας ή αν το υπερβαίνετε.

Επιλέξτε να λαμβάνετε προειδοποίηση όταν πλησιάζετε αυτές τις ζώνες αυξημένης προσοχής ή μόνο όταν έχετε υπερβεί το όριο ταχύτητας.

## **ΡΥΘΜΙΣΕΙΣ ΠΛΟΗΓΗΣΗΣ (2/3)**

### **«Ειδοποιήσεις Προειδοποιητικών Σημάτων»**

Αυτό το μενού σας επιτρέπει να ενεργοποιήσετε ή να απενεργοποιήσετε τις διάφορες ειδοποιήσεις οδικής σήμανσης. Ενεργοποιήστε αυτή τη λειτουργία ώστε το σύστημα να παρέχει ένδειξη όταν πλησιάζετε συγκεκριμένα οδικά τμήματα (εμπόδια, απότομες στροφές, διασταυρώσεις, κλπ.) μέσω της εμφάνισης πινακίδων σήμανσης στην οθόνη χάρτη. Για κάθε κατηγορία προειδοποιητικού σήματος καθορίστε τη μορφή του (ακουστική και/ή οπτική) και το μέγεθος της απόστασης κινδύνου πριν από το οποίο θέλετε να το λαμβάνετε.

### **«Προειδοποίηση διαδρομής»**

Αυτό το μενού σας επιτρέπει να ενεργοποιήσετε ή να απενεργοποιήσετε τις προειδοποιήσεις για σημεία που επηρεάζουν τη διαδρομή σας όπως είναι οι πεζόδρομοι, κλειστές περιοχές ή σημεία που απαιτούν ειδική άδεια εισόδου.

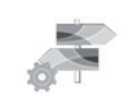

**«Επιλογές Διαδρομής»**

### **«Μέθοδος Σχεδιασμού Διαδρομής»**

Αυτή η λειτουργία επιτρέπει την αλλαγή του τρόπου υπολογισμού της τρέχουσας διαδρομής και τον εκ νέου υπολογισμό της αν είναι απαραίτητο. Επιλέγοντας αυτό το είδος διαδρομής, ορίζετε επίσης τον προεπιλεγμένο τρόπο υπολογισμού διαδρομής για τους επόμενους υπολογισμούς διαδρομής.

Για να μάθετε τους διαφορετικούς τρόπους υπολογισμού διαδρομής, συμβουλευθείτε το κεφάλαιο «Ρυθμίσεις χάρτη».

### **Προτιμήσεις διαδρομής**

Οι προτιμήσεις διαδρομής είναι οι περιορισμοί που επηρεάζουν τον υπολογισμό της διαδρομής. Για περισσότερες πληροφορίες, συμβουλευθείτε το κεφάλαιο «Ρυθμίσεις χάρτη».

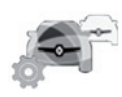

**Παράμετροι κίνησης**

Αυτό το μενού σας επιτρέπει:

- να ενεργοποιήσετε ή να απενεργοποιήσετε τις πληροφορίες κίνησης,
- να διαμορφώσετε παρακάμψεις γύρω από τα συμβάντα (το σύστημα πλοήγησης θα υπολογίσει μια νέα διαδρομή).
- να επιλέξετε τον τύπο του συμβάντος και την εμφάνιση του στον χάρτη.

Για περισσότερες πληροφορίες, συμβουλευθείτε την ενότητα για «Κυκλοφορία».

**Σημείωση:** Η διαθεσιμότητα των υπηρεσιών «Ανάγνωση Κυκλοφορίας» ενδέχεται να διαφέρει.

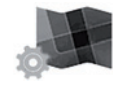

**«Ρυθμίσεις χάρτη»**

Αυτή η λειτουργία σας επιτρέπει να ρυθμίσετε την εμφάνιση του χάρτη, την οπτική γωνία του χάρτη, κ.λπ. Για περισσότερες πληροφορίες, συμβουλευθείτε το κεφάλαιο «Ρυθμίσεις χάρτη».

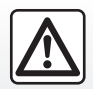

### **Προφυλάξεις σχετικά με την πλοήγηση**

Η χρήση του συστήματος πλοήγησης σε καμία περίπτωση δεν αντικαθιστά την υπευθυνότητα και την προσοχή του οδηγού κατά την οδήγηση του αυτοκινήτου.

## **ΡΥΘΜΙΣΕΙΣ ΠΛΟΗΓΗΣΗΣ (3/3)**

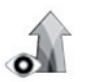

### **«Ρυθμίσεις καθοδήγησης»**

Αυτό το μενού επιτρέπει την εμφάνιση των πληροφοριών που σχετίζονται με την διαδρομή σας στην οθόνη πλοήγησης.

#### **«Πεδία Δεδομένων»**

Τα πεδία δεδομένων που βρίσκονται στη γωνία της οθόνης πλοήγησης μπορούν να εξατομικευτούν. Κάντε αυτή την επιλογή και επιλέξτε τις τιμές που επιθυμείτε να οπτικοποιήσετε. Οι τιμές μπορεί να είναι διαφορετικές ανάλογα με το αν ακολουθείτε μια διαδρομή ή κινείστε χωρίς προορισμό. Μπορείτε να επιλέξετε την εμφάνιση της απόστασης που απομένει μέχρι τον προορισμό σας/επόμενο βήμα, το χρόνο που απομένει μέχρι τον προορισμό σας/επόμενο βήμα ή την προβλεπόμενη ώρα άφιξης στον προορισμό σας/επόμενο βήμα.

#### **«Προβολή Τούνελ»**

Όταν εισέρχεστε σε ένα τούνελ οι δρόμοι και τα κτήρια στην επιφάνεια μπορεί να δημιουργήσουν παρεμβολές. Αυτή η λειτουργία προτείνει μια γενική εικόνα του τούνελ στη θέση του χάρτη. Μια εικόνα του τούνελ όπως φαίνεται από ψηλά και η απόσταση που απομένει μέχρι την έξοδο εμφανίζονται επίσης στην οθόνη.

Για επαναφορά των δεδομένων και επιστροφή στις προεπιλεγμένες παραμέτρους, πιέστε το πλήκτρο του μενού επιλογών και έπειτα «Μηδενισμός».

#### **«Πινακίδα»**

Όταν είναι διαθέσιμες, σχετικές πληροφορίες, παρόμοιες με εκείνες που βρίσκονται στις πραγματικές πινακίδες σήμανσης, εμφανίζονται στο επάνω μέρος του χάρτη. Μπορείτε να ενεργοποιήσετε ή να απενεργοποιήσετε αυτή τη λειτουργία.

#### **«Προβολή Διασταύρωσης»**

Εάν πλησιάζετε μια έξοδο αυτοκινητόδρομου ή μια πολύπλοκη διασταύρωση και υπάρχουν οι απαραίτητες πληροφορίες, ο χάρτης αντικαθίσταται από την απεικόνιση της διασταύρωσης 3D. Μπορείτε να ενεργοποιήσετε αυτήν τη λειτουργία ή να κρατήσετε την απλή εμφάνιση καθ' όλη την διαδρομή.

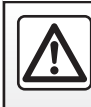

Για λόγους ασφαλείας, πραγματοποιήστε αυτές τις εργασίες με το αυτοκίνητο σταματημένο.

# Πολυμέσα

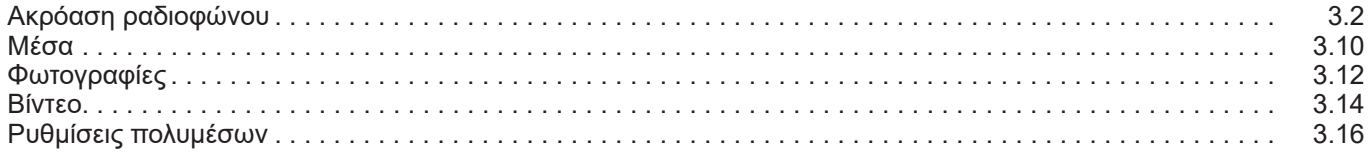

П

## **ΑΚΡΟΑΣΗ ΡΑΔΙΟΦΩΝΟΥ (1/8)**

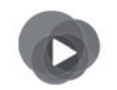

**Μενού «Πολυμέσα»**

Από το βασικό μενού, πιέστε το πλήκτρο «Πολυμέσα», στη συνέχεια «Ραδιόφωνο» ή το πλήκτρο συντόμευσης *1* από οποιοδήποτε μενού.

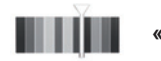

**«Ραδιόφωνο»**

## **Επιλογή μιας ζώνης συχνοτήτων**

Επιλέξτε «FM», «AM» ή «DR» (ψηφιακό ραδιόφωνο) πιέζοντας το «Μπάντα» στην οθόνη πολυμέσων.

Μπορείτε επίσης να επιλέξετε ζώνη συχνοτήτων χρησιμοποιώντας το χειριστήριο στο τιμόνι.

Μπορείτε να επιλέξετε έναν απομνημονευμένο ραδιοφωνικό σταθμό χρησιμοποιώντας το πλήκτρου του χειριστηρίου στο τιμόνι.

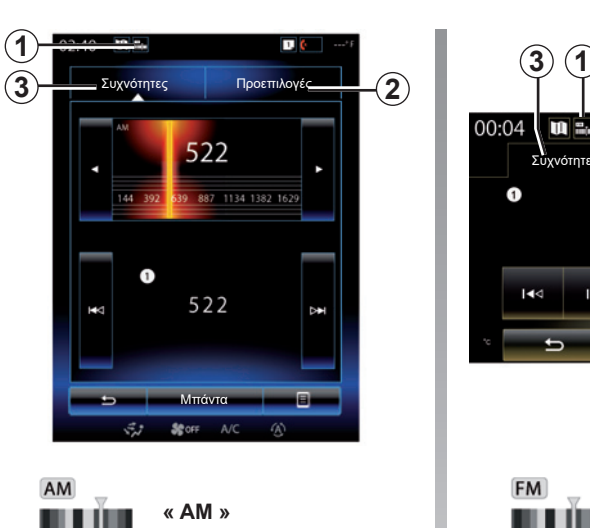

## **Επιλογή σταθμού AM**

Μπορείτε να χρησιμοποιήσετε διάφορους τρόπους για να επιλέξετε έναν ραδιοφωνικό σταθμό. Αφού έχετε διαλέξει «AM», επιλέξτε τον επιθυμητό τρόπο λειτουργίας πατώντας τις καρτέλες *2* ή *3*. Υπάρχουν δύο διαθέσιμοι τρόποι αναζήτησης:

- τρόπος «Συχνότητες» (καρτέλα *3*),
- τρόπος «Προεπιλογές» (καρτέλα *2*).

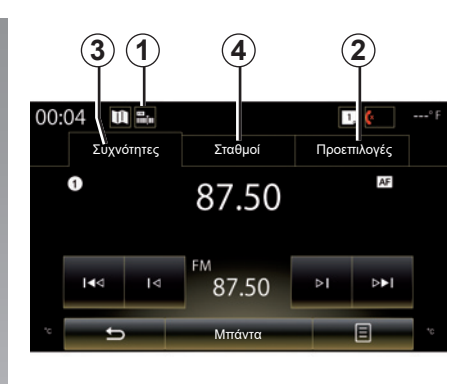

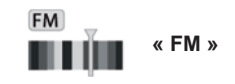

## **Επιλογή σταθμού FM**

Μπορείτε να χρησιμοποιήσετε διάφορους τρόπους για να επιλέξετε έναν ραδιοφωνικό σταθμό. Αφού έχετε διαλέξει «FM», επιλέξτε τον επιθυμητό τρόπο λειτουργίας πατώντας τις καρτέλες *2*, *3* ή *4*. Υπάρχουν τρεις διαθέσιμοι τρόποι αναζήτησης:

- τρόπος «Συχνότητες» (καρτέλα *3*),
- τρόπος «Σταθμοί» (καρτέλα *4*),
- τρόπος «Προεπιλογές» (καρτέλα *2*).

## **ΑΚΡΟΑΣΗ ΡΑΔΙΟΦΩΝΟΥ (2/8)**

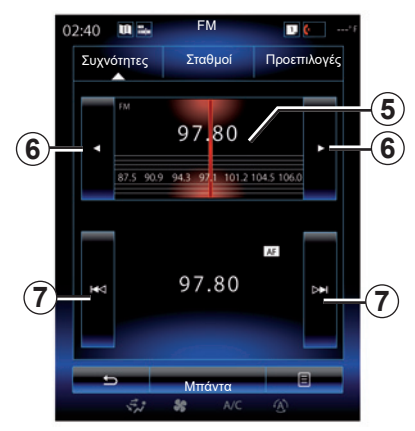

### **Τρόπος λειτουργίας «Συχνότητες»**

Αυτός ο τρόπος λειτουργίας επιτρέπει τη χειροκίνητη ή την αυτόματη αναζήτηση σταθμών μέσω σάρωσης του εύρους της επιλεγμένης ζώνης συχνότητας.

Για σάρωση του εύρους συχνότητας, έχετε δύο δυνατότητες:

- χειροκίνητη αναζήτηση: σαρώστε ανά συχνότητα προχωρώντας με διαδοχικά πατήματα στην περιοχή του σταθμού *5* ή πατώντας το πλήκτρο *6*,
- αυτόματα αναζήτηση: μετακινηθείτε προς τα εμπρός ή προς τα πίσω μέχρι τον επόμενο σταθμό πιέζοντας *7*.

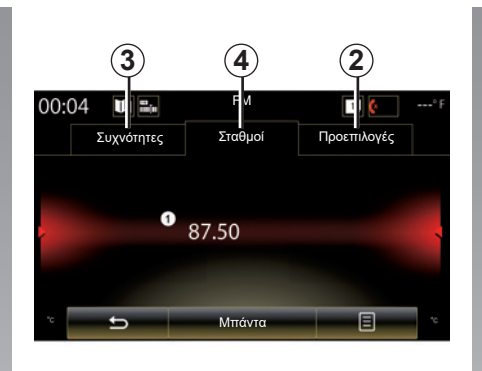

### **Λειτουργία «Σταθμοί» (μόνο FM)**

Αυτός ο τρόπος λειτουργίας επιτρέπει την αναζήτηση ενός ραδιοφωνικού σταθμού του οποίου το όνομα γνωρίζετε, από μια λίστα με ταξινόμηση κατά αλφαβητική σειρά. Είναι δυνατή η σάρωση μέχρι και 50 διαθέσιμων ραδιοφωνικών σταθμών.

Σαρώστε γρήγορα τη λίστα για τη διαδοχική εμφάνιση όλων των ραδιοφωνικών σταθμών. Ο ραδιοφωνικός σταθμός *8* στον οποίο θα σταματήσετε θα αρχίσει να εκπέμπει. Μπορείτε επίσης να επιλέξετε ένα ραδιοφωνικό σταθμό από τη λίστα.

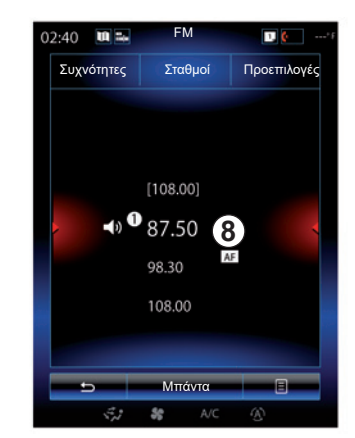

Όταν μερικοί ραδιοφωνικοί σταθμοί δεν υπάρχουν στο σύστημα RDS ή εάν το αυτοκίνητο βρίσκεται σε περιοχή όπου υπάρχει κακή ραδιοφωνική λήψη, το όνομα αυτών των σταθμών δεν εμφανίζεται στην οθόνη. Μόνο η συχνότητά τους επισημαίνεται και ταξινομείται στην αρχή της λίστας.

## **ΑΚΡΟΑΣΗ ΡΑΔΙΟΦΩΝΟΥ (3/8)**

#### **«Αποθήκευση ως προεπιλογής»**

Αυτή η λειτουργία επιτρέπει την αποθήκευση του σταθμού που ακούτε εκείνη τη στιγμή. Για να εισαγάγετε προορισμό:

– Ενώ βρίσκεστε σε λειτουργία «Συχνότητες» ή «Σταθμοί», πιέστε το πλήκτρο *10*, στη συνέχεια «Αποθήκευση ως προεπιλογής» και επιλέξτε μια υποδοχή *9*.

ή

– από τη λειτουργία «Προεπιλογές», πιέστε παρατεταμένα ένα από τα πλήκτρα *9* έως ότου ακούσετε ένα ηχητικό σήμα και εμφανιστεί ένα μήνυμα στο πάνω μέρος της οθόνης.

Μπορούν να αποθηκευτούν έως και δώδεκα ραδιοφωνικοί σταθμοί ανά συχνότητα.

Μπορείτε να χρησιμοποιήσετε το πλήκτρο στο χειριστήριο κολώνας τιμονιού για να αλλάξετε την πηγή ήχου.

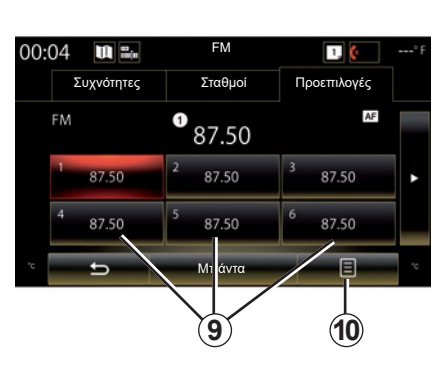

## **Τρόπος λειτουργίας «Προεπιλογές»**

Αυτή η λειτουργία σας επιτρέπει να αποκτήσετε πρόσβαση στους ραδιοφωνικούς σταθμούς που αποθηκεύτηκαν προηγουμένως. Για περισσότερες πληροφορίες, ανατρέξτε στην ενότητα «Απομνημόνευση σταθμού». Πατήστε ένα από τα πλήκτρα *9* (αριθμημένα από το 1 στο 12) για να επιλέξετε τον σταθμό που επιθυμείτε να ακούσετε.

Μπορείτε να επιλέξετε έναν απομνημονευμένο ραδιοφωνικό σταθμό χρησιμοποιώντας το πλήκτρου του χειριστηρίου στο τιμόνι.

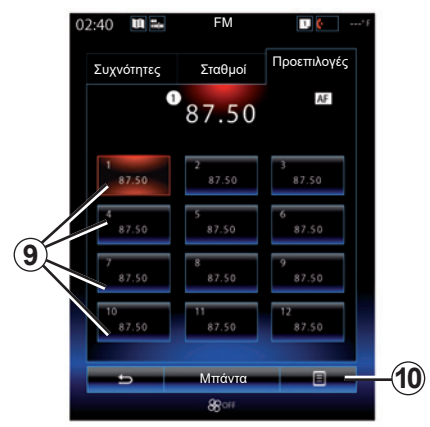

## **Μενού επιλογών** *9*

Ανάλογα με την επιλεγμένη ζώνη συχνοτήτων (AM ή FM) και την ενεργή λειτουργία, πιέστε *10* ώστε να:

- «Αλλαγή πηγής»,
- «Αποθήκευση ως προεπιλογής»,
- να αποκτήσετε πρόσβαση στις «Ρυθμίσεις» ραδιοφώνου,
- να αποκτήσετε πρόσβαση στις «Ρυθμίσεις ήχου».

### **«Αλλαγή πηγής»**

Αυτή η λειτουργία επιτρέπει την αλλαγή της συσκευής ήχου («Ραδιόφωνο», «USB», «AUX»...).

## **ΑΚΡΟΑΣΗ ΡΑΔΙΟΦΩΝΟΥ (4/8)**

### **«Ρυθμίσεις»**

Από αυτό το μενού, μπορείτε να ενεργοποιήσετε ή να απενεργοποιήσετε τα εξής στοιχεία:

- $-$  « AM » :
- «Κείμενο ραδιοφώνου»,
- «Περιοχή»,
- «ΑΚ / I-Traffic».

### « **AM** »

Αυτό το μενού επιτρέπει την ενεργοποίηση/ απενεργοποίηση της ζώνης συχνοτήτων «AM».

«Κείμενο ραδιοφώνου» (Κειμενικές πληροφορίες)

Ορισμένοι ραδιοφωνικοί σταθμοί FM μεταδίδουν κειμενικές πληροφορίες σχετικές με το πρόγραμμα κατά την ακρόαση (παραδείγματος χάρη, τον τίτλο ενός τραγουδιού).

**Σημείωση:** αυτές οι πληροφορίες είναι διαθέσιμες αποκλειστικά σε ορισμένους ραδιοφωνικούς σταθμούς.

«Περιοχή»

Όταν η λειτουργία «Περιοχή» είναι ενεργοποιημένη, εάν η στάθμη του σήματος εμποδίζει την παρακολούθηση της συχνότητας που χρησιμοποιείται τη δεδομένη στιγμή, το ραδιόφωνο απλά θα μεταβεί σε μια νέα συχνότητα μετάδοσης του ίδιου προγράμματος.

Εάν η λειτουργία «Περιοχή» είναι απενεργοποιημένη, εάν η στάθμη του σήματος εμποδίζει την παρακολούθηση της συχνότητας που χρησιμοποιείται, το ραδιόφωνο θα μεταβεί σε μια νέα συχνότητα που μπορεί να μεταδίδει ένα περιφερειακό εναλλακτικό πρόγραμμα.

«ΑΚ / I-Traffic» (οδικές πληροφορίες)

Ανάλογα με τη χώρα, όταν αυτή η λειτουργία είναι ενεργοποιημένη, το σύστημα ήχου σας επιτρέπει την αυτόματη ακρόαση οδικών πληροφοριών κατά τη μετάδοσή τους από ορισμένους ραδιοφωνικούς σταθμούς FM.

Πρέπει να επιλέξετε ένα ραδιοφωνικό σταθμό, ο οποίος μεταδίδει πληροφορίες κίνησης.

**Σημείωση:** εάν μια άλλη πηγή ήχου βρίσκεται σε λειτουργία (USB, Bluetooth), θα διακοπεί αυτόματα με τη ήψη οποιοδήποτε στοιχείου πληροφοριών κίνησης.

### **«Ρυθμίσεις ήχου»**

Αυτή η λειτουργία σας δίνει τη δυνατότητα ρύθμισης της ισορροπίας του ήχου και αύξησης ή μείωσης της έντασης για τα μπάσα και τα πρίμα. Για περισσότερες πληροφορίες, συμβουλευθείτε το κεφάλαιο «Ρυθμίσεις πολυμέσων».

## **ΑΚΡΟΑΣΗ ΡΑΔΙΟΦΩΝΟΥ (5/8)**

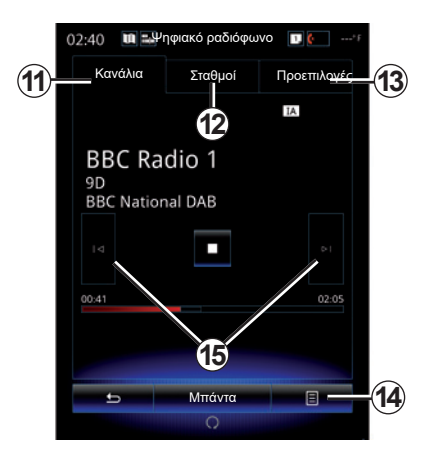

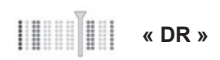

## **Επιλογή σταθμού DR**

(ψηφιακό ραδιόφωνο)

Το ψηφιακό ραδιόφωνο προσφέρει περισσότερες επιλογές ραδιοφωνικών σταθμών, καλύτερη ποιότητα ακρόασης και επιπλέον πληροφορίες.

Μπορείτε να χρησιμοποιήσετε διάφορους τρόπους λειτουργίας για να επιλέξετε έναν ραδιοφωνικό σταθμό. Αφού διαλέξετε «DR», επιλέξτε τον επιθυμητό τρόπο λειτουργίας πατώντας μια από τις διαθέσιμες καρτέλες:

– Τρόπος λειτουργίας «Κανάλια» *11*,

- Τρόπος λειτουργίας «Σταθμοί» *12*,
- Τρόπος λειτουργίας «Προεπιλογές» *13*.

### **Τρόπος λειτουργίας «Κανάλια»**

Αυτός ο τρόπος λειτουργίας δίνει τη δυνατότητα στο χρήση να εκτελέσει χειροκίνητη σάρωση για έναν ραδιοφωνικό σταθμό πιέζοντας ένα από τα πλήκτρα*15*.

### **Λειτουργία «Σταθμοί» και «Προεπιλογές»**

Συμβουλευτείτε τις πληροφορίες σχετικά με τη λειτουργία «Σταθμοί» και τη λειτουργία «Προεπιλογές» σε αυτό το κεφάλαιο.

## **Μενού επιλογών** *14*

Ανάλογα με τον επιλεγμένο τρόπο λειτουργίας, πιέστε το πλήκτρο *14* για:

- να αποκτήσετε πρόσβαση στο «Διαδραστική υπηρεσία»,
- «Αλλαγή πηγής» (Ραδιόφωνο, USB κ.λπ.),
- «Αποθήκευση ως προεπιλογής»,
- «Ενημέρωση λίστας»,
- αποκτήστε πρόσβαση στο «Ρυθμίσεις» ή στις «Ρυθμίσεις πολυμέσων» της λειτουργίας DR.

Μπορείτε να επιλέξετε έναν απομνημονευμένο ραδιοφωνικό σταθμό χρησιμοποιώντας το πλήκτρου του χειριστηρίου στο τιμόνι.

### **«Διαδραστική υπηρεσία»**

Πιέστε το πλήκτρο *14*, και έπειτα το πλήκτρο «Διαδραστική υπηρεσία» για:

- να αποκτήσετε πρόσβαση στο «Ηλεκτρονικός οδηγός προγραμμάτων»,
- να αποκτήσετε πρόσβαση στο «Παρουσίαση Διαφανειών»,
- να αποκτήσετε πρόσβαση στις «Υπηρεσία γραφικών».

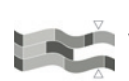

«Ηλεκτρονικός οδηγός προ-**Γ΄** γραμμάτων» (EPG)

Αυτό το μενού σας επιτρέπει να συμβουλευθείτε τα προγράμματα του ραδιοφώνου DR (επίγειο ψηφιακό ραδιόφωνο).

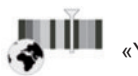

«Υπηρεσία γραφικών»

Χρησιμοποιήστε αυτό το μενού για να εμφανίσετε τον διαδικτυακό τόπο που παρέχεται από το σταθμό στον οποίο είστε συντονισμένος.

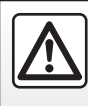

Για λόγους ασφαλείας, πραγματοποιήστε αυτές τις εργασίες με το αυτοκίνητο σταματημένο.

## **ΑΚΡΟΑΣΗ ΡΑΔΙΟΦΩΝΟΥ (6/8)**

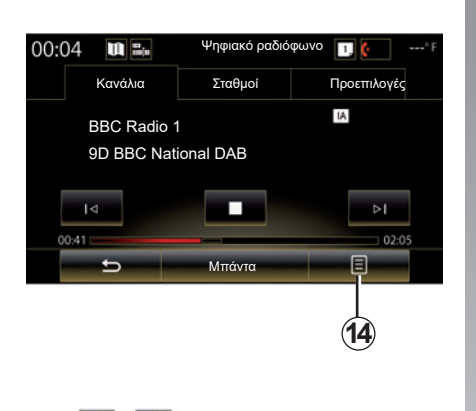

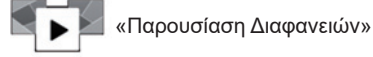

Αυτό το μενού επιτρέπει την προβολή εικόνων που παρέχονται από το σταθμό σε μορφή παρουσίασης διαφανειών.

Μπορείτε επίσης να αποκτήσετε πρόσβαση σε αυτό το μενού πιέζοντας το πλήκτρο *16*.

**Σημείωση:** η παρουσίαση διαφανειών *16* εμφανίζεται όταν η λειτουργία Μετατόπιση χρόνου (άμεσος έλεγχος) είναι απενεργοποιημένη.

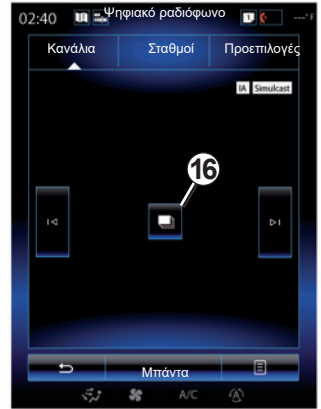

### **«Αλλαγή πηγής»**

Αυτή η λειτουργία επιτρέπει την αλλαγή της συσκευής ήχου («Ραδιόφωνο», «USB», «AUX»...).

#### **Απομνημόνευση σταθμού**

Από τον τρόπο λειτουργίας «Κανάλια» ή τον τρόπο λειτουργίας «Σταθμοί», πιέστε το πλήκτρο *14*, και έπειτα το πλήκτρο «Αποθήκευση ως προεπιλογής».

Μπορείτε επίσης να πιέσετε παρατεταμένα ένα από τα πλήκτρα προεπιλογής μέχρι να ακουστεί ένα ηχητικό σήμα.

Μπορούν να αποθηκευτούν έως και δώδεκα ραδιοφωνικοί σταθμοί ανά συχνότητα.

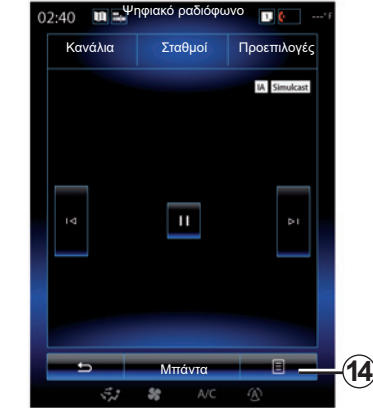

### **«Ενημέρωση λίστας»**

Επιλέξτε αυτό το μενού για να ενημερώσετε τη λίστα των ραδιοφωνικών σταθμών.

Μπορείτε να χρησιμοποιήσετε το πλήκτρο στο χειριστήριο κολώνας τιμονιού για να αλλάξετε την πηγή ήχου.

## **ΑΚΡΟΑΣΗ ΡΑΔΙΟΦΩΝΟΥ (7/8)**

#### **«Ρυθμίσεις»**

Ενώ βρίσκεστε στη λειτουργία «Κανάλια», «Σταθμοί» ή «Προεπιλογές», πιέστε το πλήκτρο *14*, στη συνέχεια «Ρυθμίσεις» για να αποκτήσετε πρόσβαση στις ρυθμίσεις ψηφιακού ραδιοφώνου. Από τις ρυθμίσεις, μπορείτε να ενεργοποιήσετε ή να απενεργοποιήσετε τα εξής στοιχεία:

- «Κείμενο ραδιοφώνου»,
- «Ταυτόχρονη μετάδοση/Μεταπομπή»,
- «Μετατόπιση χρόνου»,
- «ΑΚ / I-Traffic»,
- «I-Announcement».

«Κείμενο ραδιοφώνου» (κειμενικές πληροφορίες)

Ορισμένοι ψηφιακοί ραδιοφωνικοί σταθμοί μεταδίδουν κειμενικές πληροφορίες σχετικές με το πρόγραμμα κατά την ακρόαση (παραδείγματος χάρη τον τίτλο ενός τραγουδιού).

**Σημείωση:** αυτές οι πληροφορίες είναι διαθέσιμες αποκλειστικά σε ορισμένους ραδιοφωνικούς σταθμούς.

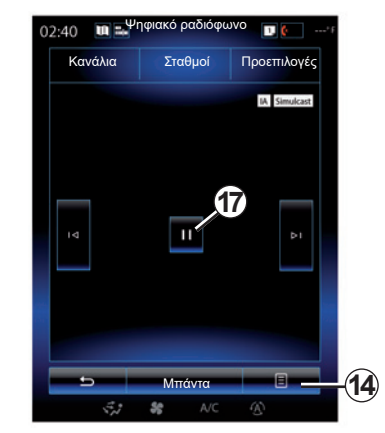

«Ταυτόχρονη μετάδοση/Μεταπομπή»

Όταν αυτή η λειτουργία είναι ενεργοποιημένη και η λήψη του ψηφιακού σταθμού FM που παίζει τώρα είναι κακή, το σύστημα ήχου θα μεταβεί αυτόματα στην αναλογική έκδοση.

Το ηχοσύστημά σας συνδέεται εκ νέου αυτόματα με τον ίδιο ψηφιακό σταθμό FM μόλις η λήψη είναι διαθέσιμη.

**Σημείωση:** Αυτή η λειτουργία είναι διαθέσιμη μόνο εάν ο σταθμός διαθέτει έκδοση FM και DAB.

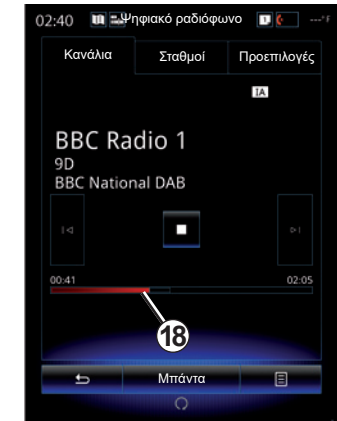

#### «Μετατόπιση χρόνου» (απευθείας έλεγχος)

Αυτή η λειτουργία επιτρέπει την ακρόαση του ραδιοφωνικού σταθμού χρησιμοποιώντας την μπάρα εναλλαγής*18*.

Πατήστε *17* για να κάνετε διακοπή του συστήματος ήχου και να καταχωρήσετε τον σταθμό κατά τη διάρκεια της ακρόασης. Πατήστε «» για να συνεχιστεί η ακρόαση του καταχωρημένου ραδιοφώνου. Μετά την αναπαραγωγή, μπορείτε να χρησιμοποιήσετε τη μπάρα εναλλαγής *18* για εκ νέου ακρόαση.

**Σημείωση:** πατήστε «Live» ή περιμένετε ώστε η μπάρα εναλλαγής να φτάσει στο τέλος της διαδρομής της για να επιστρέψετε ξανά στην απευθείας ακρόαση του σταθμού.

## **ΑΚΡΟΑΣΗ ΡΑΔΙΟΦΩΝΟΥ (8/8)**

«ΑΚ / I-Traffic» (οδικές πληροφορίες)

Ανάλογα με τη χώρα, αυτή η λειτουργία επιτρέπει την αυτόματη λήψη πληροφοριών κίνησης που μεταδίδονται σε σταθμούς ψηφιακού ραδιοφώνου.

«I-Announcement»

Πιέστε το πλήκτρο «I-Announcement» και έπειτα ενεργοποιήστε ή απενεργοποιήστε τις ανακοινώσεις που αναγράφονται παρακάτω. Για κάθε ενεργοποιημένη ανακοίνωση, το σύστημα ήχου σας επιτρέπει την αυτόματη λήψη πληροφοριών που μεταδίδονται από σταθμούς ψηφιακού ραδιοφώνου:

- «Ταξίδια»,
- «Προειδοποίηση»,
- «Νέα»,
- «Καιρός»,
- «Εκδήλωση»,
- «Ειδική περίσταση»,
- «Πληροφορίες ραδιοφώνου»,
- «Αθλητικά Είδη»,
- «Οικονομία».

## **ΜΕΣΑ (1/2)**

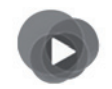

**Μενού «Πολυμέσα»**

Από το βασικό μενού, πιέστε «Πολυμέσα», στη συνέχεια «Πολυμέσα» ή πιέστε τη συντόμευση *1* από οποιοδήποτε μενού για να αποκτήσετε άμεση πρόσβαση στον τύπο μέσου που χρησιμοποιείται αυτή τη στιγμή.

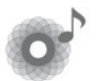

**«Πολυμέσα»**

Αυτό το μενού επιτρέπει την ακρόαση μουσικής που προέρχεται από βοηθητική είσοδο (CD, USB, κάρτα SD...). Επιλέξτε μια πηγή εισόδου που έχει συνδεθεί στο σύστημα από την ακόλουθη λίστα, για να αποκτήσετε πρόσβαση στα αρχεία ήχου:

- «USB-1" (θύρα USB),
- «USB-2" (θύρα USB),
- « Bluetooth » ;
- «SD» (κάρτα SD),
- «CD" (ήχος CD ή MP3),
- «AUX-1" (Υποδοχή βύσματος),
- «AUX-2" (Υποδοχή βύσματος).

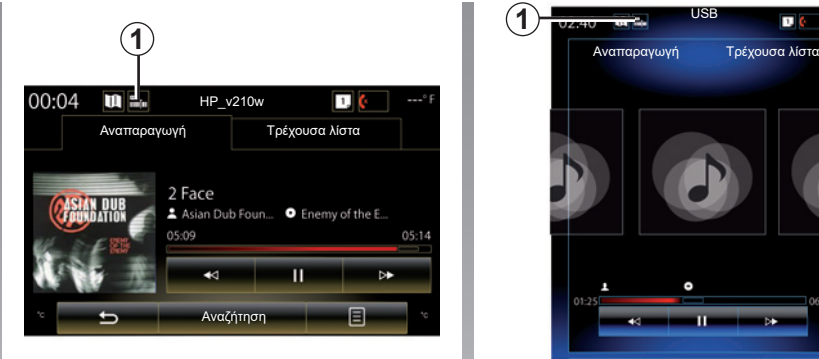

### **Παρατήρηση**

- οι πηγές εισόδου που περιγράφονται παραπάνω ενδέχεται να διαφέρουν.
- ανάλογα με την επιλεγμένη πηγή ήχου, ορισμένες λειτουργίες δεν είναι προσβάσιμες.
- όταν ανιχνεύονται, ορισμένες πηγές ήχου (USB, κάρτα SD και CD) ξεκινούν αυτόματα.
- η μονάδα flash USB (ή η κάρτα SD) που χρησιμοποιείτε πρέπει να είναι μορφοποιημένη σε μορφή FAT32, να έχει ελάχιστη χωρητικότητα 8GB και μέγιστη χωρητικότητα 32GB.

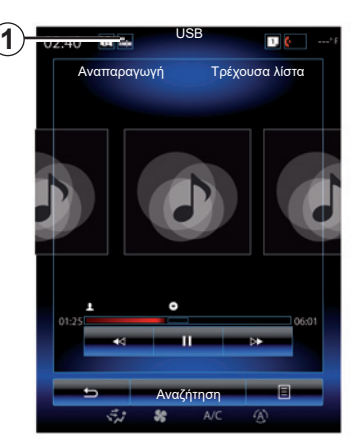

Από τον κύριο φάκελο, μπορείτε να αποκτήσετε πρόσβαση στα εξής:

- αρχεία ήχου,
- φακέλοι, μουσική, είδη, καλλιτέχνες, άλμπουμ και λίστες αναπαραγωγής,
- φάκελοι ή/και αρχεία ήχου.

**Σημείωση:** ορισμένες πηγές εμφανίζονται με γκρι φόντο στην οθόνη και δεν είναι δυνατό να επιλεγούν.

Μπορείτε να χρησιμοποιήσετε το πλήκτρο στο χειριστήριο κολώνας τιμονιού για να αλλάξετε μέσο αναπαραγωγής.

## **ΜΕΣΑ (2/2)**

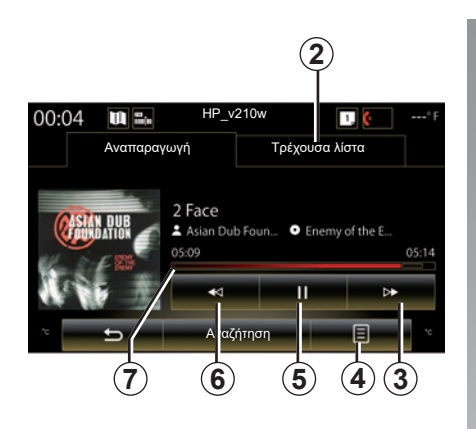

## **«Αναπαραγωγή»**

Μπορείτε να επιλέξετε μεταξύ αναπαραγωγής του συνόλου των μουσικών κομματιών ή ενός μόνο μουσικού κομματιού.

Κατά τη διάρκεια της αναπαραγωγής ενός μουσικού κομματιού, μπορείτε:

- να αποκτήσετε πρόσβαση στη λίστα αναπαραγωγής σε εξέλιξη *2*,
- Αποκτήστε πρόσβαση στο επόμενο κομμάτι πατώντας το πλήκτρο *3* ή πατώντας παρατεταμένα για να προχωρήσετε γρήγορα στο τρέχον κομμάτι,
- να θέσετε σε λειτουργία παύσης ένα μουσικό κομμάτι πατώντας το πλήκτρο *5*·
- Αποκτήσετε πρόσβαση στο προηγούμενο κομμάτι πατώντας το πλήκτρο *6*,

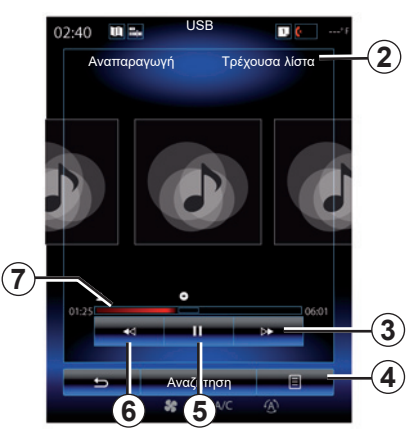

– δείτε τη μπάρα κύλισης *7* και χρησιμοποιήστε την για να επιλέξετε τον τύπο μέσου.

**Σημείωση:** Ανάλογα με τη συνδεδεμένη πηγή εισόδου, η οθόνη που εμφανίζεται στην οθόνη πολυμέσων διαφέρει.

## **«Αναζήτηση»**

Για να αποκτήσετε πρόσβαση στις λίστες αναπαραγωγής που έχουν ταξινομηθεί ανά κατηγορία («Λίστες αναπαραγωγής», «Καλλιτέχνες», «Άλμπουμ», «Podcast» κ.λπ.), πιέστε το κουμπί «Αναζήτηση».

**Σημείωση:** Από προεπιλογή, το σύστημα αναπαράγει όλα τα κομμάτια. Οι λίστες αναπαραγωγής που περιγράφονται παραπάνω διαφέρουν, ανάλογα με τη συνδεδεμένη πηγή εισόδου.

## **Μενού επιλογών** *4*

Κατά τη διάρκεια της αναπαραγωγής, το μενού επιλογών *4* μπορεί να χρησιμοποιηθεί για:

- την αλλαγή πηγής,
- να ενεργοποιήσετε ή να απενεργοποιήσετε την επανάληψη αναπαραγωγής του τρέχοντος κομματιού,
- να ενεργοποιήσετε ή να απενεργοποιήσετε την τυχαία αναπαραγωγή του συνόλου των λιστών,
- την πρόσβαση σε ήχους περιβάλλοντος,
- να αποκτήσετε πρόσβαση στις ρυθμίσεις ήχου.

Οποιαδήποτε νέα μονάδα flash USB και αν εισαχθεί, η μονάδα αναλύεται και η εικόνα της αποθηκεύεται στο σύστημα πολυμέσων. Ανάλογα με τη χωρητικότητα USB της μονάδας flash, η οθόνη πολυμέσων ενδέχεται να τεθεί σε αναμονή. Περιμένετε λίγα δευτερόλεπτα. Να χρησιμοποιείτε μόνο μονάδες flash USB που συμμορφώνονται με τις ισχύουσες εθνικές απαιτήσεις.

## **ΦΩΤΟΓΡΑΦΙΕΣ (1/2)**

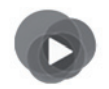

**Μενού «Πολυμέσα»**

Από το βασικό μενού, πιέστε «Πολυμέσα», «Φωτογραφίες» και, στη συνέχεια, επιλέξτε μια πηγή εισόδου που είναι συνδεδεμένη στο σύστημα από την ακόλουθη λίστα για να αποκτήσετε πρόσβαση στις φωτογραφίες:

- «USB-1" (θύρα USB),
- «USB-2" (θύρα USB),
- «SD" (κάρτα SD).

### **Παρατήρηση**

- Ορισμένες μορφές ενδέχεται να είναι δυσανάγνωστες και οι πηγές εισόδου που περιγράφονται παραπάνω ενδέχεται να διαφέρουν.
- η μονάδα flash USB (ή η κάρτα SD) που χρησιμοποιείτε πρέπει να είναι μορφοποιημένη σε μορφή FAT32, να έχει ελάχιστη χωρητικότητα 8GB και μέγιστη χωρητικότητα 32GB,
- για περισσότερες πληροφορίες σχετικά με τα συμβατά αρχεία φωτογραφιών, συμβουλευθείτε μια επίσημη αντιπροσωπεία.

Η αναπαραγωγή αρχείων βίντεο είναι δυνατή μόνο με το αυτοκίνητο σταματημένο.

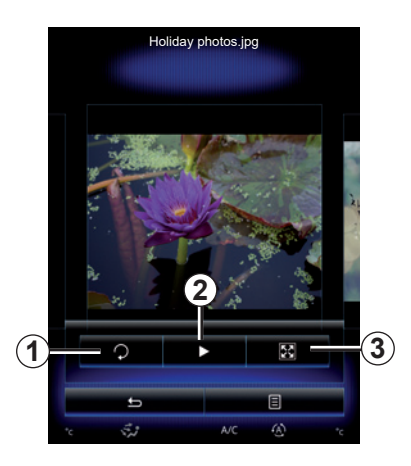

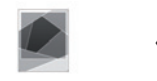

## **«Φωτογραφίες»**

### **Αναπαραγωγή μουσικών κομματιών**

Μπορείτε να επιλέξετε μεταξύ της αναπαραγωγής όλων των φωτογραφιών με τη λειτουργία προβολής διαφανειών και την αναπαραγωγή μίας μόνο φωτογραφίας. Κατά την αναπαραγωγή μιας φωτογραφίας, μπορείτε:

– πρόσβαση στην προηγούμενη ή στην επόμενη φωτογραφία με γρήγορη σάρωση της περιοχής προεπισκόπησης εικόνων·

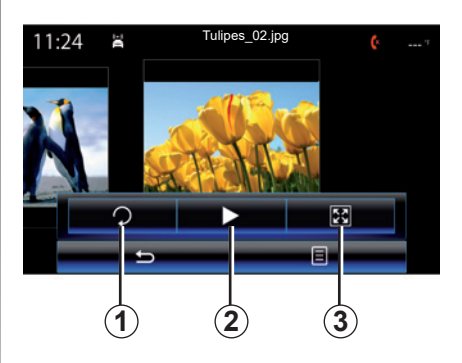

- εμφανίστε ή αποκρύψτε την μπάρα κατάστασης και ελέγχου πιέζοντας την περιοχή προεπισκόπησης εικόνων,
- περιστρέψτε τη φωτογραφία πατώντας το πλήκτρο *1*·
- κάντε εκκίνηση της προβολής διαφανειών πατώντας το πλήκτρο *2*·
- πέρασμα από την κανονική λειτουργία (προσαρμογής) στη λειτουργία πλήρους οθόνης πατώντας το πλήκτρο *3*.

## **ΦΩΤΟΓΡΑΦΙΕΣ (2/2)**

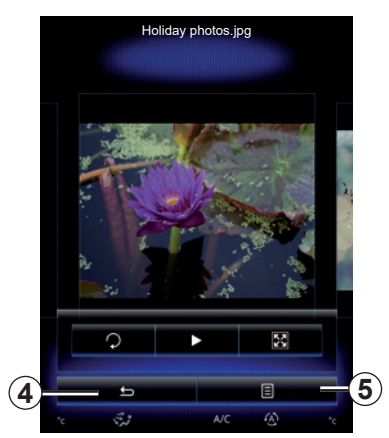

## **«Ρυθμίσεις»**

Από αυτές τις ρυθμίσεις είναι δυνατή η:

- η τροποποίηση του χρόνου εμφάνισης κάθε φωτογραφίας στη λειτουργία προβολής διαφανειών,
- ενεργοποίηση/απενεργοποίηση του εφέ προσομοίωσης κίνησης πριν από κάθε φωτογραφία στη λειτουργία προβολής διαφανειών.

Αφού ολοκληρώσετε τις ρυθμίσεις, πατήστε *4* για να καταχωρήσετε τις τροποποιήσεις σας και να επιστρέψετε στην προηγούμενη οθόνη.

**Σημείωση:** το εφέ κινούμενης εικόνας στην προβολή διαφανειών είναι ενεργοποιημένο από προεπιλογή.

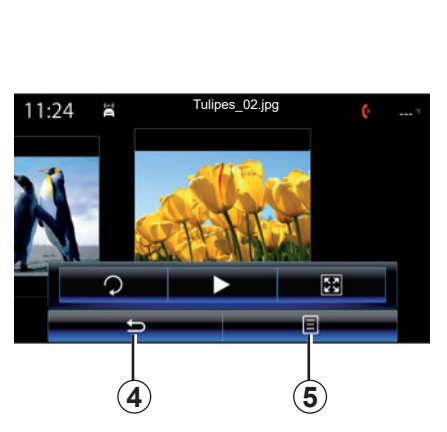

## **Μενού επιλογών** *5*

Από την οθόνη προβολής μιας φωτογραφίας, πατήστε το πλήκτρο *5* για:

- να αποκτήσετε αναλυτικές πληροφορίες για τη φωτογραφία (τίτλος, τύπος αρχείου, ημερομηνία, θέση...),
- να την ορίσετε ως φωτογραφία προφίλ χρήστη,
- πρόσβαση στις ρυθμίσεις.

Οποιαδήποτε νέα μονάδα flash USB και αν εισαχθεί, η μονάδα αναλύεται και η εικόνα της αποθηκεύεται στο σύστημα πολυμέσων. Ανάλογα με τη χωρητικότητα USB της μονάδας flash, η οθόνη πολυμέσων ενδέχεται να τεθεί σε αναμονή. Περιμένετε λίγα δευτερόλεπτα. Να χρησιμοποιείτε μόνο μονάδες flash USB που συμμορφώνονται με τις ισχύουσες εθνικές απαιτήσεις.

## **ΒΙΝΤΕΟ (1/2)**

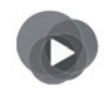

**Μενού «Πολυμέσα»**

Για να αποκτήσετε πρόσβαση στα βίντεο, από το βασικό μενού πιέστε «Πολυμέσα», «Βίντεο», και, στη συνέχεια, από τη λίστα που εμφανίζεται, επιλέξτε μια πηγή εισόδου που είναι συνδεδεμένη στο σύστημα:

- «USB-1" (θύρα USB),
- «USB-2" (θύρα USB),
- «SD" (κάρτα SD).

### **Παρατήρηση**

- Ορισμένες μορφές ενδέχεται να είναι δυσανάγνωστες και οι πηγές εισόδου που περιγράφονται παραπάνω ενδέχεται να διαφέρουν.
- η μονάδα flash USB (ή η κάρτα SD) που χρησιμοποιείτε πρέπει να είναι μορφοποιημένη σε μορφή FAT32, να έχει ελάχιστη χωρητικότητα 8GB και μέγιστη χωρητικότητα 32GB,
- για περισσότερες πληροφορίες σχετικά με τους συμβατούς τύπους αρχείων βίντεο, συμβουλευθείτε μια επίσημη αντιπροσωπεία.

Η αναπαραγωγή αρχείων βίντεο είναι δυνατή μόνο με το αυτοκίνητο σταματημένο.

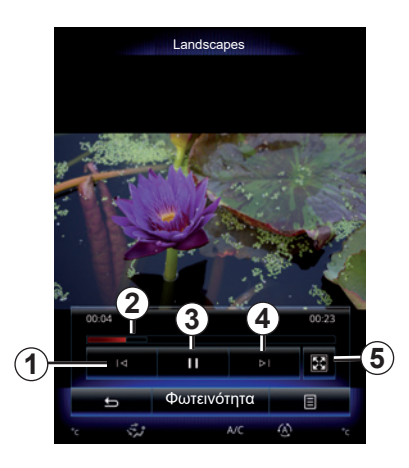

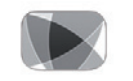

**«Βίντεο»**

### **Αναπαραγωγή μουσικών κομματιών**

Κατά την αναπαραγωγή ενός αρχείου βίντεο, μπορείτε:

- αποκτήστε πρόσβαση στο προηγούμενο αρχείο βίντεο πατώντας το πλήκτρο *1*. Κατά την αναπαραγωγή ενός βίντεο, πατήστε *1* για να ξεκινήσει το βίντεο ξανά από την αρχή ή πιέστε παρατεταμένα για να πάτε γρήγορα προς τα πίσω,
- να θέσετε σε λειτουργία παύσης ένα μουσικό κομμάτι πατώντας το πλήκτρο *3*,

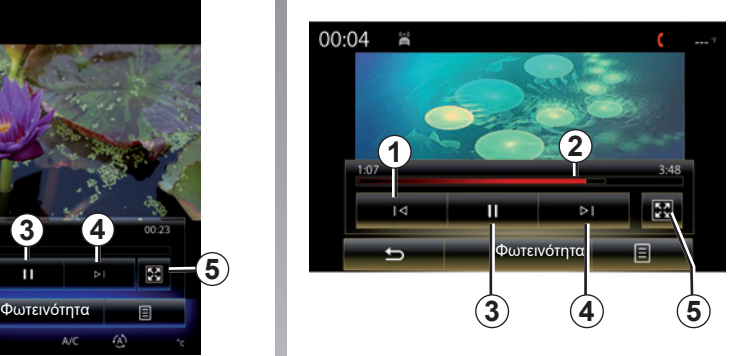

- αποκτήσετε πρόσβαση στο επόμενο βίντεο πατώντας *4* ή πιέστε παρατεταμένα *4* για να προχωρήσετε γρήγορα στο τρέχον βίντεο,
- προβάλετε το βίντεο σε πλήρη οθόνη πατώντας *5*,
- Χρησιμοποιήστε την μπάρα εναλλαγής *2*.
### **ΒΙΝΤΕΟ (2/2)**

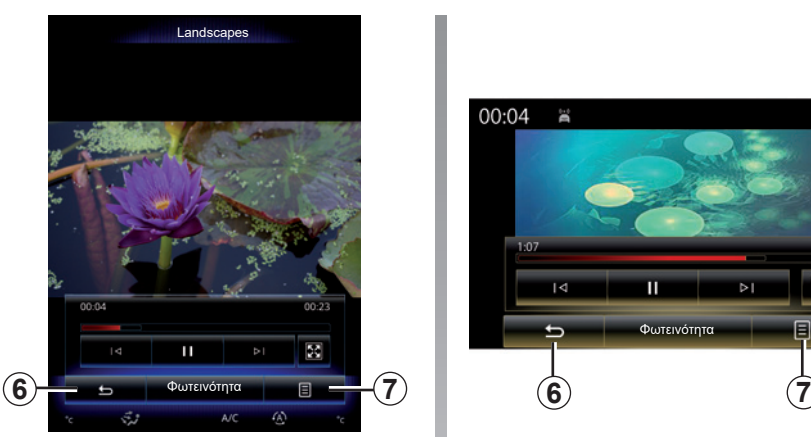

### **«Ρυθμίσεις»**

Από το μενού «Ρυθμίσεις», έχετε τη δυνατότητα να επιλέξετε τύπο εμφάνισης: κανονική (προσαρμογή) ή πλήρης οθόνη. Πιέστε το πλήκτρο *6* για επικύρωση και επιστροφή στην προηγούμενη οθόνη.

### **«Φωτεινότητα»**

Κατά την αναπαραγωγή βίντεο, πιέστε το πλήκτρο «Φωτεινότητα» για να ρυθμίσετε τη φωτεινότητα της οθόνης. Μια μπάρα ελέγχου εμφανίζεται για να μπορέσετε να πραγματοποιήσετε τη ρύθμιση. Αγγίξτε την οθόνη εκτός της μπάρας για να απομακρυνθεί από την οθόνη και να επιστρέψετε στην αναπαραγωγή του βίντεο.

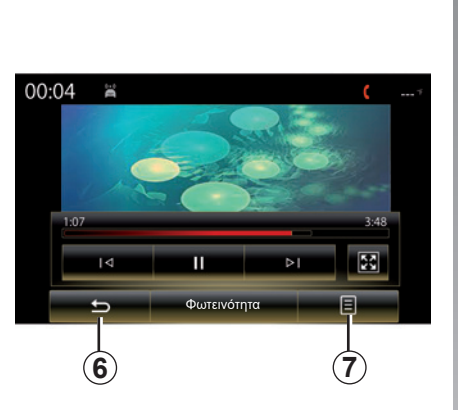

### **Μενού επιλογών** *7*

Κατά την αναπαραγωγή ενός αρχείου βίντεο, πατήστε «*7*» για:

- να λάβετε αναλυτικές πληροφορίες για το βίντεο (τίτλος, είδος, ημερομηνία κ.λπ.),
- πρόσβαση στις ρυθμίσεις.

Οποιαδήποτε νέα μονάδα flash USB και αν εισαχθεί, η μονάδα αναλύεται και η εικόνα της αποθηκεύεται στο σύστημα πολυμέσων. Ανάλογα με τη χωρητικότητα USB της μονάδας flash, η οθόνη πολυμέσων ενδέχεται να τεθεί σε αναμονή. Περιμένετε λίγα δευτερόλεπτα. Να χρησιμοποιείτε μόνο μονάδες flash USB που συμμορφώνονται με τις ισχύουσες εθνικές απαιτήσεις.

### **ΡΥΘΜΙΣΕΙΣ ΠΟΛΥΜΕΣΩΝ (1/3)**

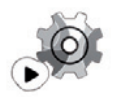

**Μενού «Ρυθμίσεις»**

Από το μενού «Πολυμέσα», πιέστε «Ρυθμίσεις» και, στη συνέχεια, επιλέξτε το στοιχείο που επιθυμείτε να τροποποιήσετε:

- «Ραδιόφωνο»;
- «Πολυμέσα»,
- «Φωτογραφίες»,
- «Βίντεο»,
- «Ήχος».

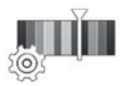

**«Ραδιόφωνο»**

Αυτό το μενού επιτρέπει την ρύθμιση των ακόλουθων παραμέτρων:

- ενεργοποίηση/απενεργοποίηση ζώνης «AM »,
- ενεργοποίηση/απενεργοποίηση «Κείμενο ραδιοφώνου».
- ενεργοποίηση/απενεργοποίηση «Περιοχή».
- ενεργοποίηση/απενεργοποίηση «TA/I-Traffic ».

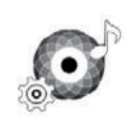

**«Πολυμέσα»**

Αυτό το μενού επιτρέπει τη ρύθμιση:

- της έντασης του βασικού ηχείου,
- της ευαισθησίας της βοηθητικής πρίζας («Χαμηλή», «Μ. όρος» ή «Υψηλή»),
- των αρχείων ήχου Bluetooth®.

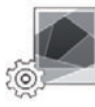

#### **«Φωτογραφίες»**

Αυτό το μενού επιτρέπει τη ρύθμιση των ακόλουθων παραμέτρων φωτογραφιών:

- η τροποποίηση του χρόνου εμφάνισης κάθε φωτογραφίας στη λειτουργία προβολής διαφανειών,
- ενεργοποίηση/απενεργοποίηση του εφέ προσομοίωσης κίνησης πριν από κάθε φωτογραφία στη λειτουργία προβολής διαφανειών.

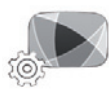

**«Βίντεο»**

Αυτό το μενού επιτρέπει τη ρύθμιση του τύπου εμφάνισης των αρχείων βίντεο («Προσαρμογή» ή «Πλήρης»).

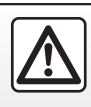

Για λόγους ασφαλείας, πραγματοποιήστε αυτές τις εργασίες με το αυτοκίνητο σταματημένο.

### **ΡΥΘΜΙΣΕΙΣ ΠΟΛΥΜΕΣΩΝ (2/3)**

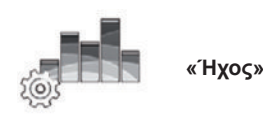

Αυτό το μενού επιτρέπει τη ρύθμιση των διάφορων επιλογών ήχου.

#### **«Ατμοσφαιρικός ήχος»**

Αυτή η λειτουργία επιτρέπει την επιλογή είδους μουσικής μεταξύ των ακόλουθων προεπιλεγμένων ειδών:

- «Φυσικό»,
- «Ζωντανά»,
- «Club»,
- «Lounge».

**Σημείωση:** μπορείτε να ξεκινήσετε τη λειτουργία παρουσίασης για να ακούσετε ένα δείγμα ήχου χωρίς ενίσχυση ήχου Arkamys.

#### **«Ενίσχυση μπάσων»**

Αυτή η λειτουργία επιτρέπει την αύξηση των μπάσων.

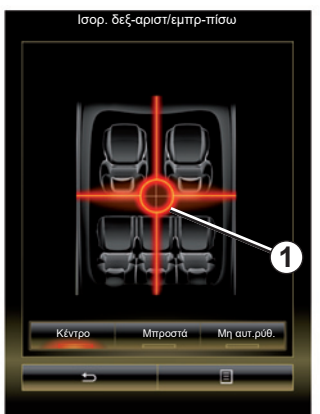

#### **«Ισορ. δεξ-αριστ/εμπρ-πίσω»**

Αυτή η λειτουργία επιτρέπει τη ρύθμιση της κατανομής του ήχου. Πατήστε «Κέντρο» ή «Μπροστά» για να βελτιστοποιήσετε την κατανομή του ήχου για όλους τους επιβάτες του αυτοκινήτου ή για την άνεση των πίσω επιβατών (σίγαση του ήχου στο πίσω μέρος και μετρίαση της έντασης στο μπροστινό μέρος του οχήματος).

Όταν αγγίζετε την οθόνη ή μόλις επιλέξετε τη λειτουργία «Μη αυτ.ρύθ.», μπορείτε να αλλάξετε τις ρυθμίσεις μετατοπίζοντας το σημείο *1*.

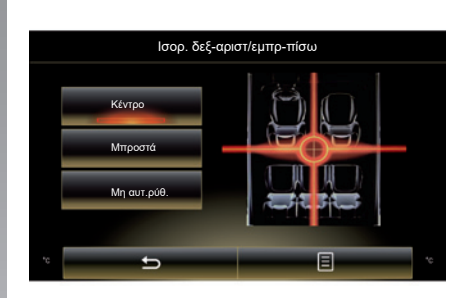

#### **«Μπάσα / Μεσαία / Πρίμα»**

Αυτή η λειτουργία επιτρέπει την αύξηση ή τη μείωση της έντασης των μπάσων, μέσων ή πρίμων τόνων.

### **ΡΥΘΜΙΣΕΙΣ ΠΟΛΥΜΕΣΩΝ (3/3)**

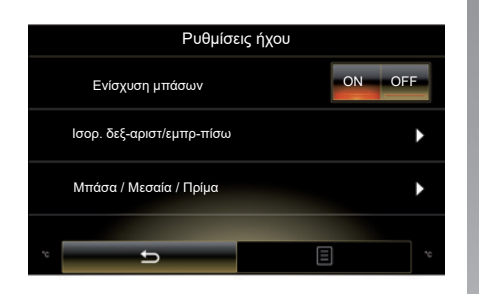

#### **«Προσαρμ. Έντασης»**

Όταν αυτή η λειτουργία είναι ενεργοποιημένη, η ένταση του συστήματος ήχου μεταβάλλεται ανάλογα με την ταχύτητα του αυτοκινήτου.

Πατήστε «Προσαρμ. Έντασης» και έπειτα επιλέξτε «ON» ή «OFF» για να ενεργοποιήσετε ή να απενεργοποιήσετε αυτή τη λειτουργία.

Ρυθμίστε την ένταση αυξάνοντας/μειώνοντας την τιμή με τη βοήθεια των πλήκτρων «+» και «-».

**Σημείωση:** με τον εξοπλισμό Bose, η ένταση του συστήματος ήχου μεταβάλλεται αυτόματα, ανάλογα με την ταχύτητα του αυτοκινήτου.

#### **«Loudness»**

Μπορείτε να επιλέξετε ενεργοποίηση/απενεργοποίηση της ενίσχυσης των μπάσων πατώντας «ON» ή «OFF».

#### **«Σταθεροποιητής συχνότητας»**

Αυτή η λειτουργία ενισχύει τους μπάσους και πρίμους τόνους όταν η ένταση είναι χαμηλή.

Μπορείτε να ενεργοποιήσετε/απενεργοποιήσετε αυτή τη λειτουργία επιλέγοντας «ON» ή «OFF».

#### **«Σταθερή ένταση»**

Μπορείτε να ενεργοποιήσετε/απενεργοποιήσετε αυτή τη λειτουργία επιλέγοντας «ON» ή «OFF».

**Σημείωση:** για επαναφορά και επιστροφή στις προεπιλεγμένες παραμέτρους, για κάθε λειτουργία, πατήστε το πλήκτρο του μενού επιλογών και έπειτα «Μηδενισμός».

# Τηλέφωνο

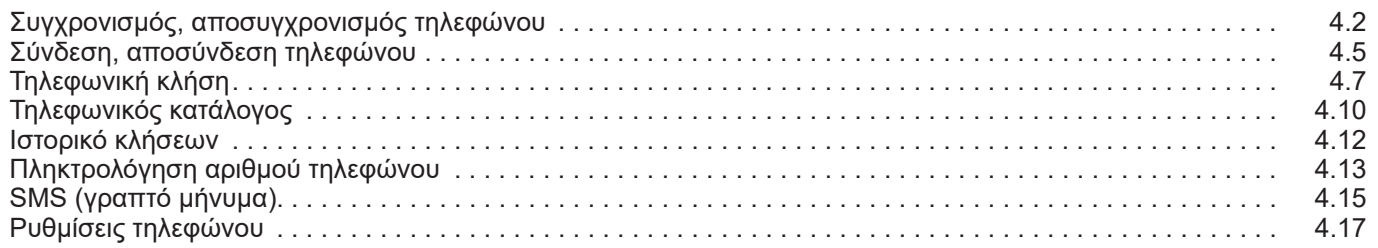

П

### **ΣΥΓΧΡΟΝΙΣΜΟΣ, ΑΠΟΣΥΓΧΡΟΝΙΣΜΟΣ ΤΗΛΕΦΩΝΟΥ (1/3)**

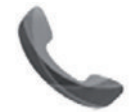

**Μενού «Τηλέφωνο»**

Από το βασικό μενού, πιέστε «Τηλέφωνο» ή πιέστε τη συντόμευση *1* από οποιοδήποτε μενού. Αυτή η λειτουργία επιτρέπει τη σύζευξη του τηλεφώνου σας με το σύστημα πολυμέσων.

**Σημείωση:** Εάν δεν υπάρχει συζευγμένο κανένα τηλέφωνο στο σύστημα πολυμέσων, ορισμένα μενού θα είναι απενεργοποιημένα.

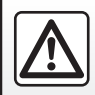

Για λόγους ασφαλείας, πραγματοποιήστε αυτές τις εργασίες με το αυτοκίνητο σταματημένο.

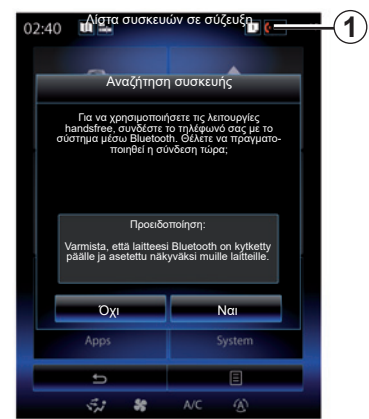

#### **Συγχρονισμός πρώτου τηλεφώνου**

Για να χρησιμοποιήσετε το σύστημα ανοιχτής ακρόασης (hands free), πραγματοποιήστε σύζευξη του κινητού σας με Bluetooth® με το σύστημα πολυμέσων. Βεβαιωθείτε ότι η λειτουργία Bluetooth® του κινητού σας είναι ενεργοποιημένη και ορίστε την κατάστασή του σε «ορατό».

Για περισσότερες πληροφορίες σχετικά με την ενεργοποίηση της ορατότητας του τηλεφώνου σας, συμβουλευθείτε το εγχειρίδιο χρήσης του τηλεφώνου σας.

Ανάλογα με το μοντέλο του τηλεφώνου σας, επικυρώστε ή εισάγετε τον κωδικό σύνδεσης Bluetooth® για να το συγχρονίσετε με το σύστημα πολυμέσων.

Το τηλέφωνό σας μπορεί να σας ζητήσει έγκριση κοινοποίησης των επαφών, του ιστορικού κλήσεων και των πολυμέσων σας.

Αποδεχτείτε την κοινοποίηση προκειμένου να ανακτηθούν αυτές οι πληροφορίες στο σύστημα πολυμέσων.

«Λειτουργία ανίχνευσης»

Όταν το σύστημα πολυμέσων αναζητά ένα τηλέφωνο, πατήστε το πλήκτρο «Λειτουργία ανίχνευσης» ώστε το σύστημα πολυμέσων σας να γίνει ορατό στις άλλες συσκευές Bluetooth® για ένα σύντομο χρονικό διάστημα.

Για μια λίστα συμβατών τηλεφώνων, συμβουλευθείτε την τοποθεσία https:// easyconnect.renault.com.

### **ΣΥΓΧΡΟΝΙΣΜΟΣ, ΑΠΟΣΥΓΧΡΟΝΙΣΜΟΣ ΤΗΛΕΦΩΝΟΥ (2/3)**

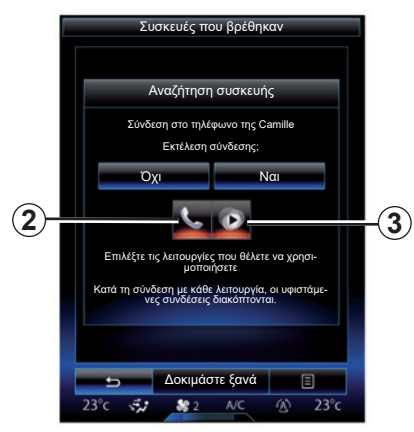

Από το βασικό μενού του συστήματος πολυμέσων σας:

- πατήστε «Τηλέφωνο». Εμφανίζεται στην οθόνη ένα μήνυμα που σας προτείνει τον συγχρονισμό με ένα τηλέφωνο.
- πατήστε «Ναι». Το σύστημα πολυμέσων διεξάγει αναζήτηση τηλεφώνων με το Bluetooth® ενεργοποιημένο για αναζήτηση εντός εμβέλειας,
- επιλέξτε το τηλέφωνό σας από τη λίστα.
- Επιλέξτε τις λειτουργίες προς συγχρονισμό:
	- λειτουργία Hands-free *2*: πρόσβαση στις επαφές, πραγματοποίηση και λήψη κλήσεων, πρόσβαση στο ιστορικό κλήσεων κ.λπ.;
	- λειτουργία μέσων *3*: πρόσβαση στη συλλογή μουσικής.
- Πιέστε το πλήκτρο «Ναι».

**Σημείωση:** η φωτεινή ένδειξη στο εικονίδιο της λειτουργίας σας επισημαίνει ότι αυτή είναι ενεργοποιημένη.

Το τηλέφωνό σας έχει πλέον συγχρονιστεί με το σύστημα πολυμέσων.

#### **Συγχρονισμός νέου τηλεφώνου**

Για τον συγχρονισμό ενός νέου τηλεφώνου στο σύστημα:

- Ενεργοποιήστε τη σύνδεση Bluetooth® του τηλεφώνου σας και ρυθμίστε την κατάστασή του σε «ορατό»,
- Στο βασικό μενού του συστήματος πολυμέσων, πατήστε «Τηλέφωνο», «Ρυθμίσεις», «Λίστα συσκευών σε σύζευξη» και έπειτα «Προσθ. Συσκευής» στο κάτω μέρος της οθόνης.

Ένα μήνυμα εμφανίζεται στην οθόνη ζητώντας σας να επιβεβαιώσετε την αναζήτηση συσκευών.

– Επικυρώστε πιέζοντας το πλήκτρο «Ναι».

### **ΣΥΓΧΡΟΝΙΣΜΟΣ, ΑΠΟΣΥΓΧΡΟΝΙΣΜΟΣ ΤΗΛΕΦΩΝΟΥ (3/3)**

Το σύστημα πολυμέσων διεξάγει αναζήτηση τηλεφώνων με το Bluetooth® ενεργοποιημένο για αναζήτηση εντός εμβέλειας,

- Επιλέξτε το τηλέφωνό σας από τη λίστα.
- επιλέξτε τις λειτουργίες που επιθυμείτε να συζεύξετε:
	- Λειτουργία hands-free *2*: πρόσβαση στις επαφές, πραγματοποίηση και λήψη κλήσης, πρόσβαση στο ιστορικό κλήσεων κ.λπ.
	- Λειτουργία μέσων *3*: πρόσβαση στη συλλογή μουσικής.
- Πιέστε το πλήκτρο «Ναι».

**Σημείωση:** η φωτεινή ένδειξη στο εικονίδιο της λειτουργίας σας επισημαίνει ότι αυτή είναι ενεργοποιημένη.

Το τηλέφωνό σας έχει πλέον συγχρονιστεί με το σύστημα πολυμέσων.

Ανάλογα με το μοντέλο του τηλεφώνου σας, επικυρώστε ή εισάγετε τον κωδικό σύνδεσης Bluetooth® για να το συγχρονίσετε με το σύστημα πολυμέσων.

Το τηλέφωνό σας μπορεί να σας ζητήσει έγκριση κοινοποίησης των επαφών, του ιστορικού κλήσεων και των πολυμέσων σας.

Αποδεχτείτε την κοινοποίηση προκειμένου να ανακτηθούν αυτές οι πληροφορίες στο σύστημα πολυμέσων.

**Σημείωση:** το σύστημα πολυμέσων μπορεί να αποθηκεύσει μέχρι έξι τηλέφωνα.

### **Αποσυγχρονισμός τηλεφώνου**

Για να αποσυγχρονίσετε ένα τηλέφωνο από το σύστημα πολυμέσων:

- Από το βασικό μενού, επιλέξτε «Τηλέφωνο», «Ρυθμίσεις», έπειτα «Λίστα συσκευών»,
- Από τη λίστα των τηλεφώνων που έχουν συγχρονιστεί στο μενού «Λίστα συσκευών σε σύζευξη», πιέστε το πλήκτρο του μενού επιλογών και επιλέξτε «Διαγραφή συσκευών».
- επιλέξτε την ή τις συσκευές που θέλετε να καταργήσετε από τη λίστα τηλεφώνων και πατήστε το πλήκτρο "Διαγραφή".

**Σημείωση:** Εάν αν επιθυμείτε να καταργήσετε όλες τις αντιστοιχισμένες συσκευές, πιέστε το πλήκτρο του αναδυόμενου μενού επιλογών και έπειτα «Επιλογή όλων» και «Διαγραφή».

Μπορείτε να συγχρονίσετε δύο τηλέφωνα ταυτόχρονα: ένα για τα πολυμέσα και ένα για την τηλεφωνία.

## **ΣΥΝΔΕΣΗ, ΑΠΟΣΥΝΔΕΣΗ ΤΗΛΕΦΩΝΟΥ (1/2)**

### **Σύνδεση τηλεφώνου**

Κανένα τηλέφωνο δεν μπορεί να συνδεθεί στο σύστημα τηλεφωνίας με ανοιχτή ακρόαση (hands free) αν δεν έχει συγχρονιστεί προηγουμένως. Για περισσότερες πληροφορίες, συμβουλευθείτε το κεφάλαιο «Συγχρονισμός, αποσυγχρονισμός τηλεφώνου».

Το τηλέφωνό σας πρέπει να είναι συνδεδεμένο στο σύστημα τηλεφωνίας με ανοιχτή ακρόαση (hands free) για να μπορείτε να αποκτήσετε πρόσβαση σε όλες τις λειτουργίες του.

#### **Αυτόματη σύνδεση**

Μόλις το σύστημα πολυμέσων ενεργοποιηθεί, το σύστημα τηλεφωνίας με ανοιχτή ακρόαση (hands free) αναζητά τα τηλέφωνα που έχουν συγχρονιστεί με ενεργό Bluetooth® και βρίσκονται εντός εμβέλειας. Το σύστημα λαμβάνει αυτόματα τα δεδομένα για το τηλέφωνο που είχε συνδεθεί τελευταίο (τηλεφωνικό κατάλογο, SMS κ.λπ.).

**Σημείωση:** εάν μια κλήση βρίσκεται σε εξέλιξη τη στιγμή της σύνδεσης του τηλεφώνου, μεταφέρεται αυτόματα στα ηχεία του αυτοκινήτου.

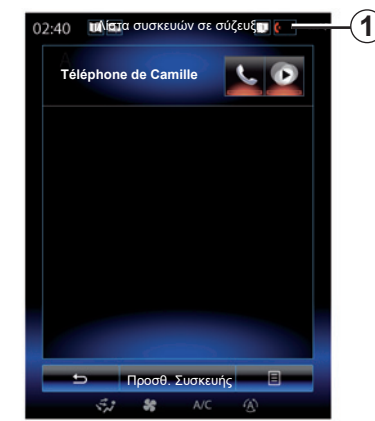

**Σημείωση:** Κατά την αυτόματη σύνδεση του τηλεφώνου σας με το σύστημα πολυμέσων, η λήψη δεδομένων (τηλεφωνικός κατάλογος, SMS κ.λπ.) θα πραγματοποιείται μόνο εάν έχετε επιτρέψει προηγουμένως την κοινή χρήση δεδομένων κατά τη σύζευξη του τηλεφώνου σας με το σύστημα πολυμέσων. Για περισσότερες πληροφορίες, συμβουλευθείτε το κεφάλαιο «Συγχρονισμός, αποσυγχρονισμός τηλεφώνου».

#### **Χειροκίνητη σύνδεση**

Για να συνδέσετε ένα Bluetooth® τηλέφωνο στο σύστημα πολυμέσων, πιέστε τη συντόμευση *1* από οποιοδήποτε μενού. Εμφανίζεται μια λίστα των τηλεφώνων που έχουν ήδη συζευχθεί.

Επιλέξτε το τηλέφωνο που επιθυμείτε να συνδέσετε και να βεβαιωθείτε ότι Bluetooth® είναι ενεργοποιημένο.

#### **Αλλαγή συνδεδεμένου τηλεφώνου**

Για να αλλάξετε συνδεδεμένο τηλέφωνο, πρέπει να έχετε προηγουμένως συγχρονίσει πολλά τηλέφωνα.

- Επιλέξτε «Τηλέφωνο» από το βασικό μενού, «Ρυθμίσεις» και έπειτα «Λίστα συσκευών σε σύζευξη»,
- Πατήστε πάνω στο τηλέφωνο που επιθυμείτε να συνδέσετε.

Εδώ θα βρείτε τη λίστα με τα τηλέφωνα που έχουν συγχρονιστεί μέχρι στιγμής.

Για μια λίστα συμβατών τηλεφώνων, συμβουλευθείτε την τοποθεσία https:// easyconnect.renault.com.

### **ΣΥΝΔΕΣΗ, ΑΠΟΣΥΝΔΕΣΗ ΤΗΛΕΦΩΝΟΥ (2/2)**

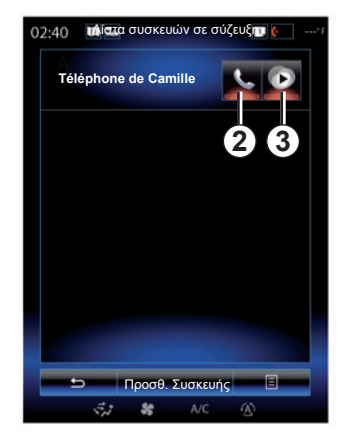

#### ματα στο τηλέφωνό σας. **Επιτρέψετε την ανταλλαγή δεδομένων**

**Σημείωση:** για να αποκτήσετε πρόσβαση στις λειτουργίες τηλεφώνου και πολυμέσων του τηλεφώνου σας μέσω του R-Link 2 συστήματος πολυμέσων, πρέπει να επιτρέψετε την ανταλλαγή δεδομένων από το τηλέφωνό σας.

Στο μενού «Τηλέφωνο» του συστήματος πολυμέσων σας, πιέστε το πλήκτρο «Ρυθμίσεις», στη συνέχεια «Λίστα συσκευών σε σύζευξη». Εδώ θα βρείτε τη λίστα με τα τηλέφωνα που έχουν συγχρονιστεί μέχρι στιγμής.

- Επιλέξτε τις λειτουργίες που επιθυμείτε να συνδέσετε:
	- λειτουργία Hands-free *2*: πρόσβαση στις επαφές, πραγματοποίηση και λήψη κλήσεων, πρόσβαση στο ιστορικό κλήσεων κ.λπ.;
	- λειτουργία μέσων *3*: πρόσβαση στη συλλογή μουσικής.

**Σημείωση:** η φωτεινή ένδειξη στο εικονίδιο της λειτουργίας σας επισημαίνει ότι αυτή είναι ενεργοποιημένη.

**Σημείωση:** ορισμένα τηλέφωνα μπορούν να επιτρέψουν την αυτόματη μεταφορά δεδομένων.

### **Αποσύνδεση τηλεφώνου**

Από το μενού «Τηλέφωνο», πιέστε το πλήκτρο «Ρυθμίσεις», και έπειτα το πλήκτρο «Λίστα συσκευών σε σύζευξη».

Πατήστε τα πλήκτρα *2* κα/ή *3* για να σβήσετε τις φωτεινές ενδείξεις και να απενεργοποιήσετε τις λειτουργίες τηλεφωνίας και πολυμέσων. Το τηλέφωνό σας θα έχει αποσυνδεθεί μόλις οι φωτεινές ενδείξεις σβήσουν.

Η απενεργοποίηση του τηλεφώνου προκαλεί επίσης την αποσύνδεσή του από το σύστημα πολυμέσων.

**Σημείωση:** αν κατά την αποσύνδεση του τηλεφώνου σας βρίσκεστε σε τηλεφωνική επικοινωνία, η συνομιλία θα μεταφερθεί αυτό-

## **ΤΗΛΕΦΩΝΙΚΗ ΚΛΗΣΗ (1/3)**

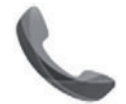

**Μενού «Τηλέφωνο»**

### **Πραγματοποίηση κλήσης**

Από το μενού «Τηλέφωνο» ή από τη συντόμευση *1*, μπορείτε να πραγματοποιήσετε μια κλήση επιλέγοντας:

- μια επαφή από τον τηλεφωνικό κατάλογο,
- έναν αριθμό τηλεφώνου από το ιστορικό κλήσεων,
- το πληκτρολόγιο για να σχηματίσετε έναν αριθμό.

**Σημείωση:** από την αρχική σελίδα, πατήστε τη μικρο-εφαρμογή "Αγαπημένα" για να αποκτήσετε πρόσβαση σε επαφές που έχετε ήδη επισημάνει ως αγαπημένες. Για να μάθετε περισσότερα συμβουλευτείτε το κεφάλαιο «Προσθήκη και διαχείριση γραφικών στοιχείων».

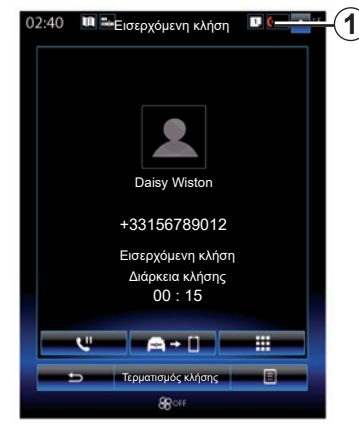

### **Απάντηση κλήσης**

Κατά τη λήψη εισερχόμενης κλήσης, εμφανίζεται η οθόνη λήψης κλήσεων με τις ακόλουθες πληροφορίες:

- το όνομα της επαφής (εάν ο αριθμός τηλεφώνου υπάρχει στον τηλεφωνικό σας κατάλογο ή στη λίστα των αγαπημένων αριθμών τηλεφώνου σας),
- ο αριθμός τηλεφώνου του καλούντος (εάν ο αριθμός τηλεφώνου δεν υπάρχει στον τηλεφωνικό σας κατάλογο),
- "Άγνωστος" (εάν ο αριθμός τηλεφώνου έχει απόκρυψη).

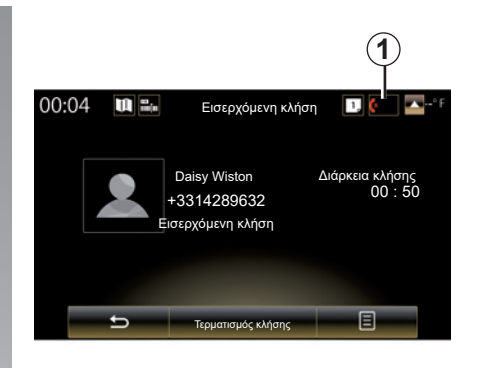

### **"Αποδοχή"**

Για να αποδεχθείτε μια κλήση, πιέστε το πλήκτρο «Αποδοχή».

Πιέστε το πλήκτρο «Τερματισμός κλήσης» για να τερματίσετε την κλήση.

#### **«Απόρριψη» κλήσης**

Για να απορρίψετε μια εισερχόμενη κλήση, πατήστε το πλήκτρο «Απόρριψη». Τότε το άτομο που σας καλεί παραπέμπεται στον αυτόματο τηλεφωνητή.

Υπάρχει δυνατότητα να ρυθμίσετε την ένταση χρησιμοποιώντας το χειριστήριο στο τιμόνι.

## **ΤΗΛΕΦΩΝΙΚΗ ΚΛΗΣΗ (2/3)**

#### **«Θέση σε αναμονή» κλήσης**

Πιέστε το πλήκτρο «Θέση σε αναμονή» ή το πλήκτρο του μενού επιλογών, στη συνέχεια «Θέση σε αναμονή» ώστε το σύστημα πολυμέσων να απαντά σε εισερχόμενες κλήσεις και να τις βάζει αυτόματα σε αναμονή. Ένα σύστημα σύνθεσης φωνής πληροφορεί τους συνομιλητές σας ότι η κλήση τους βρίσκεται σε αναμονή.

#### **Μεταφορά κλήσης**

Για να μεταφέρετε την κλήση στο τηλέφωνό σας, πιέστε "Μεταφορά στο τηλέφωνο" ή το πλήκτρο αναδυόμενου μενού και, στη συνέχεια, "Μεταφορά στο τηλέφωνο".

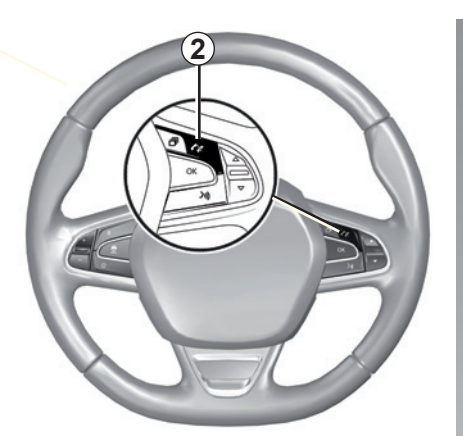

Μπορείτε να απαντήσετε/τερματίσετε μια κλήση πατώντας απευθείας στο χειριστήριο *2* στο τιμόνι.

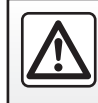

Για λόγους ασφαλείας, πραγματοποιήστε αυτές τις εργασίες με το αυτοκίνητο σταματημένο.

### **ΤΗΛΕΦΩΝΙΚΗ ΚΛΗΣΗ (3/3)**

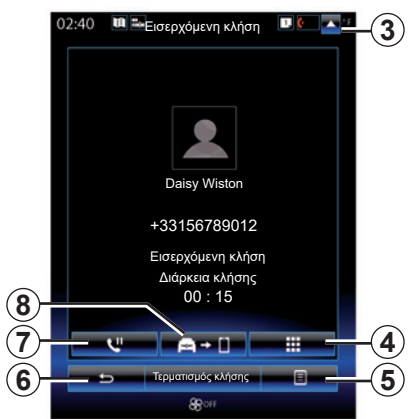

### **Κατά την επικοινωνία**

Κατά τη διάρκεια της συνομιλίας μπορείτε:

- ρυθμίστε την ένταση πατώντας τα πλήκτρα του χειριστηρίου στο τιμόνι του αυτοκινήτου σας ή πατώντας *5* και έπειτα «Ρυθμίσεις ήχου»,
- τερματίσετε την κλήση πιέζοντας «Τερματισμός κλήσης» ή πιέζοντας το πλήκτρο *2* στο τιμόνι του αυτοκινήτου σας,

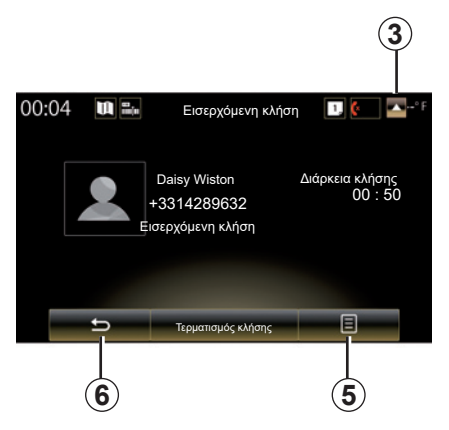

- θέστε μια κλήση σε αναμονή πατώντας το κουμπί *7* ή πατώντας *5* και, στη συνέχεια, «Θέση σε αναμονή». Για να απαντήσετε σε μια κλήση σε αναμονή, πιέστε το κουμπί *7* ή πατήστε *5* και, στη συνέχεια, «Ανάκτηση κλήσης»,
- μεταφέρετε την κλήση στο συνδεδεμένο τηλέφωνο πατώντας το κουμπί *8* ή πατώντας *5* και, στη συνέχεια "Μεταφορά στο τηλέφωνο",
- αποδεχθείτε μια δεύτερη κλήση πιέζοντας το ειδοποιήσεις που εμφανίζονται στο κάτω μέρος της οθόνης για να υποδείξετε μια νέα εισερχόμενη κλήση,

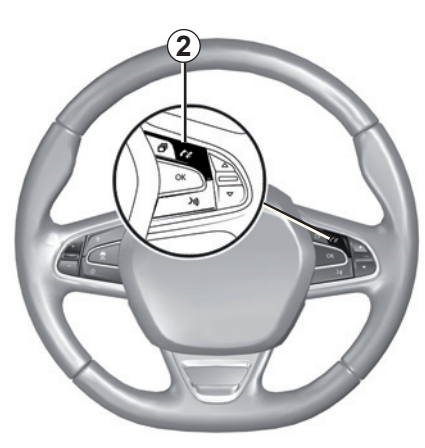

– εμφανίστε το αριθμητικό πληκτρολόγιο πατώντας το κουμπί *4*.

**Σημείωση:** ορισμένα τηλέφωνα ενδέχεται να αποσυνδεθούν από το σύστημα πολυμέσων κατά τη διάρκεια προώθησης κλήσης.

Κατά τη διάρκεια της συνομιλίας, μπορείτε να επιστρέψετε στις άλλες λειτουργίες του συστήματος πολυμέσων (πλοήγηση κλπ.) πατώντας το πλήκτρο *3* ή *6*.

### **ΤΗΛΕΦΩΝΙΚΟΣ ΚΑΤΑΛΟΓΟΣ (1/2)**

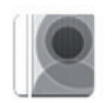

**Μενού «Τηλεφωνικός κατάλογος»**

Από το βασικό μενού, πιέστε «Τηλέφωνο» ή πιέστε τη συντόμευση *1* από οποιοδήποτε μενού, στη συνέχεια «Τηλεφωνικός κατάλογος» για να αποκτήσετε πρόσβαση στον τηλεφωνικό κατάλογο του τηλεφώνου σας από το σύστημα πολυμέσων σας.

Μπορείτε να διατρέξετε τη λίστα των επαφών από τον τηλεφωνικό κατάλογο χρησιμοποιώντας το χειριστήριο στο τιμόνι.

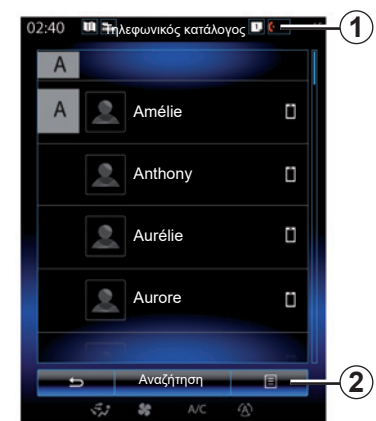

#### **Μεταφόρτωση του τηλεφωνικού καταλόγου**

Από προεπιλογή, κατά τη σύνδεση του τηλεφώνου, οι επαφές συγχρονίζονται αυτόματα εάν η ανοιχτή ακρόαση (hands free) είναι ενεργοποιημένη (για περισσότερες πληροφορίες συμβουλευθείτε την ενότητα «Χειροκίνητη σύνδεση» στο κεφάλαιο «Σύνδεση, αποσύνδεση τηλεφώνου»).

**Σημείωση:** για να αποκτήσετε πρόσβαση στον τηλεφωνικό κατάλογο μέσω του συστήματος πολυμέσων, θα πρέπει να επιτρέψετε το μοίρασμα δεδομένων στο τηλέφωνό σας. Συμβουλευθείτε το κεφάλαιο «Σύζευξη, αποσύζευξη τηλεφώνου» όπως και το εγχειρίδιο χρήστη του τηλεφώνου σας.

### **Ενημέρωση του τηλεφωνικού καταλόγου**

Μπορείτε να ενημερώσετε χειροκίνητα τις επαφές του τηλεφώνου σας από τον τηλεφωνικό κατάλογο του συστήματος πολυμέσων μέσω Bluetooth®. Πιέστε το πλήκτρο *2* και έπειτα το πλήκτρο «Ενημέρωση λίστας».

## **ΤΗΛΕΦΩΝΙΚΟΣ ΚΑΤΑΛΟΓΟΣ (2/2)**

### **Αναζήτηση επαφών**

Πιέστε το πλήκτρο «Αναζήτηση» για να εμφανιστεί το εικονικό πληκτρολόγιο. Μπορείτε να πραγματοποιήσετε αναζήτηση μιας επαφής εισάγοντας το όνομά της.

### **Εμπιστευτικότητα**

Η λίστα των επαφών κάθε τηλεφώνου διατηρείται στη μνήμη μέσω του συστήματος τηλεφωνίας με ανοιχτή ακρόαση (hands free).

Για λόγους εμπιστευτικότητας, κάθε τηλεφωνικός κατάλογος που μεταφορτώνετε είναι ορατός μόνο όταν το αντίστοιχο τηλέφωνο είναι συνδεδεμένο.

### **Πραγματοποίηση κλήσης από τον τηλεφωνικό κατάλογο**

Αφού συνδεθεί το τηλέφωνο στο σύστημα πολυμέσων, από το βασικό μενού πιέστε «Τηλέφωνο», και στη συνέχεια «Τηλεφωνικός κατάλογος».

Επιλέξτε την επαφή και έπειτα πιέστε τον αριθμό τηλεφώνου του. Η κλήση ξεκινά αυτόματα.

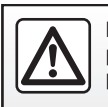

Για λόγους ασφαλείας, πραγματοποιήστε αυτές τις εργασίες με το αυτοκίνητο σταματημένο.

### **ΙΣΤΟΡΙΚΟ ΚΛΗΣΕΩΝ**

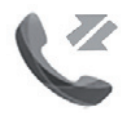

**Μενού «Ιστορικό κλήσεων»**

### **Πρόσβαση στο ιστορικό κλήσεων**

Από την αρχική οθόνη, πιέστε «Μενού», «Τηλέφωνο» ή πιέστε τη συντόμευση *4* από οποιοδήποτε μενού, στη συνέχεια «Ιστορικό κλήσεων» για να αποκτήσετε πρόσβαση στο ιστορικό κλήσεων.

Το ιστορικό κλήσεων ταξινομεί τις διάφορες κλήσεις σε τέσσερεις καρτέλες:

- *1* Όλες οι κλήσεις (εισερχόμενες, εξερχόμενες, αναπάντητες)·
- *2* εισερχόμενες κλήσεις,
- *3* αναπάντητες κλήσεις,
- *5* στις εξερχόμενες κλήσεις.

Για καθεμία από τις λίστες, οι επαφές εμφανίζονται με σειρά από την πιο πρόσφατη ως την παλαιότερη.

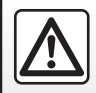

Για λόγους ασφαλείας, πραγματοποιήστε αυτές τις εργασίες με το αυτοκίνητο σταματημένο.

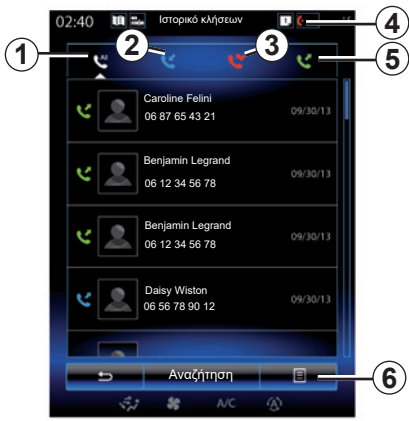

### **Πλοήγηση στο ιστορικό κλήσεων**

Πατήστε πάνω στην καρτέλα που επιθυμείτε για να δείτε το περιεχόμενό της.

Γρήγορη σάρωση προς τα επάνω ή προς τα κάτω για την διαδοχική εμφάνιση της λίστας κλήσεων.

### **Ενημέρωση του ιστορικού κλήσεων**

Πιέστε το πλήκτρο *6* και επιλέξτε «Ενημέρωση λίστας». Ένα μήνυμα σας ειδοποιεί για την ενημέρωση των δεδομένων.

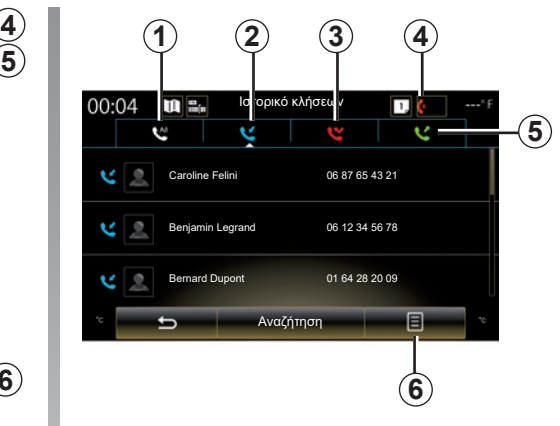

### **Αναζήτηση επαφών**

Πιέστε το πλήκτρο «Αναζήτηση» για να εμφανιστεί το εικονικό πληκτρολόγιο. Μπορείτε να πραγματοποιήσετε αναζήτηση μιας επαφής εισάγοντας το όνομά της στο πληκτρολόγιο.

### **Πραγματοποίηση κλήσης από το ιστορικό κλήσεων**

Πιέστε μια από τις τέσσερεις καρτέλες και έπειτα επιλέξτε την επαφή/τον αριθμό τηλεφώνου που επιθυμείτε να καλέσετε. Η κλήση ξεκινά αυτόματα.

### **ΚΑΛΕΣΤΕ ΕΝΑΝ ΑΡΙΘΜΟ (1/2)**

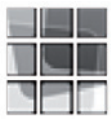

**Μενού «Κλήση αριθμού»**

#### **Πραγματοποίηση κλήσης με πληκτρολόγηση του τηλεφωνικού αριθμού**

Από την αρχική οθόνη, πιέστε «Μενού», «Τηλέφωνο» ή πιέστε τη συντόμευση *1* από οποιοδήποτε μενού, στη συνέχεια «Κλήση αριθμού» για να αποκτήσετε πρόσβαση στο πληκτρολόγιο ώστε να πληκτρολογήσετε έναν αριθμό τηλεφώνου.

Σχηματίστε τον αριθμό που επιθυμείτε με τη βοήθεια του πληκτρολογίου *A* και έπειτα πατήστε «Κλήση» για να καλέσετε. **Αυτόματος τηλεφωνητής**

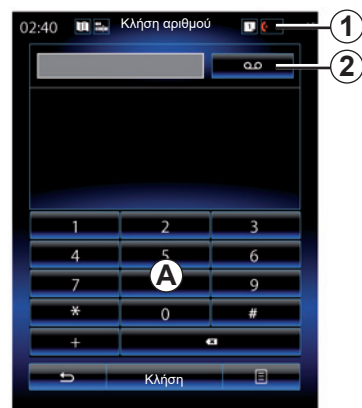

#### **<sup>1</sup> <sup>1</sup> 2**Κλήση αριθμού  $00:04$ m e. п  $\Omega$ **A** æ  $\overline{\phantom{0}}$ Κλήση ⋾

Για να αποκτήσετε πρόσβαση στον αυτόματο τηλεφωνητή, πιέστε το πλήκτρο *2*.

Εάν ο αυτόματος τηλεφωνητής δεν έχει διαμορφωθεί, εμφανίζεται η οθόνη διαμόρφωσης. Πληκτρολογήστε τον αριθμό του αυτόματου τηλεφωνητή σας με τη βοήθεια του πληκτρολογίου *A*, και στη συνέχεια επιβεβαιώστε.

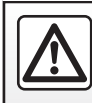

Για λόγους ασφαλείας, πραγματοποιήστε αυτές τις εργασίες με το αυτοκίνητο σταματημένο.

### **ΚΑΛΕΣΤΕ ΕΝΑΝ ΑΡΙΘΜΟ (2/2)**

#### **Σχηματισμός αριθμού με φωνητική εντολή**

Μπορείτε να καλέσετε έναν αριθμό τηλεφώνου με το πληκτρολόγιο αφής του τηλεφώνου στο σύστημα πολυμέσων ή με την φωνητική εντολή που διατίθεται στο σύστημα πολυμέσων σας. Για τον σκοπό αυτό:

- πιέστε το πλήκτρο της φωνητικής εντολής για να εμφανίσετε το βασικό μενού της φωνητικής εντολής,
- μετά το ηχητικό σήμα, πείτε «Τηλέφωνο»,
- υπαγορεύσατε τον αριθμό τηλεφώνου που θέλετε να καλέσετε.

**Σημείωση:** συνιστάται να υπαγορεύετε τα ψηφία είτε ένα-ένα είτε δύο-δύο.

– Το σύστημα εμφανίζει τον ανάλογο αριθμό, πείτε «Κλήση» για να καλέσετε τον αριθμό ή «Διαγραφή»/«'Επανεκκίνηση» για να εκφωνήσετε έναν άλλο αριθμό.

#### **Σχηματισμός αριθμού με φωνητική εντολή**

Όταν αρχίσετε να καταχωρείτε έναν αριθμό τηλεφώνου με τη βοήθεια του ενσωματωμένου πληκτρολογίου σύστημα πολυμέσων:

- πιέστε το πλήκτρο της φωνητικής εντολής,
- μετά το ηχητικό σήμα, συμπληρώστε προφορικά τον αριθμό τηλεφώνου ή πείτε «Κλήση» εάν έχετε ήδη καταχωρήσει τον πλήρη αριθμό και επιθυμείτε να πραγματοποιήσετε κλήση.

**Σημείωση:** για περισσότερες πληροφορίες σχετικά με τη χρήση της φωνητικής αναγνώρισης, συμβουλευθείτε το κεφάλαιο «Χρήση της φωνητικής αναγνώρισης».

### **SMS (1/2)**

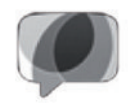

**Μενού «**SMS**"**

Στην αρχική οθόνη, πιέστε «Μενού» > «Τηλέφωνο» ή χρησιμοποιήστε τη συντόμευση *1* από οποιοδήποτε μενού και, στη συνέχεια, πιέστε SMS για να αποκτήσετε πρόσβαση στα SMS στο τηλέφωνό σας μέσω του συστήματος πολυμέσων.

Κανένα τηλέφωνο δεν μπορεί να συνδεθεί στο σύστημα τηλεφωνίας με ανοιχτή ακρόαση (hands free) εάν δεν έχει προηγουμένως συγχρονιστεί. Για περισσότερες πληροφορίες, συμβουλευθείτε την ενότητα «Συγχρονισμός τηλεφώνου» του κεφαλαίου «Συγχρονισμός, αποσυγχρονισμός τηλεφώνου».

Το τηλέφωνό σας πρέπει να είναι συνδεδεμένο στο σύστημα τηλεφωνίας με ανοιχτή ακρόαση (hands free) για να μπορείτε να αποκτήσετε πρόσβαση σε όλες τις λειτουργίες του.

**Σημείωση:** για να αποκτήσετε πρόσβαση στα SMS μέσω του συστήματος πολυμέσων, πρέπει να επιτρέψετε την ανταλλαγή δεδομένων και ειδοποιήσεων στο τηλέφωνό σας. Για περισσότερες πληροφορίες, συμβουλευθείτε το κεφάλαιο «Συγχρονισμός, αποσυγχρονισμός τηλεφώνου» όπως και το εγχειρίδιο του τηλεφώνου σας.

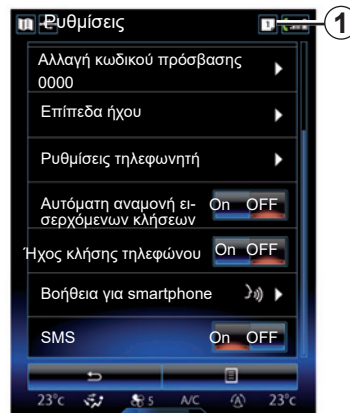

**Σημείωση:** μόνο SMS μπορούν να διαβαστούν μέσω του συστήματος πολυμέσων. Δεν μπορείτε να διαβάσετε άλλους τύπους μηνυμάτων.

### **Η χρήση των SMS**

Με το τηλέφωνο συνδεδεμένο στο σύστημα, πιέστε SMS στο μενού «Τηλέφωνο». Κατά την οδήγηση, πατήστε πάνω στο μήνυμα που επιθυμείτε να διαβαστεί από το σύστημα φωνητικής ειδοποίησης του συστήματος πολυμέσων.

**Σημείωση:** Μπορείτε να χρησιμοποιήσετε το σύστημα πολυμέσων για να εμφανιστεί το SMS στην οθόνη, μόνο όταν το όχημα είναι σταματημένο.

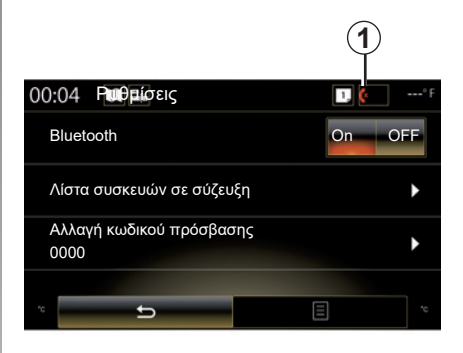

### **Λήψη SMS στο σύστημα**

Από προεπιλογή, μετά τον συγχρονισμό και τη σύνδεση του τηλεφώνου, όταν λαμβάνεται ένα νέο μήνυμα, είναι διαθέσιμο στο σύστημα πολυμέσων.

**Σημείωση**: μόνο τα μηνύματα που λήφθηκαν μετά από τον συγχρονισμό του τηλεφώνου στο σύστημα πολυμέσων είναι διαθέσιμα.

Ανάλογα με τη μάρκα και το μοντέλο του τηλεφώνου σας, ορισμένες λειτουργίες ενδέχεται να μην είναι διαθέσιμες.

### **SMS (2/2)**

### **Αναζήτηση SMS**

Για να αναζητήσετε ένα SMS, πιέστε «Αναζήτηση» και, στη συνέχεια, πληκτρολογήστε μια λέξη-κλειδί χρησιμοποιώντας το ψηφιακό πληκτρολόγιο.

### **Ταξινόμηση SMS**

Για την ταξινόμηση των SMS ανά ώρα ή ανά όνομα επαφής, πιέστε το πλήκτρο του μενού επιλογών.

### **Λεπτομέρειες**

Πιέστε ένα από τα SMS για να αποκτήσετε τις λεπτομέρειες.

Τα ονόματα των επαφών (εφόσον υπάρχουν στη μνήμη ή τον τηλεφωνικό κατάλογο), ο αριθμός τηλεφώνου και το κείμενο του μηνύματος, εμφανίζονται.

Μπορείτε να καλέσετε απευθείας την επαφή πατώντας «Κλήση» εάν ο αριθμός αυτός περιέχεται στην μνήμη ή στον κατάλογο του τηλεφώνου σας.

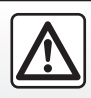

Για λόγους ασφαλείας, κάνετε αυτούς τους χειρισμούς με το όχημα σταματημένο.

### **ΡΥΘΜΙΣΕΙΣ ΤΗΛΕΦΩΝΟΥ (1/2)**

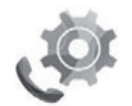

**Μενού «Ρυθμίσεις»**

Ενώ το τηλέφωνο είναι συνδεδεμένο στο σύστημα, στην αρχική οθόνη πιέστε το πλήκτρο «Μενού», «Τηλέφωνο» ή πιέστε το πλήκτρο συντόμευσης *1* από οποιοδήποτε μενού, στη συνέχεια «Ρυθμίσεις» για να αποκτήσετε πρόσβαση στις ακόλουθες ρυθμίσεις:

- "Bluetooth" ("On"/"OFF"),
- «Λίστα των συσκευών»,
- «Αλλαγή κωδικού πρόσβασης»,
- «Προσαρμογή της έντασης ήχου»,
- "Ρυθμίσεις τηλεφωνητή",
- «Αυτόματης αναμονή κλήσεων» («On»/«OFF»),
- «Ήχος κουδουνίσματος τηλεφώνου» («On»/«OFF»),
- «Βοήθεια Smartphone",
- «SMS» («On»/«OFF»).

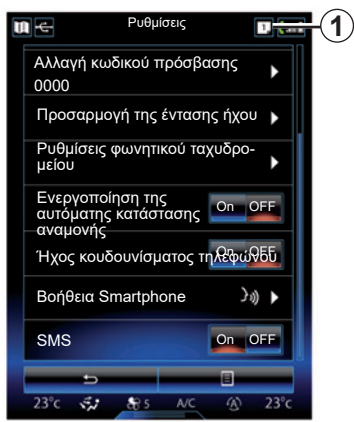

#### **"Bluetooth"**

Αυτή η επιλογή επιτρέπει την ενεργοποίηση ή την απενεργοποίηση του Bluetooth® συστήματος πολυμέσων.

#### **«Λίστα συσκευών»**

Αυτή η επιλογή επιτρέπει:

- να δείτε τη λίστα των συγχρονισμένων συσκευών,
- να ενεργοποιείτε/απενεργοποιείτε μια λειτουργία του τηλεφώνου που είναι συνδεδεμένο τη συγκεκριμένη στιγμή,
- να προσθέσετε μια συσκευή Bluetooth®,
- να καταργήσετε μία ή περισσότερες συγχρονισμένες συσκευές.

Για περισσότερες πληροφορίες, συμβουλευθείτε το κεφάλαιο «Συγχρονισμός/αποσυγχρονισμός τηλεφώνου».

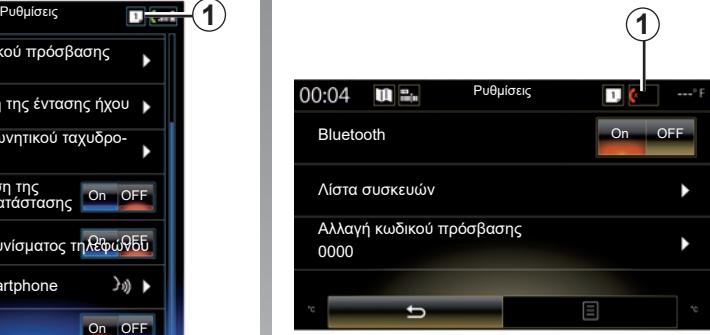

#### **«Αλλαγή κωδικού πρόσβασης»**

Αυτή η επιλογή επιτρέπει την τροποποίηση του κωδικού πρόσβασης Bluetooth®.

**Σημείωση:** Εμφανίζεται ο τρέχων κωδικός πρόσβασης, ο προεπιλεγμένος κωδικός πρόσβασης είναι 0000.

### **ΡΥΘΜΙΣΕΙΣ ΤΗΛΕΦΩΝΟΥ (2/2)**

#### **"Επίπεδα ήχου"**

Αυτή η επιλογή επιτρέπει τη ρύθμιση του επιπέδου έντασης:

- «Ήχος κουδουνίσματος τηλεφώνου»;
- «Επικοινωνία»,

**Σημείωση:** για να επαναφέρετε τις ρυθμίσεις, πιέστε το πλήκτρο του μενού επιλογών και έπειτα «Επαναφορά».

#### **«Ρυθμίσεις φωνητικού ταχυδρομείου»**

Για περισσότερες πληροφορίες, συμβουλευθείτε την ενότητα «Κλήση αριθμών».

#### **«Αυτόματης αναμονή κλήσεων»**

Αυτή η επιλογή επιτρέπει την ενεργοποίηση ή απενεργοποίηση της κατάστασης αναμονής των εισερχομένων κλήσεων.

#### **«Ήχος κουδουνίσματος τηλεφώνου»**

Χρησιμοποιήστε αυτήν την επιλογή για να ενεργοποιήσετε ή να απενεργοποιήσετε το κουδούνισμα του τηλεφώνου σας για τις εισερχόμενες κλήσεις.

#### **«Βοήθεια Smartphone»**

Αυτή η επιλογή σάς παρέχει πρόσβαση σε εκπαιδευτικό υλικό σχετικά με τη χρήση της φωνητικής αναγνώρισης του τηλεφώνου σας με το σύστημα πολυμέσων.

#### **«SMS»**

Μπορείτε να ενεργοποιήσετε ή να απενεργοποιήσετε τα SMS.

Για μια λίστα συμβατών τηλεφώνων, συμβουλευθείτε την τοποθεσία https:// easyconnect.renault.com.

Ανάλογα με τη μάρκα και το μοντέλο του τηλεφώνου σας, ορισμένες λειτουργίες ενδέχεται να μη λειτουργούν.

# Εφαρμογές

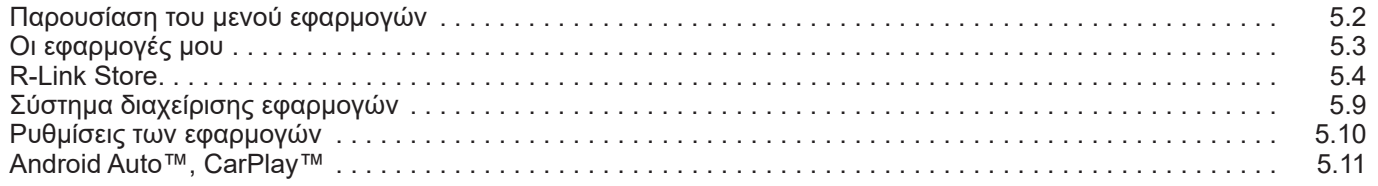

 $\Box$ 

### **ΠΑΡΟΥΣΙΑΣΗ ΤΟΥ ΜΕΝΟΥ ΕΦΑΡΜΟΓΕΣ**

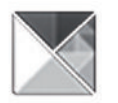

### **Μενού «Εφαρμογές»**

Από την αρχική οθόνη πατήστε «Μενού» και έπειτα «Εφαρμογές» για να αποκτήσετε πρόσβαση στα ακόλουθα στοιχεία:

- «Οι εφαρμογές μου»;
- «R-Link Store»;
- «Διαχείριση εφαρμογών»;
- «Απόρρητο».

Ορισμένες υπηρεσίες είναι διαθέσιμες δωρεάν κατά τη διάρκεια μιας δοκιμαστικής περιόδου. Μπορείτε να παρατείνετε τη συνδρομή σας μέσω του R-Link Store στο αυτοκίνητό σας ή μέσω του Διαδικτύου από τον διαδικτυακό τόπο του κατασκευαστή.

### **Παρουσίαση της υπηρεσίας R-Link Store**

Το σύστημα πολυμέσων σας συνδέεται για να σας παράσχει άμεση πρόσβαση στις παρεχόμενες υπηρεσίες.

R-Link Store είναι το κατάστημα εφαρμογών του συστήματος πολυμέσων του αυτοκινήτου σας. Εδώ μπορείτε να αγοράσετε εφαρμογές, λειτουργίες και υπηρεσίες μέσω ενός ασφαλούς ηλεκτρονικού (online) συστήματος.

Για περισσότερες πληροφορίες, συμβουλευθείτε το κεφάλαιο «R-Link Store».

### **Σύνδεση**

Το πλήκτρο «Σύνδεση» στο κάτω μέρος της οθόνης είναι:

- Ορατό και ενεργό: εάν οι υπηρεσίες δεν είναι ενεργοποιημένες και το αυτοκίνητο είναι σταματημένο.
- Γκρι: εάν οι υπηρεσίες δεν είναι ενεργοποιημένες αλλά το αυτοκίνητο δεν είναι σταματημένο ή εάν η σύνδεση δεν είναι διαθέσιμη εκείνη τη στιγμή.
- Δεν υπάρχει: εάν οι υπηρεσίες έχουν ήδη ενεργοποιηθεί.

### **ΟΙ ΕΦΑΡΜΟΓΕΣ ΜΟΥ**

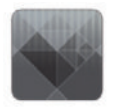

## **Μενού «Οι εφαρμογές μου»**

Από την αρχική οθόνη, πιέστε «Μενού», «Εφαρμογές», και έπειτα «Οι εφαρμογές μου» για να αποκτήσετε πρόσβαση στις εφαρμογές του συστήματος πολυμέσων.

Εμφανίζονται οι εγκατεστημένες εφαρμογές στο σύστημα πλοήγησής σας. Πιέστε το εικονίδιο της εφαρμογής που επιθυμείτε για να ξεκινήσετε.

**Σημείωση:** εάν η λίστα εφαρμογών περιλαμβάνει πολλές σελίδες, σαρώστε την οθόνη για να περάσετε στην επόμενη ή στην προηγούμενη σελίδα.

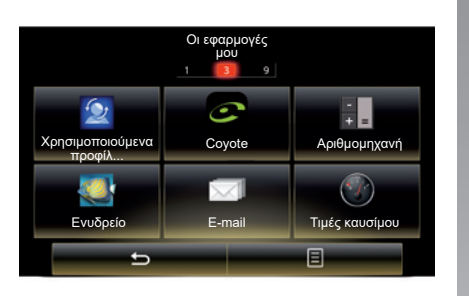

### **Οργάνωση των εφαρμογών**

Για να οργανώσετε τις εφαρμογές, πιέστε το πλήκτρο του μενού επιλογών και έπειτα την επιλογή «Οργάνωση των εφαρμογών».

Η αναδιοργάνωση των εφαρμογών μπορεί να πραγματοποιηθεί απευθείας με την τεχνική μεταφοράς και απόθεσης.

Μπορείτε να καταργήσετε τις εφαρμογές πιέζοντας το πλήκτρο κατάργησης «**X**». Εάν η εφαρμογή δεν μπορεί να καταργηθεί, το πλήκτρο κατάργησης δεν εμφανίζεται.

**Σημείωση:** το πλήκτρο «Οργάνωση των εφαρμογών» απενεργοποιείται κατά την οδήγηση.

## **R-LINK STORE (1/5)**

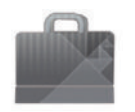

**Μενού «R-Link Store"**

Από την αρχική οθόνη πατήστε «Μενού, Εφαρμογές» και έπειτα «R-Link Store» για να αποκτήσετε πρόσβαση στο διαδικτυακό κατάστημα. Χρησιμοποιήστε το για την αγορά εφαρμογών, υπηρεσιών και περιεχομένου. Το R-Link Store είναι προσβάσιμο απευθείας από το σύστημα πολυμέσων σας ή από έναν υπολογιστή με σύνδεση στο διαδίκτυο, αφού ενεργοποιήσετε τις υπηρεσίες.

#### **Σημείωση:**

- για ορισμένες υπηρεσίες και εφαρμογές χρεώνεται τέλος. Για περισσότερες πληροφορίες, ανατρέξτε στους γενικούς όρους πώλησης,
- η αγορά ορισμένων προϊόντων δεν είναι δυνατή μέσω R-Link Store παρά μόνο μέσω ενός υπολογιστή συνδεδεμένου στο διαδίκτυο. Σε αυτή την περίπτωση, εμφανίζεται ένα μήνυμα για να σας ειδοποιήσει. Ανατρέξτε στην παράγραφο «Μεταφόρτωση και εγκατάσταση εφαρμογών από υπολογιστή» αυτής της ενότητας.

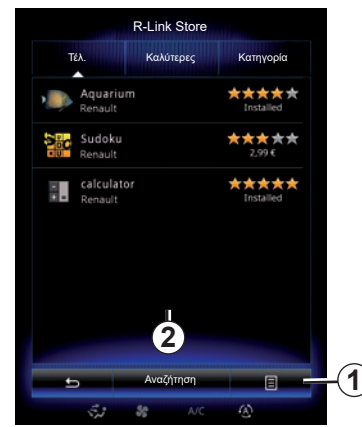

#### **Μεταφόρτωση και εγκατάσταση των εφαρμογών από το R-Link Store**

Οι διαθέσιμες εφαρμογές ταξινομούνται σε τρεις καρτέλες:

- «Τέλ.»: παρουσιάζει μια ποικιλία εφαρμογών,
- Η καρτέλα «Πιο δημοφιλείς» ταξινομεί τις εφαρμογές κατά σειρά δημοτικότητας,

– Το «Κατηγορία» εμφανίζει τις εφαρμογές ανά θέμα: ψυχαγωγία, χάρτες κ.λπ.

Επιλέξτε μία εφαρμογή για να εμφανίσετε την περιγραφή της.

Χρησιμοποιήστε το αναδυόμενο μενού *1* για να αποκτήσετε πρόσβαση στις παρακάτω λειτουργίες:

- Η καρτέλα «Τα προϊόντα μου» εμφανίζει μια συνοπτική περιγραφή των προϊόντων που έχετε αγοράσει, καθώς και τις ημερομηνίες λήξης των εν λόγω προϊόντων,
- Χρησιμοποιήστε το «Ενημερώσεις» για την αναζήτηση των διαθέσιμων ενημερώσεων για τις εφαρμογές, τις υπηρεσίες και τα περιεχόμενα που έχουν εγκατασταθεί,
- Το «Νομικές πληροφορίες» εμφανίζει τις νομικές πληροφορίες για το R-Link Store.

Μπορείτε να αναζητήσετε εφαρμογές στο R-Link Store. Για να το κάνετε αυτό, πιέστε το πλήκτρο *2* «Αναζήτηση», στη συνέχεια, εισαγάγετε ένα μέρος ή ολόκληρο το όνομα της εφαρμογής που αναζητάτε.

Η πρόσβαση στο R-Link Store είναι διαθέσιμη μόνο εάν η υπηρεσία έχει ενεργοποιηθεί και το αυτοκίνητο είναι σταματημένο.

Για περισσότερες πληροφορίες, ανάλογα με τη χώρα σας, συμβουλευθείτε την τοποθεσία https://easyconnect. renault.com.

## **R-LINK STORE (2/5)**

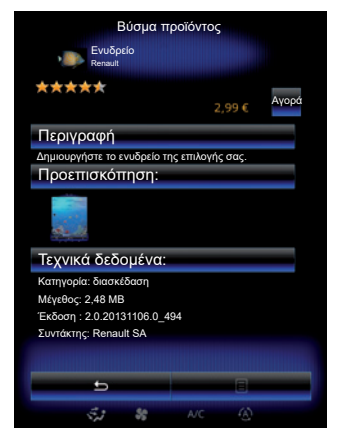

Το σύστημα πολυμέσων σας προτείνει τρόπους πληρωμής τους από ένα λογαριασμό «My Renault».

Πιέστε το «Αγορά», αποδεχτείτε τους γενικούς όρους πώλησης R-Link Store και στη συνέχεια, κάντε την πληρωμή.

**Σημείωση:** εάν η εφαρμογή είναι πολύ μεγάλη, το πλήκτρο «Αγορά» στην οθόνη αντικαθίσταται από την ένδειξη «Σφάλμα διαδικτυακής αγοράς». Για περισσότερες πληροφορίες, ανατρέξτε στην παράγραφο «Λήψη και εγκατάσταση εφαρμογών από έναν υπολογιστή» αυτού του κεφαλαίου.

#### **Πληρωμή μέσω του λογαριασμού My Renault**

Για να πραγματοποιήσετε μια πληρωμή με την βοήθεια του λογαριασμού «My Renault»:

- Καταχωρήστε τη διεύθυνση e-mail και τον κωδικό πρόσβασης του λογαριασμού σας και, στη συνέχεια, πιέστε OK.
- Επιλέξτε μια τραπεζική κάρτα μεταξύ αυτών που είναι ήδη συνδεδεμένες με τον λογαριασμό σας ή προσθέστε μια κάρτα,
- Πληκτρολογήστε τα στοιχεία της κάρτας σας και, στη συνέχεια, πιέστε «Επιβεβαίωση».

Η μεταφόρτωση της εφαρμογής σας ξεκινά αμέσως. Μόλις ολοκληρωθεί η λήψη της εφαρμογής, το εικονίδιό της εμφανίζεται στο μενού «Οι εφαρμογές μου».

#### **Παρατήρηση**

- απαιτείται έγκυρη διεύθυνση e-mail. Σε αυτήν τη διεύθυνση θα σταλεί ένα τιμολόγιο, μαζί με τις οδηγίες χρήσης και εγκατάστασης, ανάλογα με την εφαρμογή που αγοράσατε,
- για να χρησιμοποιήσετε αυτόν τον τύπο πληρωμής, πρέπει πρώτα να δημιουργήσετε έναν λογαριασμό My Renault. Ανατρέξτε στην παράγραφο «Δημιουργία λογαριασμού My Renault», στην επόμενη ενότητα.

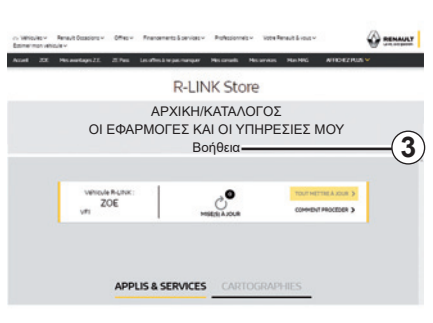

**Σημείωση:** ο απαιτούμενος χρόνος για τη λήψη της εφαρμογής ποικίλει ανάλογα με το μέγεθος της εφαρμογής και την ποιότητα λήψης του δικτύου κινητής τηλεφωνίας.

#### **Πληρωμή μέσω τραπεζικής κάρτας**

**Σημείωση**: για λόγους ασφαλείας, δεν μπορείτε να εισαγάγετε τα στοιχεία της κάρτας σας απευθείας από το αυτοκίνητό σας. Για περισσότερες πληροφορίες, κάντε κλικ στο μενού «Βοήθεια» *3* από τον λογαριασμό σας «My Renault» ή συμβουλευτείτε έναν Εξουσιοδοτημένο Αντιπρόσωπο.

### **R-LINK STORE (3/5)**

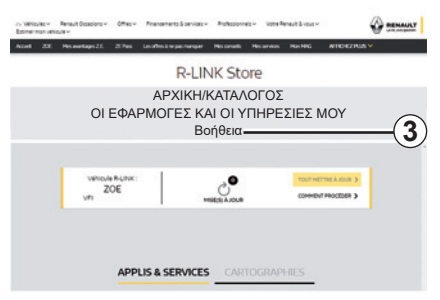

#### **Μεταφόρτωση και εγκατάσταση των εφαρμογών από έναν υπολογιστή**

Μπορείτε να μεταφορτώσετε τις εφαρμογές στον υπολογιστή σας που είναι συνδεδεμένος στο διαδίκτυο (κυρίως τις εφαρμογές μεγάλου μεγέθους). Μπορείτε επίσης να διαχειριστείτε τα προϊόντα σας μέσω υπολογιστή και να τα μεταφέρετε στο σύστημα πολυμέσων μέσω συσκευής μνήμης USB flash ή κάρτας SD, ανάλογα με το αυτοκίνητο.

Οι οθόνες που υπάρχουν στις οδηγίες χρήσης δεν είναι δεσμευτικές.

#### **Σημείωση:**

- η μονάδα flash USB (ή η κάρτα SD) που χρησιμοποιείτε πρέπει να είναι μορφοποιημένη σε μορφή FAT32, να έχει ελάχιστη χωρητικότητα 8GB και μέγιστη χωρητικότητα 32GB,
- η μονάδα flash USB δεν παρέχεται μαζί με το σύστημα,
- τα προϊόντα αυτά μπορούν να αγοραστούν μόνο μέσω υπολογιστή από το www. myrenault.com.

#### **Δημιουργήστε ένα λογαριασμό στο διαδικτυακό τόπο My Renault.**

Για να μπορείτε να αγοράζετε και να μεταφορτώνετε εφαρμογές από το διαδικτυακό τόπο www.myrenault.com μέσω υπολογιστή που είναι συνδεδεμένος στο διαδίκτυο, πρέπει καταρχάς να δημιουργήσετε έναν λογαριασμό My Renault:

- από έναν υπολογιστή που είναι συνδεδεμένος στο διαδίκτυο, ανοίξτε τον οδηγό πλοήγησής σας, μεταβείτε στο διαδικτυακό τόπο www.myrenault.com και επιλέξτε την χώρα σας,
- Κάντε κλικ στο πλήκτρο «Εγγραφή» και ακολουθήστε τα βήματα που επισημαίνονται στον διαδικτυακό τόπο.

Αφού δημιουργήσετε ένα λογαριασμό καταχωρήστε το αυτοκίνητό σας στο My Renault, μπορείτε να εξερευνήσετε τον κατάλογο των εφαρμογών και να αναζητήσετε ενημερώσεις προϊόντων.

**Σημείωση:** Για περισσότερες πληροφορίες, κάντε κλικ στο μενού «Βοήθεια» *3* ή συμβουλευτείτε έναν Εξουσιοδοτημένο αντιπρόσωπο.

#### **Εγκατάσταση εφαρμογών με εξωτερική συσκευή αποθήκευσης (συσκευή μνήμης USB flash ή κάρτα SD)**

Εισαγάγετε την εξωτερική συσκευή αποθήκευσης (συσκευή μνήμης USB flash ή κάρτα SD) στην υποδοχή του αυτοκινήτου σας. Το σύστημα πολυμέσων αποθηκεύει ένα αποτύπωμα του συστήματος πλοήγησής σας στην εξωτερική συσκευή αποθήκευσης που θα επιτρέψει στο R-Link Store να προσδιορίσει τις διαθέσιμες ενημερώσεις για το σύστημα πλοήγησής σας.

Μόλις ολοκληρωθεί η διαδικασία της καταχώρησης των δεδομένων, μπορείτε να αφαιρέσετε το USB κλειδί από το σύστημα πολυμέσων.

### **R-LINK STORE (4/5)**

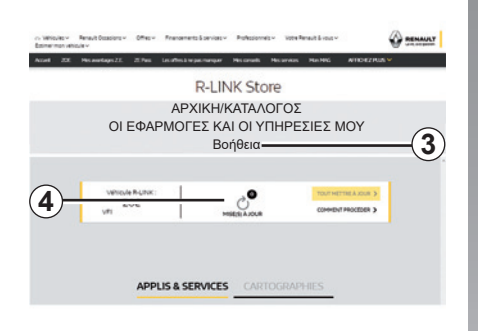

#### **Αναζήτηση ενημερώσεων**

Συνδεθείτε στο λογαριασμό My Renault σας, επιλέξτε «Πρόσβαση σε όλες τις υπηρεσίες μου» και, στη συνέχεια «Διαχείριση των εφαρμογών μου», για να αποκτήσετε πρόσβαση στις ενημερώσεις *4* στο R-Link Store.

Εισαγάγετε την εξωτερική συσκευή αποθήκευσης (συσκευή μνήμης USB flash ή κάρτα SD) στην υποδοχή του υπολογιστή σας. Το σύστημα πολυμέσων ανιχνεύει τις νέες εφαρμογές και τις εγκαθιστά αυτόματα.

#### **Σημείωση:**

- κατά τον συγχρονισμό, προτείνεται η εγκατάσταση του λογισμικού R-LINK Toolbox. Πρέπει να εγκαταστήσετε το λογισμικό για να πραγματοποιήσετε λήψη των προϊόντων και ενημερώσεων στη συσκευή αποθήκευσης.
- οι ενημερώσεις του εσωτερικού λογισμικού του συστήματος πολυμέσων είναι διαθέσιμες μόνο εάν ο υπολογιστής είναι συνδεδεμένος στο διαδίκτυο,
- για περισσότερες πληροφορίες, κάντε κλικ στο μενού «Βοήθεια» *3* ή συμβουλευτείτε έναν Εξουσιοδοτημένο αντιπρόσωπο.
- μόλις η εξωτερική συσκευή αποθήκευσης (μονάδα flash USB ή κάρτα SD) τοποθετηθεί στη θύρα του αυτοκινήτου σας, δεν θα πρέπει να πραγματοποιηθεί καμία ενέργεια στο σύστημα πολυμέσων, τα χειριστήρια ή οποιαδήποτε συσκευή μέσα στο αυτοκίνητο (τηλέφωνο, ήχο, πολυμέσα κ.λπ.) επειδή αυτό ενδέχεται να διακόψει τη διαδικασία ενημέρωσης.

### **Διαχείριση των προσωπικών πληροφοριών**

#### **Επανεκκίνηση του συστήματος**

Για να κάνετε επαναφορά όλων των ρυθμίσεων του συστήματος και/ή να διαγράψετε όλα τα προσωπικά δεδομένα, επιλέξτε «Σύστημα» από το βασικό μενού, μετά «Γενική επαναφορά» πατήστε το πλήκτρο του μενού επιλογών και έπειτα ακολουθήστε τις οδηγίες στην οθόνη.

#### **Ανταλλαγή δεδομένων**

Μπορείτε να επιτρέψετε ή να αρνηθείτε την ανταλλαγή δεδομένων μόλις το σύστημα ενεργοποιηθεί. Επιλέξτε «Ρυθμίσεις εφαρμογών» από το μενού «Οι εφαρμογές μου» και, στη συνέχεια «Απόρρητο». Σε αυτό το μενού μπορείτε να ενεργοποιήσετε/απενεργοποιήσετε την ανταλλαγή δεδομένων.

Η διαθεσιμότητα των υπηρεσιών που περιγράφονται ενδέχεται να διαφέρει.

## **R-LINK STORE (5/5)**

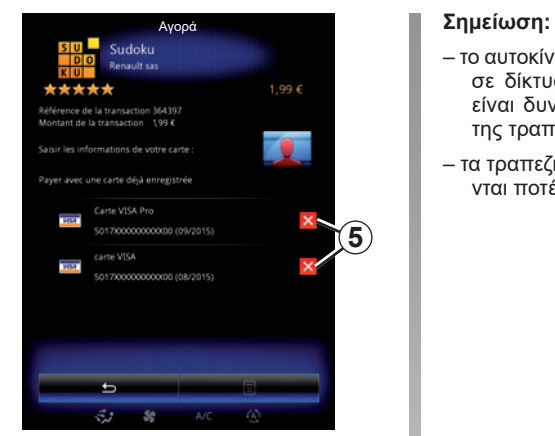

**Κατάργηση των τραπεζικών στοιχείων**

Κατά την πραγματοποίηση αγορών από το R-Link Store, μπορεί να ζητήσατε την αποθήκευση των τραπεζικών σας στοιχείων. Σε αυτήν την περίπτωση, αυτά έχουν αποθηκευτεί στο λογαριασμό σας My Renault.

Μπορείτε να διαγράψετε αυτά τα δεδομένα, είτε από την ιστοσελίδα R-Link Store η οποία είναι διαθέσιμη από το στοιχείο My Renault ή απευθείας από το αυτοκίνητό σας. Για να το κάνετε αυτό, πατήστε *5* για να διαγράψετε τα τραπεζικά στοιχεία που θέλετε να καταργήσετε. Τα τραπεζικά στοιχεία διαγράφονται αμέσως.

- το αυτοκίνητο πρέπει να είναι συνδεδεμένο σε δίκτυο κινητής τηλεφωνίας ώστε να είναι δυνατή η διαγραφή των στοιχείων της τραπεζικής κάρτας σας.
- τα τραπεζικά στοιχεία σας δεν αποθηκεύονται ποτέ από το αυτοκίνητο.

### **ΣΥΣΤΗΜΑ ΔΙΑΧΕΙΡΙΣΗΣ ΕΦΑΡΜΟΓΩΝ**

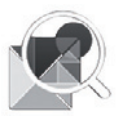

**Μενού «Διαχείριση εφαρμογών»**

Από την αρχική οθόνη, πατήστε «Μενού», «Εφαρμογές» και έπειτα «Διαχείριση εφαρμογών» για να αποκτήσετε πρόσβαση στην οθόνη διαχείρισης των εφαρμογών σας.

### **Μνήμη του συστήματος**

Εμφανίζεται ο όγκος της μνήμης που χρησιμοποιείται *1* και της μνήμης που απομένει *2*.

### **Πληροφορίες**

- *1*: όγκος της μνήμης που χρησιμοποιείται,
- *2*: όγκος της μνήμης που απομένει,
- *3*: ένδειξη ότι η εφαρμογή βρίσκεται σε λειτουργία,
- *4*: αποθηκευτικός χώρος της εφαρμογής,
- *5*: όνομα της εφαρμογής,
- *6*: εικονίδιο της εφαρμογής.

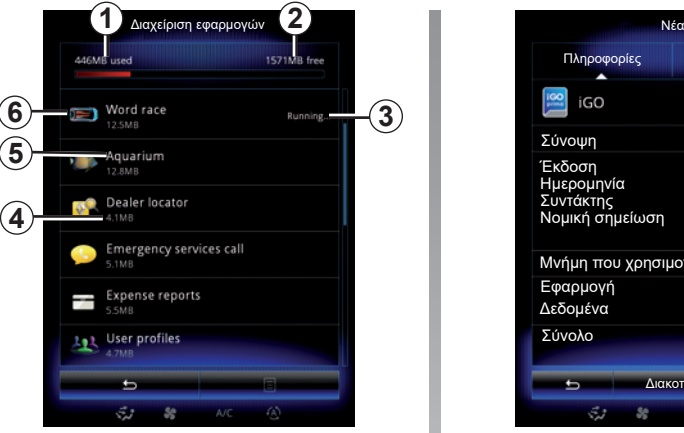

### **Πληροφορίες σχετικά με τις εφαρμογές**

Για να συμβουλευτείτε τις πληροφορίες μιας εφαρμογής, πατήστε επάνω στην εφαρμογή που επιθυμείτε από τη λίστα.

#### **«Πληροφορίες»**

Πατήστε το πλήκτρο «Πληροφορίες» για να αποκτήσετε πρόσβαση στις ακόλουθες πληροφορίες:

- έκδοση εφαρμογής·
- ημερομηνία εγκατάστασης της εφαρμογής·
- κάτοχος πνευματικής ιδιοκτησίας της εφαρμογής·
- περιγραφή της εφαρμογής·
- μνήμη που χρησιμοποιείται για την εφαρμογή.

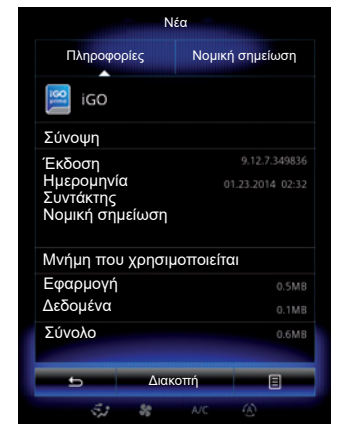

#### **«Νομική σημείωση»**

Πατήστε στην καρτέλα «Νομική σημείωση» για να συμβουλευτείτε τις πληροφορίες που έχουν σχέση με τις άδειες, εάν είναι διαθέσιμες.

**Σημείωση:** Εάν η εφαρμογή εκτελείται, πατήστε «Διακοπή» για να την κλείσετε. Ανάλογα με την εφαρμογή, το χειριστήριο «Διακοπή» μπορεί να είναι γκρι ακόμα και όταν η εφαρμογή βρίσκεται σε λειτουργία.

### **ΡΥΘΜΙΣΕΙΣ ΤΩΝ ΕΦΑΡΜΟΓΩΝ**

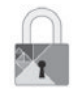

**Μενού «Απόρρητο»**

Από το μενού «Ρυθμίσεις εφαρμογών», επιλέξτε «Απόρρητο» για να αποκτήσετε πρόσβαση στις Ρυθμίσεις απορρήτου.

#### **«Κοινή χρήση δεδομένων»**

Αυτό το μενού σάς επιτρέπει να ενεργοποιήσετε ή να απενεργοποιήσετε την ανταλλαγή δεδομένων.

**Σημείωση:** σε περίπτωση απενεργοποίησης της ανταλλαγής δεδομένων, ορισμένες εφαρμογές δεν μπορούν να λειτουργήσουν κανονικά.

### **ANDROID AUTO™, CARPLAY™ (1/4)**

### **Android Auto™**

#### **Εισαγωγή**

Το «Android Auto™" είναι μια εφαρμογή της οποίας λήψη μπορείτε να κάνετε από το έξυπνο κινητό σας και η οποία σας επιτρέπει να χρησιμοποιήσετε κάποιες εφαρμογές του κινητού σας από την οθόνη του συστήματος πολυμέσων.

**Σημείωση:** Για να βεβαιωθείτε ότι το αυτοκίνητό σας είναι συμβατό με το Android Auto™, η λειτουργία *1 «Ενοποίηση smartphone*» πρέπει να αναγράφεται στο μενού «Σύστημα» του συστήματος πολυμέσων.

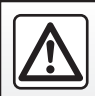

Για λόγους ασφαλείας, πραγματοποιήστε αυτές τις εργασίες με το αυτοκίνητο σταματημένο.

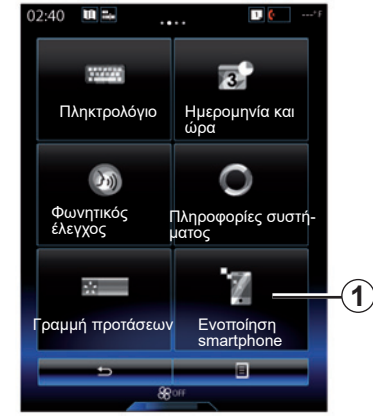

#### **Πρώτη χρήση**

- Κάντε λήψη και εγκαταστήστε την εφαρμογή «Android Auto™" μέσω της πλατφόρμας λήψης εφαρμογών του έξυπνου κινητού σας,
- συνδέστε το τηλέφωνό σας στη θύρα USB του συστήματος πολυμέσων,
- ακολουθήστε τις οδηγίες που εμφανίζονται στην οθόνη πολλαπλών λειτουργιών,

Συστήνεται η χρήση των καλωδίων USB που συνιστά ο κατασκευαστής του τηλεφώνου για τη σωστή λειτουργία της εφαρμογής.

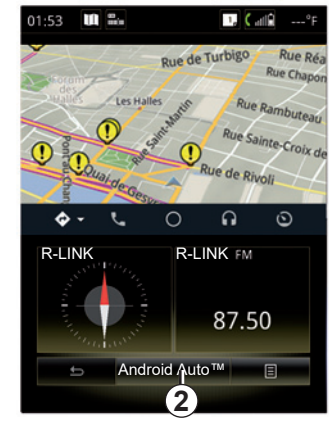

- Πιέστε το πλήκτρο *2*,
- αποδεχτείτε τα αιτήματα στο κινητό σας για να χρησιμοποιήσετε την εφαρμογή «Android Auto™",
- επιβεβαιώστε πιέζοντας «Αποδοχή» στο τηλέφωνό σας,
- πιέστε το πλήκτρο *2* ξανά.

Η εφαρμογή ξεκινά στο σύστημα πολυμέσων. Εάν η διαδικασία που περιγράφεται παραπάνω αποτυγχάνει, επαναλάβετε τη διαδικασία.

### **ANDROID AUTO™, CARPLAY™ (2/4)**

### **CarPlay™**

#### **Εισαγωγή**

Το «CarPlay™" είναι μια εγγενής εφαρμογή διαθέσιμη για το έξυπνο κινητό σας που σας δίνει τη δυνατότητα να χρησιμοποιήσετε κάποιες εφαρμογές του κινητού σας από την οθόνη του συστήματος πολυμέσων.

**Σημείωση:** Για να βεβαιωθείτε ότι το αυτοκίνητό σας είναι συμβατό με την υπηρεσία CarPlay™, η λειτουργία *1 «Ενοποίηση smartphone*» πρέπει να αναγράφεται στο μενού «Σύστημα» του συστήματος πολυμέσων.

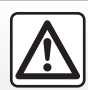

Για λόγους ασφαλείας, πραγματοποιήστε αυτές τις εργασίες με το αυτοκίνητο σταματημένο.

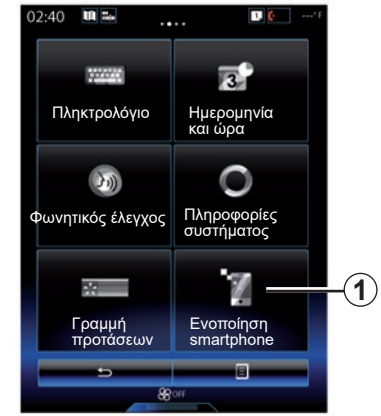

#### **Πρώτη χρήση**

- Συνδέστε το τηλέφωνό σας στη θύρα USB του συστήματος πολυμέσων,
- ακολουθήστε τις οδηγίες που εμφανίζονται στην οθόνη πολλαπλών λειτουργιών,
- πιέστε το κουμπί *3*.

Συστήνεται η χρήση των καλωδίων USB που συνιστά ο κατασκευαστής του τηλεφώνου για τη σωστή λειτουργία της εφαρμογής.

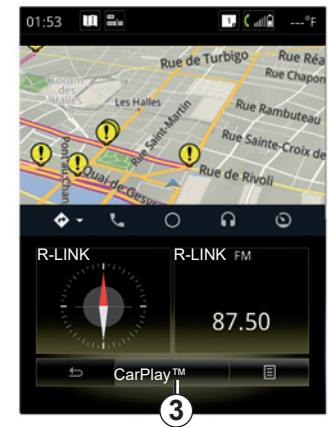

Η υπηρεσία CarPlay™ ξεκινά στο σύστημα πολυμέσων.

Εάν αποτύχει η διαδικασία που περιγράφεται παραπάνω, επαναλάβετε τη διαδικασία.

Μόλις η υπηρεσία CarPlay™ αρχίσει να λειτουργεί, το κάτω τμήμα της οθόνης πολυμέσων αλλάζει:

- χωρίς διαδρομή σε εξέλιξη, εμφανίζεται η πυξίδα,
- όταν μια διαδρομή είναι σε εξέλιξη, εμφανίζονται τα στοιχεία της διαδρομής σας.

**Σημείωση**: η υπηρεσία «CarPlay™» λειτουργεί μόνο εάν το έξυπνο τηλέφωνό σας είναι συνδεδεμένο στη θύρα USB του αυτοκινήτου σας.

### **ANDROID AUTO™, CARPLAY™ (3/4)**

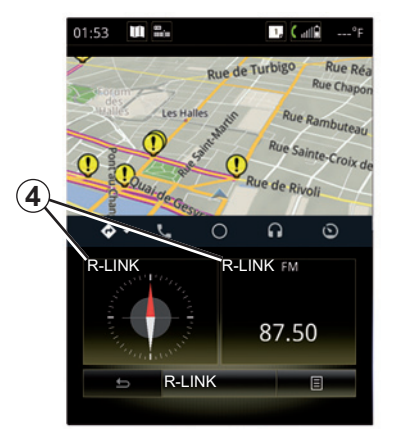

Μόλις ενεργοποιηθεί η εφαρμογή Android Auto™ ή η υπηρεσία CarPlay™ στο σύστημα πολυμέσων σας, αλλάζει το κάτω μέρος της οθόνης πολυμέσων:

- χωρίς διαδρομή σε εξέλιξη, εμφανίζεται η πυξίδα,
- όταν μια διαδρομή είναι σε εξέλιξη, εμφανίζονται τα στοιχεία της διαδρομής σας.

Όταν χρησιμοποιείτε το Android Auto™ ή το CarPlay™, μπορείτε να αποκτήσετε πρόσβαση στις εφαρμογές πλοήγησης και μουσικής του smartphone σας. Αυτές οι εφαρμογές αντικαθιστούν παρόμοιες εφαρμογές που είναι ενσωματωμένες στο R-Link και οι οποίες έχουν ήδη ξεκινήσει. Για παράδειγμα, μπορείτε να χρησιμοποιήσετε μια εφαρμογή πλοήγησης Android Auto™/CarPlay™ ή την εφαρμογή που είναι ενσωματωμένη στο σύστημα πολυμέσων σας, αλλά όχι και τα δύο.

Τα κουμπιά *4* σας ενημερώνουν εάν οι εφαρμογές ανοίγουν μέσω του Android Auto™ ή του CarPlay™, ή από το σύστημα πολυμέσων.

Όταν χρησιμοποιείτε το Android Auto™ ή το CarPlay™, ορισμένες λειτουργίες του συστήματος πολυμέσων θα συνεχίσουν να εκτελούνται στο παρασκήνιο. Για παράδειγμα, εάν ξεκινήστε το «Android Auto™» ή το «CarPlay™» και χρησιμοποιήσετε την πλοήγηση στο έξυπνο κινητό σας ενώ το ραδιόφωνο στο σύστημα πολυμέσων παίζει, το ραδιόφωνο συνεχίζει να παίζει.

#### **Παρατήρηση**:

- Το Android Auto™ και το CarPlay™ θα εκτελούνται μόνο εάν το smartphone είναι συνδεδεμένο στη θύρα USB του αυτοκινήτου σας.
- μπορείτε να διαμορφώσετε την οθόνη πολυμέσων από τις ρυθμίσεις του τηλεφώνου σας.

Οι λειτουργίες Android Auto™ και CarPlay™ εξαρτώνται από τη μάρκα και το μοντέλο του τηλεφώνου σας. Για περισσότερες πληροφορίες, ανατρέξτε στον διαδικτυακό τόπο του κατασκευαστή εάν υπάρχει.

### **ANDROID AUTO™, CARPLAY™ (4/4)**

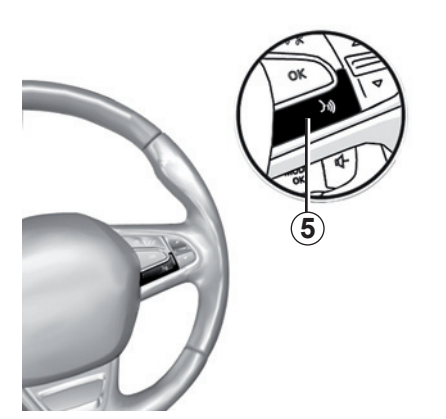

Μόλις η εφαρμογή «Android Auto™» ή η υπηρεσία «CarPlay™» ενεργοποιηθεί στο σύστημα πολυμέσων, μπορείτε να χρησιμοποιήσετε το πλήκτρο φωνητικής αναγνώρισης στο αυτοκίνητό σας για να ελέγξετε ορισμένες λειτουργίες του έξυπνου κινητού σας με τη φωνή. Για τον σκοπό αυτό, πιέστε παρατεταμένα το πλήκτρο *5* στο τιμόνι του αυτοκινήτου σας (για περισσότερες πληροφορίες, συμβουλευθείτε το κεφάλαιο «Χρήση φωνητικής αναγνώρισης»).

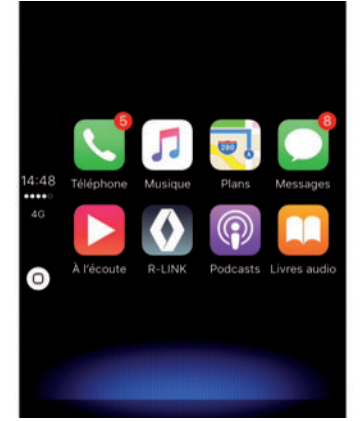

### **Επιστροφή στο περιβάλλον R-Link.**

Για επιστροφή στο περιβάλλον R-Link:

– πιέστε το πλήκτρο «Οθόνη υποδοχής» στην πρόσοψη του συστήματος πολυμέσων ή στο κεντρικό χειριστήριο,

ή

– πιέστε το πλήκτρο *6* στην οθόνη του συστήματος πολυμέσων.

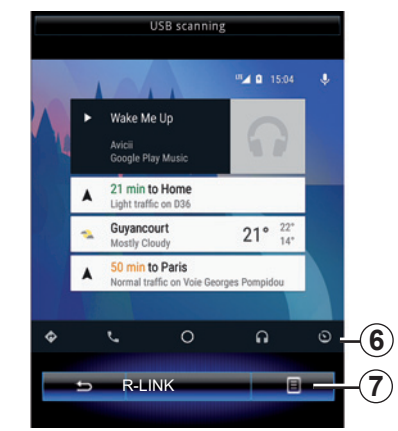

### **Αναδυόμενο μενού**

Το αναδυόμενο μενού *7* έχει τις εξής επιλογές:

- λίστα συσκευών,
- εγχειρίδιο χρήσης του συστήματος πολυμέσων,
- ρυθμίσεις ήχου.
# Αυτοκίνητο

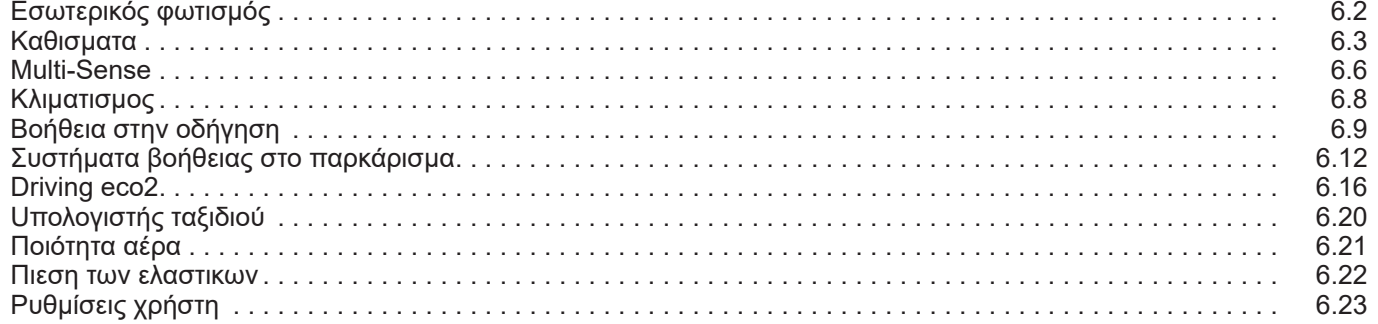

 $\Box$ 

# **ΦΩΤΕΙΝΟΤΗΤΑ ΟΘΟΝΗΣ**

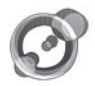

**«Γενικός φωτισμός»**

Από την αρχική οθόνη, πατήστε «Μενού», «Όχημα» και έπειτα «Γενικός φωτισμός».

Αυτό το μενού επιτρέπει την τροποποίηση των ακόλουθων ρυθμίσεων:

- φωτισμός περιβάλλοντος «ON»/»OFF»,
- χρώμα περιβάλλοντος,
- ένταση,
- περιοχή.

## **«Γενικός φωτισμός»**

Αυτή η επιλογή επιτρέπει την ενεργοποίηση ή την απενεργοποίηση του φωτισμού.

**Σημείωση:** Όταν απενεργοποιηθεί η λειτουργία «Γενικός φωτισμός», οι ρυθμίσεις δεν είναι διαθέσιμες.

**Σημείωση:** εάν το αυτοκίνητό σας είναι εξοπλισμένο με «Multi-Sense», συμβουλευθείτε το κεφάλαιο «Multi-Sense» για να αποκτήσετε πρόσβαση στο «Γενικός φωτισμός» από το αναδυόμενο μενού και στη συνέχεια «Διαμόρφωση τρέχουσας λειτουργίας».

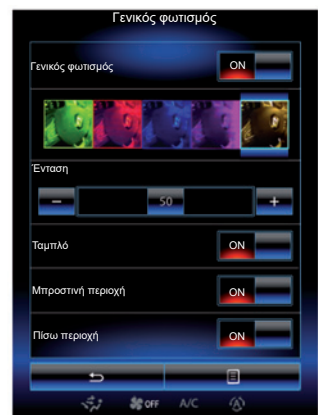

## **Επιλογή χρώματος**

Για να αλλάξετε το χρώμα περιβάλλοντος του αυτοκινήτου σας, επιλέξτε ένα από τα διαθέσιμα χρώματα.

## **«Ένταση»**

Μπορείτε να ρυθμίσετε την ένταση της φωτεινότητας της οθόνης. Για αυτόν το σκοπό, πατήστε τα πλήκτρα «**+**» ή «**–**».

## **Περιοχή στην καμπίνα επιβατών**

Το επιλεγμένο χρώμα και ένταση εφαρμόζεται στις εξής περιοχές:

- ταμπλό,
- εμπρός τμήμα καμπίνας επιβατών,
- πίσω τμήμα καμπίνας επιβατών.

Πιέστε «ON» για εφαρμογή του επιλεγμένου χρώματος και έντασης.

## **Μενού επιλογών**

Για να επαναφέρετε τις προεπιλεγμένες ρυθμίσεις, πατήστε το πλήκτρο του μενού επιλογών και έπειτα «Μηδενισμός».

**Σημείωση:** για να αποθηκεύσετε τη ρύθμιση φωτισμού χώρου που θέλετε στο δικό σας προφίλ χρήστη, κάντε αυτές τις ρυθμίσεις από το μενού «Multi-Sense". Για περισσότερες πληροφορίες, συμβουλευθείτε το κεφάλαιο «Multi-Sense».

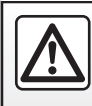

Για λόγους ασφαλείας, πραγματοποιήστε αυτές τις εργασίες με το αυτοκίνητο σταματημένο.

# **ΚΑΘΙΣΜΑΤΑ (1/3)**

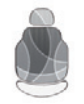

**Μενού «Καθίσματα»**

Από την οθόνη υποδοχής πατήστε «Μενού», «Όχημα» και έπειτα «Καθίσματα» για να αποκτήσετε πρόσβαση στα τρία ακόλουθα υπο-μενού:

- «Μασάζ»,
- «Ανάκλιση One-touch»,
- «Ρυθμίσεις».

**Σημείωση:** για να αποθηκεύσετε τις ρυθμίσεις που θέλετε στο δικό σας προφίλ χρήστη, κάντε αυτές τις ρυθμίσεις από το μενού «Multi-Sense». Για περισσότερες πληροφορίες, συμβουλευθείτε το κεφάλαιο «Multi-Sense».

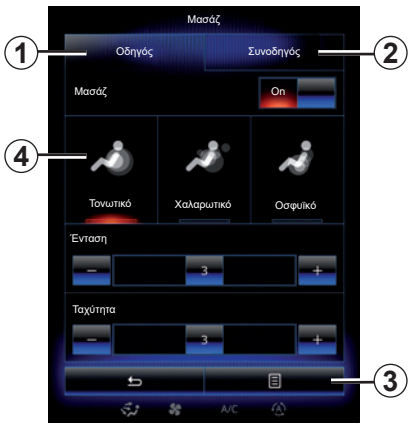

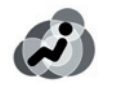

## **«Μασάζ»**

Επιλέξτε αυτό το μενού για να ρυθμίσετε το κάθισμα μασάζ.

- «Οδηγός» ή «Συνοδηγός». Επιλέξτε «Οδηγός» *1* ή «Συνοδηγός» *2* για να ρυθμίσετε τη λειτουργία του καθίσματος μασάζ.
- «On» / «OFF».

 Πιέστε «Μασάζ» και, στη συνέχεια, «ON» ή «OFF» για να ενεργοποιήσετε ή να απενεργοποιήσετε το κάθισμα μασάζ του οδηγού ή συνοδηγού ανάλογα με την καρτέλα που επιλέξατε προηγουμένως.

- *4* Τρέχον επιλεγμένο πρόγραμμα. Μπορείτε να επιλέξετε ένα από τα τρία επόμενα προγράμματα:
	- «Τονωτικό»,
	- «Χαλαρωτικό»,
	- «Οσφυϊκό».

Πιέστε **+** ή **–** για να ρυθμίσετε τα στοιχεία «Ένταση» και «Ταχύτητα» του μασάζ.

**Σημείωση:** μόνο η λειτουργία «Perso» στο μενού «Multi-Sense» μπορεί να χρησιμοποιηθεί για την αποθήκευση των ρυθμίσεων μασάζ του καθίσματος οδηγού. Η αποθήκευση των ρυθμίσεων μασάζ του καθίσματος του συνοδηγού δεν είναι δυνατή.

## **Μενού επιλογών**

Για την επαναφορά της επιλογής σας, πιέστε το πλήκτρο *3* και έπειτα το πλήκτρο «Μηδενισμός».

# **ΚΑΘΙΣΜΑΤΑ (2/3)**

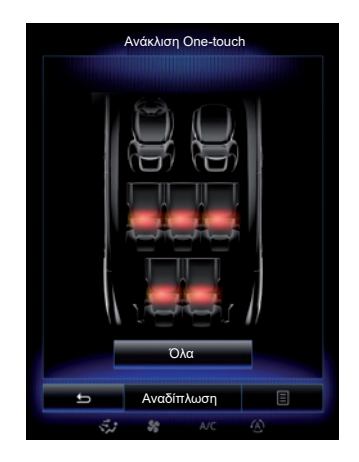

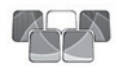

**«Ανάκλιση One-touch»**

Αυτή η λειτουργία επιτρέπει να αναδιπλώσετε τα πίσω καθίσματα. Ο αριθμός καθισμάτων ενδέχεται να διαφέρει.

- Πιέστε τα πλήκτρα που αντιστοιχούν στα καθίσματα που θέλετε να αναδιπλώσετε και έπειτα πιέστε «Ανάκλιση». Ένα μήνυμα εμφανίζεται στην οθόνη.
- Πιέστε το πλήκτρο «Ναι» για να επιβεβαιώσετε.

Για να διπλώσετε όλα τα καθίσματα, πιέστε «Όλες» και, στη συνέχεια, «Ανάκλιση».

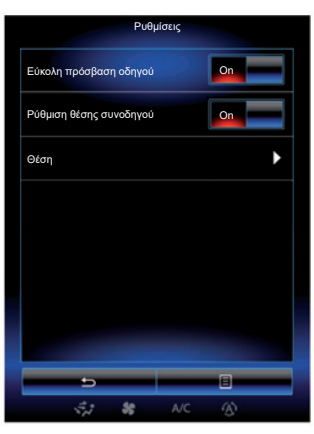

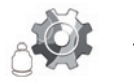

**«Ρυθμίσεις»**

Από το βασικό μενού «Καθίσματα» πιέστε «Ρυθμίσεις» και, στη συνέχεια, επιλέξτε το στοιχείο που θέλετε να αλλάξετε από τα εξής:

- «Εύκολη πρόσβαση οδηγού»,
- «Ρύθμιση θέσης συνοδηγού»,
- «Θέση».

## **«Εύκολη πρόσβαση οδηγού»**

Πατήστε «ON» ή «OFF» για να ενεργοποιήσετε ή να απενεργοποιήσετε αυτή τη λειτουργία. Όταν αυτή η λειτουργία ενεργοποιείται, το κάθισμα μετακινείται προς τα πίσω αυτόματα, μέχρι ο οδηγός να εξέλθει από το αυτοκίνητο και επανέρχεται στη θέση του, όταν ο οδηγός επιστρέψει στο αυτοκίνητο.

Για περαιτέρω πληροφορίες, ανατρέξτε στο εγχειρίδιο χρήσης του αυτοκινήτου.

Η λειτουργία «Ανάκλιση One-touch» είναι διαθέσιμη μόνο εάν το αυτοκίνητο είναι ακινητοποιημένο.

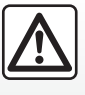

Κατά τη μετακίνηση των πίσω καθισμάτων, βεβαιωθείτε ότι δεν υπάρχει τίποτα που να

εμποδίζει τα σημεία αγκύρωσης (χέρι ή πόδι επιβάτη, κατοικίδιο, χαλίκια, πανιά, παιχνίδι κ.λπ.).

# **ΚΑΘΙΣΜΑΤΑ (3/3)**

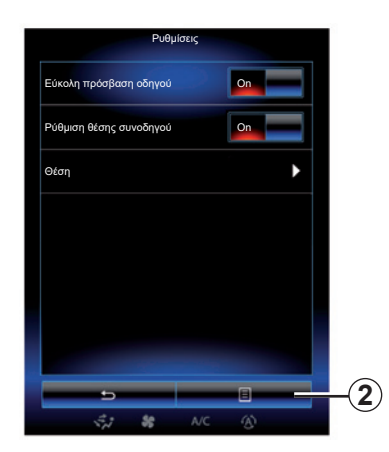

## **«Ρύθμιση θέσης συνοδηγού»**

Πατήστε «ON» ή «OFF» για να ενεργοποιήσετε ή να απενεργοποιήσετε αυτή τη λειτουργία. Όταν αυτή η λειτουργία είναι ενεργοποιημένη, ο οδηγός μπορεί να ρυθμίσει το κάθισμα του συνοδηγού από τους διακόπτες που βρίσκονται στην πλευρά του καθίσματος του οδηγού. Για περαιτέρω πληροφορίες, ανατρέξτε στο εγχειρίδιο χρήσης του αυτοκινήτου.

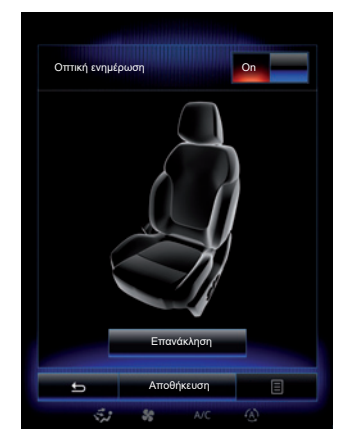

#### **«Θέση»**

Μπορείτε να απομνημονεύσετε τη θέση οδήγησης του καθίσματος οδηγού και των εξωτερικών καθρεφτών οπισθοπορείας στο προφίλ χρήστη σας. Για περισσότερες πληροφορίες, συμβουλευθείτε την ενότητα «Σύστημα».

Από το μενού «Καθίσματα», πιέστε το πλήκτρο «Ρυθμίσεις», και έπειτα το πλήκτρο «Θέση».

«Οπτική ενημέρωση»

 Εάν αυτή η λειτουργία είναι ενεργοποιημένη, ένα παράθυρο με επιλογές ρυθμίσεων εμφανίζεται στην οθόνη καθώς ο οδηγός ή ο συνοδηγός προσαρμόζει τη θέση του καθίσματός του.

 Για περισσότερες πληροφορίες σχετικά με τη ρύθμιση του καθίσματος, ανατρέξτε στο εγχειρίδιο χρήσης του αυτοκινήτου σας.

## **«Αποθήκευση»**

Αυτή η λειτουργία επιτρέπει να αποθηκεύσετε τη θέση των εμπρός καθισμάτων:

- Ρυθμίστε τη θέση του καθίσματος με τους διακόπτες πάνω στο κάθισμα,
- πιέστε τον διακόπτη του καθίσματος για να ανοίξετε το μενού «Καθίσματα» στην οθόνη πολυμέσων,
- καταχωρήστε την τρέχουσα θέση.

Για περαιτέρω πληροφορίες, ανατρέξτε στο εγχειρίδιο χρήσης του αυτοκινήτου.

## **Επαναφορά μιας θέσης από τη μνήμη**

Με το αυτοκίνητο εντελώς σταματημένο, πιέστε το πλήκτρο «Επανάκληση» για να επαναφέρετε την απομνημονευμένη θέση. Ένα μήνυμα επιβεβαίωσης εμφανίζεται στην οθόνη. Πατήστε «Ναι» για να επαναφέρετε την αποθηκευμένη θέση.

## **«Μηδενισμός»**

Για να επαναφέρετε την επιλογή σας στο μενού «Ρυθμίσεις», πιέστε *2*, και έπειτα «Μηδενισμός».

# **MULTI-SENSE (1/2)**

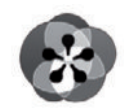

**Μενού «Multi-Sense»**

Από την οθόνη υποδοχής, πατήστε «Μενού», «Όχημα» και έπειτα «Multi-Sense» για να αποκτήσετε πρόσβαση στο μενού «Multi-Sense». Μπορείτε επίσης να αποκτήσετε πρόσβαση πατώντας την εντολή «Multi-Sense» του κεντρικού χειριστηρίου.

## **Επιλογή τρόπου λειτουργίας**

Στο μενού Multi-Sense, επιλέξτε μια από τις διαθέσιμες λειτουργίες:

- «Comfort»,
- «Αθλητικά Είδη»,
- «Eco»,
- «Neutral»,
- «Perso».

Για να μάθετε περισσότερα για τον κάθε τρόπο λειτουργίας, συμβουλευθείτε το εγχειρίδιο χρήσης του αυτοκινήτου σας.

**Σημείωση:** Ανάλογα με το μοντέλο του αυτοκινήτου, η τελευταία ενεργή λειτουργία δεν είναι απομνημονευμένη κατά την επανεκκίνηση του αυτοκινήτου. Από προεπιλογή, το αυτοκίνητο επανεκκινείται στη λειτουργία Neutral.

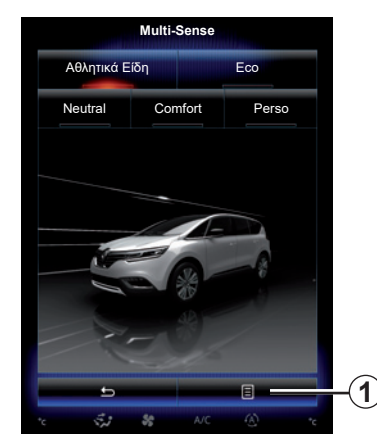

**Διαμόρφωση λειτουργίας**

Πιέστε το πλήκτρο *1* και έπειτα το πλήκτρο «Διαμόρφ. τρέχ. λειτουργ.».

Υπάρχουν διάφορες τιμές παραμέτρων που σας δίνουν τη δυνατότητα να εξατομικεύσετε τα συστήματα του οχήματος:

- «Τιμόνι»,
- $-$  «4 $\dot{C}$ ontrol»
- «Αμορτισέρ»,
- «Κινητήρας»,
- «Θερμική άνεση»,
- «Οθόνη»,
- «Σχεδίαση ήχου κινητήρα».
- «Γενικός φωτισμός»,
- «Μασάζ οδηγού».

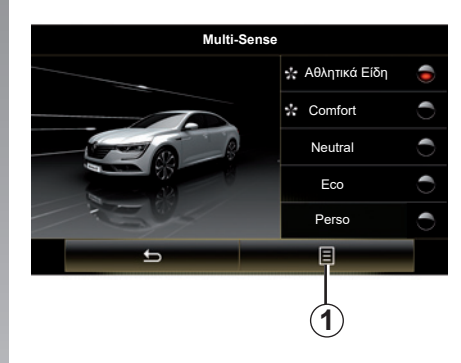

**Σημείωση:** για διάφορες λειτουργίες, ορισμένες επιλογές του συστήματος μπορεί να είναι γκρι και δεν μπορείτε να επιλέξετε αυτές τις τιμές παραμέτρων.

**Σημείωση**:μπορείτε να εξατομικεύσετε τον τρόπο λειτουργίας που χρησιμοποιείτε μόνο εάν έχετε επιλέξει πρώτα λειτουργία «Perso».

Δείτε σε βίντεο παρουσίαση του τρόπου λειτουργίας «Multi-Sense». Με το αυτοκίνητο σταματημένο, πατήστε το πλήκτρο *1* και έπειτα «Πληροφορίες».

# **MULTI-SENSE (2/2)**

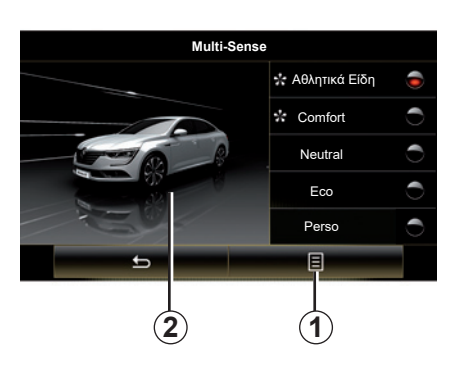

#### **Ταχεία πρόσβαση σε αγαπημένες λειτουργίες**

Μόλις εμφανιστεί το μενού «Multi-Sense" στην οθόνη πολυμέσων, εάν πιέσετε διαδοχικά το χειριστήριο "Multi-Sense" μπορείτε να μεταβείτε σε μία από τις δύο αγαπημένες λειτουργίες που έχετε επιλέξει. Για να ρυθμίσετε τις παραμέτρους των δύο αγαπημένων λειτουργιών σας, πιέστε *1* και, στη συνέχεια, «Προσαρμογή προτιμώμενης λειτουργίας».

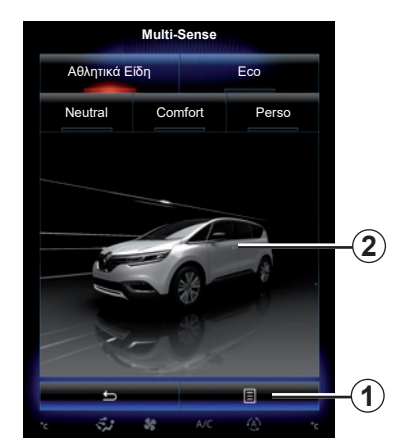

#### **Επαναφορά των τιμών παραμέτρων**

Πιέστε το πλήκτρο *1* και έπειτα το πλήκτρο «Μηδενισμός τρέχουσας λειτουργίας» για να επιστρέψετε στις προεπιλεγμένες τιμές. Ανάλογα με τον επιλεγμένο τρόπο, η λειτουργία «Dual» μπορεί να ενεργοποιηθεί και να ρυθμιστεί. Για περισσότερες πληροφορίες σχετικά με αυτήν τη λειτουργία, συμβουλευθείτε το κεφάλαιο 3 του εγχειριδίου χρήσης του αυτοκινήτου σας.

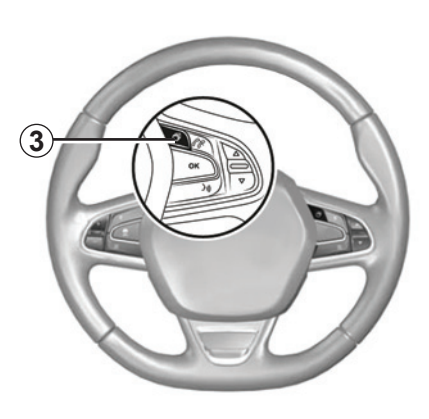

## **Διαμόρφωση θεμάτων**

Πιέστε στην οθόνη *2* ή στο αναδυόμενο μενού *1* και, στη συνέχεια, πιέστε «Διαμόρφωση τρέχουσας λειτουργίας» για να διαμορφώσετε το στυλ εμφάνισης.

Ανάλογα με το επιλεγμένο στυλ, εάν πιέσετε το κουμπί *3* ή *22* στο κεντρικό χειριστήριο, μπορείτε να εμφανίσετε διάφορες πληροφορίες στον πίνακα οργάνων, όπως την ένδειξη της κατεύθυνσης της διαδρομής σας, την τρέχουσα πηγή ήχου, την πυξίδα, την ισχύ και τη ροπή του κινητήρα, την τρέχουσα κατανάλωση κ.λπ.

Όταν εξατομικεύετε τη διαμόρφωση της τρέχουσα λειτουργίας όπως ο φωτισμός του χώρου ή η λειτουργία μασάζ για παράδειγμα, οι ρυθμίσεις αποθηκεύονται αυτόματα στο δικό σας προφίλ χρήστη.

# **ΚΛΙΜΑΤΙΣΜΟΣ**

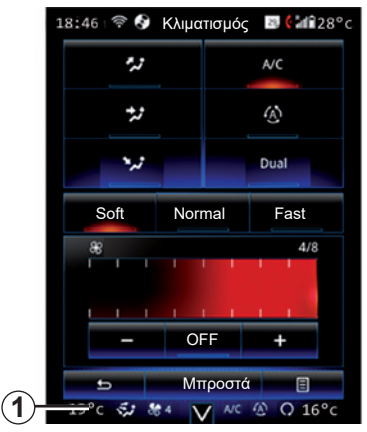

## **ΚΛΙΜΑΤΙΣΜΟΣ**

Μπορείτε να ανοίξετε το μενού κλιματισμού από την οθόνη πολυμέσων πιέζοντας την περιοχή *1*.

Για περισσότερες πληροφορίες σχετικά με τις ρυθμίσεις κλιματισμού, που εξαρτώνται από το επίπεδο του εξοπλισμού, ανατρέξτε στην ενότητα «Κλιματισμός», στο εγχειρίδιο χρήσης του αυτοκινήτου σας.

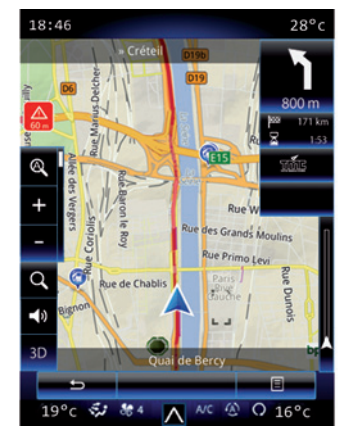

Οποιαδήποτε στιγμή, μπορείτε να επιστρέψετε στα διάφορα μενού του συστήματος πολυμέσων, πιέζοντας στην περιοχή *1* ξανά.

Σε αυτή την περιοχή εμφανίζονται συνεχώς τη θερμοκρασία, η λειτουργία και η ταχύτητα εξαερισμού που έχετε επιλέξει.

#### **Αυτοκίνητα που διαθέτουν τη λειτουργίαECO**

Μόλις ενεργοποιηθεί, η λειτουργία ECO μπορεί να μειώσει την απόδοση του κλιματισμού. Ανατρέξτε στις πληροφορίες εξοικονόμησης ενέργειας κατά την οδήγηση, στην ενότητα "Οδηγίες οδήγησης" του εγχειριδίου χρήσης του αυτοκινήτου σας.

# **ΒΟΗΘΗΜΑΤΑ ΟΔΗΓΗΣΗΣ (1/3)**

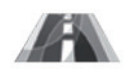

**Μενού «Υποβοήθηση οδήγησης»**

Από την αρχική οθόνη πατήστε «Μενού», «Όχημα» και έπειτα «Υποβοήθηση οδήγησης» για να αποκτήσετε πρόσβαση στα ακόλουθα στοιχεία:

- «Προειδ. παρέκκλ. λωρ.»,
- «Βοηθός σταθερής πορείας»,
- «Ρύθ. προειδ. παρέκ. λωρ.»,
- «Ρυθμίσεις βοηθού σταθερής πορείας»,
- «Προειδοποίηση απόστασης»,
- «Ενεργή πέδηση»,
- «Ειδοποίηση τυφλού σημείου»,
- «Ρυθμίσ. ειδοπ.ορίου ταχύτητ.»,
- «Ελεγχ.πρόσφυσης»,
- «Αυτόμ.προβολείς».

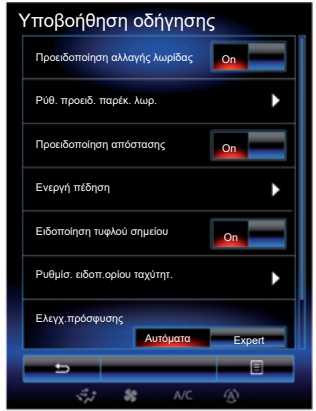

## **«Προειδοποίηση αλλαγής λωρίδας»**

Αυτό το σύστημα ειδοποιεί τον οδηγό σε περίπτωση ακούσιας υπέρβασης της συνεχούς ή διακεκομμένης γραμμής. Για περισσότερες πληροφορίες, συμβουλευθείτε το εγχειρίδιο χρήσης του αυτοκινήτου σας.

<sub>χρησης</sub> <sub>του αστοκινητού σας.<br>Για να το ενεργοποιήσετε, επιλέξτε **του ε**</sub> ή «On».

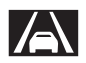

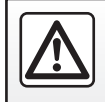

Για λόγους ασφαλείας, πραγματοποιήστε αυτές τις εργασίες με το αυτοκίνητο σταματημένο.

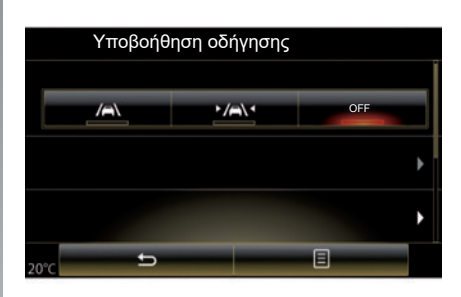

## **«Βοηθός σταθερής πορείας»**

Το σύστημα ειδοποιεί τον οδηγό σε περίπτωση ακούσιας υπέρβασης της συνεχούς ή διακεκομμένης γραμμής και ενεργοποιεί τη διορθωτική ενέργεια στο τιμόνι και την πορεία του αυτοκινήτου σας. Για περισσότερες πληροφορίες, συμβουλευθείτε το εγχειρίδιο χρήσης του αυτοκινήτου σας.

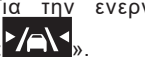

Για την ενεργοποίησή του, επιλέξτε<br>«<mark>ΣΖΑΝ»</mark>.

# **ΒΟΗΘΗΜΑΤΑ ΟΔΗΓΗΣΗΣ (2/3)**

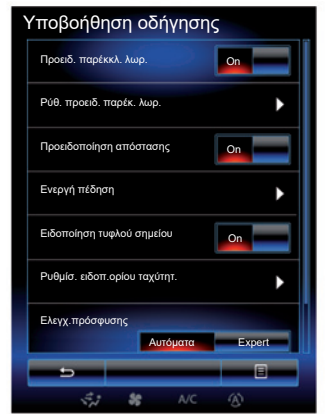

#### **«Ρύθ. προειδ. παρέκ. λωρ.»**

Επιλέξτε αυτό το μενού για να ρυθμίσετε την ένταση ήχου και την ευαισθησία του συστήματος προειδοποίησης εξόδου από λωρίδα.

- «Ένταση ήχου»: πατήστε «**+**» ή «**–**» για να ρυθμίσετε την ένταση ήχου (πέντε επίπεδα).
- «Ευαισθησία»: επιλέξτε «Χαμηλή», «Μεσαία» ή «Υψηλή» για να ρυθμίσετε την ευαισθησία του συστήματος προειδοποίησης.

**Σημείωση:** Εάν το «Προειδ. παρέκκλ. λωρ.» οριστεί σε «OFF», η λειτουργία «Ρύθ. προειδ. παρέκ. λωρ.» είναι ανενεργή (γκρι) και η πρόσβαση σε αυτή δεν είναι δυνατή.

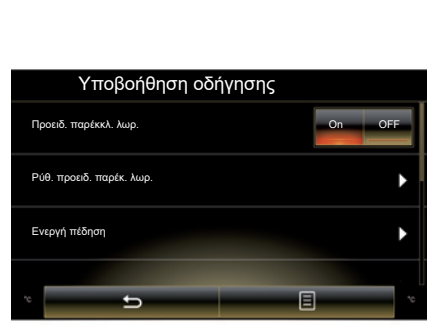

## **«Ρυθμίσεις βοηθού σταθερής πορείας»**

Επιλέξτε αυτό το μενού για να ρυθμίσετε την ένταση των κραδασμών του τιμονιού και την ευαισθησία της προειδοποίησης εξόδου από τη λωρίδα κυκλοφορίας.

- «Δόνηση»: επιλέξτε «Χαμηλή», «Μεσαία» ή «Υψηλή» για να ρυθμίσετε την ένταση των κραδασμών.
- «Ευαισθησία»: επιλέξτε «Χαμηλή», «Μεσαία» ή «Υψηλή» για να ρυθμίσετε την ευαισθησία του συστήματος προειδοποίησης.

**Σημείωση:** εάν η λειτουργία «Βοηθός σταθερής πορείας» είναι απενεργοποιημένη, το μενού «Ρυθμίσεις βοηθού σταθερής πορείας» είναι ανενεργό, γκρι) και η πρόσβαση σε αυτό δεν είναι δυνατή.

## **«Προειδοποίηση απόστασης»**

Αυτό το σύστημα ειδοποιεί τον οδηγό όταν το αυτοκίνητο βρίσκεται πολύ κοντά σε ένα άλλο αυτοκίνητο. Επιλέξτε «On» για να ενεργοποιήσετε το σύστημα. Για περαιτέρω πληροφορίες, ανατρέξτε στο εγχειρίδιο χρήσης του αυτοκινήτου.

## **«Ενεργή πέδηση»**

Αυτό το σύστημα ειδοποιεί τον οδηγό σε περίπτωση κινδύνου σύγκρουσης. Επιλέξτε «On» για να ενεργοποιήσετε αυτό το σύστημα. Για περισσότερες πληροφορίες, συμβουλευθείτε το εγχειρίδιο χρήσης του αυτοκινήτου σας.

#### **«Ειδοποίηση τυφλού σημείου»**

Αυτό το σύστημα ειδοποιεί τον οδηγό όταν ένα άλλο αυτοκίνητο βρίσκεται σε ένα τυφλό σημείο. Επιλέξτε «On» για να ενεργοποιήσετε αυτό το σύστημα. Για περισσότερες πληροφορίες, συμβουλευθείτε το εγχειρίδιο χρήσης του αυτοκινήτου σας.

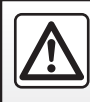

Για λόγους ασφαλείας, πραγματοποιήστε αυτές τις εργασίες με το αυτοκίνητο σταματημένο.

# **ΒΟΗΘΗΜΑΤΑ ΟΔΗΓΗΣΗΣ (3/3)**

#### **«Ρυθμίσ. ειδοπ.ορίου ταχύτητ.»**

«Προειδ. ταχύτητας»

Το σύστημα ανιχνεύει κάθε πιθανή παραβίαση του ορίου ταχύτητας και ειδοποιεί τον οδηγό μέσω του καντράν. Επιλέξτε «On» για να ενεργοποιήσετε αυτό το σύστημα. Για περισσότερες πληροφορίες, συμβουλευθείτε το εγχειρίδιο χρήσης του αυτοκινήτου σας.

«Προειδοποίηση υπέρβασης ταχύτητας» Το σύστημα προειδοποιεί τον οδηγό με ηχητικό σήμα σε περίπτωση υπέρβασης του ορίου ταχύτητας. Επιλέξτε «On» για να ενεργοποιήσετε το σύστημα.

**Σημείωση:** δεν μπορείτε να ενεργοποιήσετε την προειδοποίηση υπέρβασης ταχύτητας και την ηχητική ειδοποίηση υπέρβασης ταχύτητας εάν η λειτουργία ειδοποίησης υπέρβασης του ορίου ταχύτητας είναι απενεργοποιημένη.

«Περιοχή κινδύνου»

Αυτό το σύστημα ειδοποιεί τον οδηγό μέσω του καντράν με την είσοδο σε περιοχή ελεγχόμενης ταχύτητας ή σε μια περιοχή υψηλού κινδύνου. Επιλέξτε «On» για να ενεργοποιήσετε αυτό το σύστημα.

**Σημείωση:** εάν η λειτουργία «Ειδοποίηση ταχύτητας» απενεργοποιηθεί, η λειτουργία «Περιοχή κινδύνου» απενεργοποιείται αυτόματα.

#### **«Ελεγχ.πρόσφυσης»**

Το σύστημα αυτό βοηθάει στον περιορισμό της ολίσθησης των κινητήριων τροχών και στον έλεγχο του αυτοκινήτου κατά την επιτάχυνση ή την επιβράδυνση. Έχετε τη δυνατότητα να επιλέξετε τους παρακάτω τρόπους:

- «Αυτόματα»,
- «Expert».

Για περισσότερες πληροφορίες, συμβουλευθείτε το εγχειρίδιο χρήσης του αυτοκινήτου σας.

## **«Αυτόμ.προβολείς»**

Μέσω αυτού του συστήματος ανάβουν και σβήνουν αυτόματα τα φώτα πορείας (μεγάλη σκάλα). Για περαιτέρω πληροφορίες, ανατρέξτε στο εγχειρίδιο χρήσης του αυτοκινήτου.

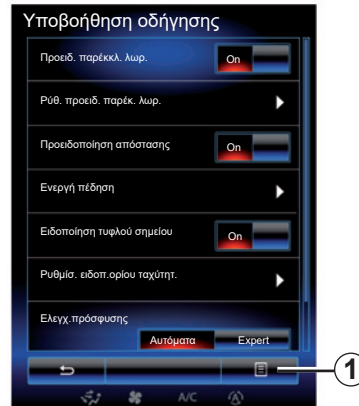

## **Επαναφορά**

Για να κάνετε επαναφορά της επιλογής σας, πατήστε *1*, και έπειτα «Μηδενισμός».

# **ΣΥΣΤΗΜΑΤΑ ΒΟΗΘΕΙΑΣ ΣΤΟ ΠΑΡΚΑΡΙΣΜΑ (1/4)**

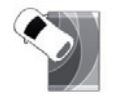

**Μενού «Υποβοήθηση στάθμευσης»**

Από την οθόνη υποδοχής πατήστε «Μενού», «Όχημα» και έπειτα «Υποβοήθηση στάθμευσης» για να αποκτήσετε πρόσβαση στα ακόλουθα μενού:

- "Ανίχνευση εμποδίου";
- "Κάμερα οπισθοπορείας",
- "Εύκολο σύστημα στάθμευσης".

**Σημείωση:** για επαναφορά και επιστροφή στις προεπιλεγμένες παραμέτρους για τα παρακάτω τρία στοιχεία, πατήστε *1*, και στη συνέχεια «Μηδενισμός».

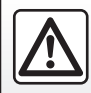

Για λόγους ασφαλείας, πραγματοποιήστε αυτές τις εργασίες με το αυτοκίνητο σταματημένο.

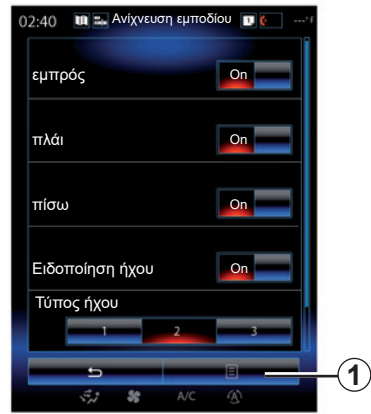

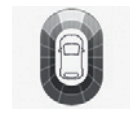

**"Ανίχνευση εμποδίου";**

Πατήστε «On» ή «OFF» για να ενεργοποιήσετε ή να απενεργοποιήσετε το σύστημα βοήθειας στο μπροστινό, πλαϊνό, ή/και πίσω παρκάρισμα.

## **"Ειδοποίηση ήχου"**

Επιλέξτε «On» ή «OFF» για να ενεργοποιήσετε ή να απενεργοποιήσετε τις ηχητικές προειδοποιήσεις του συστήματος βοήθειας στο παρκάρισμα.

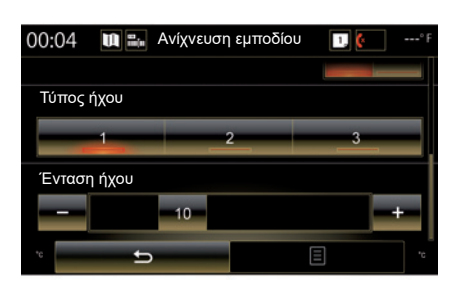

**Σημείωση:** εάν η λειτουργία «Ειδοποίηση ήχου» ρυθμιστεί σε «OFF», οι λειτουργίες «Τύπος ήχου» και «Ένταση ήχου» απενεργοποιούνται.

## **"Τύπος ήχου"**

Επιλέξτε έναν τύπο ηχητικής ειδοποίησης από τις τρεις επιλογές που διατίθενται.

## **«Ένταση ήχου»**

Ρυθμίστε την ένταση της ανίχνευσης εμποδίου πατώντας «**+**» ή «**-**».

# **ΣΥΣΤΗΜΑΤΑ ΒΟΗΘΕΙΑΣ ΣΤΟ ΠΑΡΚΑΡΙΣΜΑ (2/4)**

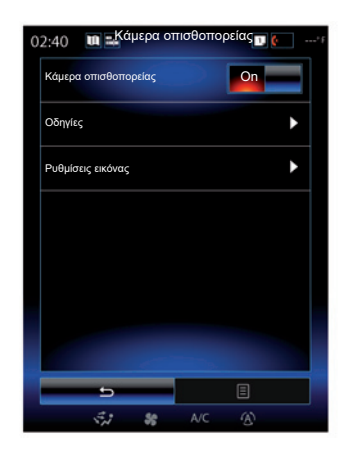

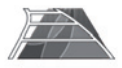

**"Κάμερα οπισθοπορείας"**

Επιλέξτε ανάμεσα στα πλήκτρα «On» ή «OFF» της κάμερας όπισθεν για να ενεργοποιήσετε ή να απενεργοποιήσετε το σύστημα.

## **"Οδηγίες"**

Οι οδηγοί αποτελούν μια πρόσθετη βοήθεια στο σύστημα βοήθειας στο παρκάρισμα.

Από το μενού «Κάμερα οπισθοπορείας», πατήστε «Οδηγίες» και έπειτα επιλέξτε «On» ή «OFF» για να ενεργοποιήσετε ή να απενεργοποιήσετε τους οδηγούς.

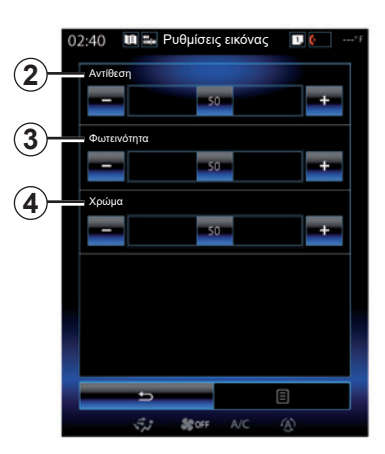

## **"Ρυθμίσεις εικόνας"**

Από το μενού «Κάμερα οπισθοπορείας» πιέστε το πλήκτρο «Ρυθμίσεις εικόνας» για να ρυθμίσετε τις παρακάτω παραμέτρους:

- "Αντίθεση" *2*,
- «Φωτεινότητα» *3*,
- "Χρώμα" *4*.

Ρυθμίστε κάθε παράμετρο πατώντας το πλήκτρο «**+**» ή το πλήκτρο «**–**».

**Σημείωση:** αυτή η ρύθμιση είναι διαθέσιμη μόνο όταν η κάμερα οπισθοπορείας είναι ενεργοποιημένη.

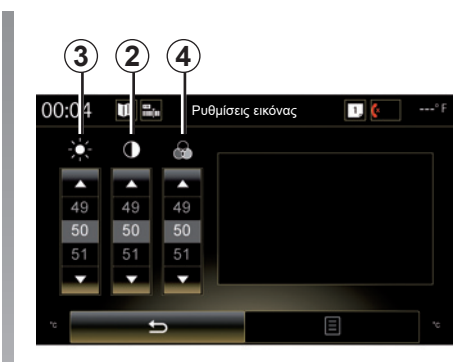

**Σημείωση:** Κατά την οδήγηση, οι ρυθμίσεις της κάμερας οπισθοπορείας δεν είναι διαθέσιμες. Το μήνυμα: «Δεν διατίθεται κατά την οδήγηση» εμφανίζεται στην οθόνη πολυμέσων, το μενού είναι ανενεργό (γκρι χρώμα) και έχει διαγραφεί.

# **ΣΥΣΤΗΜΑΤΑ ΒΟΗΘΕΙΑΣ ΣΤΟ ΠΑΡΚΑΡΙΣΜΑ (3/4)**

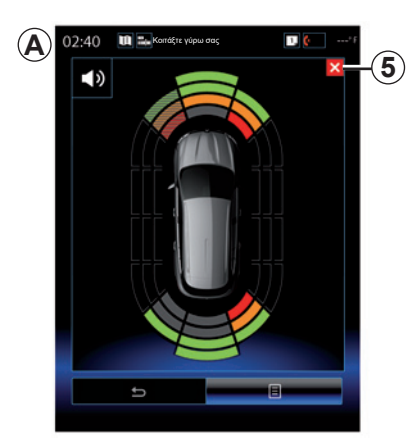

#### **ΒΟΗΘΕΙΑ ΣΤΟ ΠΑΡΚΑΡΙΣΜΑ**

Το σύστημα βοήθειας στο παρκάρισμα ανιχνεύει εμπόδια εμπρός, πίσω και στα πλαϊνά του αυτοκινήτου. Ενεργοποιεί μια ειδοποίηση όταν το αυτοκίνητο πλησιάζει ένα εμπόδιο.

Η λειτουργία αυτή ενεργοποιείται μόνο όταν το αυτοκίνητο κινείται με ταχύτητα χαμηλότερη από 12 χλμ./ώρα περίπου. Όταν είναι ενεργοποιημένη, στην οθόνη του συστήματος πολυμέσων εμφανίζεται η ένδειξη *A*. Μπορείτε να κλείσετε την οθόνη του συστήματος βοήθειας στο παρκάρισμα πιέζοντας το πλήκτρο *5* στην οθόνη του συστήματος πολυμέσων.

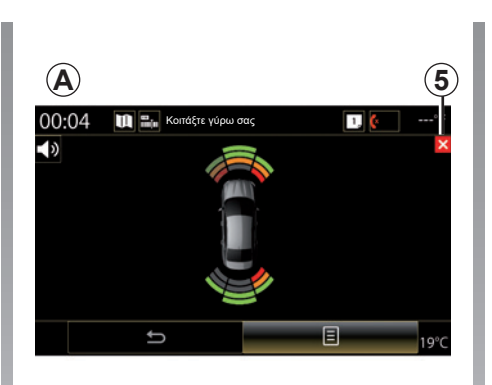

Για περισσότερες πληροφορίες σχετικά με το σύστημα βοήθειας στο παρκάρισμα, συμβουλευθείτε το εγχειρίδιο χρήσης του οχήματός σας.

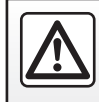

Για λόγους ασφαλείας, πραγματοποιήστε αυτές τις εργασίες με το αυτοκίνητο σταματημένο.

# **ΣΥΣΤΗΜΑΤΑ ΒΟΗΘΕΙΑΣ ΣΤΟ ΠΑΡΚΑΡΙΣΜΑ (4/4)**

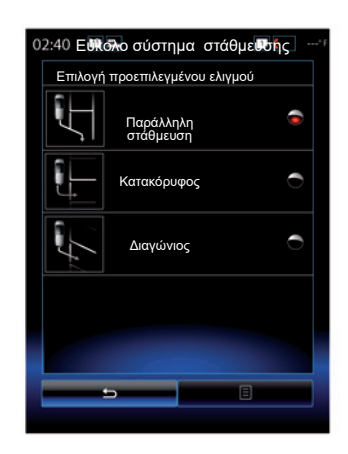

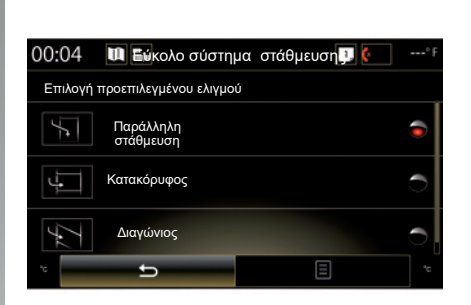

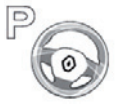

**"Εύκολο σύστημα στάθμευσης"**

Διαλέξτε μια από τις παρακάτω επιλογές για να επιλέξετε ένα χειρισμό από προεπιλογή:

- "Παράλληλη στάθμευση",
- "Κατακόρυφος";
- «Διαγώνιος».

Για περισσότερες πληροφορίες σχετικά με τη λειτουργία «Εύκολο σύστημα στάθμευσης», συμβουλευθείτε το εγχειρίδιο χρήσης του οχήματός σας.

# **DRIVING ECO2 (1/4)**

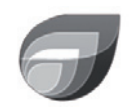

**Μενού** 

**«Driving eco2»**

Από την αρχική οθόνη, πατήστε «Μενού», «Όχημα» και έπειτα «Driving eco2» για να αποκτήσετε πρόσβαση στα ακόλουθα μενού:

- «Κανονικό»,
- «Προηγμένο»,
- «Οικολ.καθοδ.».

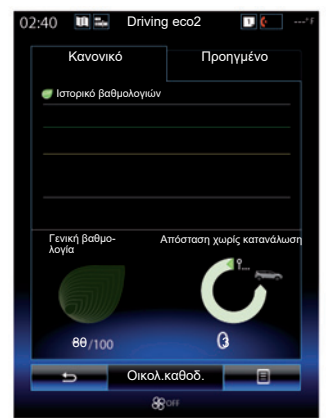

## **«Κανονικό»**

Αυτή η οθόνη επιτρέπει την οπτικοποίηση των λεπτομερειών της τωρινής διαδρομής σας:

- εξέλιξη βαθμολογίας,
- «Γενική βαθμολογία»,
- «Απόσταση χωρίς κατανάλωση».

## **Εξέλιξη βαθμολογίας**

Αυτό το διάγραμμα με μπάρες δείχνει την εξέλιξη της βαθμολογίας σας.

- βαθμολογία κάτω από την πράσινη γραμμή (75%): Εξοικονόμηση ενέργειας κατά την οδήγηση,
- Βαθμολογία κάτω από την πορτοκαλί γραμμή (45 %): μη-εξοικονόμηση ενέργειας κατά την οδήγηση.

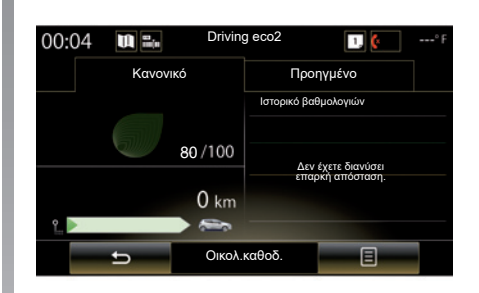

## **«Γενική βαθμολογία»**

Αυτά τα δεδομένα σας δίνουν τη δυνατότητα να βρείτε τη συνολική βαθμολογία σας.

Ο οδικός χάρτης ενημερώνεται με βάση την βαθμολογίας σας, από το 0 έως το 100.

## **«Απόσταση χωρίς κατανάλωση»**

Αυτά τα δεδομένα σας δίνουν τη δυνατότητα να μάθετε τη διανυθείσα απόσταση χωρίς κατανάλωση καυσίμου κατά τη διάρκεια του ταξιδιού σας.

# **DRIVING ECO2 (2/4)**

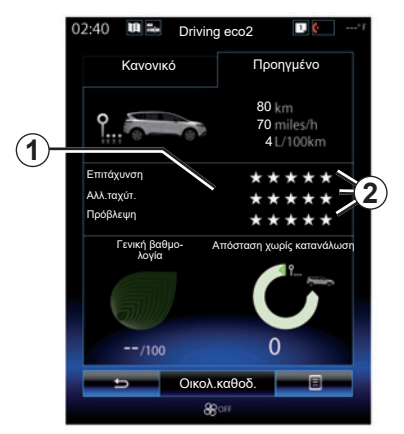

## **«Προηγμένο»**

Αυτή η οθόνη επιτρέπει την οπτικοποίηση των λεπτομερειών της τρέχουσας διαδρομής σας:

- δεδομένα,
- λεπτομέρειες βαθμολογιών,
- γενική βαθμολογία,
- απόσταση χωρίς κατανάλωση.

## **Δεδομένα διαδρομής**

Εμφανίζονται τα ακόλουθα δεδομένα του υπολογιστή ταξιδιού:

- συνολική διανυθείσα απόσταση
- Μέση ταχύτητα,
- μέση κατανάλωση.

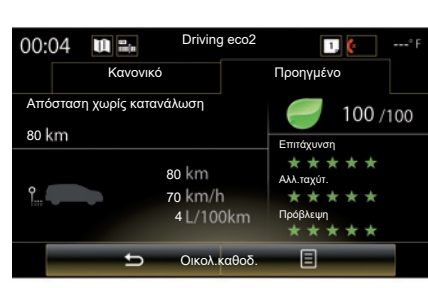

## **Τάση βαθμολογίας** *1*

Οι θέσεις του βέλους ερμηνεύονται ως εξής:

- η νέα βαθμολογία είναι μεγαλύτερη από τη βαθμολογία της προηγούμενης διαδρομής: το βέλος είναι στραμμένο προς τα επάνω·
- η νέα βαθμολογία είναι μικρότερη από τη βαθμολογία της προηγούμενης διαδρομής: το βέλος είναι στραμμένο προς τα κάτω·
- η νέα βαθμολογία είναι ίση με τη βαθμολογία της προηγούμενης διαδρομής: το βέλος έχει οριζόντια κατεύθυνση.

## **Ιστορικό βαθμολογιών** *2*

Ο υπολογισμός αριθμού αστεριών (5 επίπεδα) έχει βάση τα αποτελέσματα (από 0 έως 10), ανάλογα με:

- τις επιταχύνσεις,
- αλλαγή σχέσης,
- την πρόβλεψη.

#### **Τη γενική βαθμολογία και την απόσταση χωρίς κατανάλωση**

Για περισσότερες πληροφορίες, συμβουλευθείτε την προηγούμενη σελίδα.

# **DRIVING ECO2 (3/4)**

## **«Οικολ.καθοδ.»**

Αυτό το μενού εξασφαλίζει την παρακολούθηση του τρόπου οδήγησής σας και προσφέρει γενικές συμβουλές πάνω στην οδήγηση εξοικονόμησης ενέργειας (αποτελεσματικές ενέργειες και ενέργειες που καταναλώνουν ενέργεια, τρόπος φόρτωσης αυτοκινήτου, επίπεδο πίεσης των ελαστικών, τρόπος πρόβλεψης κίνησης...)

Για να αποκτήσετε πρόσβαση σε αυτό το μενού, πατήστε «Οικολ.καθοδ.» και διαβάστε προσεκτικά τις οδηγίες. Μετακινηθείτε διαμέσου των σελίδων πιέζοντας «Γενικά», «Επιτάχυνση», «Αλλ.ταχύτ.» και «Πρόβλεψη».

**Σημείωση:**η λειτουργία «Οικολ.καθοδ.» απενεργοποιείται στις παρακάτω περιπτώσεις:

– εάν η ταχύτητα του αυτοκινήτου είναι μικρότερη από το όριο «Οικολ.καθοδ.»,

**Σημείωση:** η προεπιλεγμένη τιμή ορίου «Οικολ.καθοδ.» είναι περίπου 10 χλμ./ ώρα.

– εάν η διανυθείσα απόσταση δεν υπερβαίνει τα 400 μέτρα από την τελευταία επαναφορά.

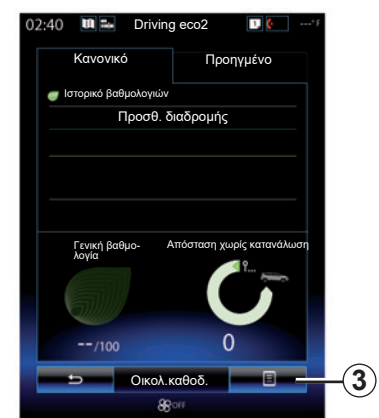

# **Εκκίνηση νέας διαδρομής**

Για να επαναφέρετε τις διαδρομές σας, πιέστε *3*, και έπειτα «Έναρξη νέας διαδρομής». Ένα μήνυμα θα σας ζητήσει να επικυρώσετε την επαναφορά των δεδομένων σας. Πιέστε το πλήκτρο «Ναι» για επικύρωση ή το πλήκτρο «Όχι» για ακύρωση.

**Σημείωση:** γίνεται ταυτόχρονη επανεκκίνηση των δεδομένων των διαδρομών του υπολογιστή ταξιδιού.

## **Διαγράψετε τη μεταβολή της βαθμολογίας**

Για να επαναφέρετε τη βαθμολογία σας, πιέστε *3*, και έπειτα «Διαγρ.προηγ.βαθμολ.». Ένα μήνυμα επιβεβαίωσης εμφανίζεται στην οθόνη. Πατήστε «Ναι» για να διαγράψετε το ιστορικό ή «Όχι» για ακύρωση.

## **«Αγαπημ. διαδρ.»**

Από το μενού «Driving eco2», πιέστε «*3*», και μετά «Αγαπημ. διαδρ.».

# **DRIVING ECO2 (4/4)**

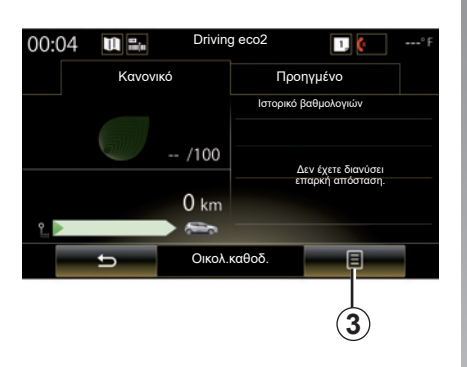

## **«Αναφ.μετά τη διαδ.»**

Για να εμφανίσετε τον υπολογισμό μετά τη διαδρομή, από το μενού «Driving eco2», πιέστε *3*, στη συνέχεια «Αναφ.μετά τη διαδ.». Πιέστε «Απόκ.αναφ.μετ.τη διαδ.» για να κρύψετε τον υπολογισμό διαδρομής.

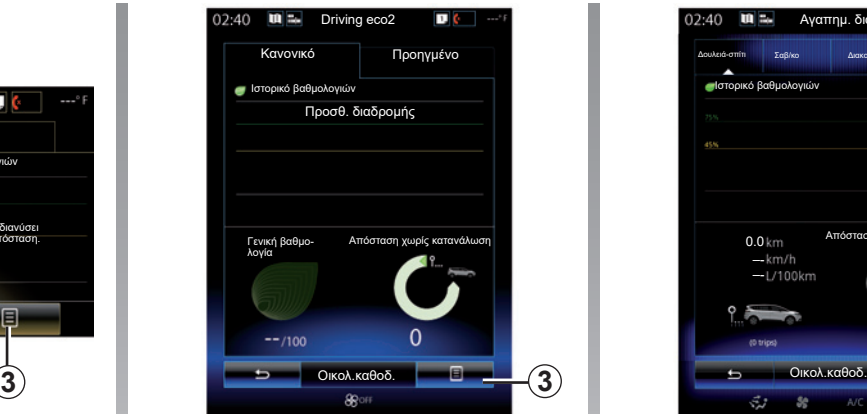

## **«Προσθ. διαδρομής»**

Για την αποθήκευση της τρέχουσας διαδρομής, από το μενού «Αγαπημ. διαδρ.», πιέστε έναν από τους τύπους διαδρομής, και έπειτα «Προσθ. διαδρομής». Ένα μήνυμα θα σας ζητήσει να επικυρώσετε. Οι διαφορετικοί τύποι διαδρομών είναι κατηγοριοποιημένοι ως εξής:

- «Δουλειά-σπίτι»,
- «Σαβ/κο»,
- «Διακοπές»,
- «Προσωπική».

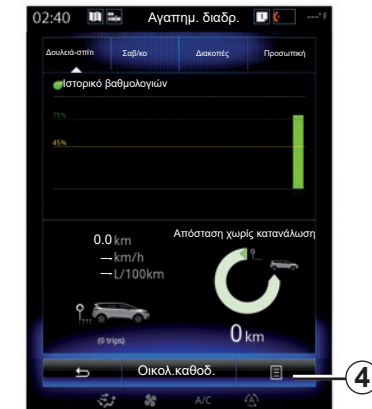

Για να κάνετε επαναφορά των δεδομένων, πατήστε τον τύπο διαδρομής που επιθυμείτε να επαναφέρετε από το μενού «Αγαπημ. διαδρ.», στη συνέχεια *4* και «Διαγ. ιστορ. διαδρ.». Ένα μήνυμα επιβεβαίωσης εμφανίζεται στην οθόνη. Πατήστε «Ναι» για να διαγράψετε όλες τις διαδρομές ή «Όχι» για ακύρωση.

**Σημείωση:** διαγράφονται μόνο τα δεδομένα του επιλεγμένου τύπου διαδρομής.

# **ΥΠΟΛΟΓΙΣΤΗΣ ΤΑΞΙΔΙΟΥ**

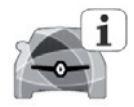

**Μενού «Υπολογιστής οχήματος»**

Από την αρχική οθόνη, πατήστε «Μενού», «Όχημα» και έπειτα «Υπολογιστής οχήματος»για να αποκτήσετε πρόσβαση στα ακόλουθα μενού:

- «Από» (ημερομηνία τελευταίας επαναφοράς),
- «Συνολική Απόσταση»;
- «Μέση Ταχύτητα»;
- «Μέση κατανάλωση»

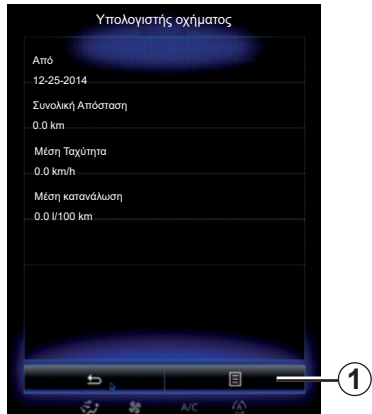

Για να επαναφέρετε τις πληροφορίες του υπολογιστή ταξιδιού και του καντράν, πιέστε το πλήκτρο *1* και έπειτα το πλήκτρο «Μηδενισμός».

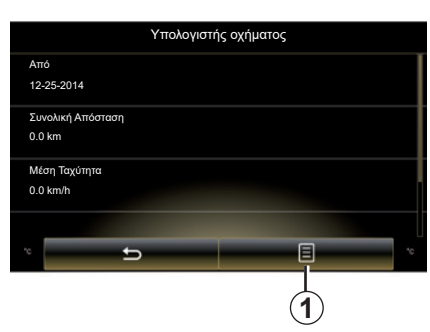

# **ΠΟΙΟΤΗΤΑ ΑΕΡΑ**

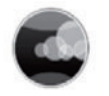

**Μενού «Ποιότητα αέρα»**

Στην αρχική οθόνη, πατήστε «Μενού», «Όχημα» και έπειτα «Ποιότητα αέρα».

Το μενού «Ποιότητα αέρα» εμφανίζει μια εικόνα και μια επεξήγηση του συστήματος φιλτραρίσματος αέρα στο αυτοκίνητό σας.

#### **Ενεργοποίηση/Απενεργοποίηση του κύκλου απόσμησης**

Ανάλογα με τον εξοπλισμό, μπορείτε να ενεργοποιήσετε ή να απενεργοποιήσετε τον κύκλο ανανέωσης αέρα επιλέγοντας «ON» ή «OFF». Για περαιτέρω πληροφορίες, ανατρέξτε στο εγχειρίδιο χρήσης του αυτοκινήτου.

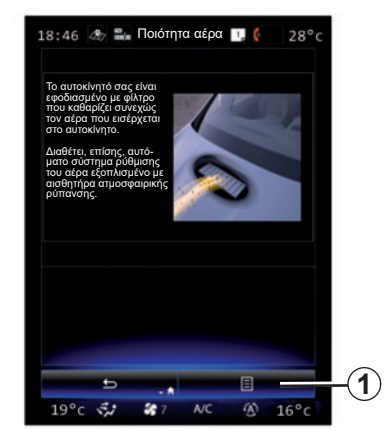

## **Επαναφορά των τιμών ρύθμισης**

Αυτή η λειτουργία επιτρέπει την επιστροφή στις προεπιλεγμένες τιμές. Πατήστε το πλήκτρο *1* και έπειτα «Μηδενισμός» για να πραγματοποιήσετε την επαναφορά.

# **ΠΙΕΣΗ ΕΛΑΣΤΙΚΩΝ**

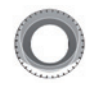

**Μενού «Πίεση ελαστικών»**

Από το βασικό μενού, πιέστε «Όχημα» και, στη συνέχεια, «Πίεση ελαστικών».

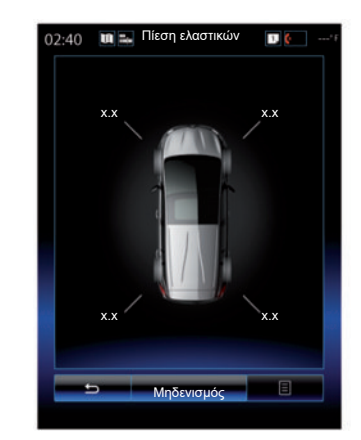

## **Στάθμη πίεσης ελαστικών**

Το σύστημα ενημερώνει τον οδηγό (μέσω της οθόνης πολυμέσων) ότι τα ελαστικά έχουν επαρκή πίεση και τον προειδοποιεί εάν έχουν ανεπαρκή πίεση ή διαρροή. Για περισσότερες πληροφορίες σχετικά με την πίεση ελαστικών, συμβουλευθείτε το εγχειρίδιο χρήσης του αυτοκινήτου.

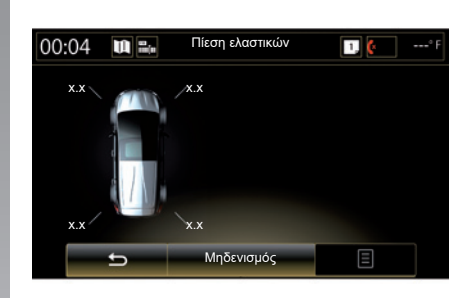

## **Επαναφορά**

Αυτή η λειτουργία επιτρέπει την πραγματοποίηση επαναφοράς, πατώντας «Μηδενισμός». Όταν η επαναφορά ολοκληρωθεί, ένα μήνυμα επιβεβαίωσης εμφανίζεται στην οθόνη.

Για περισσότερες πληροφορίες σχετικά με την πίεση ελαστικών, συμβουλευθείτε το εγχειρίδιο χρήσης του αυτοκινήτου.

# **ΡΥΘΜΙΣΕΙΣ ΧΡΗΣΤΗ**

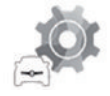

**Μενού «Ρυθμίσεις χρήστη»**

Από το μενού «Όχημα», επιλέξτε «Ρυθμίσεις χρήστη».

Αυτό το μενού επιτρέπει να ενεργοποιήσετε/ απενεργοποιήσετε τις ακόλουθες επιλογές:

- «Αυτ.κλειδ.θυρών στην οδήγ.»,
- «Χρησιμοποιήστε την κάρτα handsfree: άνοιγμα/κλείσιμο»: επιτρέπει το άνοιγμα ή κλείσιμο των θυρών σε λειτουργία hands-free. Για περισσότερες πληροφορίες σχετικά με τη λειτουργία hands-free, συμβουλευθείτε το εγχειρίδιο χρήσης του οχήματός σας.
- «Ρυθμίσεις περιβάλλοντος»: πατήστε «**+**" ή "**–**" για να ρυθμίσετε,
- «Εσωτ. ήχος υποδοχής»,
- «Εξωτερικός χαιρετισμός»,
- «Αυτόματη πλαφονιέρα»,

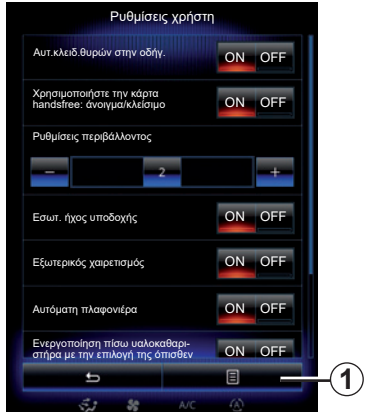

– «Ενεργοποίηση πίσω υαλοκαθαριστήρα με την επιλογή της όπισθεν»: ο πίσω υαλοκαθαριστήρας ενεργοποιείται όταν βάζετε όπισθεν.

**Σημείωση:** αυτή η επιλογή λειτουργεί μόνο όταν οι εμπρός υαλοκαθαριστήρες είναι ενεργοποιημένοι.

– «Ένδειξη στυλ οδήγησης».

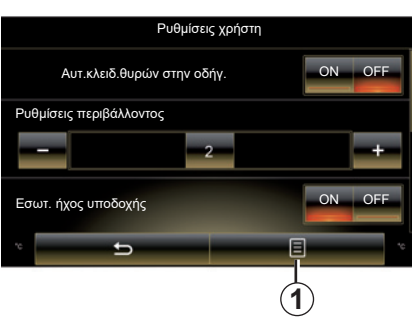

Για να κάνετε επαναφορά του συνόλου των σχετικών ρυθμίσεων, πατήστε *1* και έπειτα «Μηδενισμός».

# Σύστημα

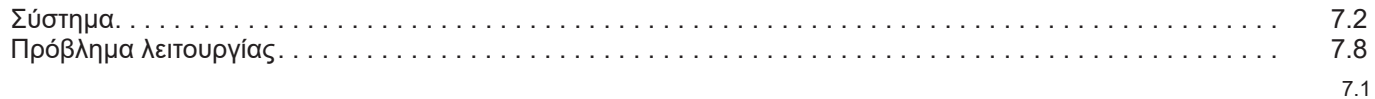

 $\Box$ 

# **ΣΥΣΤΗΜΑ (1/6)**

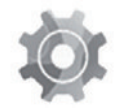

**Μενού «Σύστημα»**

#### **Πρόσβαση στις ρυθμίσεις του συστήματος**

Από το βασικό μενού, πιέστε το πλήκτρο «Σύστημα». Το μενού «Σύστημα» επιτρέπει την πρόσβαση και τη ρύθμιση παραμέτρων ορισμένων στοιχείων:

- " Αρχικές σελίδες ",
- «Προφίλ χρήστη»;
- «Οθόνη»;
- «Φωτεινότητα»;
- «Ένταση ήχου»;
- «Γλώσσα»;
- «Πληκτρολόγιο»;
- «Ημερομηνία και ώρα»;
- «Μονάδες»;
- «Φωνητικός έλεγχος»;
- "Πληροφορίες συστήματος",
- «Γραμμή προτάσεων»;
- «Γενική επαναφορά»;
- «Ενοποίηση smartphone».

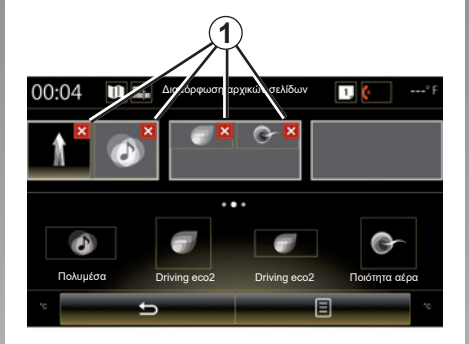

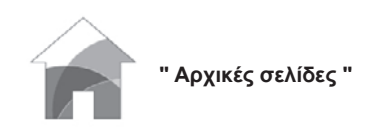

Αυτό το μενού επιτρέπει τη ρύθμιση παραμέτρων των αρχικών σελίδων. Οι τρεις διαθέσιμες αρχικές σελίδες εμφανίζονται στο κάτω μέρος της οθόνης για να σας επιτρέψουν την προεπισκόπηση της επιλογής σας.

Τα διαθέσιμα γραφικά στοιχεία βρίσκονται στο κάτω μέρος της οθόνης και μπορούν να εμφανιστούν σε πολλές σελίδες.

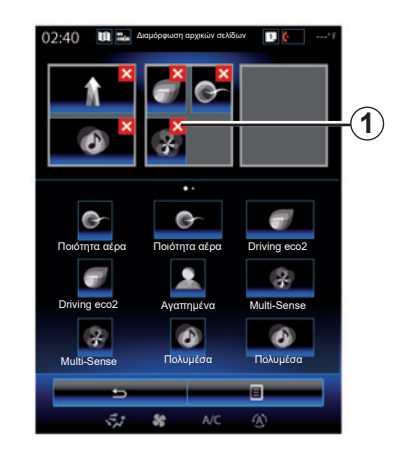

Πιέστε το επιθυμητό γραφικό στοιχείο, σύρετέ το και εναποθέστε το σε μια από τις τρεις αρχικές σελίδες προς εμφάνιση.

Για την κατάργηση της επιλεγμένης εφαρμογής από τις αρχικές σελίδες, πατήστε το πλήκτρο «**X**» *1* που απεικονίζεται στην εφαρμογή, στην περιοχή προεπισκόπησης.

Για περισσότερες πληροφορίες, συμβουλευθείτε το κεφάλαιο «Προσθήκη και διαχείριση γραφικών στοιχείων».

# **ΣΥΣΤΗΜΑ (2/6)**

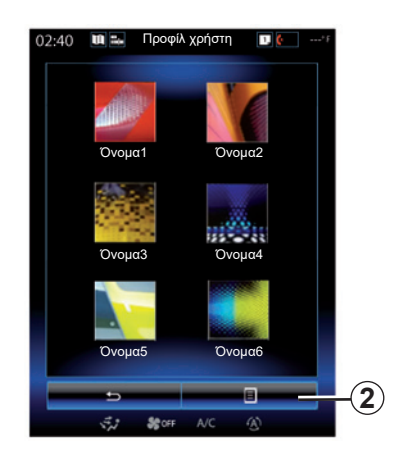

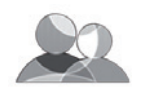

**«Προφίλ χρήστη»**

Αυτό το μενού επιτρέπει την επιλογή ενός προφίλ χρήστη που θα εφαρμοστεί στο σύστημα. Επιλέξτε το προφίλ χρήστη που επιθυμείτε.

#### **Τροποποιήστε το όνομα του προφίλ χρήστη**

Πατήστε *2*, και έπειτα «Μετονομασία» για να τροποποιήσετε το όνομα χρήστη με τη βοήθεια του εικονικού πληκτρολογίου.

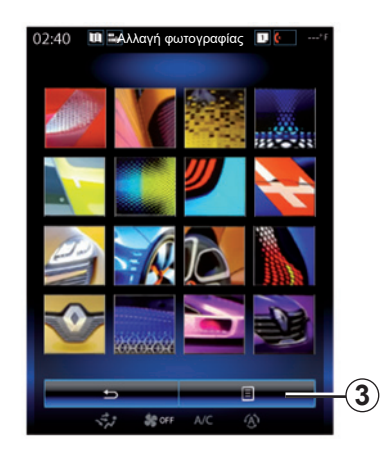

#### **Τροποποίηση φωτογραφίας του προφίλ χρήστη**

Πατήστε *2* και στη συνέχεια «Αλλαγή φωτογραφίας». Μπορείτε να επιλέξετε μια εικόνα από τη λίστα αποθηκευμένων εικόνων ή από μια εξωτερική συσκευή αποθήκευσης (κλειδί USB, SD κάρτα...) Για τον σκοπό αυτό, πιέστε *3*, έπειτα «Προσαρμοσμένη εικόνα» και επιλέξτε μια εξωτερική συσκευή αποθήκευσης.

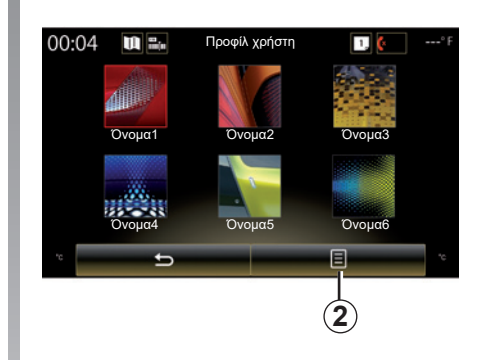

## **Αντιγραφή και επαναφορά προφίλ**

Πιέστε το αναδυόμενο μενού *2* > «Αντιγραφή» και επιλέξτε το άλλο προφίλ προς διαγραφή. Το επιλεγμένο προφίλ έχει καταργηθεί και αντικατασταθεί από το προφίλ-αντίγραφο.

Για να εκτελέσετε επαναφορά του επιλεγμένου προφίλ, πιέστε το αναδυόμενο μενού *2* > «Επαναφορά τρέχοντος προφίλ».

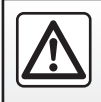

Για λόγους ασφαλείας, πραγματοποιήστε αυτές τις εργασίες με το αυτοκίνητο σταματημένο.

# **ΣΥΣΤΗΜΑ (3/6)**

#### **Λειτουργίες που σχετίζονται με το προφίλ χρήστη**

Οι ακόλουθες παράμετροι είναι καταχωρημένες στο προφίλ χρήστη:

- γλώσσα συστήματος·
- μονάδα απόστασης (εάν είναι διαθέσιμες)·
- διαμόρφωση αρχικής σελίδας·
- ρυθμίσεις οθόνης·
- Multi-Sense ρυθμίσεις,
- ρυθμίσεις εσωτερικού φωτισμού·
- ρύθμιση θέσης καθίσματος οδηγού,
- ρυθμίσεις εξωτερικών καθρεφτών,
- ρυθμίσεις μηνυμάτων·
- προεπιλογές,
- ρυθμίσεις ραδιοφώνου·
- ρυθμίσεις πλοήγησης·
- ιστορικό πλοήγησης·
- αγαπημένα πλοήγησης·
- Ρυθμίσεις απορρήτου.

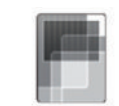

**«Οθόνη»**

Αυτό το μενού μπορεί να χρησιμοποιηθεί για πρόσβαση στις ακόλουθες πληροφορίες:

- "Κεντρική οθόνη",
- "Οθόνη ταμπλό",
- "Οθόνη HUD".

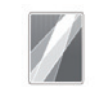

"Κεντρική οθόνη"

Επιλέξτε «Αρνητικό θέμα» ή «Θετικό θέμα» για να τροποποιήσετε την εμφάνιση της οθόνης πολυμέσων.

Πατήστε «**+**» ή «**–**» για να ρυθμίσετε τη φωτεινότητα της οθόνης ημέρας/ νύχτας.

**Σημείωση:** οι ρυθμίσεις "Ρύθμιση φωτεινότητας (ημέρα)" είναι απενεργοποιημένες κατά τη διάρκεια της νύχτας και οι ρυθμίσεις ""Ρύθμιση φωτεινότητας (νύχτα)"| είναι απενεργοποιημένες κατά τη διάρκεια της ημέρας.

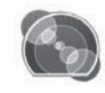

"Οθόνη ταμπλό"

Χρησιμοποιήστε αυτό το μενού για να ρυθμίσετε το "Ρύθμιση φωτεινότητας (νύχτα)"

Πατήστε «**+**» ή «**–**» για να ρυθμίσετε τη φωτεινότητα.

**Σημείωση:** η λειτουργία ""Ρύθμιση φωτεινότητας (νύχτα)"" ενεργοποιείται μόνο με το άναμμα των φώτων.

Για να ρυθμίσετε την ένταση (φωτεινότητα, ένταση...) πιέστε «**+**», «**–**» ή εμφανίστε τους αριθμούς.

# **ΣΥΣΤΗΜΑ (4/6)**

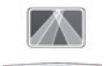

"Οθόνη HUD"

Αυτό το μενού επιτρέπει την ρύθμιση των ακόλουθων παραμέτρων:

- Ενεργοποίηση, απενεργοποίηση: επιλέξτε "On" ή "OFF" για να ενεργοποιήσετε ή να απενεργοποιήσετε τη λειτουργία "Οθόνη HUD".
- "Αυτόμ. μείωση φωτειν.": επιλέξτε "On" για να ρυθμίσετε αυτόματα τη φωτεινότητα.
- "Ρύθμιση φωτεινότητας (ημέρα)": ρυθμίστε την ένταση πατώντας "**+**" ή "**–**".
- ""Ρύθμιση φωτεινότητας (νύχτα)"": ρυθμίστε την ένταση πατώντας "**+**" ή "**–**".

## **Παρατήρηση**

 – αυτή η επιλογή είναι απενεργοποιημένη, όταν η λειτουργία «Αυτόμ. μείωση φωτειν.» είναι ενεργοποιημένη.

 – οι ρυθμίσεις «Ρύθμιση φωτεινότητας (ημέρα)» είναι απενεργοποιημένες στη διάρκεια της νύχτας και οι ρυθμίσεις «Ρύθμιση φωτεινότητας (νύχτα)» είναι απενεργοποιημένες στη διάρκεια της ημέρας.

– Ύψος: πιέστε το βέλος με ανηφορική ή κατηφορική κλήση για να ρυθμίσετε το ύψος της οθόνης υψηλής θέσης.

**Σημείωση:** αυτές οι ρυθμίσεις είναι διαθέσιμες μόνο όταν η οθόνη κεφαλής είναι ενεργοποιημένη.

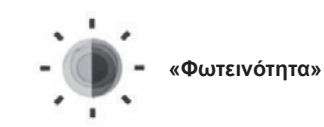

Αυτό το μενού επιτρέπει τη ρύθμιση της φωτεινότητας:

- του καντράν,
- της οθόνης πολυμέσων,
- της οθόνης κεφαλής.

Ρυθμίστε την ένταση πιέζοντας «**+**» ή «**-**».

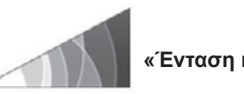

**«Ένταση ήχου»**

Αυτό το μενού επιτρέπει την ρύθμιση των ακόλουθων παραμέτρων πατώντας «**+**» ή «**–**»:

- Της έντασης του βασικού συστήματος ήχου,
- κουδούνισμα τηλεφώνου·
- τηλεφωνική επικοινωνία,
- πλοήγηση·
- προειδοποιήσεις·
- ήχος πλήκτρων,
- ένταση ήχου ενδεικτικού:
- ανίχνευση εμποδίου·
- προειδοποίηση εξόδου από τη λωρίδα κυκλοφορίας
- φωνητικές εντολές.

Για την επαναφορά της επιλογής σας, πατήστε το πλήκτρο του μενού επιλογών και έπειτα «Μηδενισμός».

## **Παρατήρηση**

- **0** = σίγαση,
- οι διαθέσιμες ρυθμίσεις ενδέχεται να διαφέρουν.

# **ΣΥΣΤΗΜΑ (5/6)**

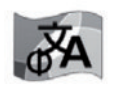

**«Γλώσσα»**

Αυτό το μενού επιτρέπει να επιλέξετε μια γλώσσα και να την εφαρμόσετε στο όχημα. Επιλέξτε τη γλώσσα που επιθυμείτε.

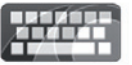

**«Πληκτρολόγιο»**

Αυτό το μενού επιτρέπει την επιλογή ενός τύπου εικονικού πληκτρολογίου ανάμεσα στους προτεινόμενους από το σύστημα:

- "Αλφαβητική διάταξη",
- «Azerty»;
- «Qwerty»;
- «Qwertz»;
- «Κυριλλική γραφή»;
- «Ελληνικά»;
- «Αραβικά»;
- «Εβραϊκά»;
- «Χίντι»;
- «Περσικά».

## **Επαναφορά**

Πιέστε το πλήκτρο του μενού επιλογών και έπειτα "Μηδενισμός" για να επαναφέρετε τις προεπιλεγμένες τιμές.

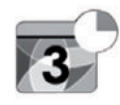

**«Ημερομηνία και ώρα»**

Αυτό το μενού επιτρέπει τη ρύθμιση παραμέτρων του ρολογιού του συστήματος καθώς και της μορφής εμφάνισης της ώρας. Συνιστάται η παραμονή στην αυτόματη ρύθμιση.

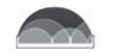

## **«Μονάδες»**

Αυτό το μενού σας δίνει τη δυνατότητα να επιλέξετε τον τύπο μονάδων απόστασης: «χλμ.» ή «μίλια».

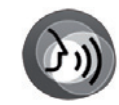

**«Φωνητικός έλεγχος»**

Αυτό το μενού επιτρέπει την επιλογή μεταξύ αντρικής και γυναικείας φωνής.

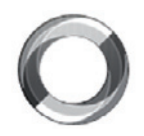

**"Πληροφορίες συστήματος"**

Αυτό το μενού επιτρέπει την οπτικοποίηση διάφορων πληροφοριών σχετικά με το σύστημα:

- έκδοση λογισμικού·
- έκδοση boot,
- θέση δικτύου,
- πληροφορίες HUID,
- άδεια χρήσης,
- πληροφορίες πλοήγησης·
- τρέχουσα γλώσσα,
- ενημέρωση συστήματος.

# **ΣΥΣΤΗΜΑ (6/6)**

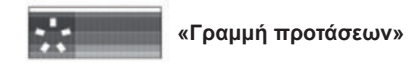

Αυτό το μενού επιτρέπει την εμφάνιση ειδοποιήσεων κατά την οδήγηση. Ενεργοποίηση/απενεργοποίηση της εμφάνισης ειδοποιήσεων των παρακάτω κατηγοριών:

- «Ειδοποιήσεις»;
- «Πλοήγηση»;
- "Πολυμέσα".
- «Τηλέφωνο»;
- «Όχημα»;
- «Εφαρμογές»;
- «Σύστημα»;
- "Άλλα".

**Σημείωση:** όταν η λειτουργία "Ειδοποιήσεις" απενεργοποιείται, όλες οι παραπάνω κατηγορίες απενεργοποιούνται αυτόματα.

#### **«Γενική επαναφορά»**

Αυτή η λειτουργία επιτρέπει την επαναφορά όλων των παραμέτρων του συστήματος στην αρχική τους κατάσταση. Όλα τα δεδομένα και η διαμόρφωση έχουν διαγραφεί.

Για να πραγματοποιήσετε μια γενική επαναφορά, πιέστε το πλήκτρο του μενού επιλογών από το μενού «Σύστημα», και μετά «Γενική επαναφορά».

Όταν ένα μήνυμα επιβεβαίωσης εμφανιστεί στην οθόνη πιέστε το πλήκτρο «Ναι» για να επικυρώσετε την επιλογή σας.

#### **Παρατήρηση**

- μετά την επαναφορά, το σύστημα ξεκινάει στη γλώσσα των εργοστασιακών ρυθμίσεων. Για να αλλάξετε τη γλώσσα, ανατρέξτε στη σχετική παράγραφο αυτής της ενότητας,
- σε αντίθεση με τη λειτουργία «Γενική επαναφορά», η επαναφορά του συστήματος πιέζοντας παρατεταμένα το πλήκτρο ενεργοποίησης/απενεργοποίησης στην πρόσοψη δεν προκαλεί απώλεια δεδομένων.

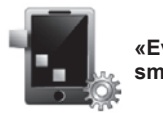

**«Ενοποίηση smartphone»**

Αυτό το μενού μπορεί να χρησιμοποιηθεί για πρόσβαση στις ακόλουθες λειτουργίες:

- "Αυτόματη εκκίνηση": ξεκινά αυτόματα το "Android Auto™" ή το "CarPlay™" στο σύστημα πολυμέσων.
- "Εκμάθηση": εμφανίζει εκπαιδευτικό υλικό για τη χρήση των εφαρμογών "Android Auto™" και "CarPlay™" μέσω του συστήματος πολυμέσων.

Για περισσότερες πληροφορίες, συμβουλευθείτε το βιβλίο χρήσης που διατίθεται στο σύστημά πολυμέσων σας πατώντας το κουμπί του αναδυόμενου μενού από την οθόνη μενού «Σύστημα» και, στη συνέχεια πατήστε «Οδηγίες χρήσης».

# **ΠΡΟΒΛΗΜΑΤΑ ΣΤΗ ΛΕΙΤΟΥΡΓΙΑ (1/3)**

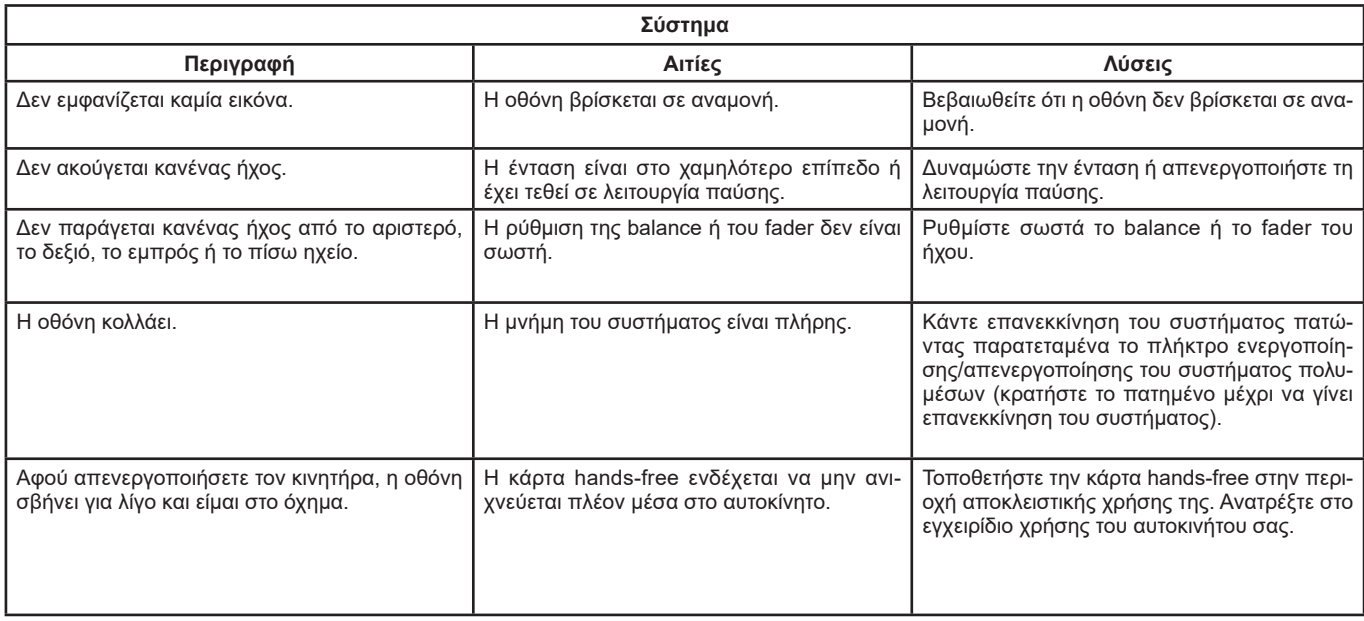

# **ΠΡΟΒΛΗΜΑΤΑ ΣΤΗ ΛΕΙΤΟΥΡΓΙΑ (2/3)**

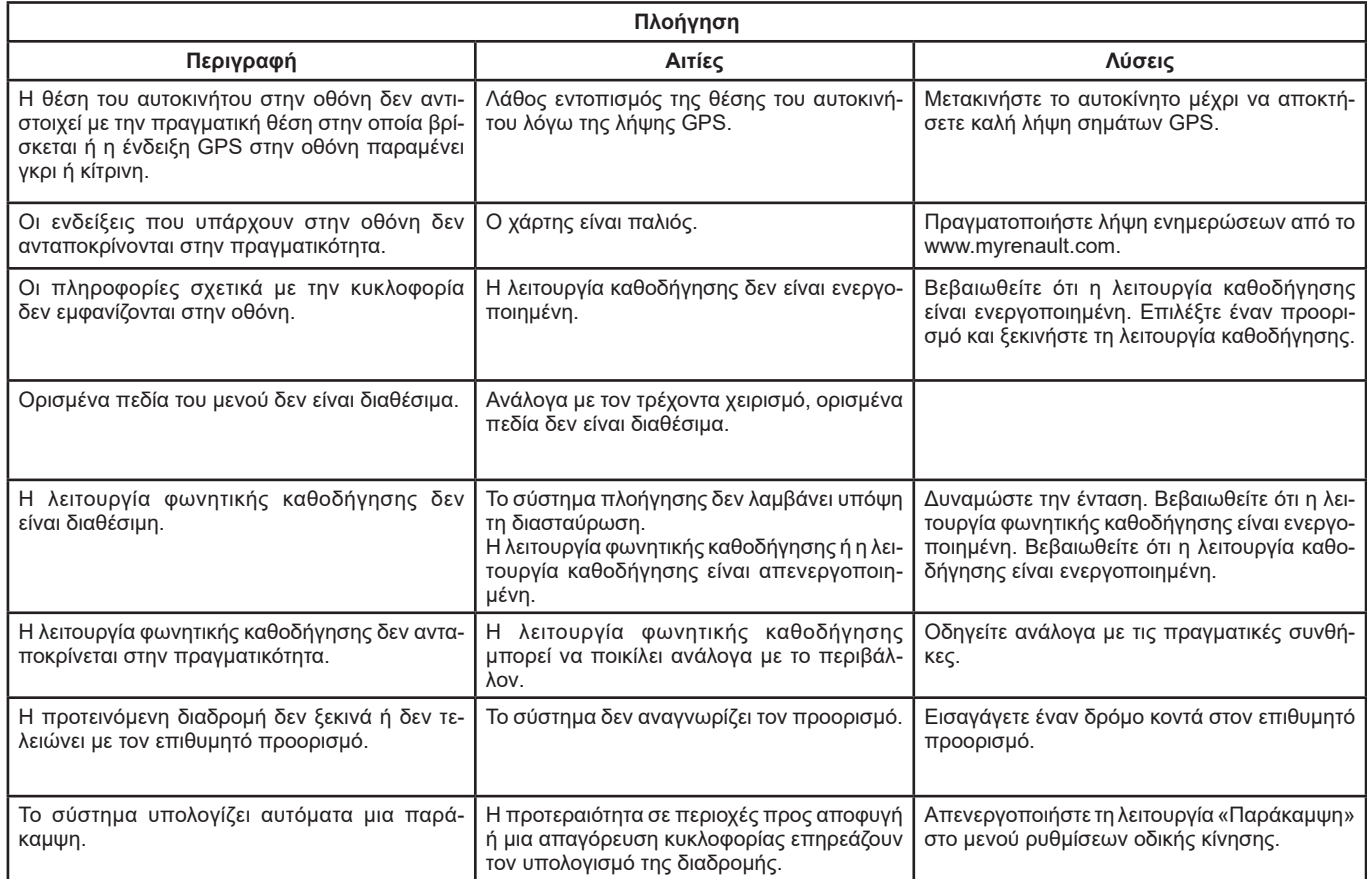

# **ΠΡΟΒΛΗΜΑΤΑ ΣΤΗ ΛΕΙΤΟΥΡΓΙΑ (3/3)**

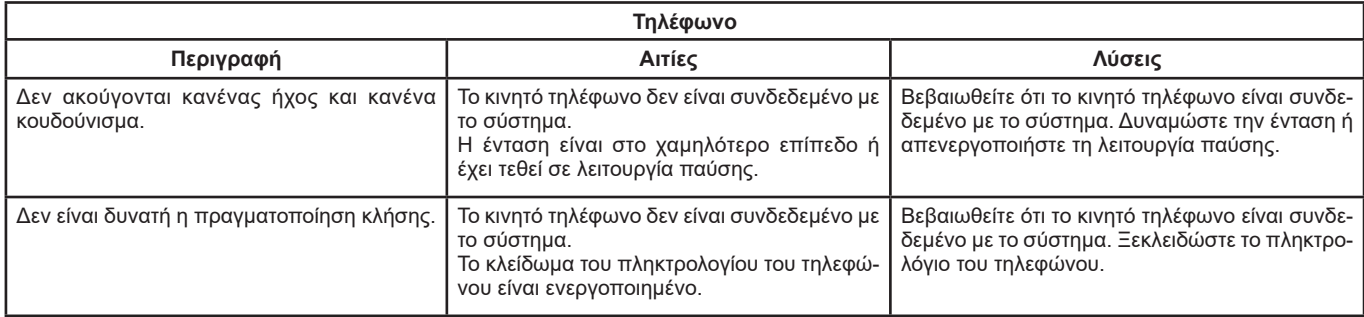

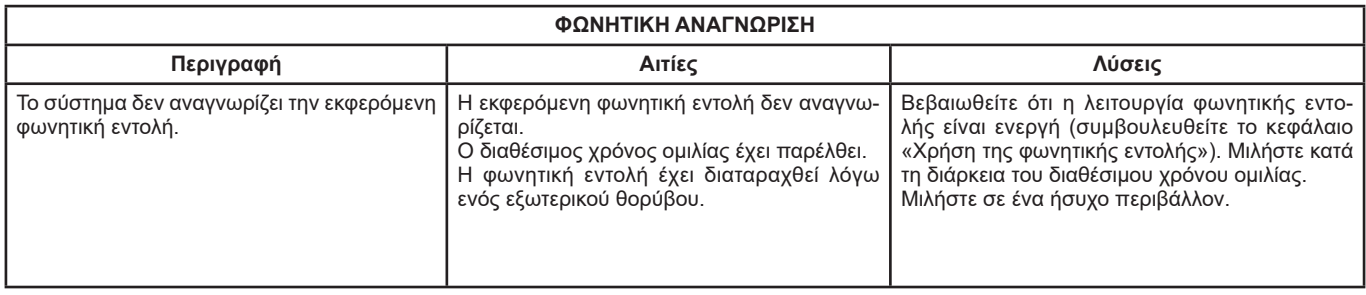

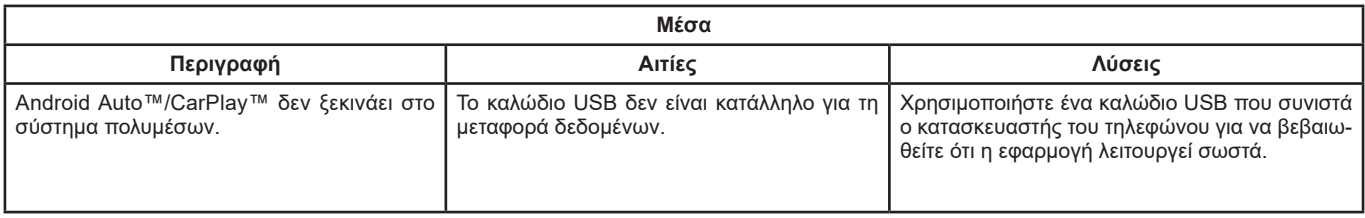

# ΑΛΦΑΒΗΤΙΚΟ ΕΥΡΕΤΗΡΙΟ (1/2)

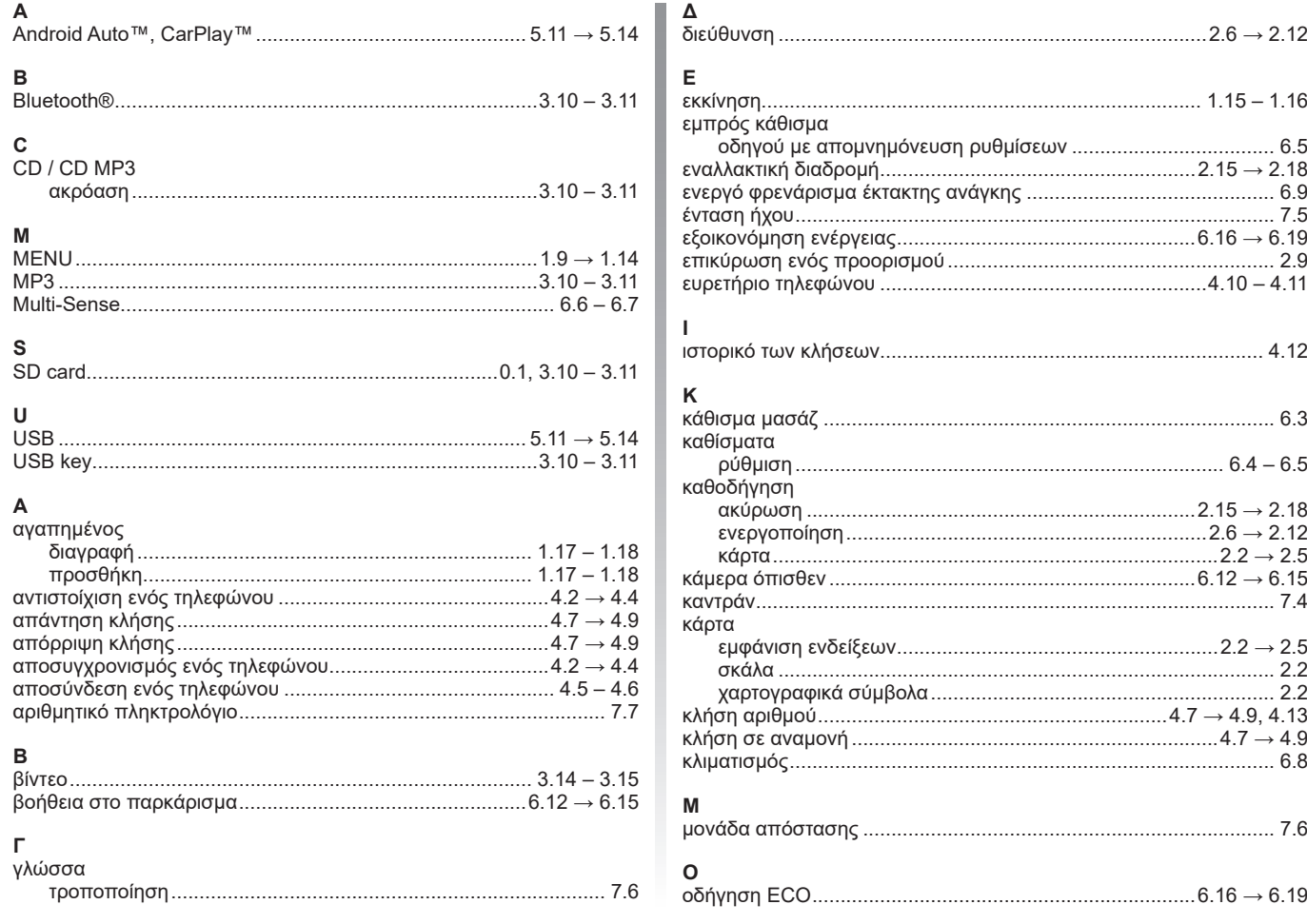

г

# ΑΛΦΑΒΗΤΙΚΟ ΕΥΡΕΤΗΡΙΟ (2/2)

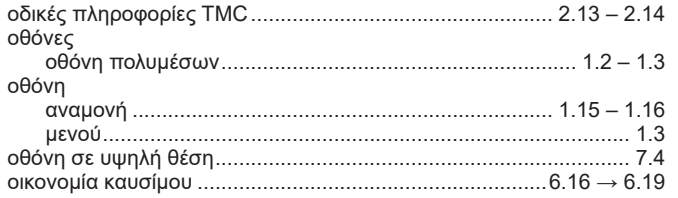

## $\boldsymbol{\Pi}$

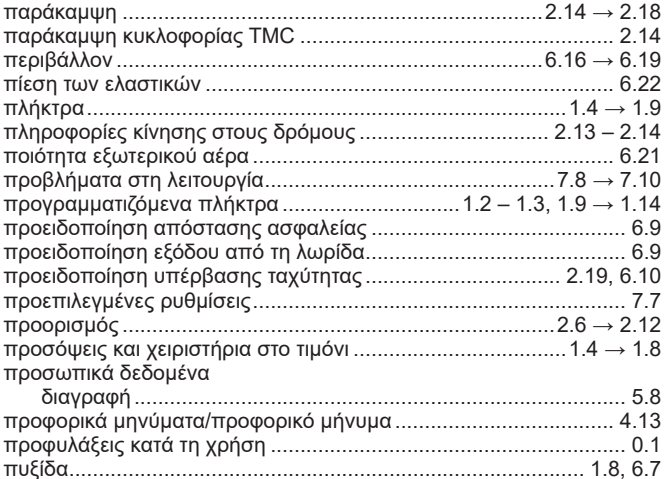

#### P

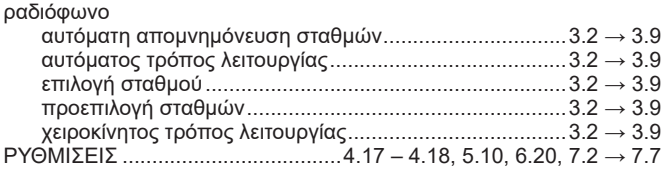

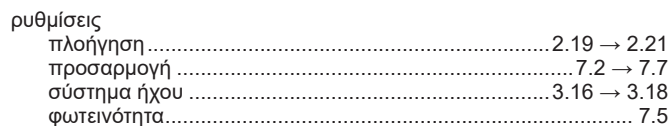

## $\boldsymbol{\Sigma}$

п

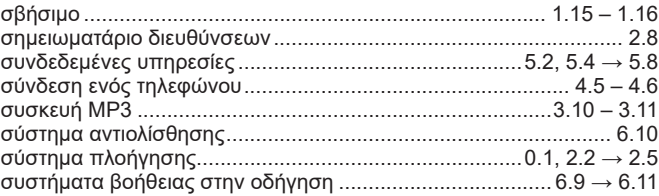

#### $\mathsf T$

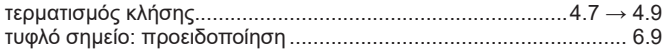

## $\mathsf{Y}$

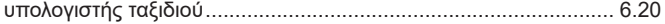

#### $\Phi$

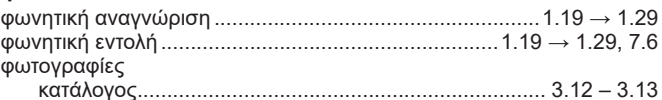

## $\mathbf{x}$

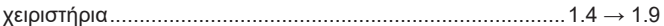

#### $\pmb{\Omega}$ ώ

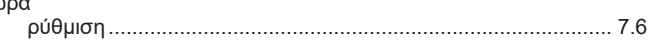
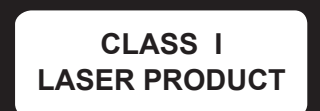

(https://easyconnect.renault.com)

RENAULT S.A.S. SOCIÉTÉ PAR ACTIONS SIMPLIFIÉE AU CAPITAL DE 533 941 113 € - 13-15, QUAI LE GALLO 92100 BOULOGNE-BILLANCOURT R.C.S. NANTERRE 780 129 987 - SIRET 780 129 987 03591 - TÉL.: 0810 40 50 60 NX 1062-11 - 25 91 046 38R - 09/2019 - Edition grecque

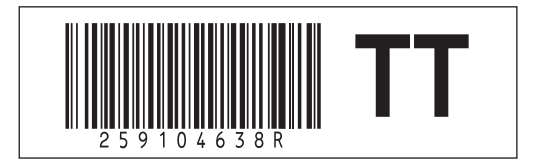